**Best-ReMaP** 

Healthy Food for a Healthy Future

## **WP 5 – REFORMULATION AND PROCESSED FOOD MONITORING**

T+1 Statistics methodology (task 5.5.1)

Part 1

Anses

20.10.2022

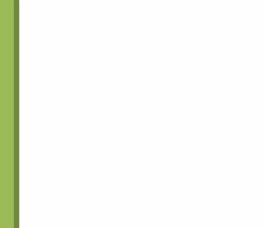

#### Training for statistics on T+1 data

#### **1 st part**

*20th October 2022*

Introduction to R software + verifications to perform on the data collected before being able to produce indicators

#### **2 nd part**

*24th November 2022*

Creation of indicators on T+1 data and comparisons with preexisting data + production of the report

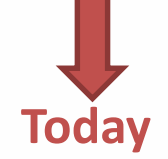

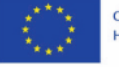

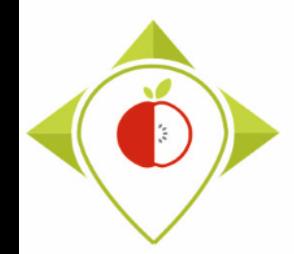

#### **1) Introduction of task 5.5.1** [\(page 4\)](#page-3-0)

#### **2) Installation of the necessary equipment and presentation of the Rstudio software** [\(page 10\)](#page-9-0)

- A. Preliminary steps [\(page 11\)](#page-10-0)
- B. Installation of software [\(page 39\)](#page-38-0)
- C. Introduction to R studio [\(page 48\)](#page-47-0)
- D. Cleaning of the Rstudio interface [\(page 62\)](#page-61-0)

#### **3) Running of the verification programs** [\(page 69\)](#page-68-0)

- A. Part 1: R setup program [\(page 78\)](#page-77-0)
- B. Part 2: Verification programs and template cleaning/standardization [\(page 88\)](#page-87-0)
	- i. 1 st verification program : '*Verifications template\_step\_1*' [\(page 90\)](#page-89-0)
	- ii. 2 2<sup>nd</sup> verification program : '*Verifications template* step 2' [\(page 119\)](#page-118-0)
	- iii. 3 rd verification program : '*Verifications template\_step\_3*' [\(page 144\)](#page-143-0)
	- iv. 4<sup>th</sup> verification program : 'Verifications template\_step\_4' [\(page 166\)](#page-165-0)

**4) Next steps** [\(page 191\)](#page-190-0)

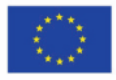

<span id="page-3-0"></span>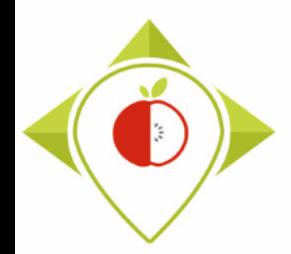

# 1) Introduction of task 5.5.1

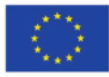

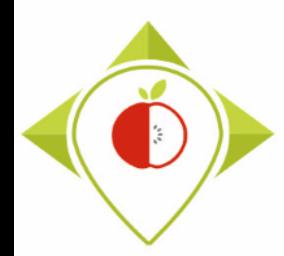

**Task 5.4.1** 

**Task 5.5.1** 

#### Reminder of the activities objectives of WP5

#### **Activities**

- **Data collection** : pictures of products taken in shops
- **Data entry** : entry of all product information in a common template
- **Data codification :**
	- o Classification of products of the template into categories and subcategories that allow homogeneous grouping of products according to recipe, ingredients, …
	- The subcategories are defined to enable to identify best formulation and room for reformulation

#### • **Production of indicators :**

- Indicators that are defined for monitoring (analysis of the food offer, nutritional values, portion size, …)
- $\circ$  These indicators are produced at the subcategory level because analysis at the subcategory level have been identified as the "gold standard" during JANPA

#### **Objectives**

- **Data available to characterize the food offer and the nutritional quality of processed food at a given time** (number of products by subcategory, nutrient values, list of ingredients…)
- **Monitoring**: knowledge of the evolution over time (reformulation, addition of new products...)
- **Assessment of the impact of nutrition policy measures** both on the food offer and the composition of processed food (commitments with industry, thresholds, taxes)

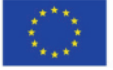

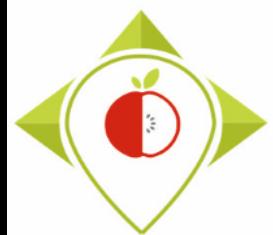

# Task 5.5.1 : Production of statistics for the  $2^{nd}$  snapshot (T+1)

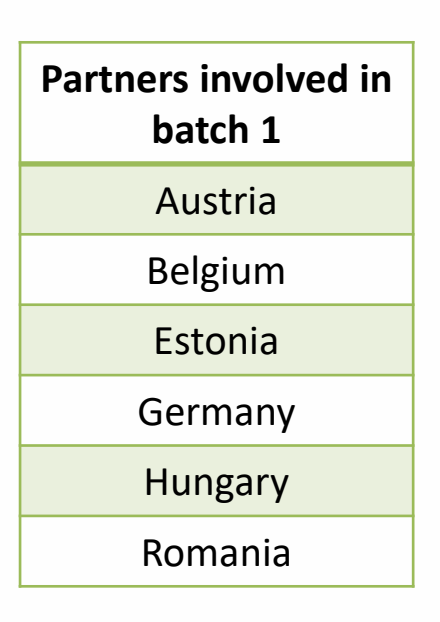

(involved in the first European snapshot T0)

- $\rightarrow$  Partners involved in the Batch 1 of the second European Snapshot (T+1) will have **to produce statistics/indicators** by Best-ReMaP categories and subcategories of products collected during the T+1
- **Comparisons with pre-existing data** will be made in order to establish trend assessments of the nutritional quality of the processed food
- $\rightarrow$  Each partners will have **to produce a report** that will be included in the WP5 deliverable (D5.3) + Ireland

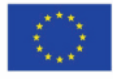

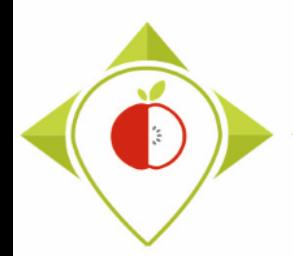

### Timeline of the task 5.5.1

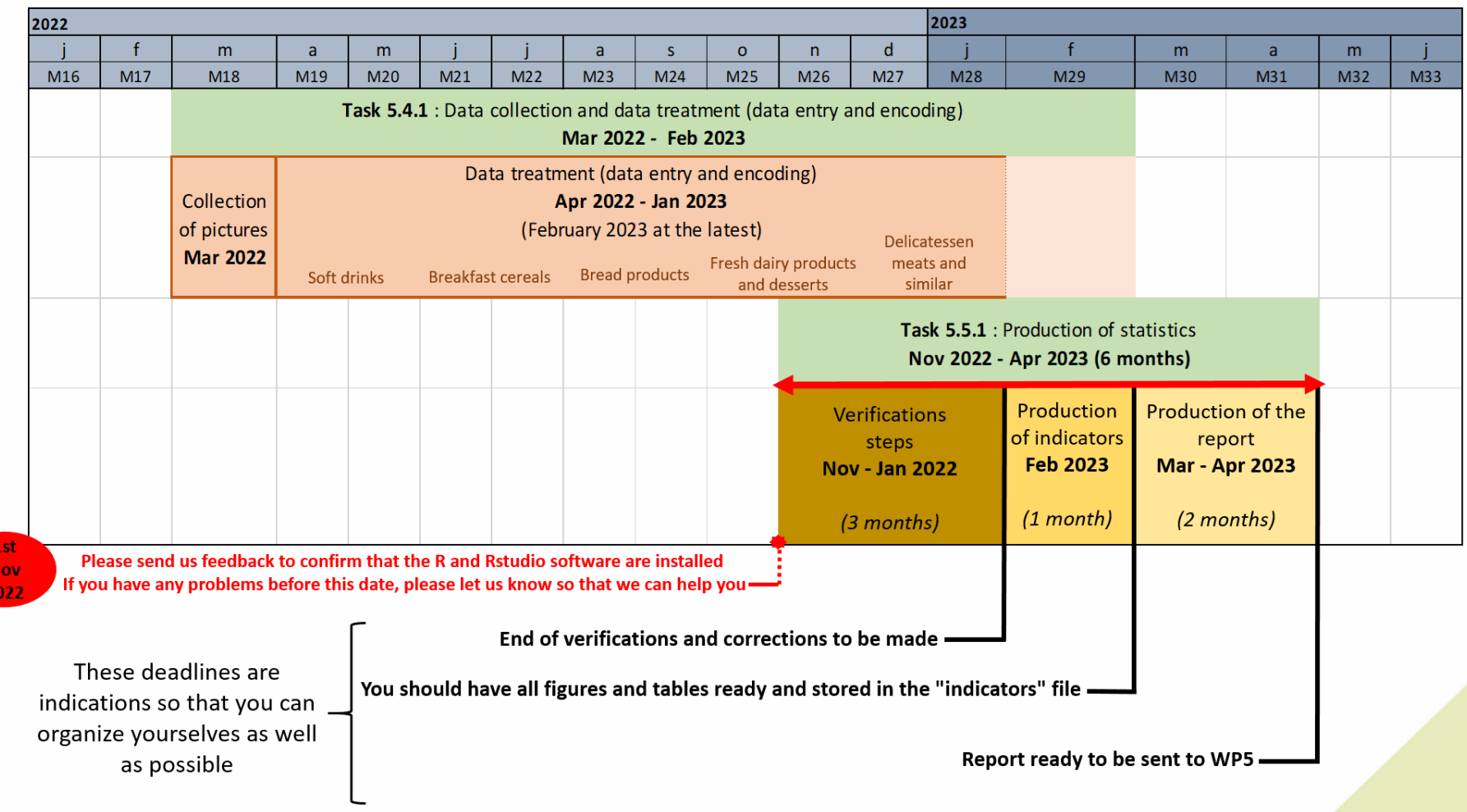

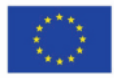

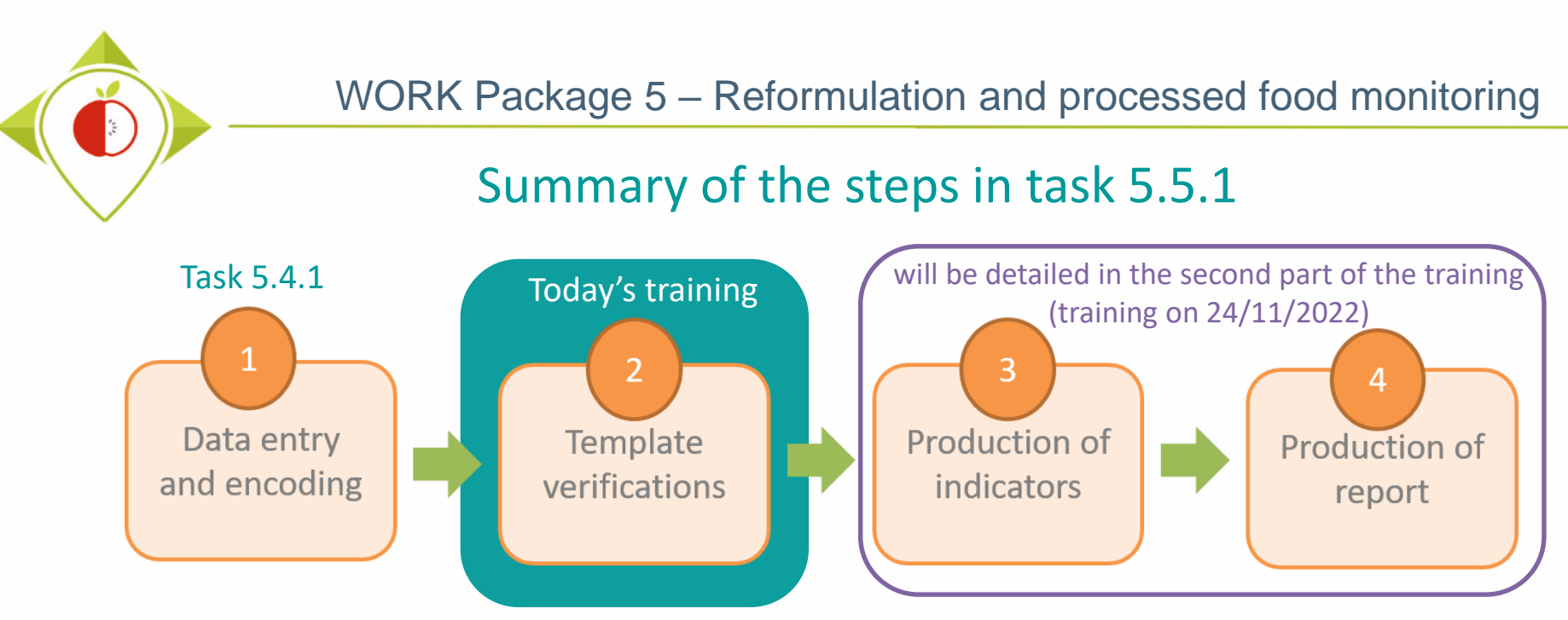

#### It is important to finish each step before moving on to the next

- **Steps 2 and 3** will be done by data processing programs on the Rstudio software which is a free software and therefore accessible to all. The programs have already been created and written in order to harmonise the work and ensure that all partners work in the same way. You will just need to run the programs on your data (you will not have to create any programs).
- **Step 3 and 4** will not be detailed in this training but in the 2 nd part of the training on **24th November 2022**
- **Step 4** : you will receive all the elements so that everyone can produce a report on the analysis of his data. A sample report will be provided to ensure that the results for each country are presented in a harmonised way. You will have more information about the report during the 2nd part of the training.

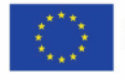

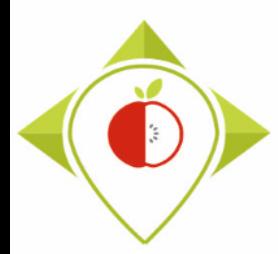

### Equipment needed

• **T+1 collection template** : template that you filled in according to the WP5 methodology during your T+1 data collection and with data for the 5 priority food categories.

#### **Tools you already have**

**Tools you will have to download (explanation pages [40-47](#page-39-0))**

- **Pictures of the products** that you have collected for your T+1 data collection
- **Pre-existing data template** : template with your pre-existing national data that have been classified in the Best-ReMaP nomenclature
- **R**, **Rstudio** : Free statistical software that you will use to check and correct the data entered in your template and to perform indicators/statistics on your data
- **WP5 R programs** : R programs created by Anses that you will just have to run on the Rstudio software (you will be guided at each step, you will not have to create programs or develop code).
- **Support files for programs** (*wp5\_verification\_file*; *Best-ReMaP\_nomenclature*; *Subcategory\_order*; *Years of interest*) **:** files that you will have to download and as it will be used in the R program. These files do **not have to be filled in or modified** (except the file 'Years of interest').

The **WP5 R programs** and **the support files** are available in a **zip folder** on the project intranet by following this link: [https://portal.nijz.si/ssf/a/c/p\\_name/ss\\_forum/p\\_action/1/binderId/21932/entityType/folder/action/view\\_permalink/novl\\_url/1](https://portal.nijz.si/ssf/a/c/p_name/ss_forum/p_action/1/binderId/21932/entityType/folder/action/view_permalink/novl_url/1)

You will need to copy this **folder** as it is on the desktop of your computer (this action is detailed in the [slide 32-33\)](#page-31-0)

<span id="page-9-0"></span>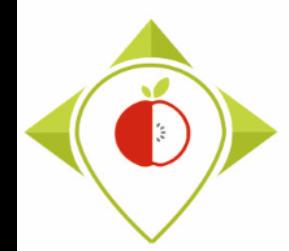

# 2) Installation of the necessary equipment and presentation of the Rstudio software

A. Preliminary steps [\(page 11\)](#page-10-0)

B. Installation of software [\(page 39\)](#page-38-0)

C. Introduction to R studio [\(page 48\)](#page-47-0) 

D. Cleaning of the Rstudio interface [\(page 62\)](#page-61-0)

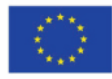

<span id="page-10-0"></span>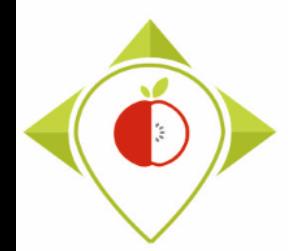

# 2) Installation of the necessary equipment and presentation of the Rstudio software

#### A. Preliminary steps

B. Installation of software

C. Introduction to R studio

D. Cleaning of the Rstudio interface

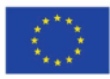

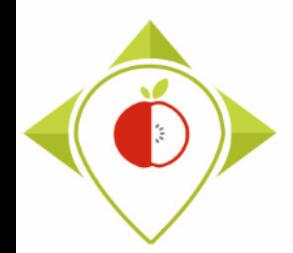

#### **1 st preliminary step : preparation of the T+1 collection template** [\(page 13\)](#page-12-0)

**2 nd preliminary step : preparation of the pre-existing data template** [\(page 30\)](#page-29-0)

**3 rd preliminary step : creation of the working folder** [\(page 32\)](#page-31-0)

**4 th preliminary step : preparation of the file "Years of interest.csv"** [\(page 34\)](#page-33-0)

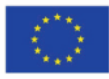

<span id="page-12-0"></span>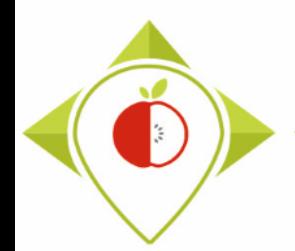

#### **1 st preliminary step : preparation of the T+1 collection template**

- → You must ensure that your T+1 collection template is a **single file** with a **single tab** for all data collected during T+1 (the 5 food categories in the same tab).
- $\rightarrow$  As your T+1 collection template contains many rows and drop-down menus, you will have to copy it into a **new .xlsx excel file** to keep only the filled rows and remove the dropdown menus.

*see the following slides for a step-by-step explanation of this procedure*

It is also possible for you to perform the verification steps category by category by working on 5 different files (1 per Best-ReMaP category).

Please note that this will result in more file handling and that you will need to gather all your T+1 data in one file at the end of your verification steps. The program to create the indicators will have to be run on the compiled file of all verified categories (see training of 24 November).

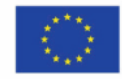

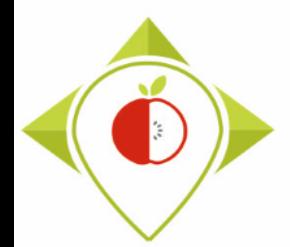

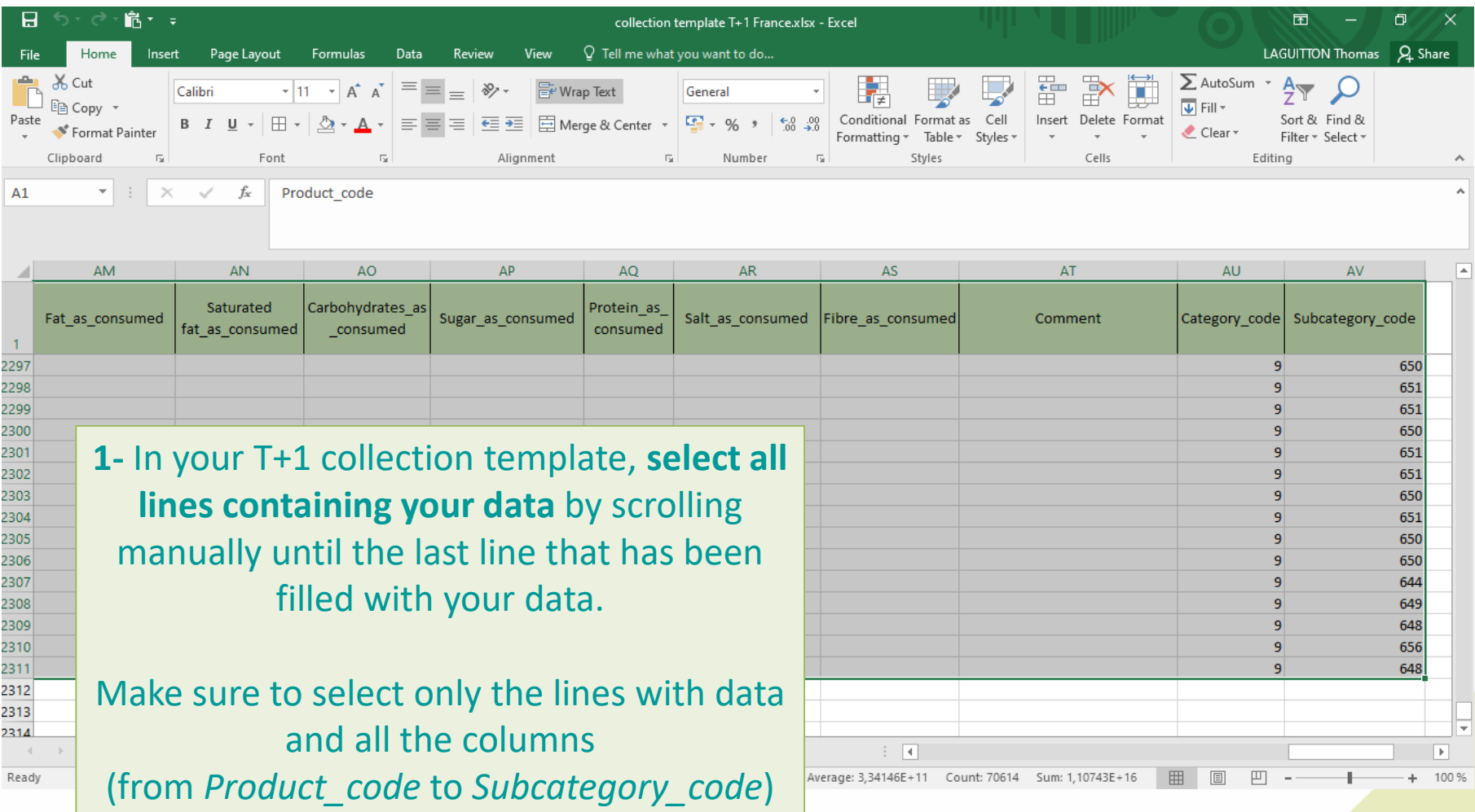

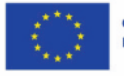

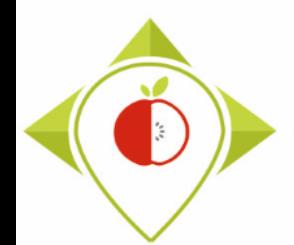

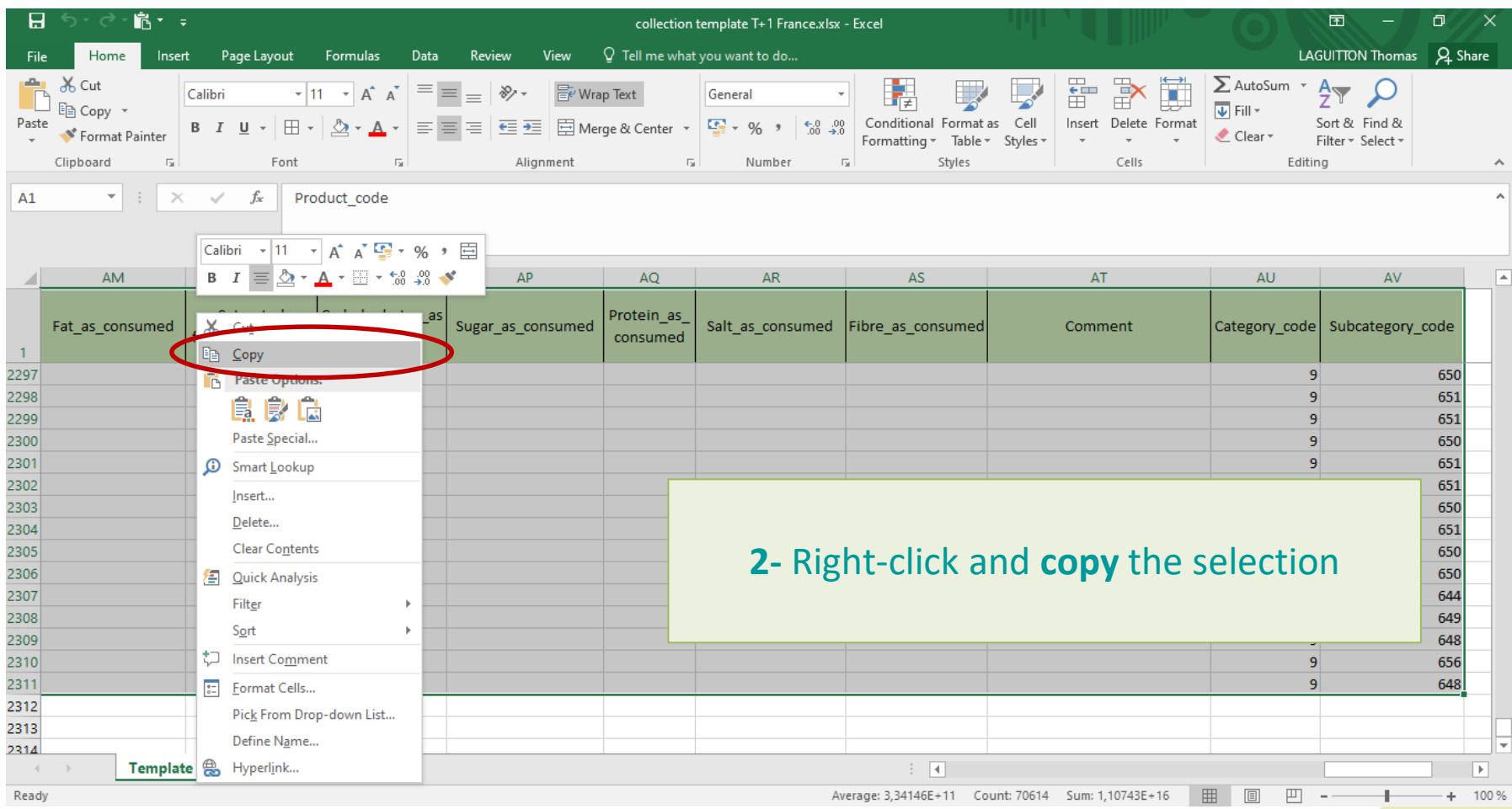

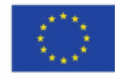

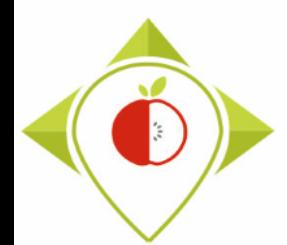

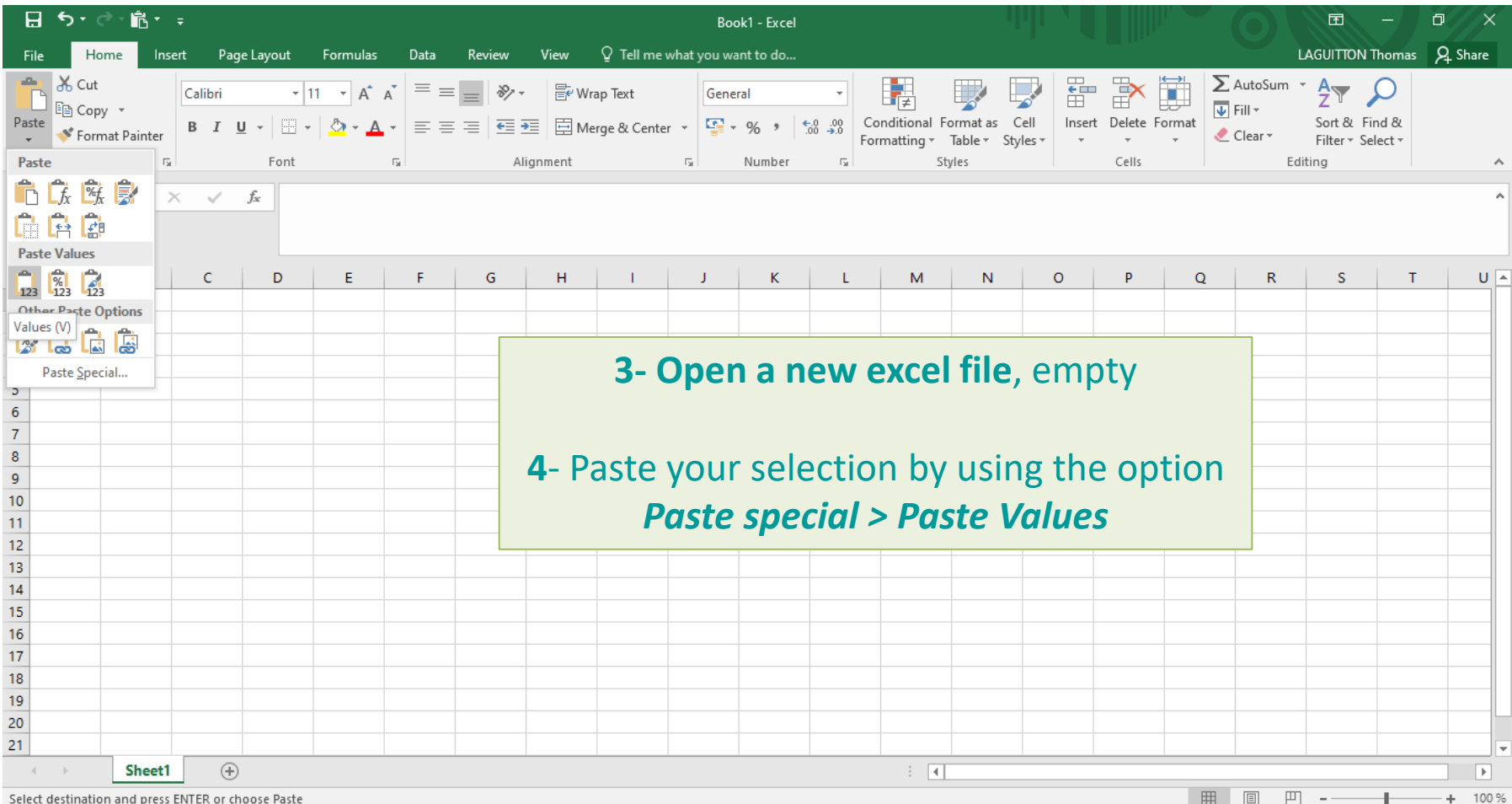

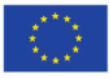

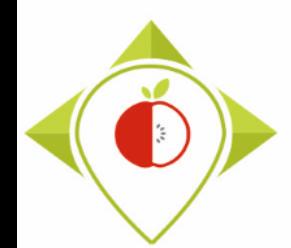

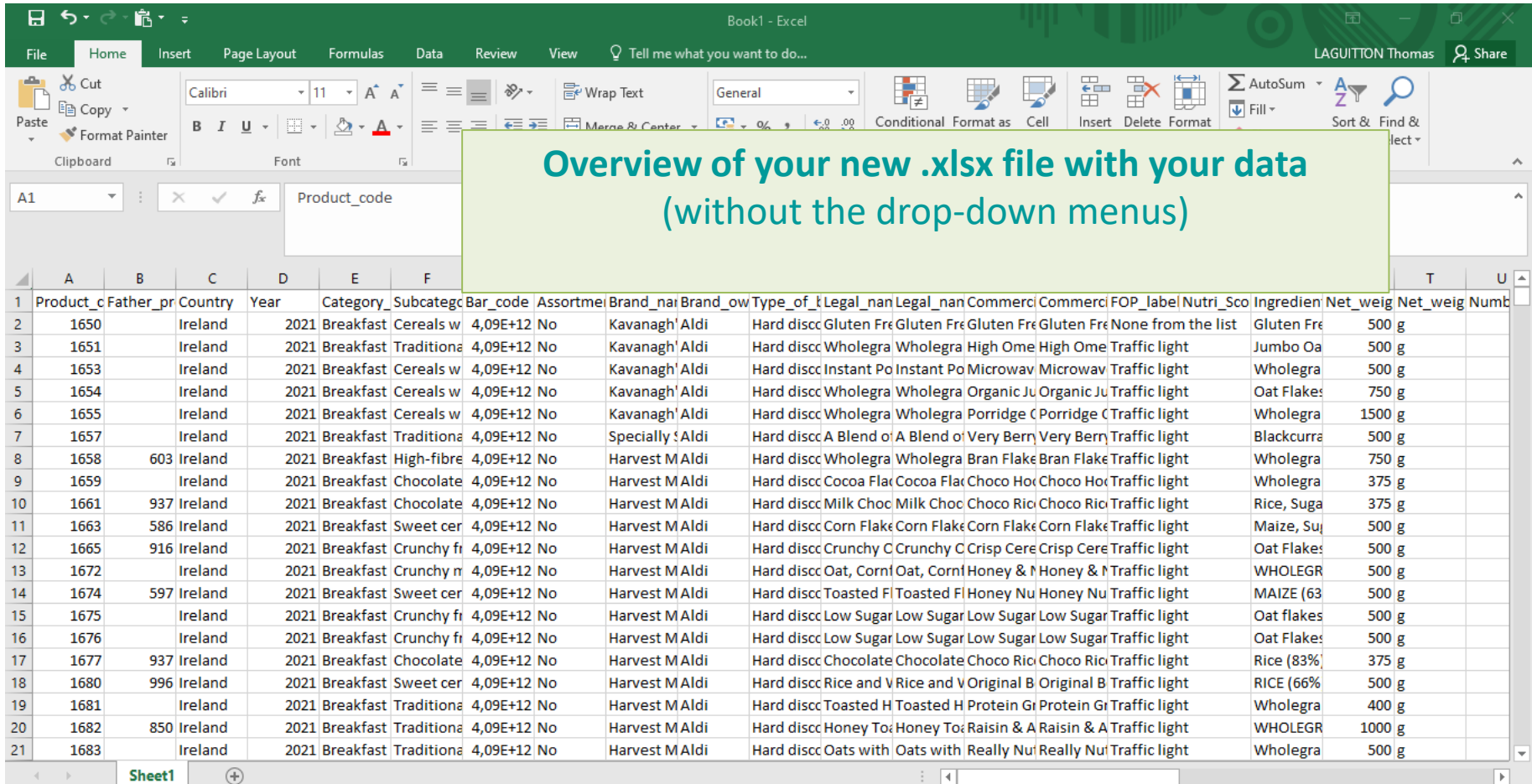

Select destination and press ENTER or choose Paste

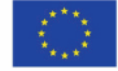

17

 $+ 100 \%$ 

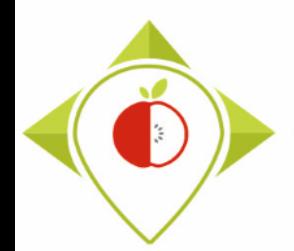

**1 st preliminary step : preparation of the T+1 collection template**

→ Now you have an **.xlsx file** containing only the lines with your data and without the drop-down menus.

You can rename it **T+1 data collection** *country***.xlsx** (with the name of your own country) for example.

→ You must make a copy of this file (T+1 collection template *country*.xlsx) and save it in **.csv (comma separator) format** under the name T+1\_data\_collection\_country.csv (with the name of your own country)

**The creation of this file in .csv format is very important because it is this file that will be used in the R software for the verification and indicator creation stages.** 

*see the following slides for a step-by-step explanation of this procedure*

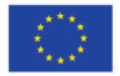

<span id="page-18-0"></span>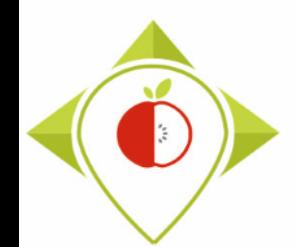

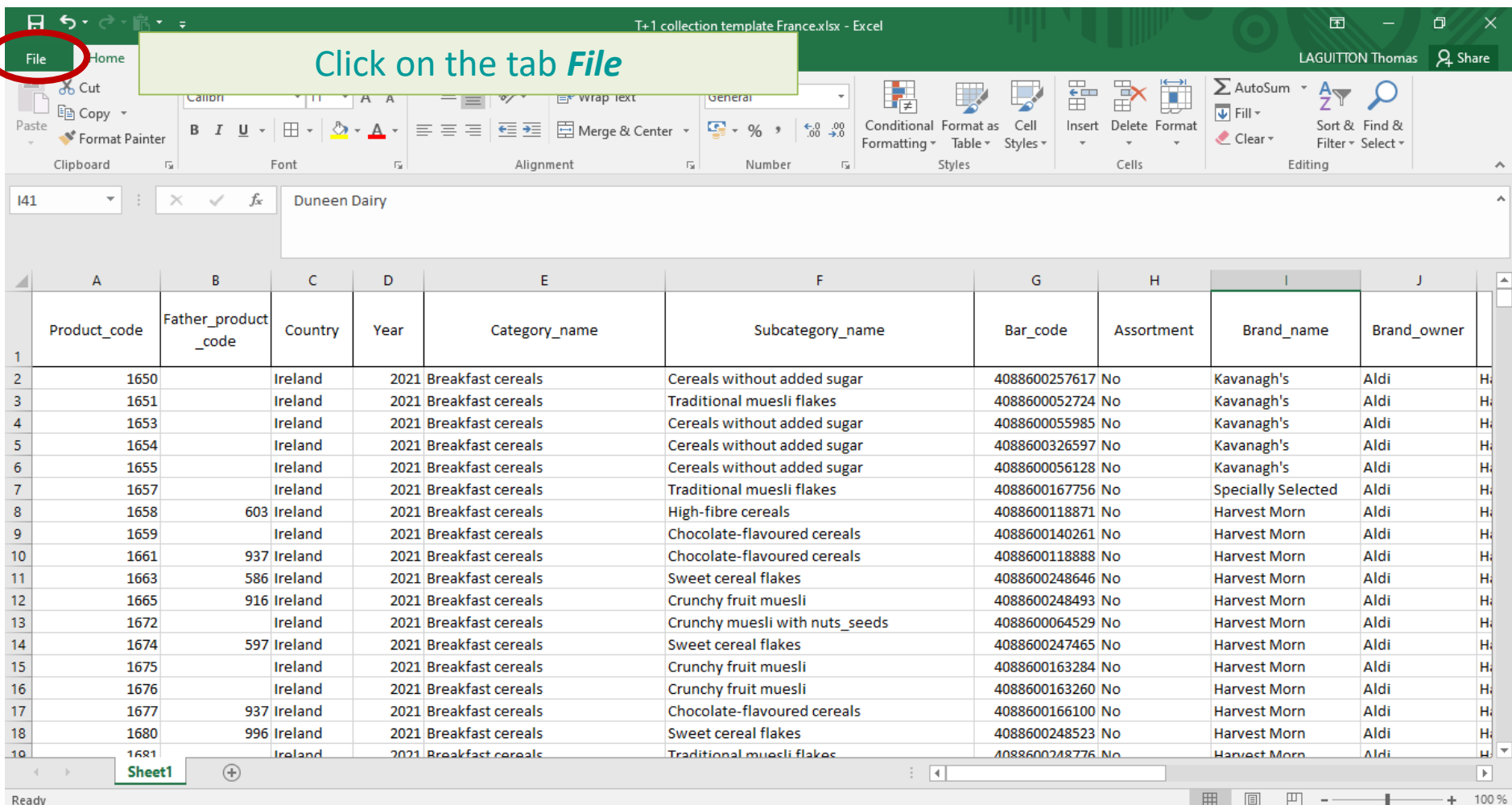

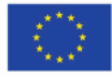

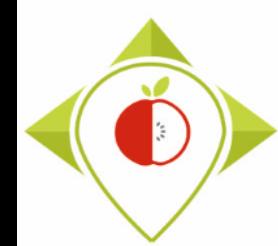

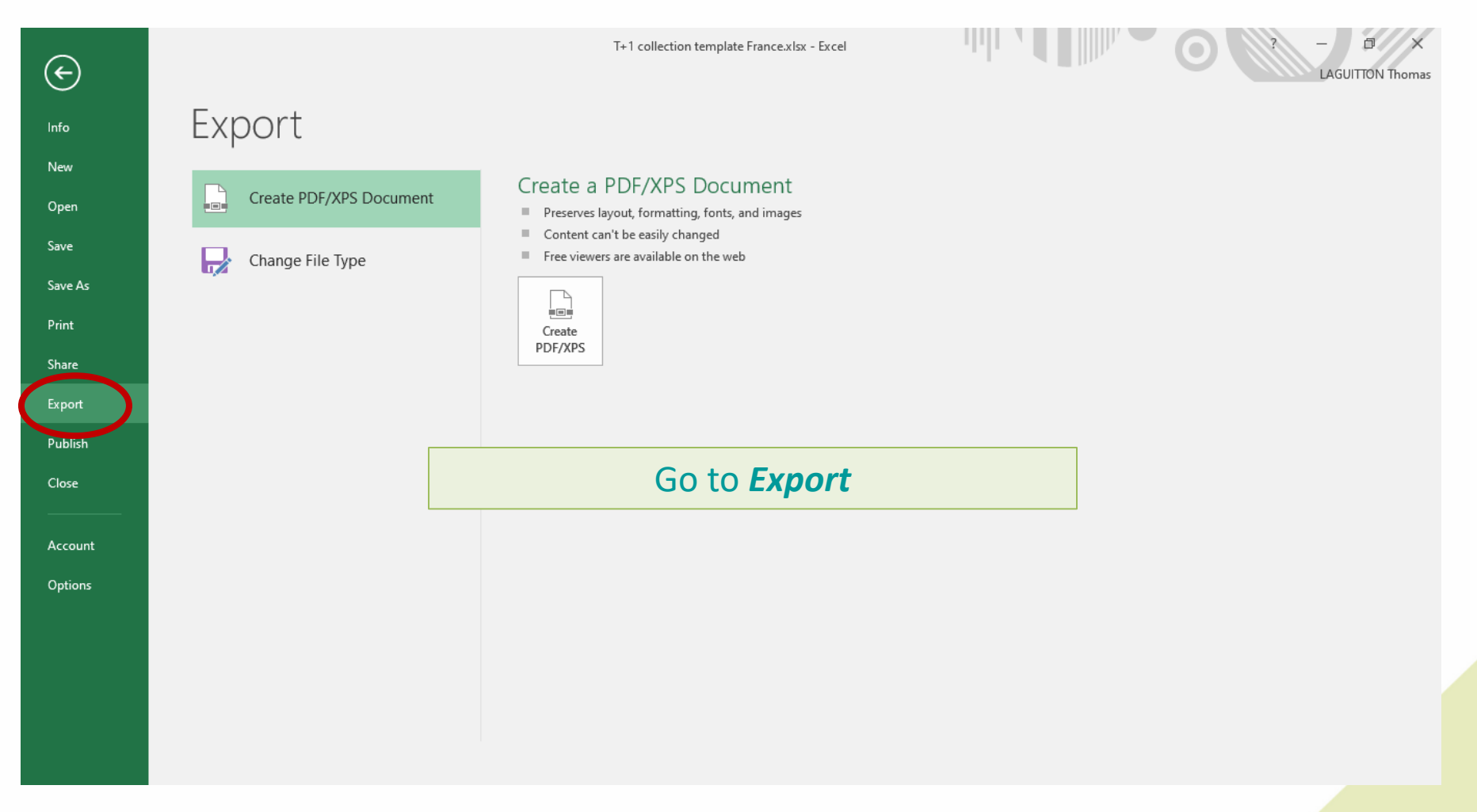

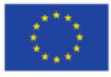

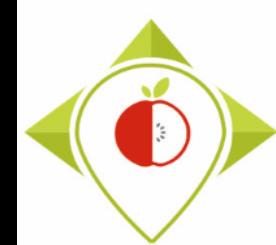

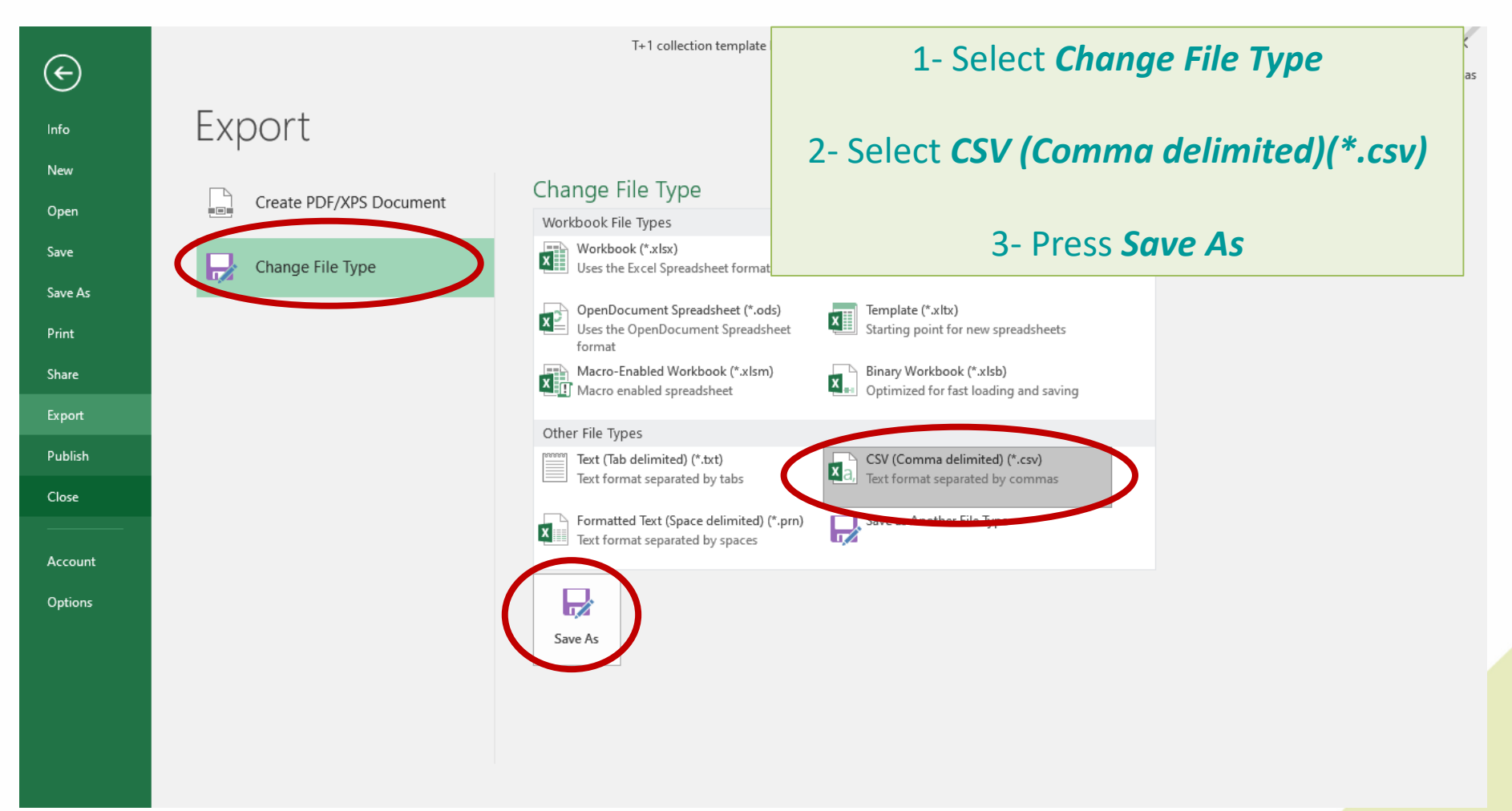

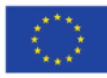

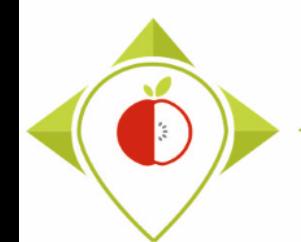

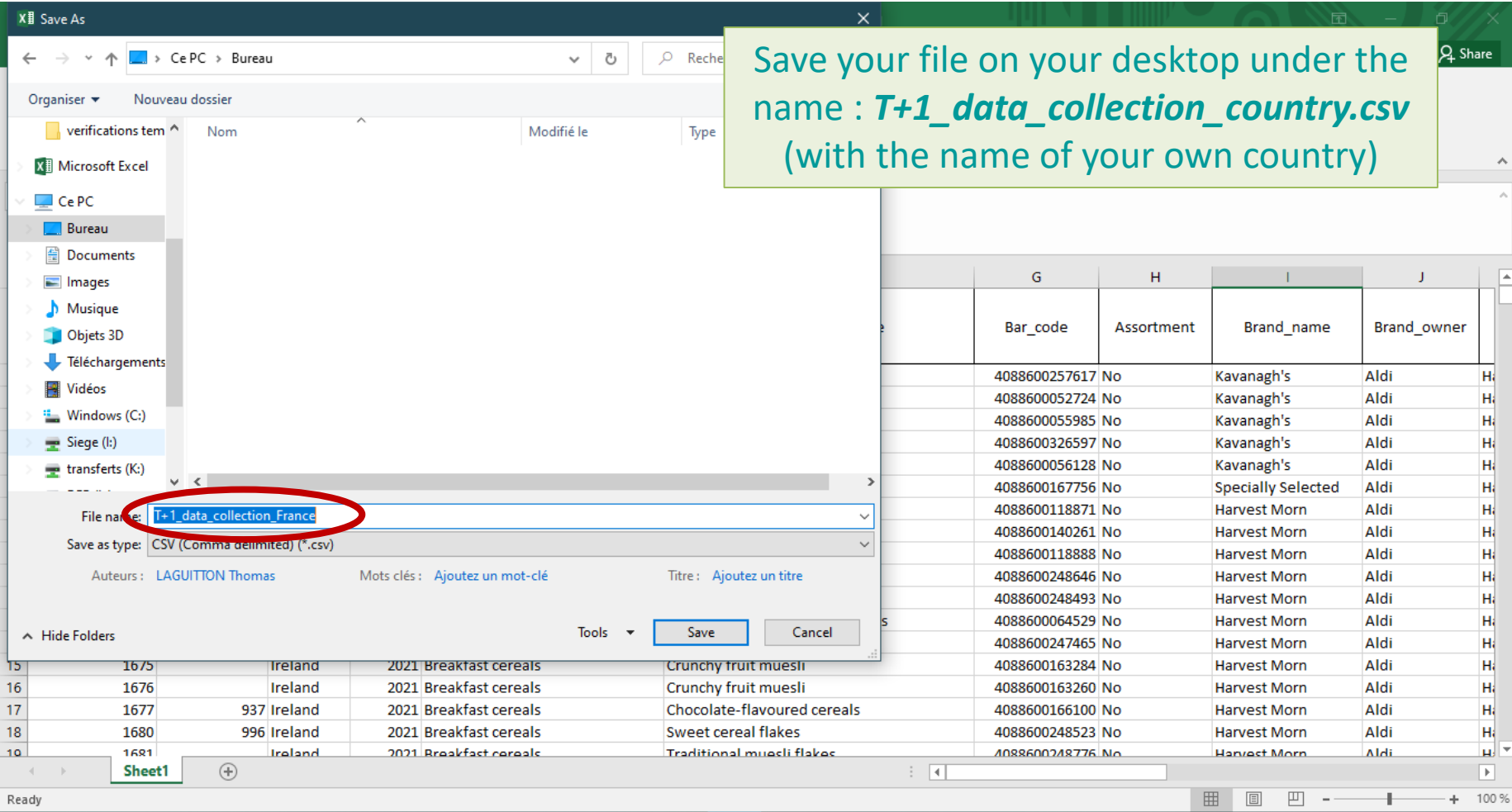

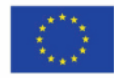

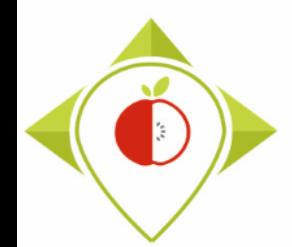

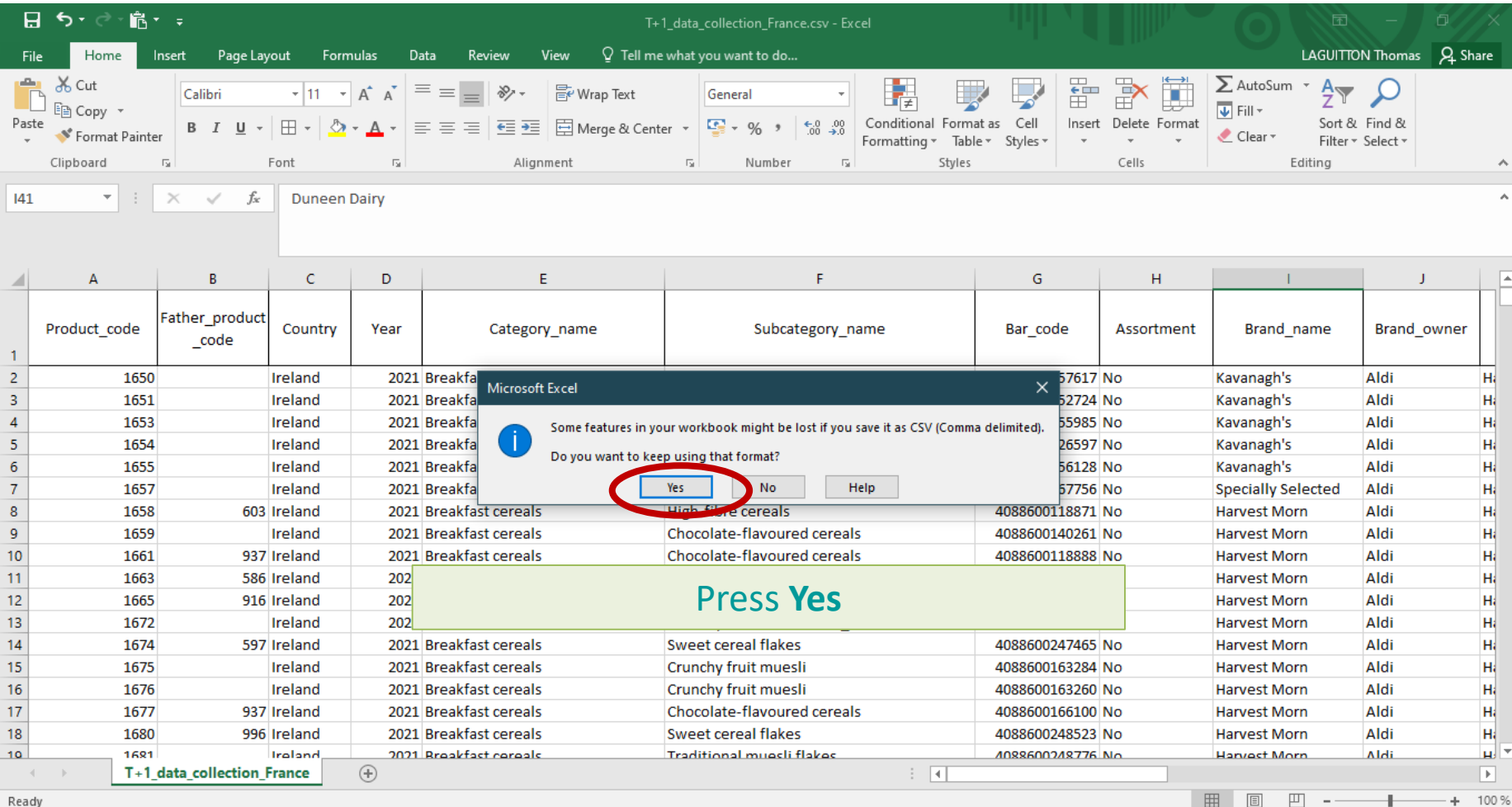

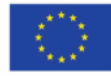

<span id="page-23-0"></span>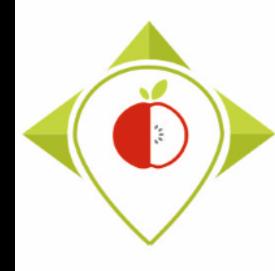

When you save your *.xlsx* file in **.csv format**, the barcodes in the **.csv file**  appear in scientific writing (e.g. 1.89E+12).

It is necessary to select the column 'bar codes' and change the column format to **'Number'** with **0 decimal digit**.

The bar codes will appear in full and you will not lose any information. You can then save this new version of your template with the full barcodes and overwrite the old one.

Be careful, as soon as you reopen this new **.csv file**, the barcodes will be written scientifically again and you will have to repeat this procedure. We therefore invite you to do this procedure only once when you save the **.csv file** and not to reopen the saved file.

(To be read in R, the file must not be opened so you do not need to re-open it)

*see the following slides for a step-by-step explanation of this procedure*

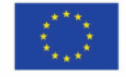

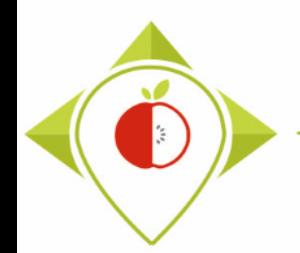

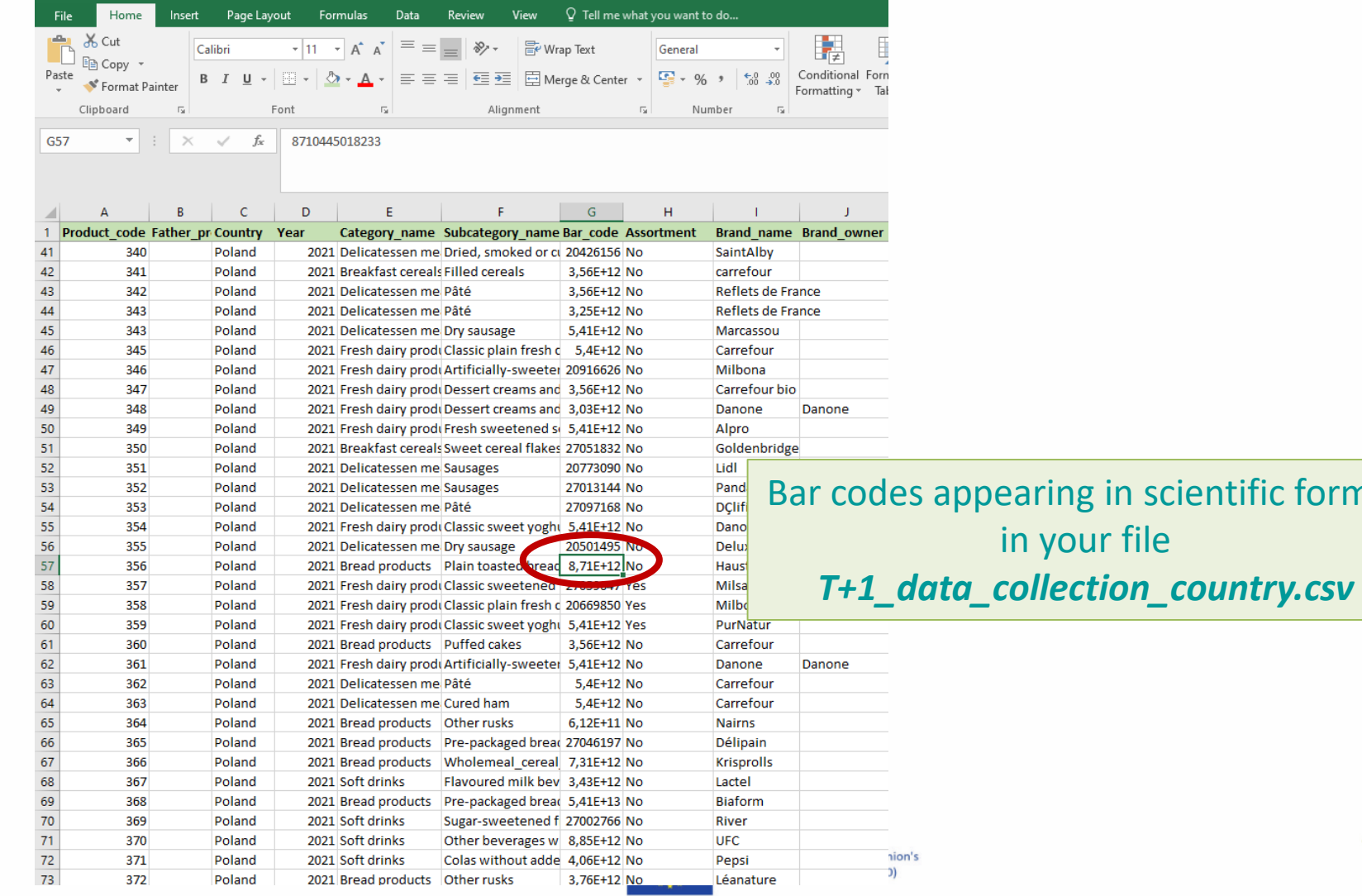

format

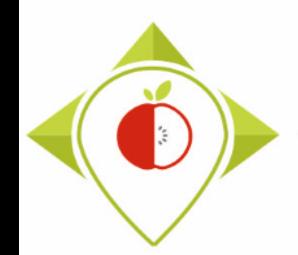

26

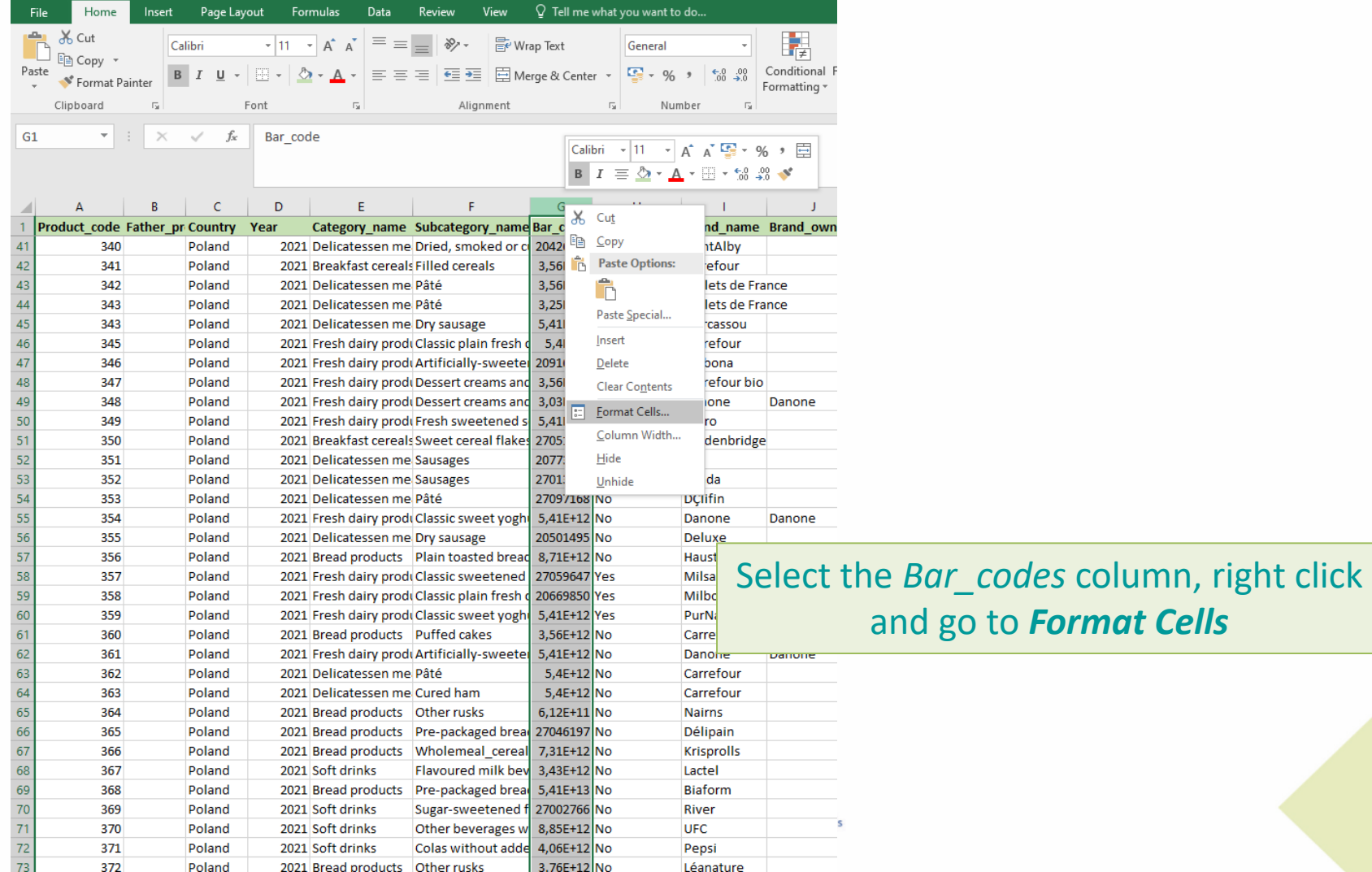

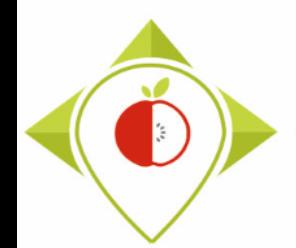

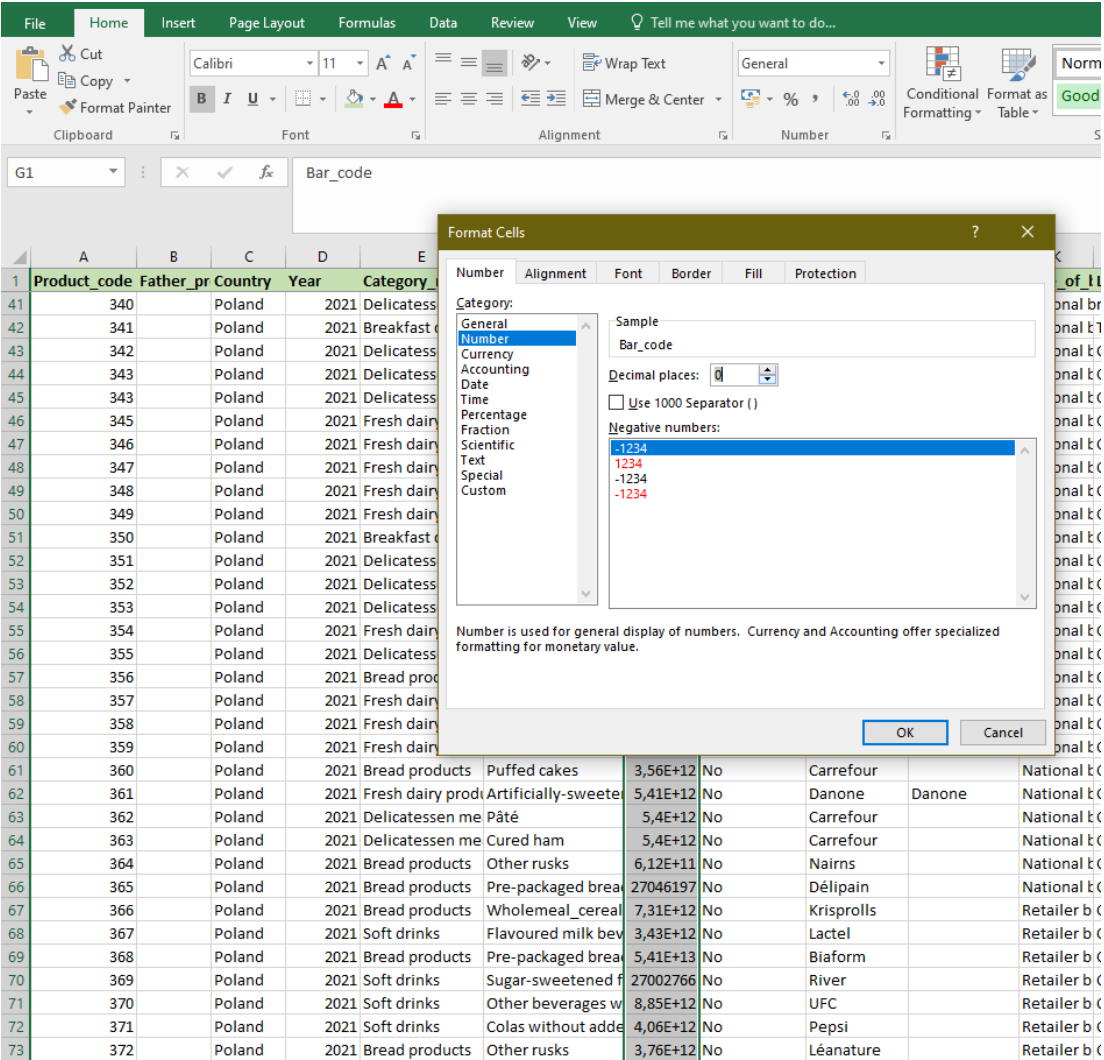

In the *Number* tab, choose the '**number**' category, indicate '**0**' for decimal places and click OK

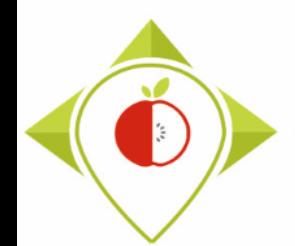

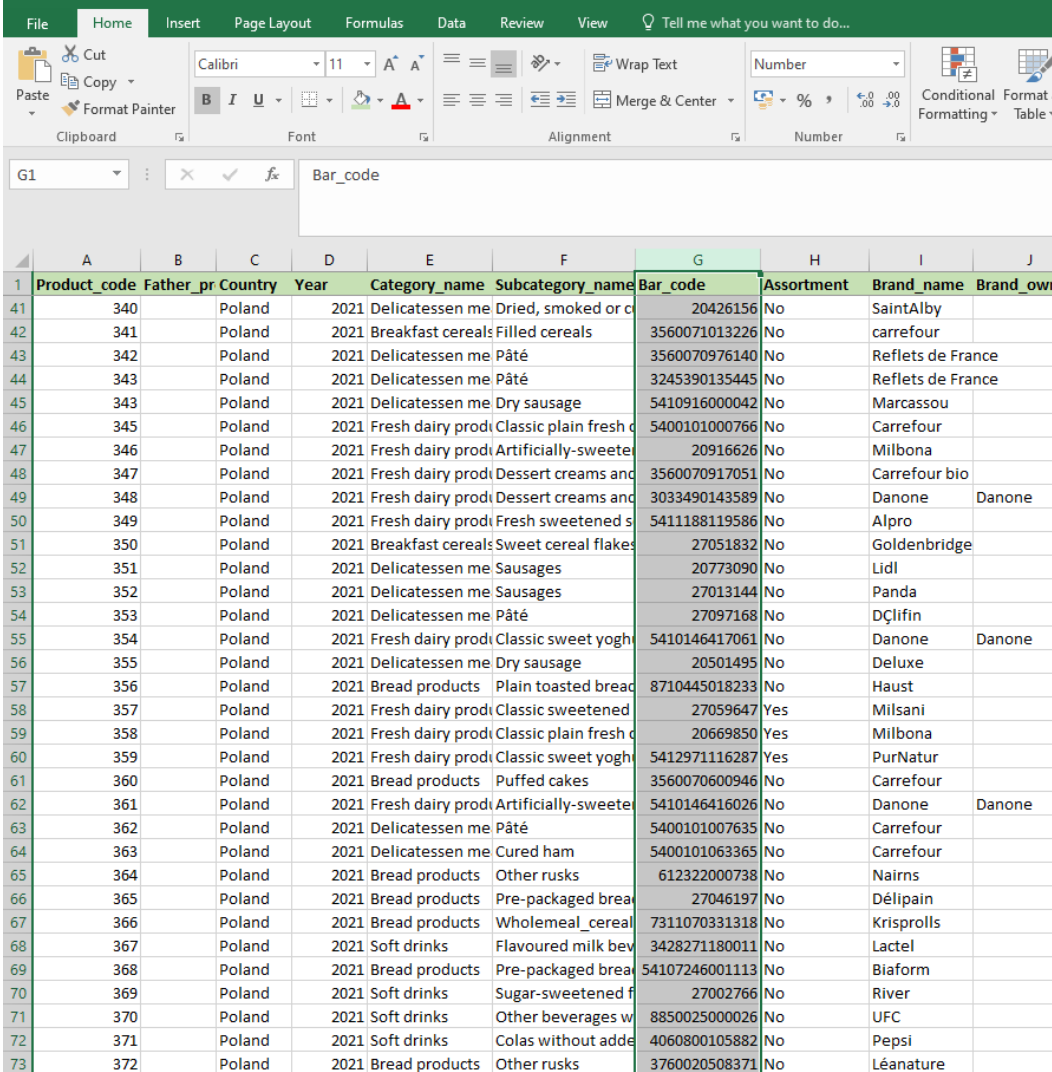

Your barcodes appear in full, you can save this table by overwriting the previous version and close it.

Please note! If you open this file again, you will have to do the same operation again. The numbers are automatically converted to scientific format when opening a .csv file.

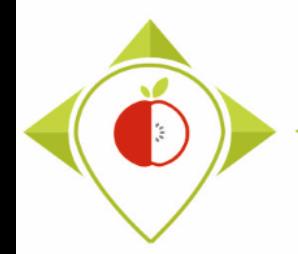

#### **1 st preliminary step : preparation of the T+1 collection template**

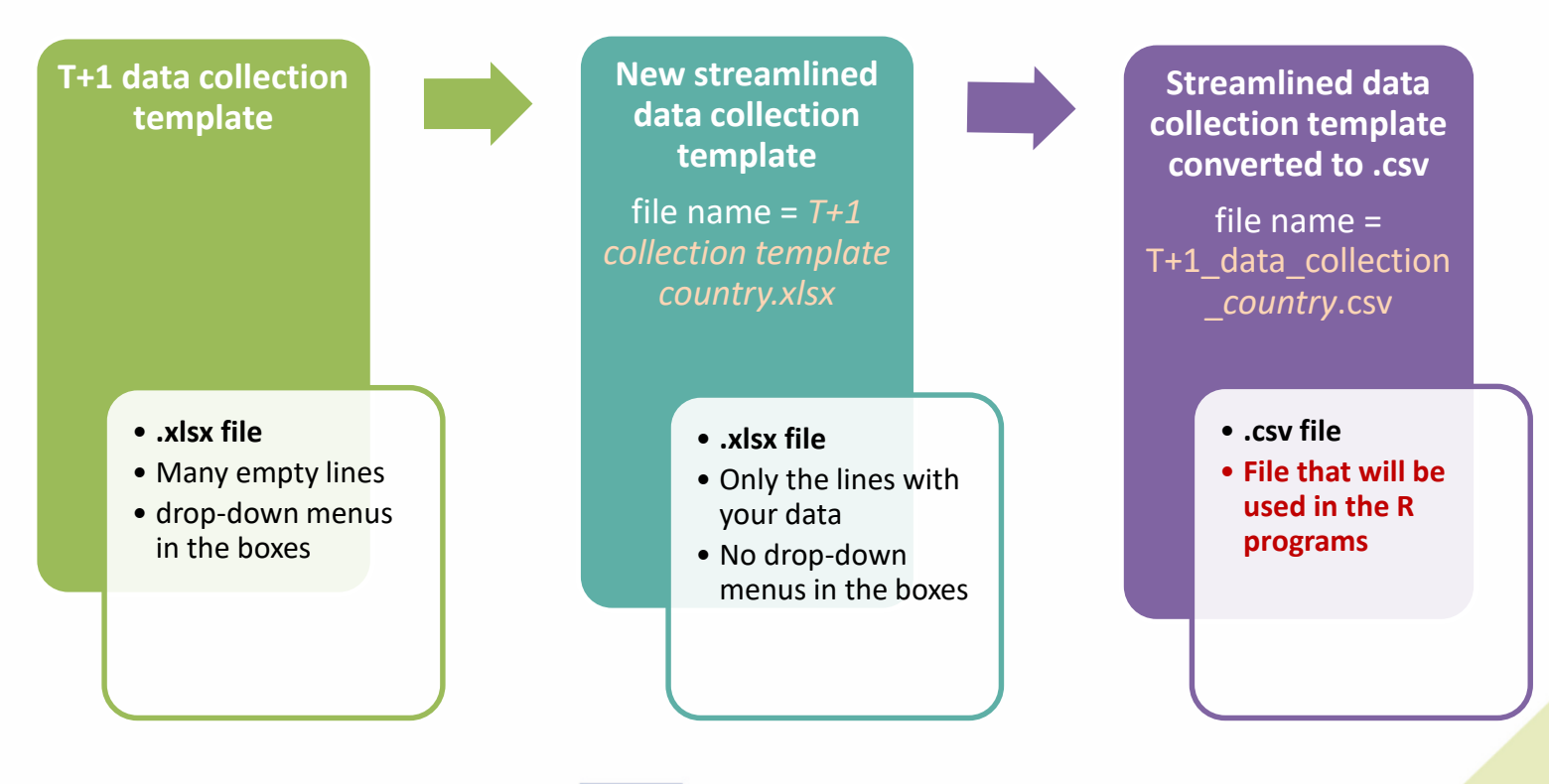

#### **Summary of the manipulations in the 1st preliminary step**

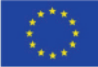

<span id="page-29-0"></span>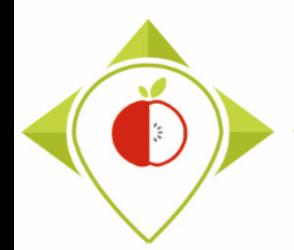

**2 nd preliminary step : preparation of the pre-existing data template**

- $\rightarrow$  You must **make a copy** of your file containing your pre-existing data that has been reclassified into the Best-ReMaP nomenclature. You must save this copy in **.csv format**  under the name pre\_existing\_data\_country.csv (with the name of your own country)
- → You can follow the procedure on pages [19 to 24](#page-18-0) for creating the copy in .csv format.
- → You should also follow the procedure on **pages [24 to 28](#page-23-0)** each time you open the file "pre\_existing\_data\_*country*.csv" so that you do not lose any barcode information

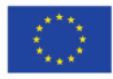

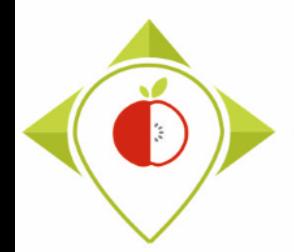

#### **2 nd preliminary step : preparation of the pre-existing data template**

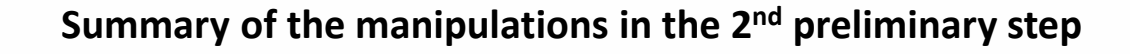

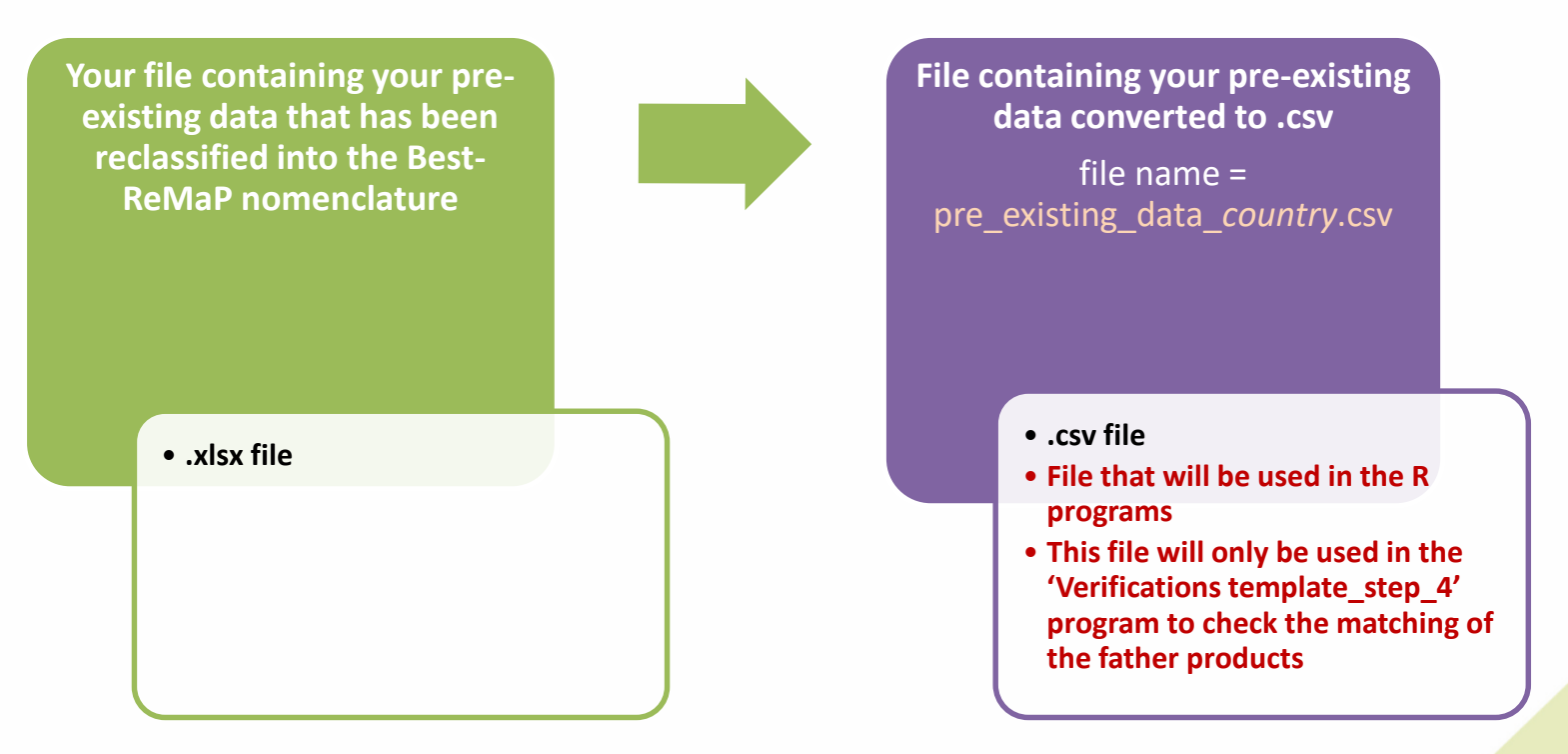

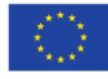

<span id="page-31-0"></span>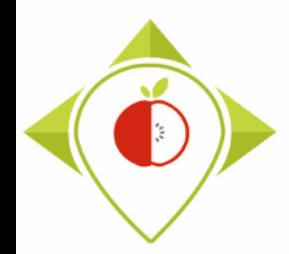

#### **3 rd preliminary step : creation of the working folder**

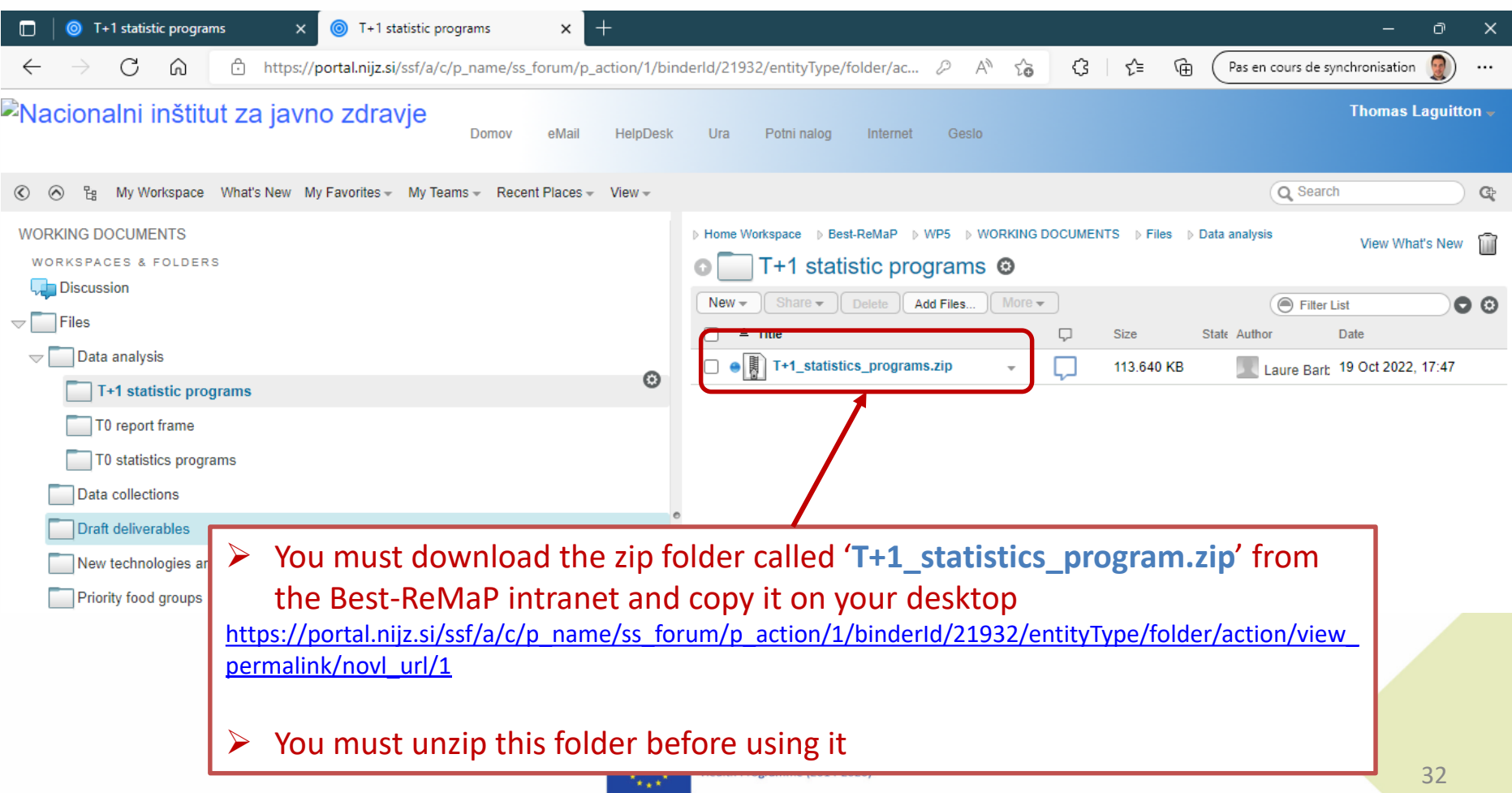

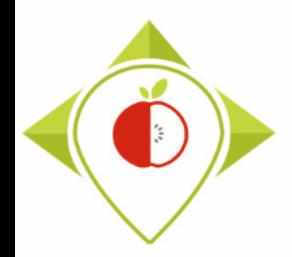

Copy here:

encoded data:

data encoded :

### Preliminary steps

#### **3 rd preliminary step : creation of the working folder**

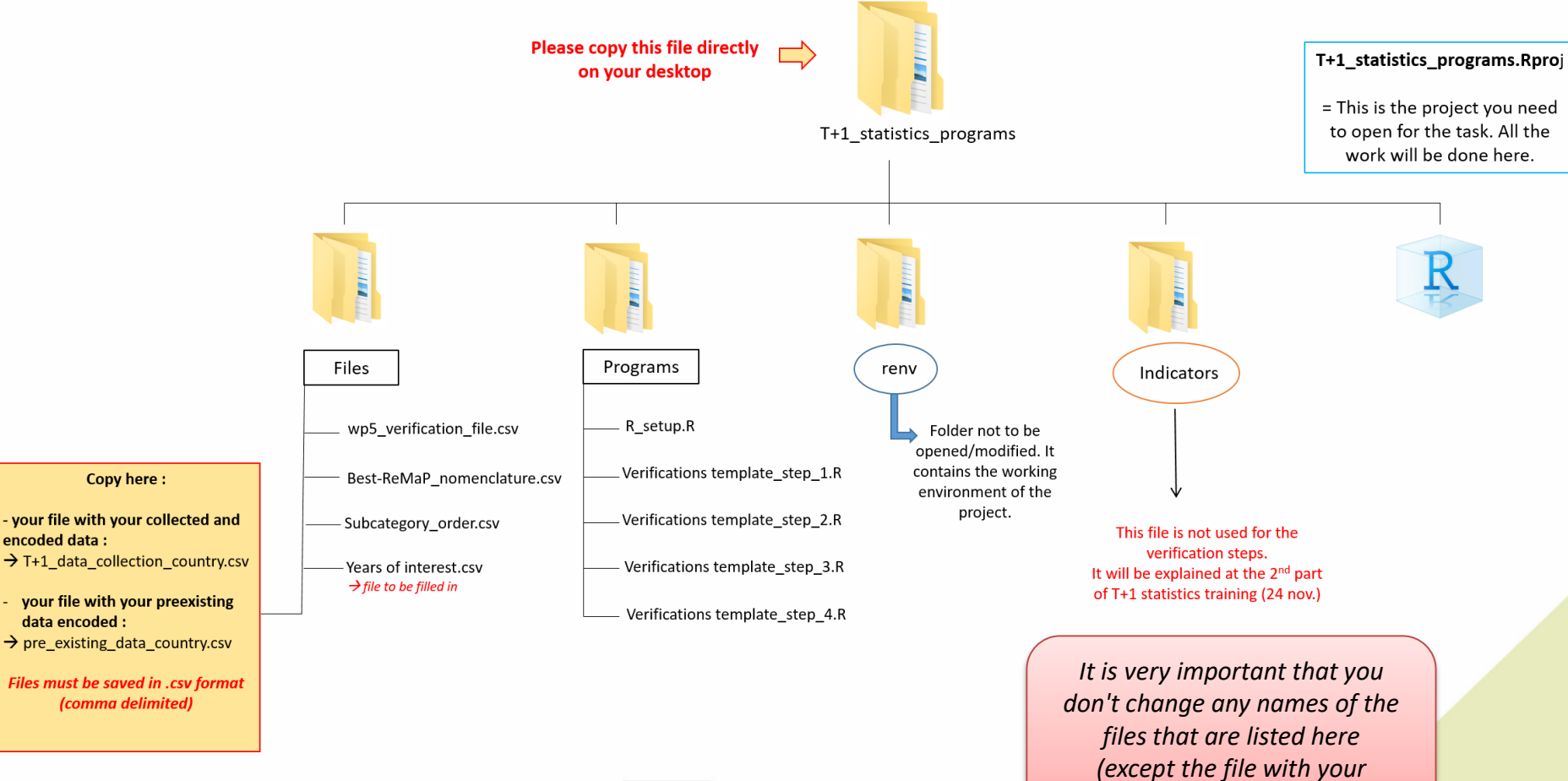

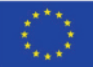

*collected and encoded data)*

<span id="page-33-0"></span>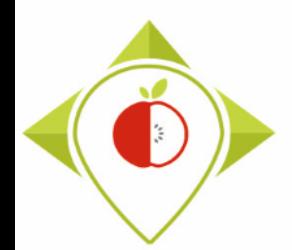

#### **4 th preliminary step : preparation of the file "Years of interest.csv"**

- $\rightarrow$  In the working folder T+1 statistics programs that you copied to your desktop in the 3rd preliminary step, there is a file called "**Years of interest.csv**" in the folder *'Files'.*
- $\rightarrow$  Before starting the task 5.4.1, we asked you to select which **years of each category** of your pre-existing data **will be used for pairing + comparisons/creation of indicators** with the data collected during Best-ReMaP. The selected years are the ones we called "years of interest".
- $\rightarrow$  You will therefore need to edit the file "**Years of interest.csv**" manually by entering the years of interest (those that you have selected) of your pre-existing data for each Best-ReMaP category.
- $\rightarrow$  Once you have modified this file, you should save the changes. This file will be used in the 4th data verification step [\(page 166\)](#page-165-0)

*see the following slide for an example*

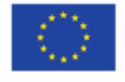

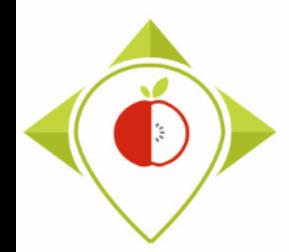

#### **4 th preliminary step : preparation of the file "Years of interest.csv"**

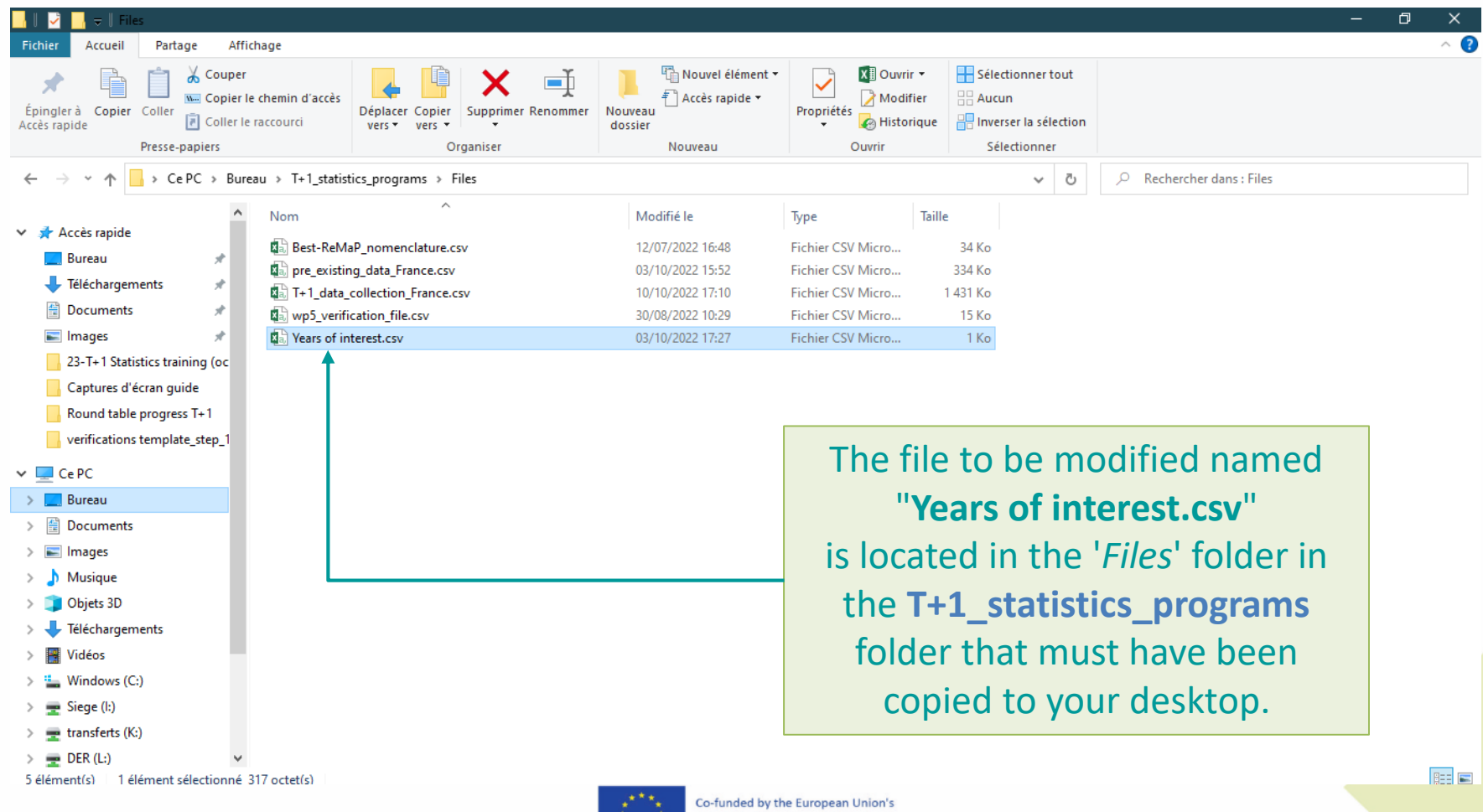

Health Programme (2014-2020)

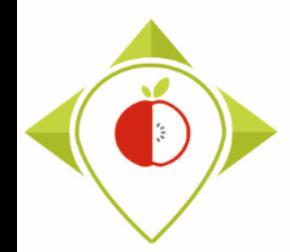

#### **4 th preliminary step : preparation of the file "Years of interest.csv"**

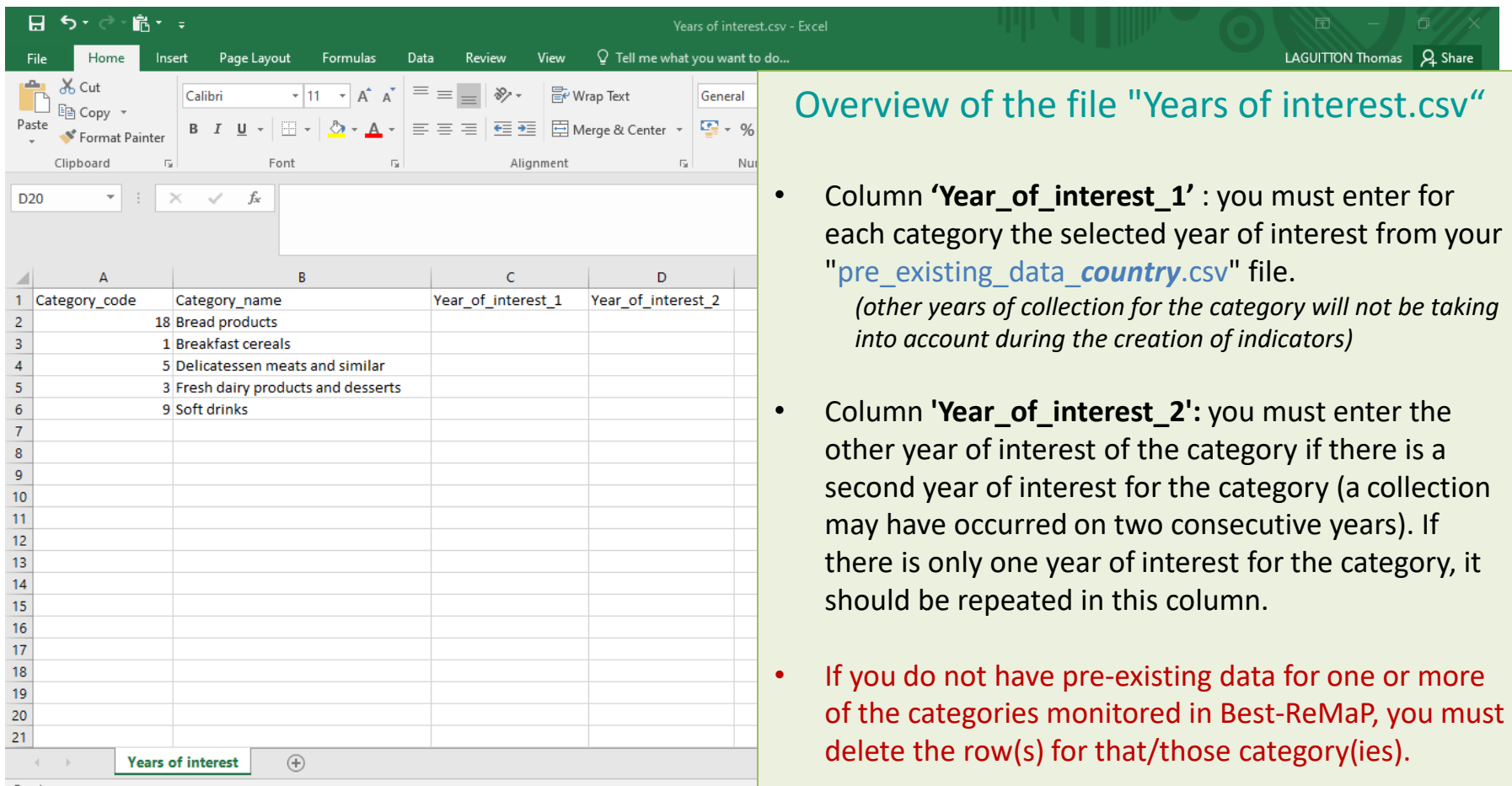
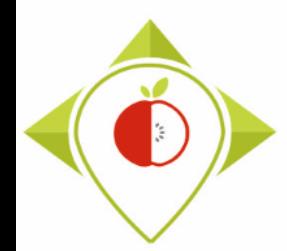

# Preliminary steps

#### **4 th preliminary step : preparation of the file "Years of interest.csv"**

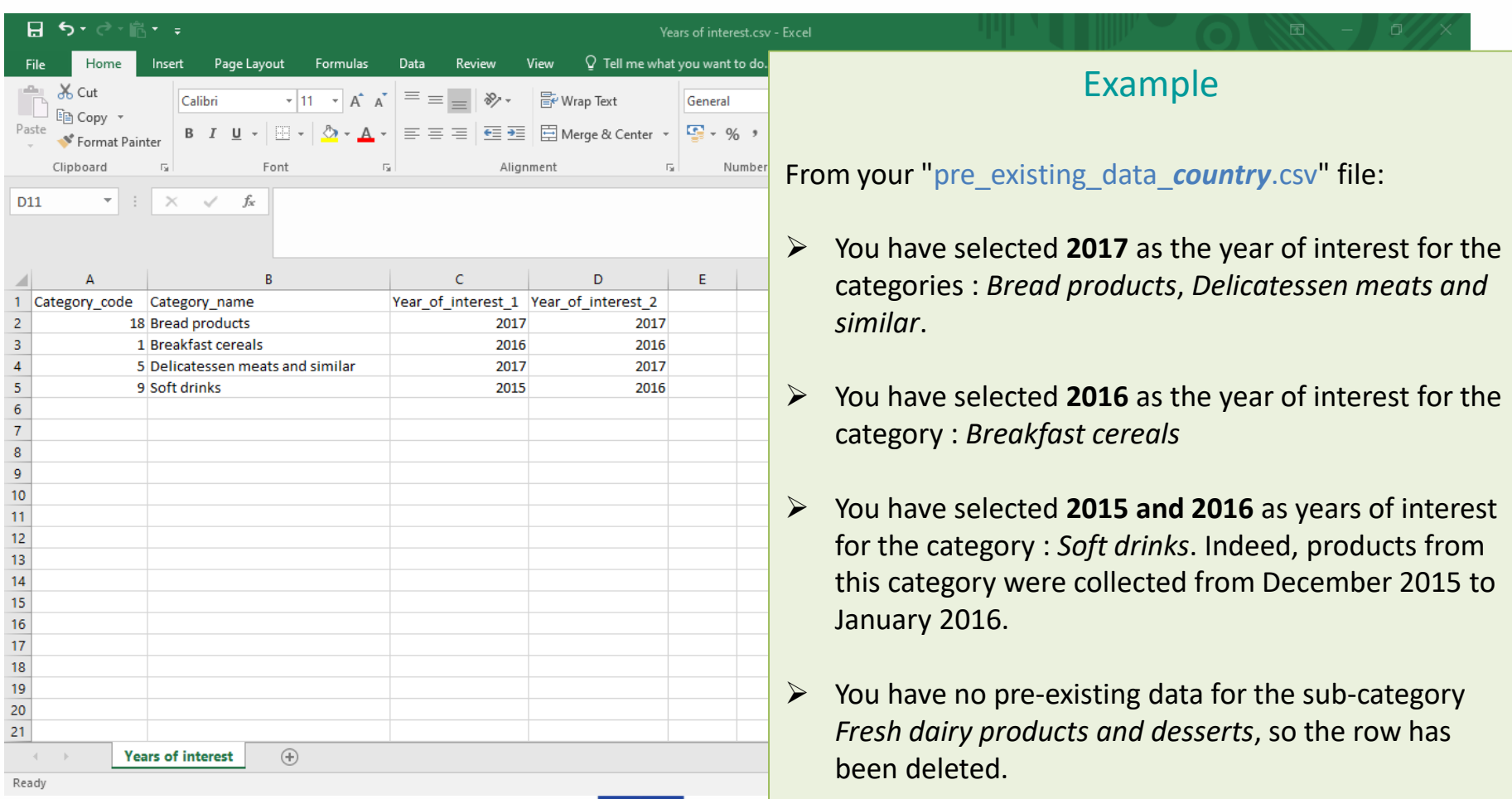

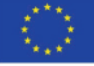

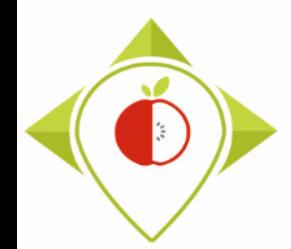

## Preliminary steps

#### **4 th preliminary step : preparation of the file "Years of interest.csv"**

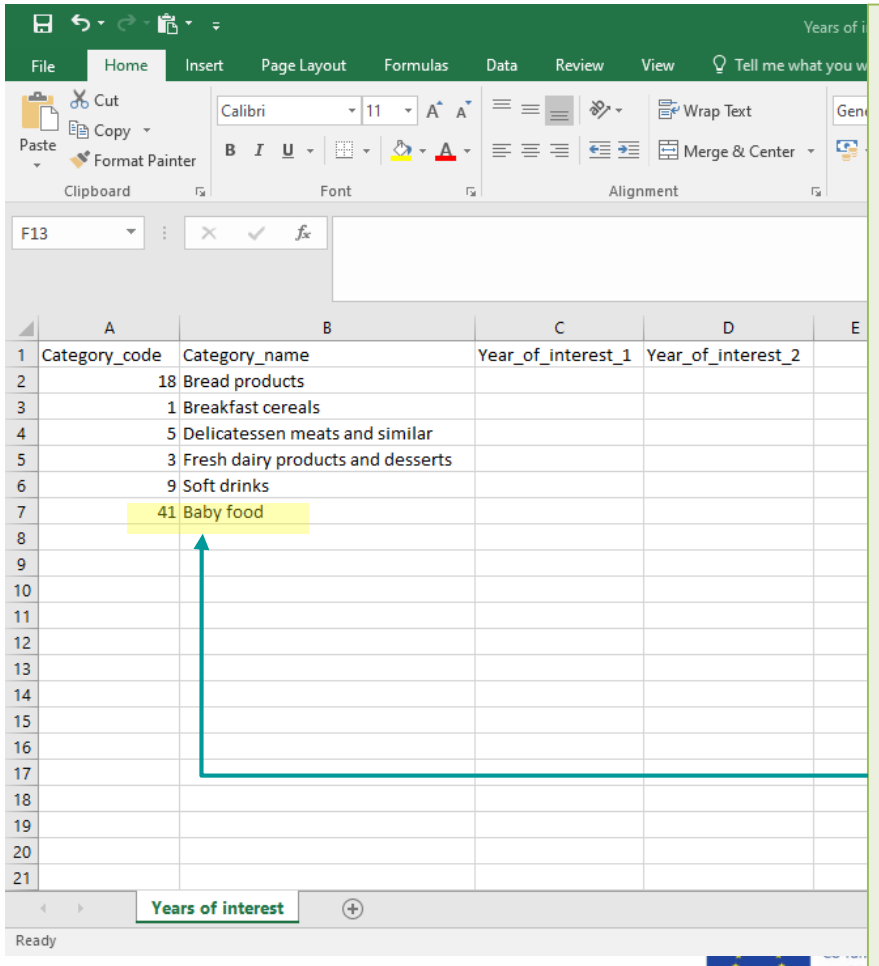

#### File "Years of interest.csv"

- This file is a **key file** for the rest of the programs as it allows the identification of the categories for which indicators will be generated. If a category for which you have pre-existing data is forgotten in this file, then it will not be taken into account for the creation of indicators. *(see next training on 24 November)*
- $\cdot$  If you have other categories that are not monitored in Best-ReMaP but for which you wish to generate indicators, you must enter this category in the file. But these indicators will not appear in the Best-ReMaP reports.

#### *Example:*

You wish to generate indicators for another category which is *Baby food (41)*, you must enter the category  $\c{code}$  and category  $\ar{name}$  + the years of interest of your pre-existing data for this category

38

 $\overline{\mathbb{E}}$ 100 %

 $2$  Share

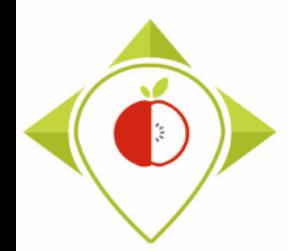

# 2) Installation of the necessary equipment and presentation of the Rstudio software

A. Preliminary steps

B. Installation of software

C. Introduction to R studio

D. Cleaning of the Rstudio interface

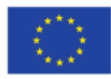

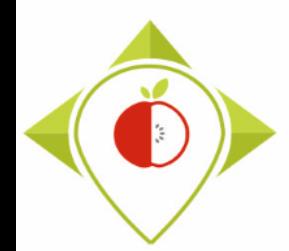

R 3.6.3 (February, 2020) R 3.6.2 (December, 2019) R 3.6.1 (July, 2019) R 3.6.0 (April. 2019)

# Installation of R software

#### • **Download the R software:**

Follow this link and select **version 4.1.2** (which is not the latest version but the version on which the programs were created):

<https://cran.r-project.org/bin/windows/base/old/>

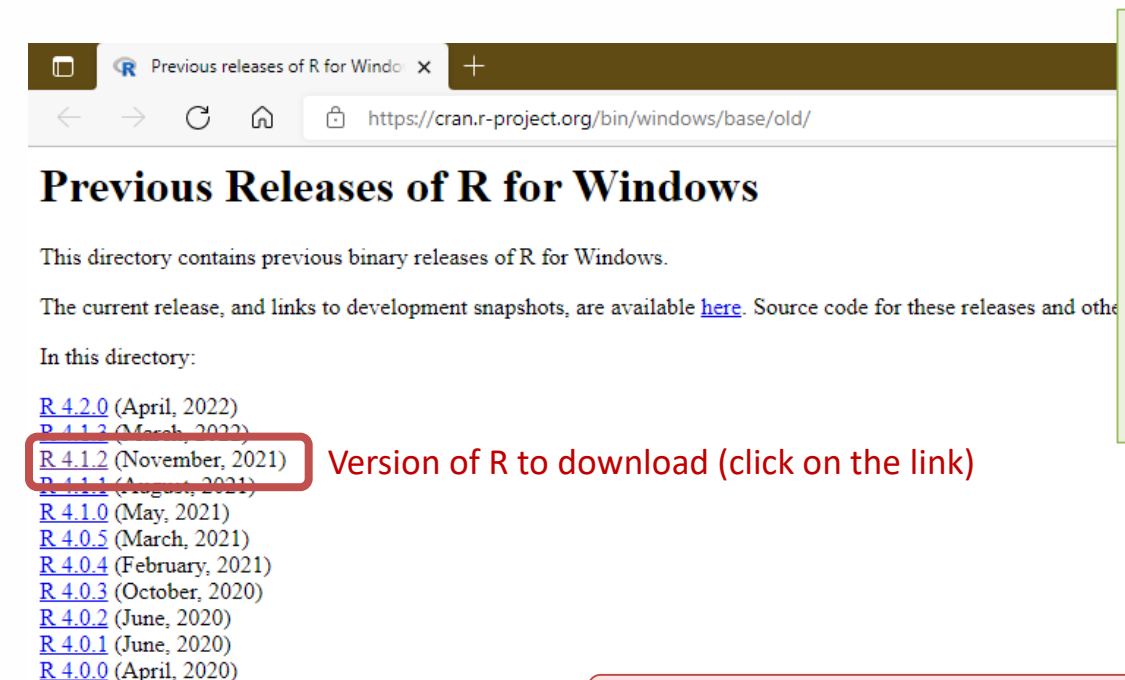

If you already have R on your computer, check which version of the software you have. If it is a version **other than 4.1.2**, then you need to download version **4.1.2** as shown. You will have **2 versions of R** on your computer.

*see the following slide for next step*

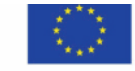

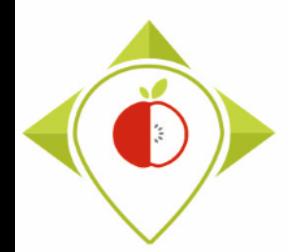

# Installation of R software

#### • **Download the R software:**

Follow this link and select **version 4.1.2** (which is not the latest version but the version on which the programs were created):

<https://cran.r-project.org/bin/windows/base/old/>

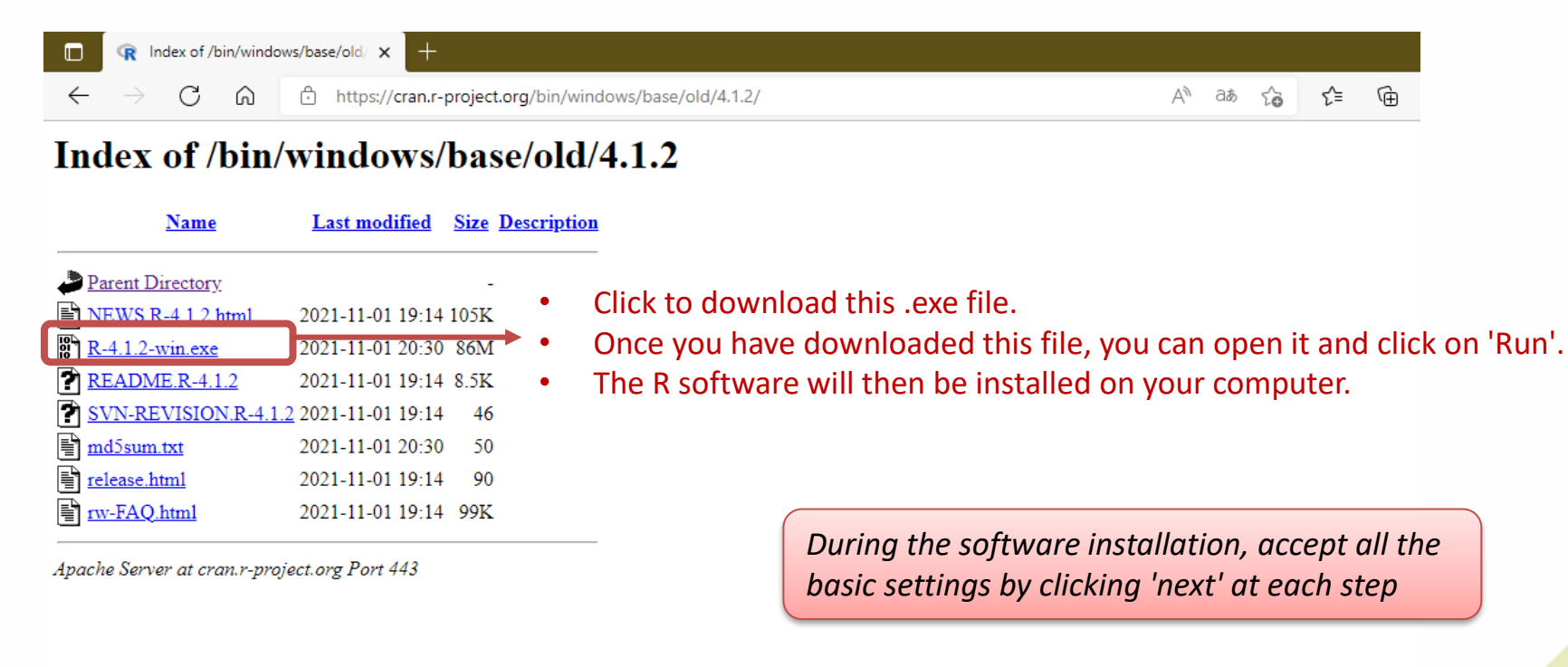

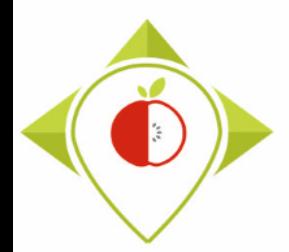

Installation of R software

**Tutorial video to download and install the R software**

→ This video is available at any time on the Best ReMaP intranet in the WP5 section [https://portal.nijz.si/ssf/a/c/p\\_name/ss\\_forum/p\\_action/1/entityType/folderEntry/acti](https://portal.nijz.si/ssf/a/c/p_name/ss_forum/p_action/1/entityType/folderEntry/action/view_permalink/entryId/77697/novl_url/1) on/view\_permalink/entryId/77697/novl\_url/1

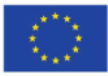

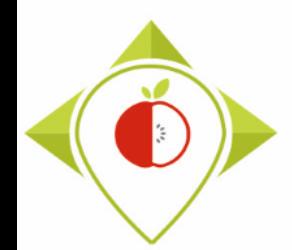

# Installation of Rstudio software

#### • **Download the Rstudio software:**

Follow this link :

<https://www.rstudio.com/products/rstudio/download/>

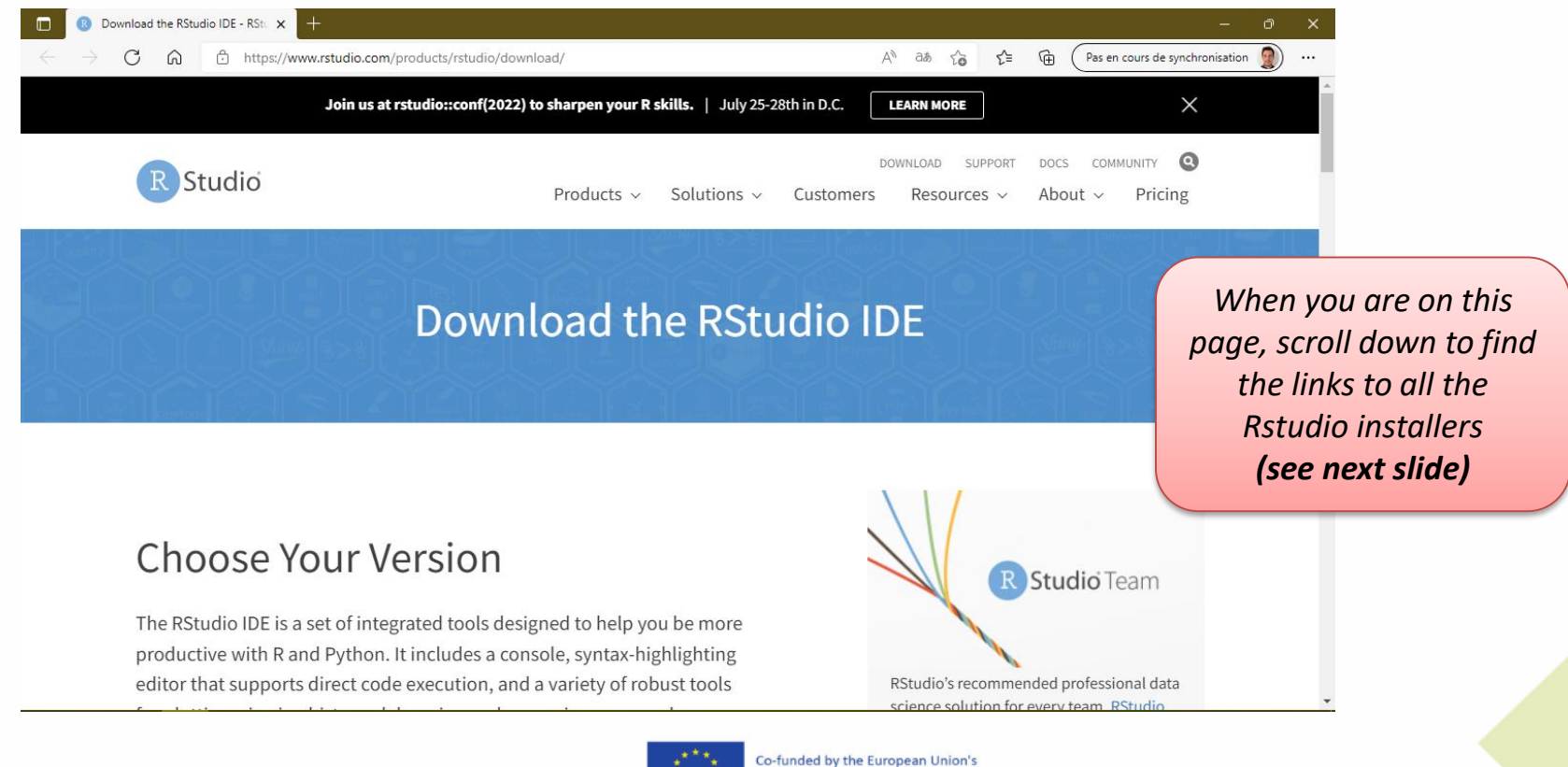

Health Programme (2014-2020)

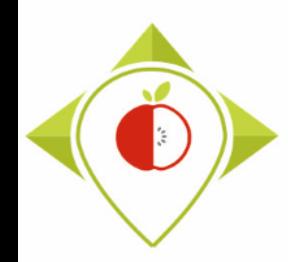

# Installation of Rstudio software

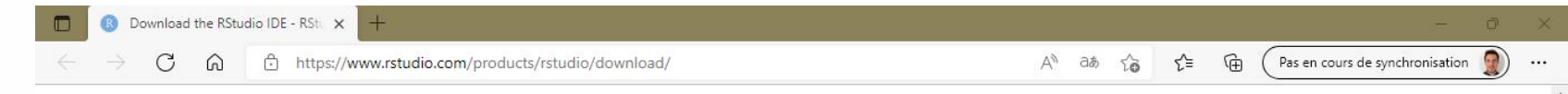

#### **All Installers**

Linux users may need to import RStudio's public code-signing key & prior to installation, depending on the operating system's security policy.

RStudio requires a 64-bit operating system. If you are on a 32 bit system, you can use an older version of RStudio.

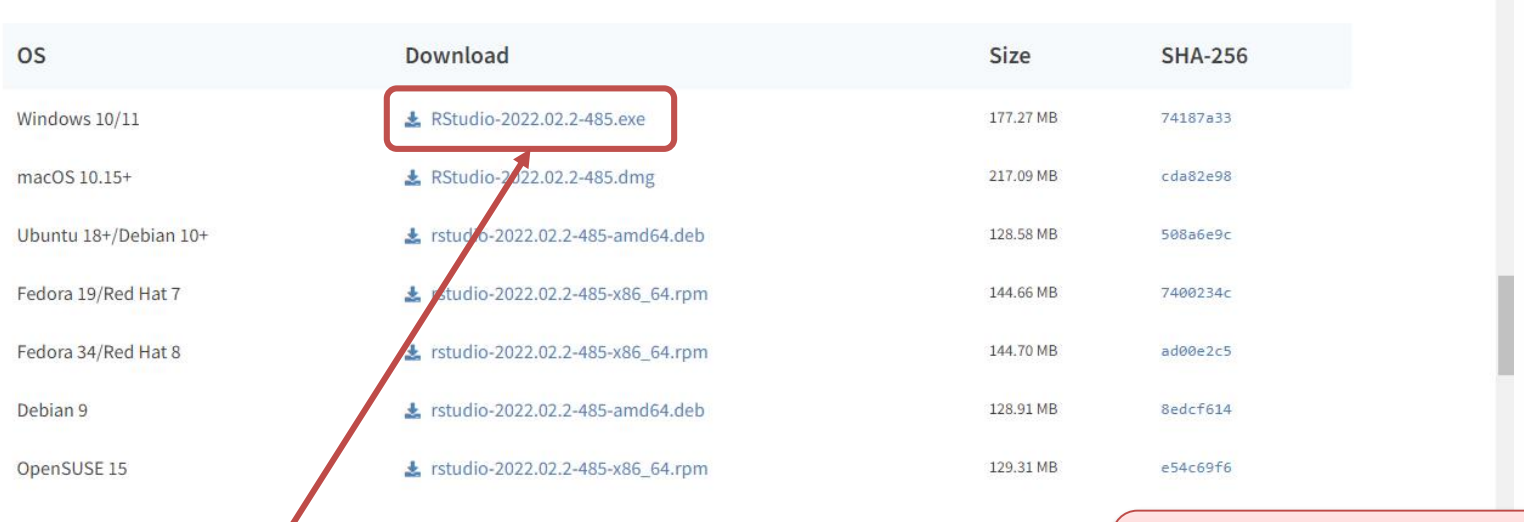

- Click to download this .exe file.
- Once you have downloaded this file, you can open it and click on 'Run'.
- The Rstudio software will then be installed on your computer.

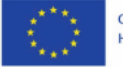

*During the software installation, accept all the basic settings by clicking 'next' at each step*

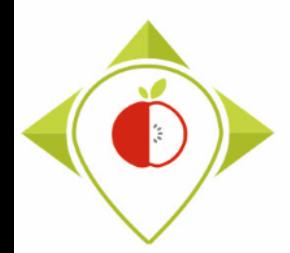

Installation of Rstudio software

**Tutorial video to download and install the Rstudio software**

 *This video is available at any time on the Best ReMaP intranet in the WP5 section [https://portal.nijz.si/ssf/a/c/p\\_name/ss\\_forum/p\\_action/1/entityType/folderEntry/acti](https://portal.nijz.si/ssf/a/c/p_name/ss_forum/p_action/1/entityType/folderEntry/action/view_permalink/entryId/77698/novl_url/1) on/view\_permalink/entryId/77698/novl\_url/1*

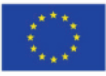

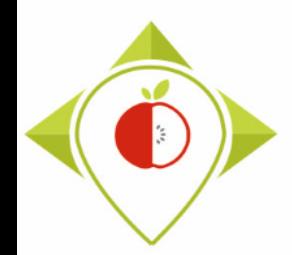

# Overview of R et Rstudio interfaces

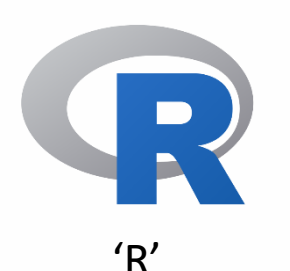

- $\rightarrow$  No processing will be done on this interface
- $\rightarrow$  Software needed to be able to work on Rstudio

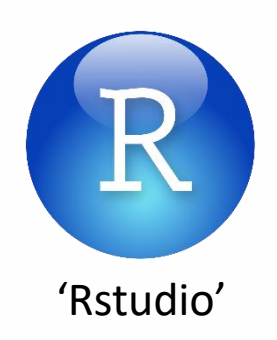

- $\rightarrow$  Interface that allows the software to be used = environment that facilitates input, code execution and visualisation of results
- $\rightarrow$  Programs will be running through RStudio

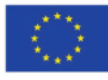

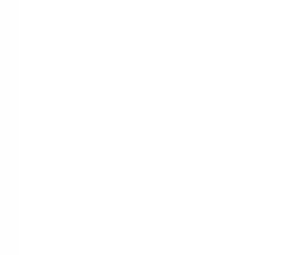

#### Overview of R

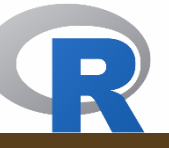

RGui (64-bit) - [R Console]

R Fichier Edition Voir Misc Packages Fenètres Aide

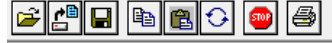

R version 4.1.2 (2021-11-01) -- "Bird Hippie" Copyright (C) 2021 The R Foundation for Statistical Computing Platform: x86 64-w64-mingw32/x64 (64-bit)

R est un logiciel libre livré sans AUCUNE GARANTIE. Vous pouvez le redistribuer sous certaines conditions. Tapez 'license()' ou 'licence()' pour plus de détails.

R est un projet collaboratif avec de nombreux contributeurs. Tapez 'contributors()' pour plus d'information et 'citation()' pour la façon de le citer dans les publications.

Tapez 'demo()' pour des démonstrations, 'help()' pour l'aide en ligne ou 'help.start()' pour obtenir l'aide au format HTML. Tapez  $'q()'$  pour quitter R.

 $\geq$  1

Overview of the R software when you open it This is just for information purposes as you will not be working on this software but on the **Rstudio interface**.

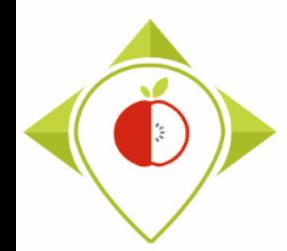

# 2) Installation of the necessary equipment and presentation of the Rstudio software

A. Preliminary steps

B. Installation of software

C. Introduction to R studio

D. Cleaning of the Rstudio interface

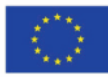

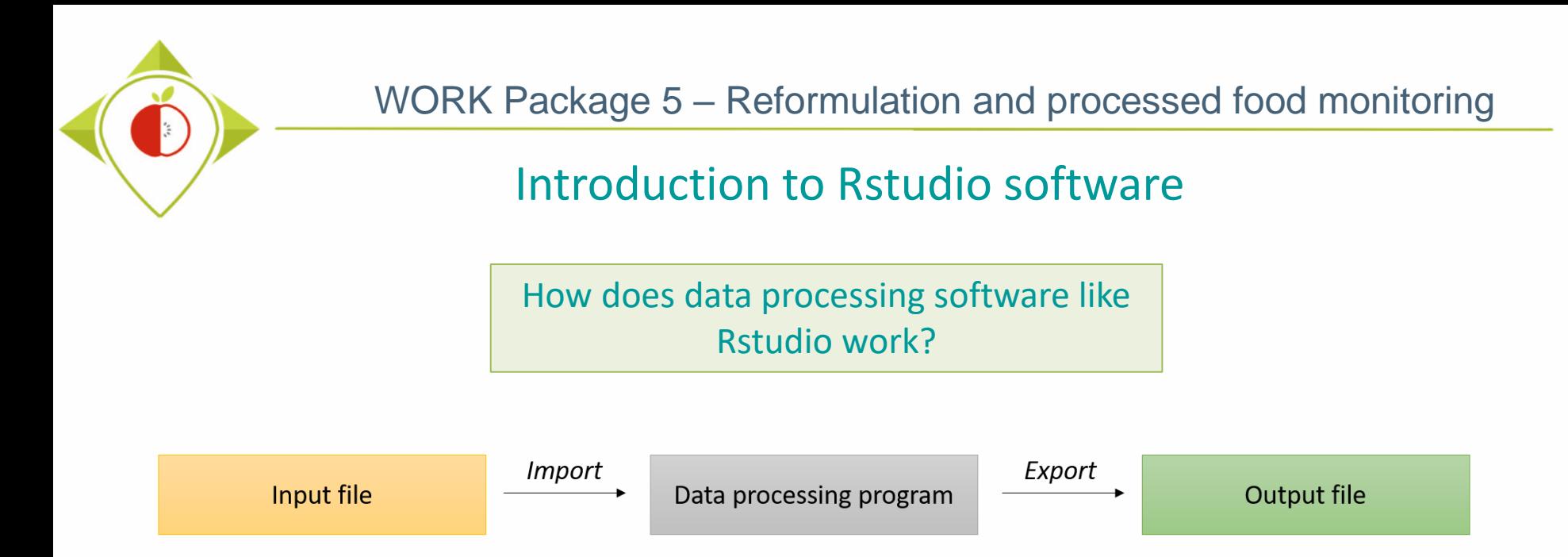

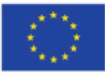

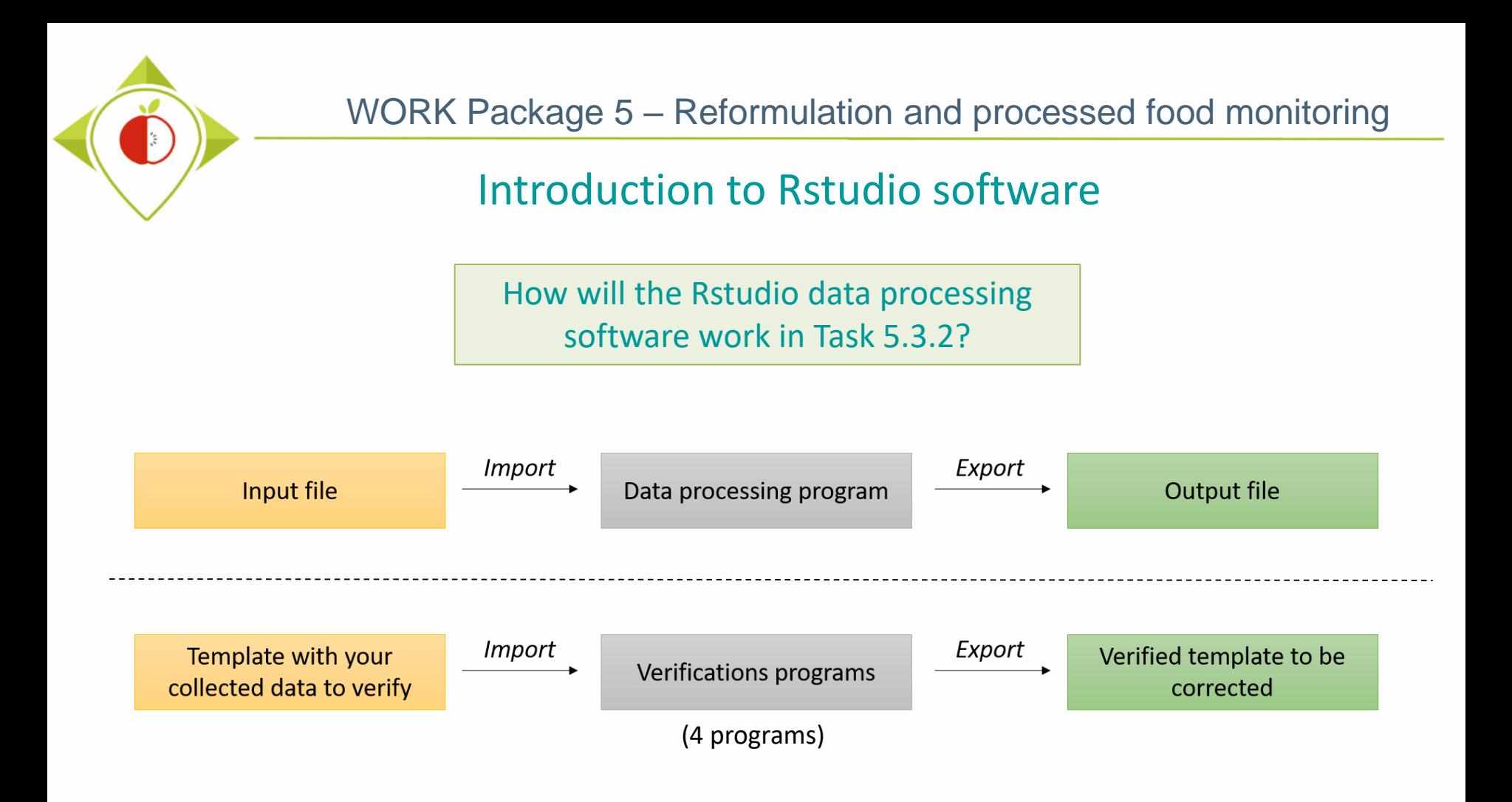

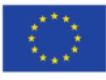

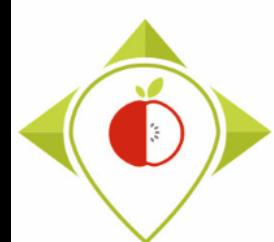

## Introduction to Rstudio software

Overview of the Rstudio software when you open it for the first time.

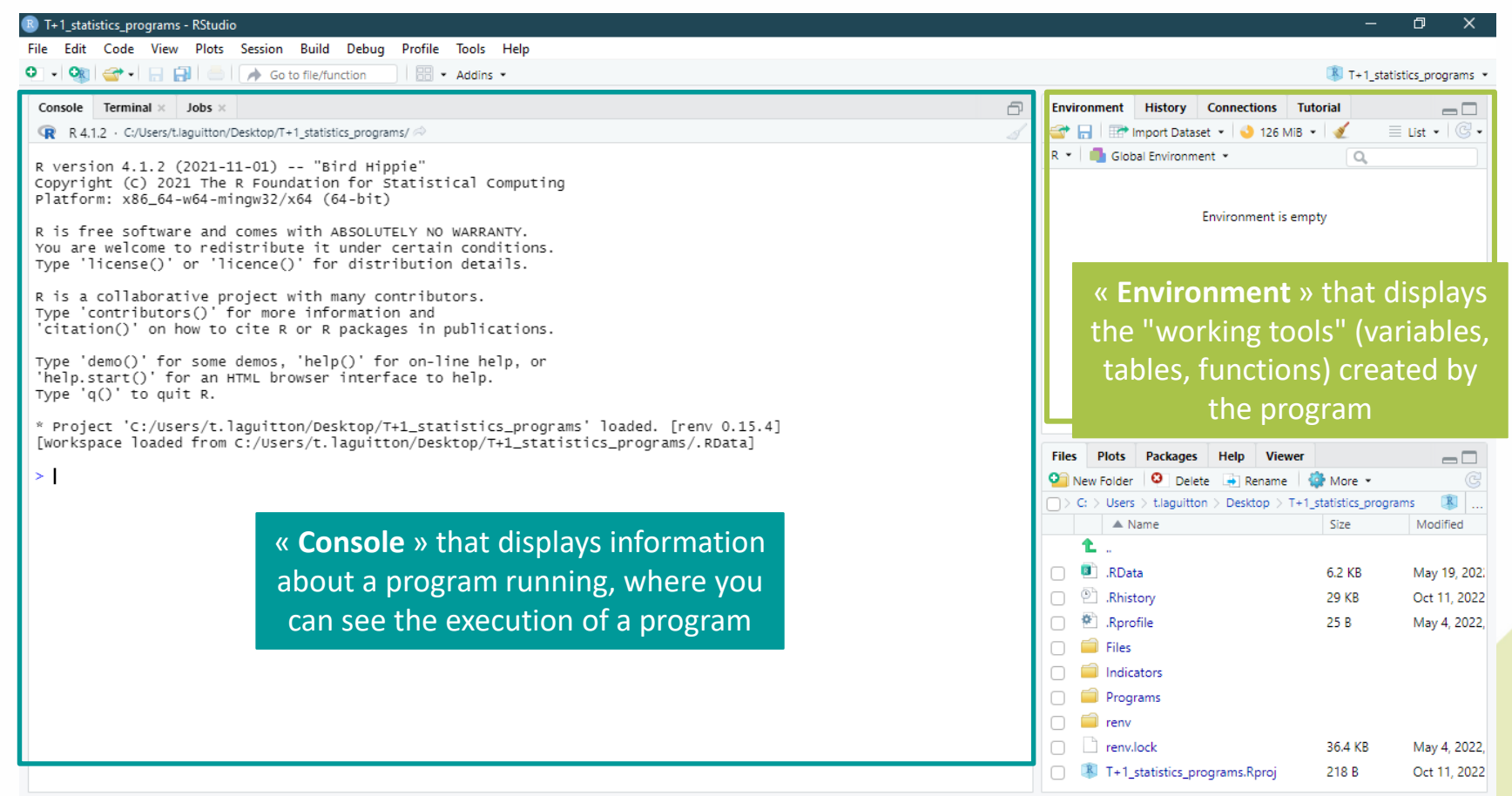

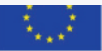

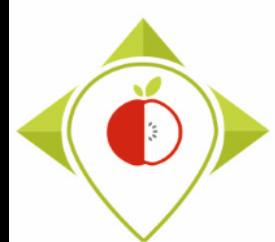

# Introduction to Rstudio software

#### How to open a program in Rstudio

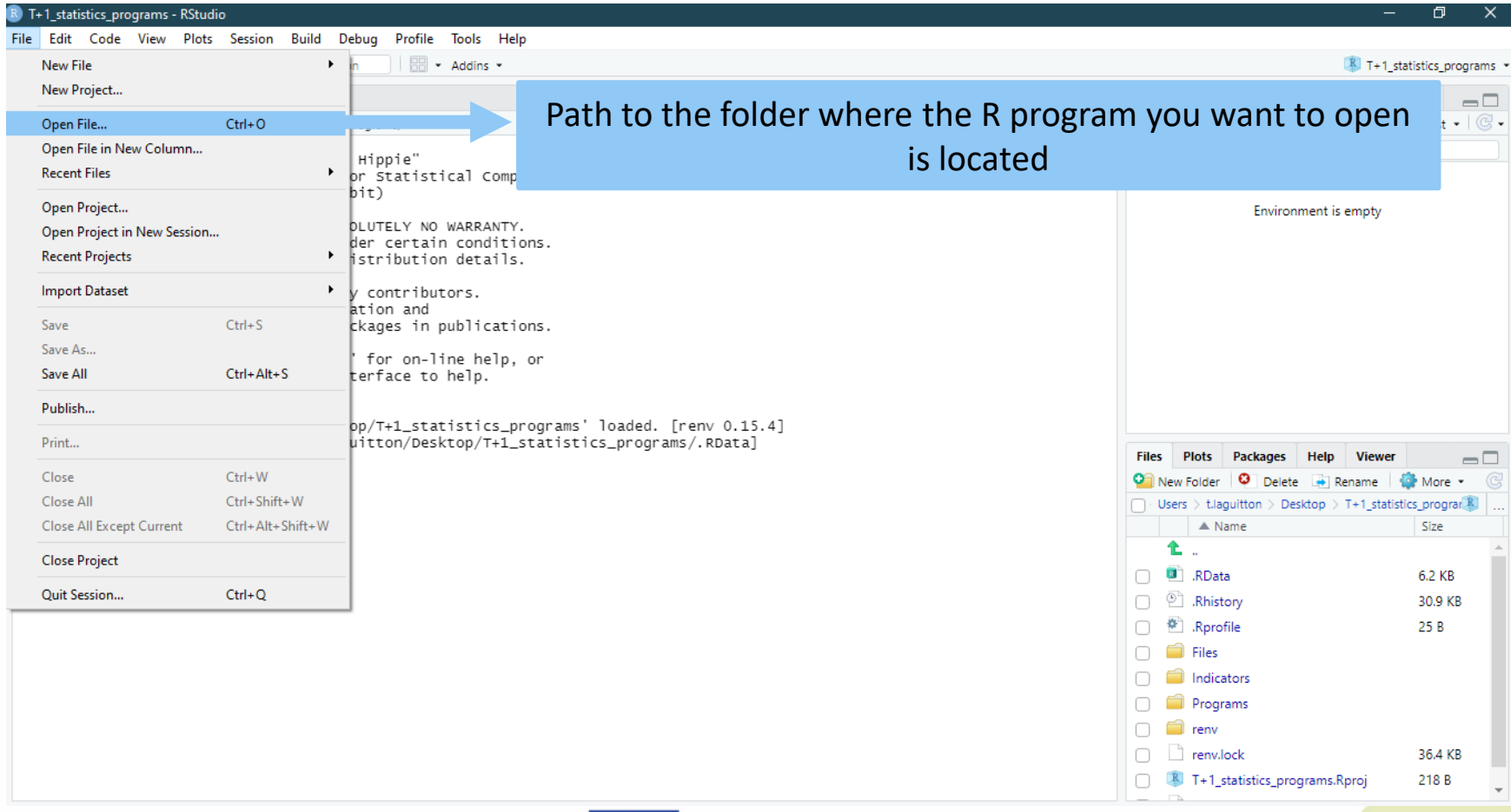

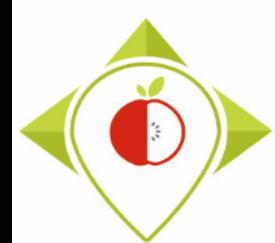

## Introduction to Rstudio software

#### Rstudio when a program is opened

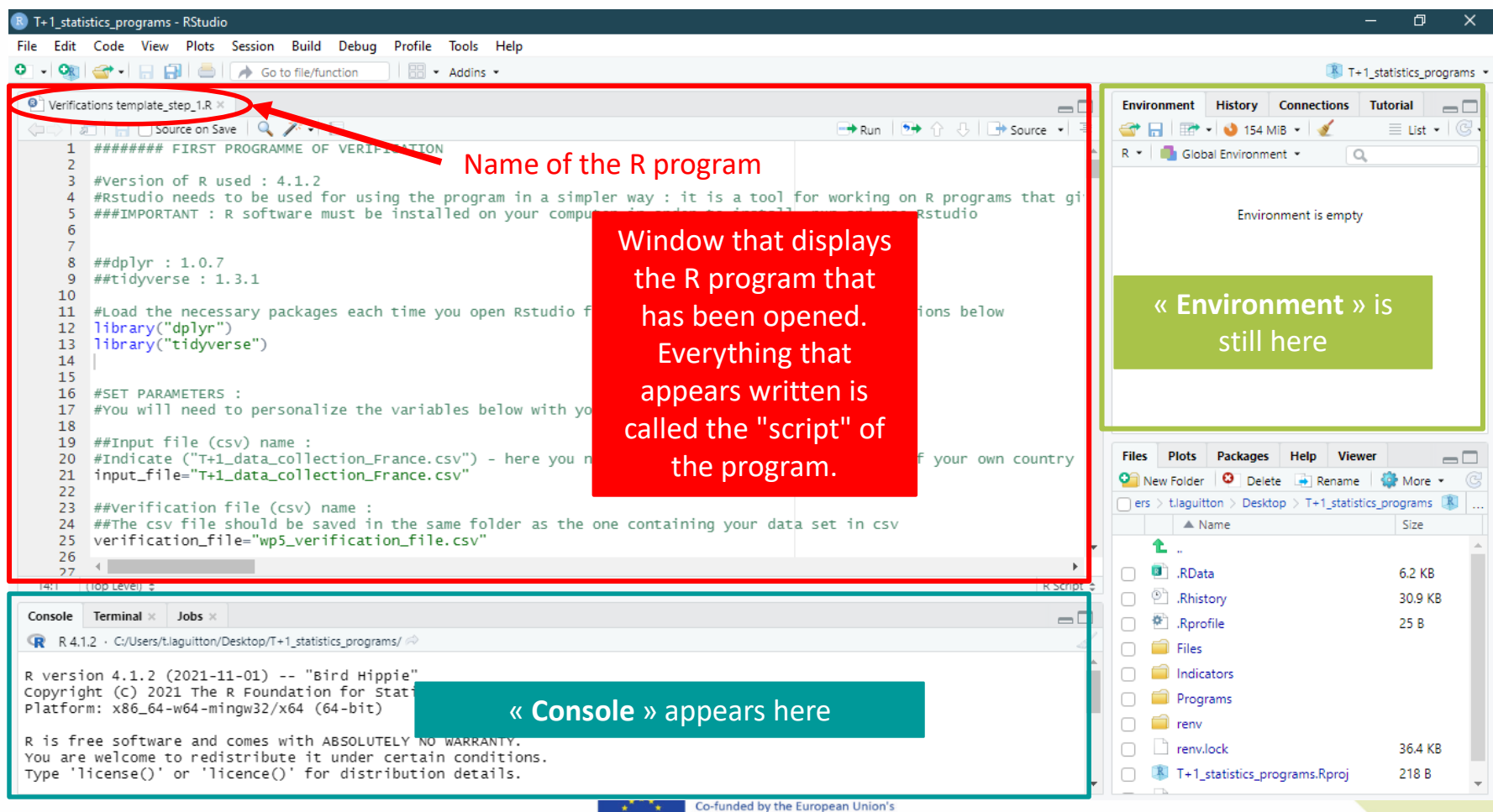

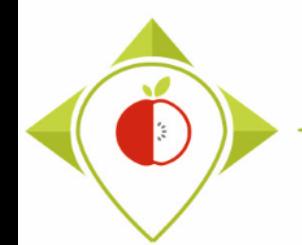

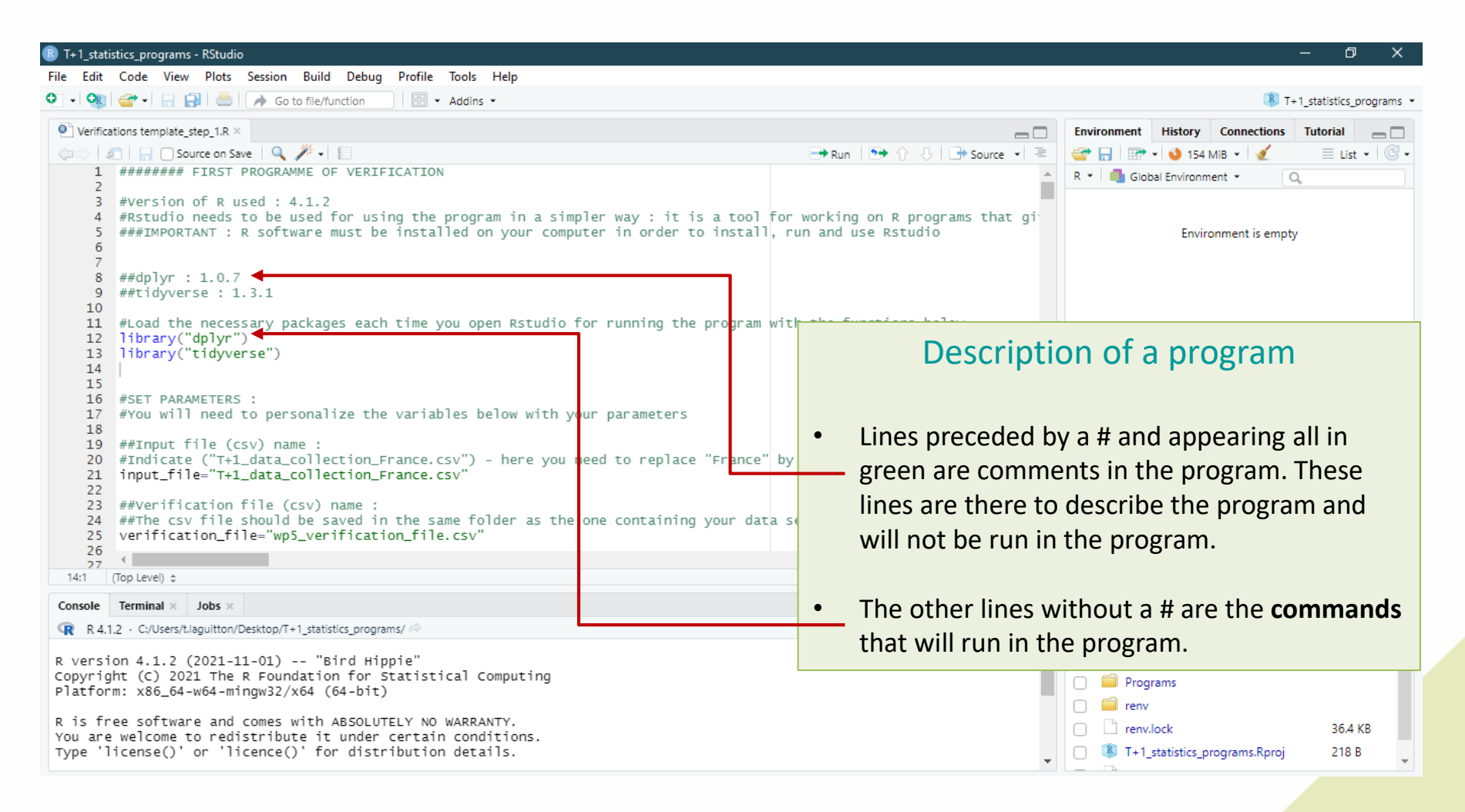

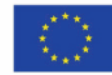

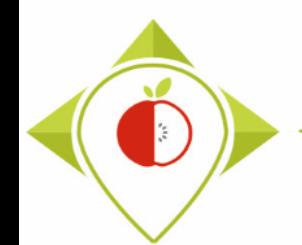

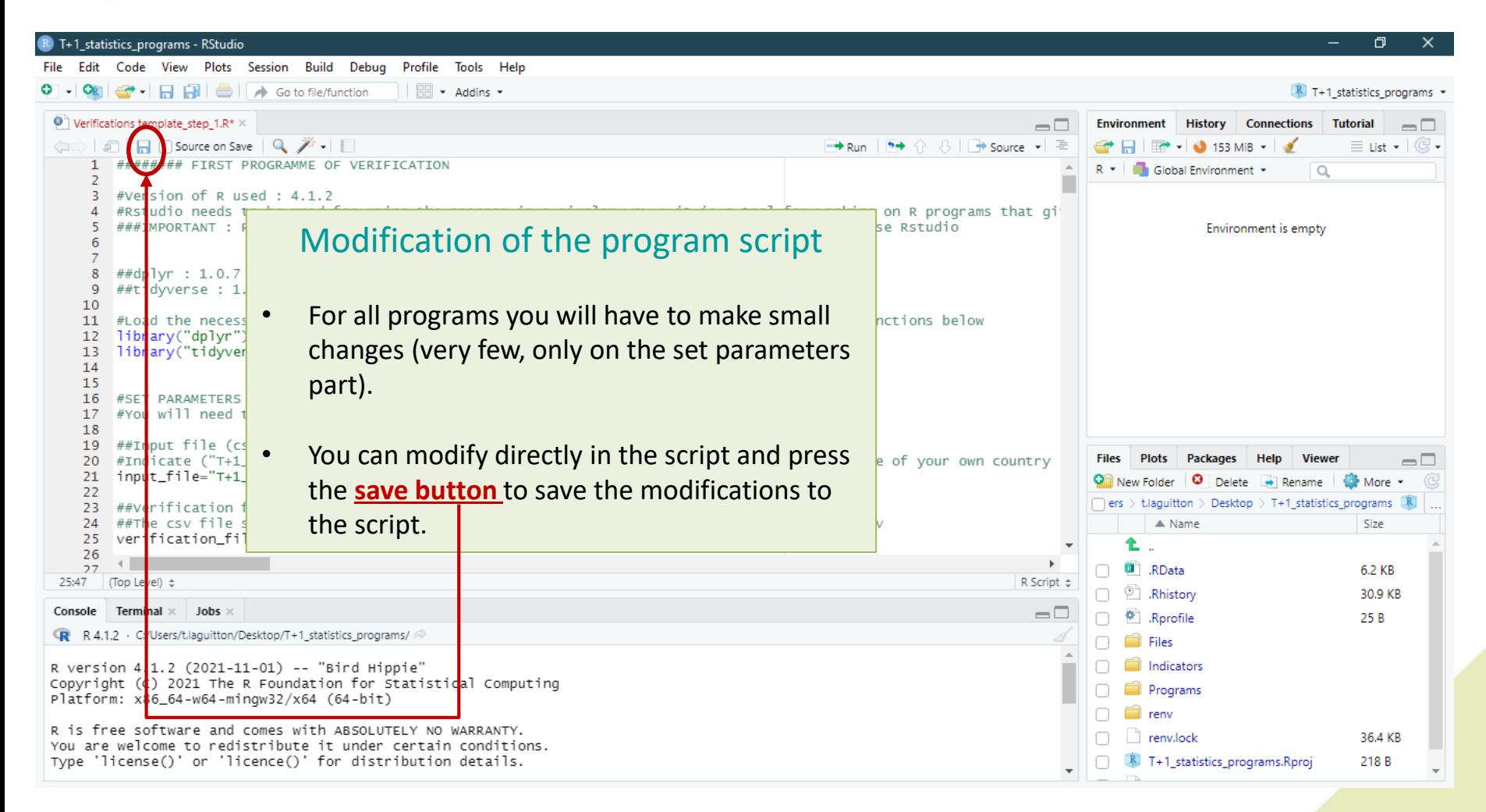

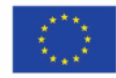

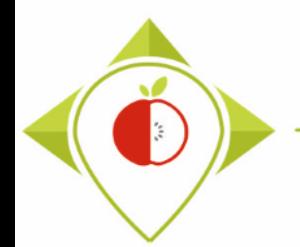

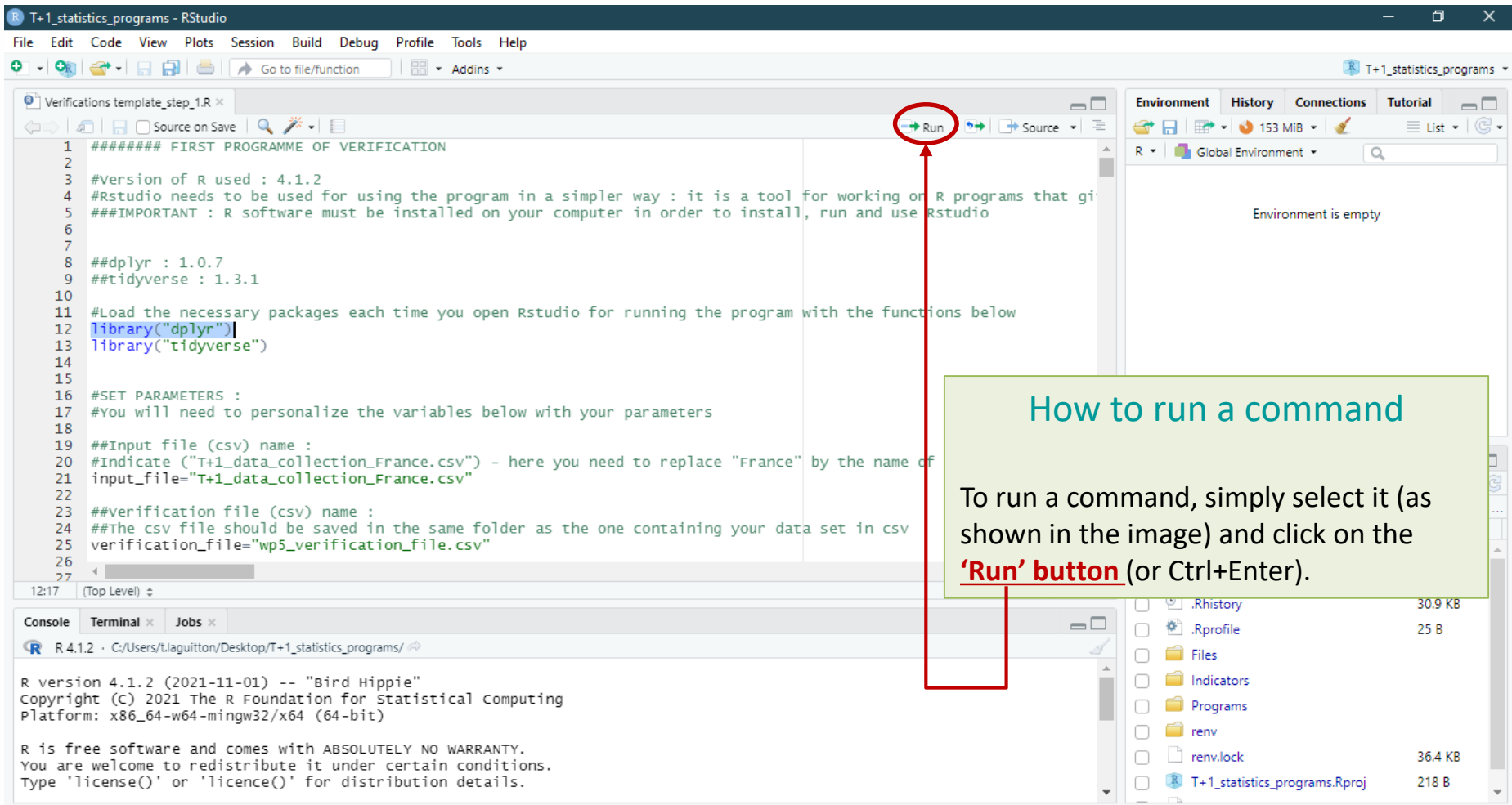

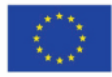

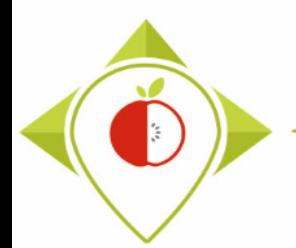

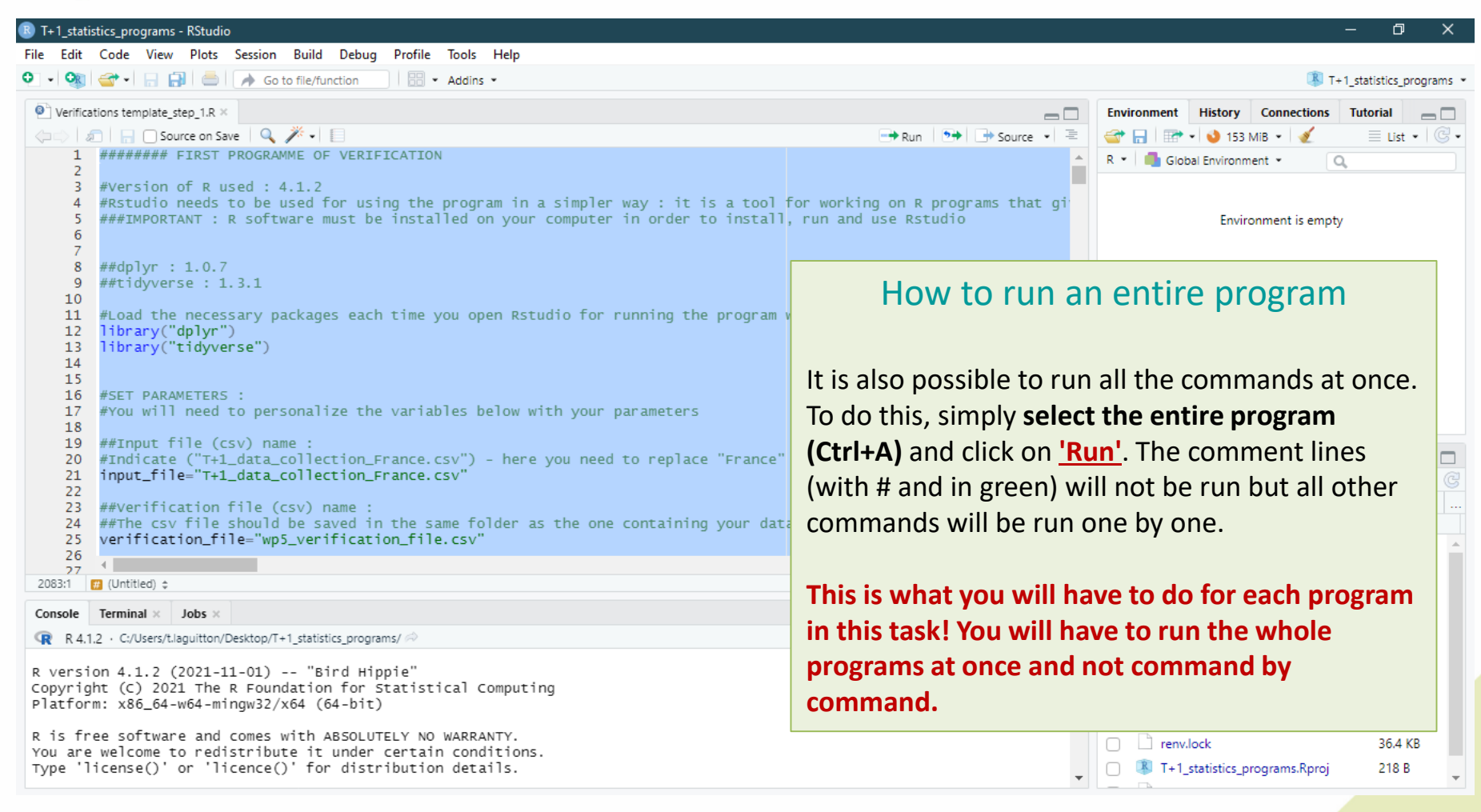

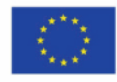

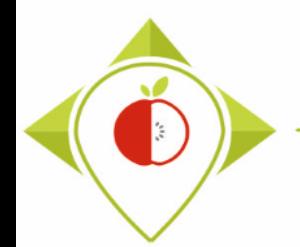

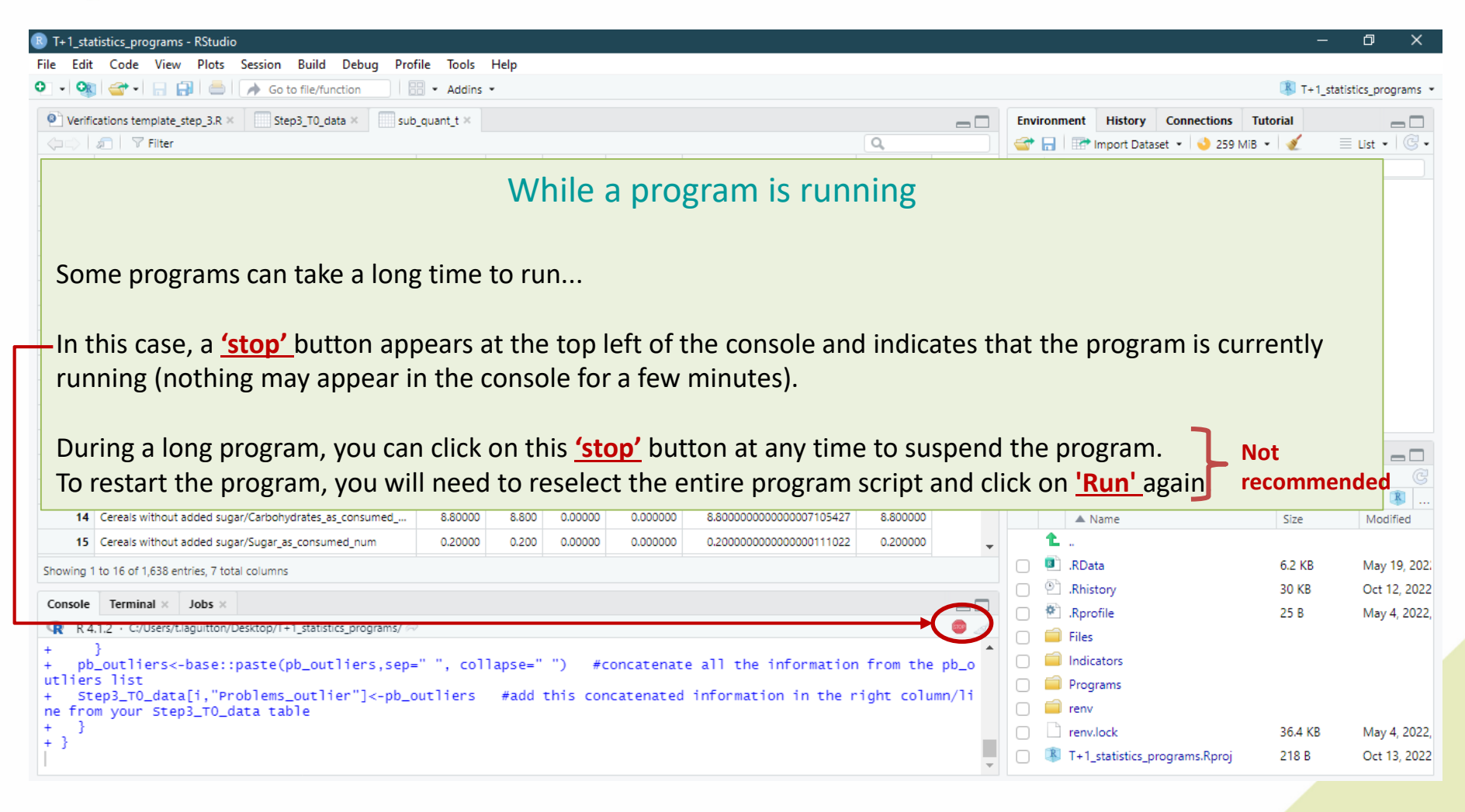

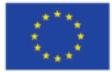

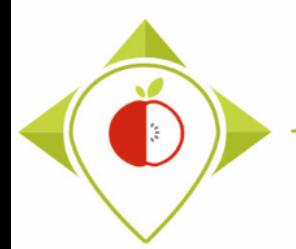

### Introduction to Rstudio software

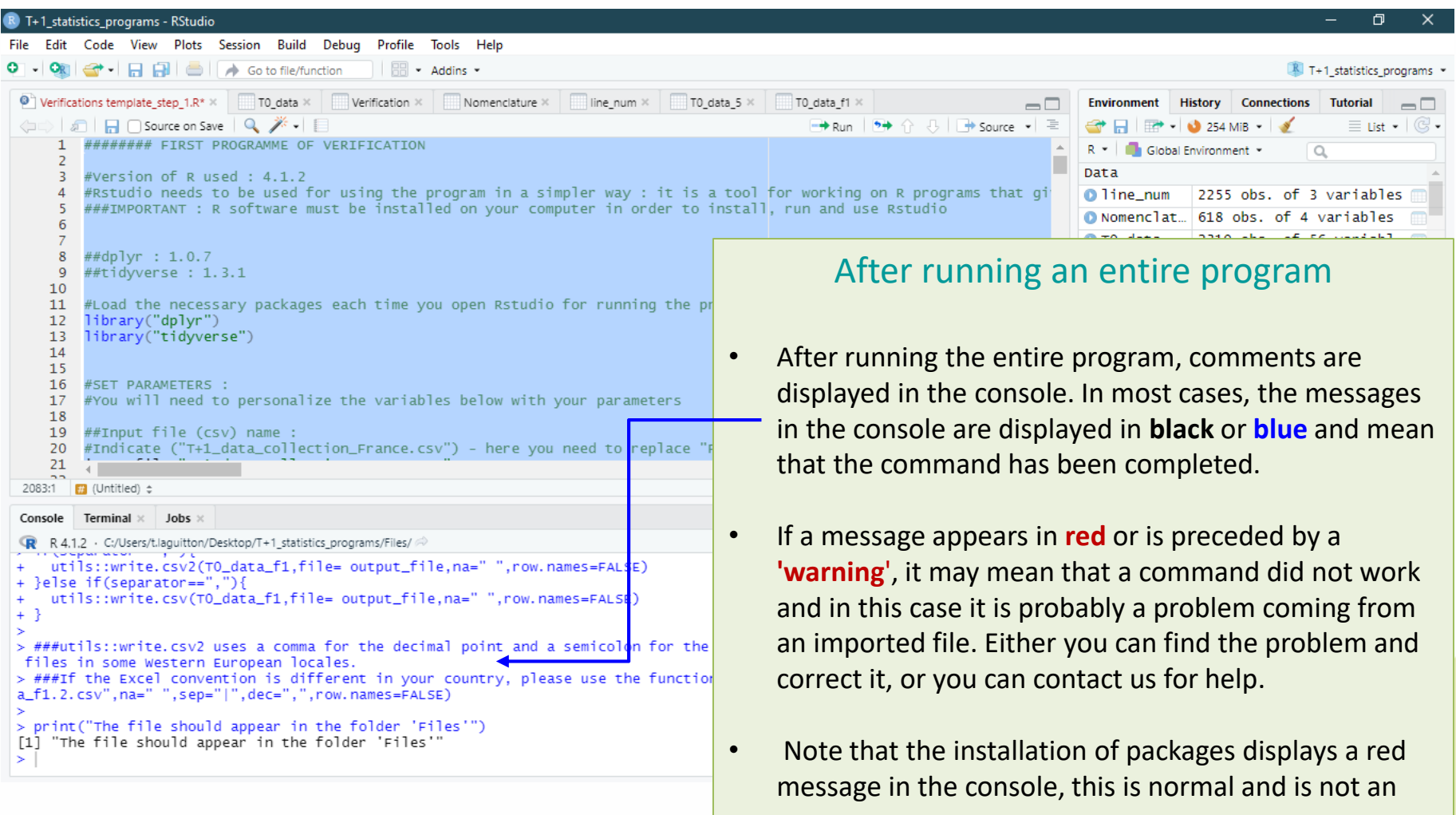

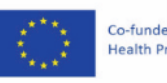

error.

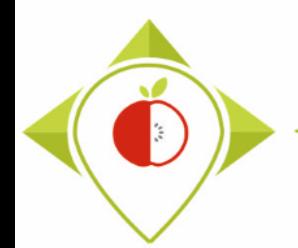

### Introduction to Rstudio software

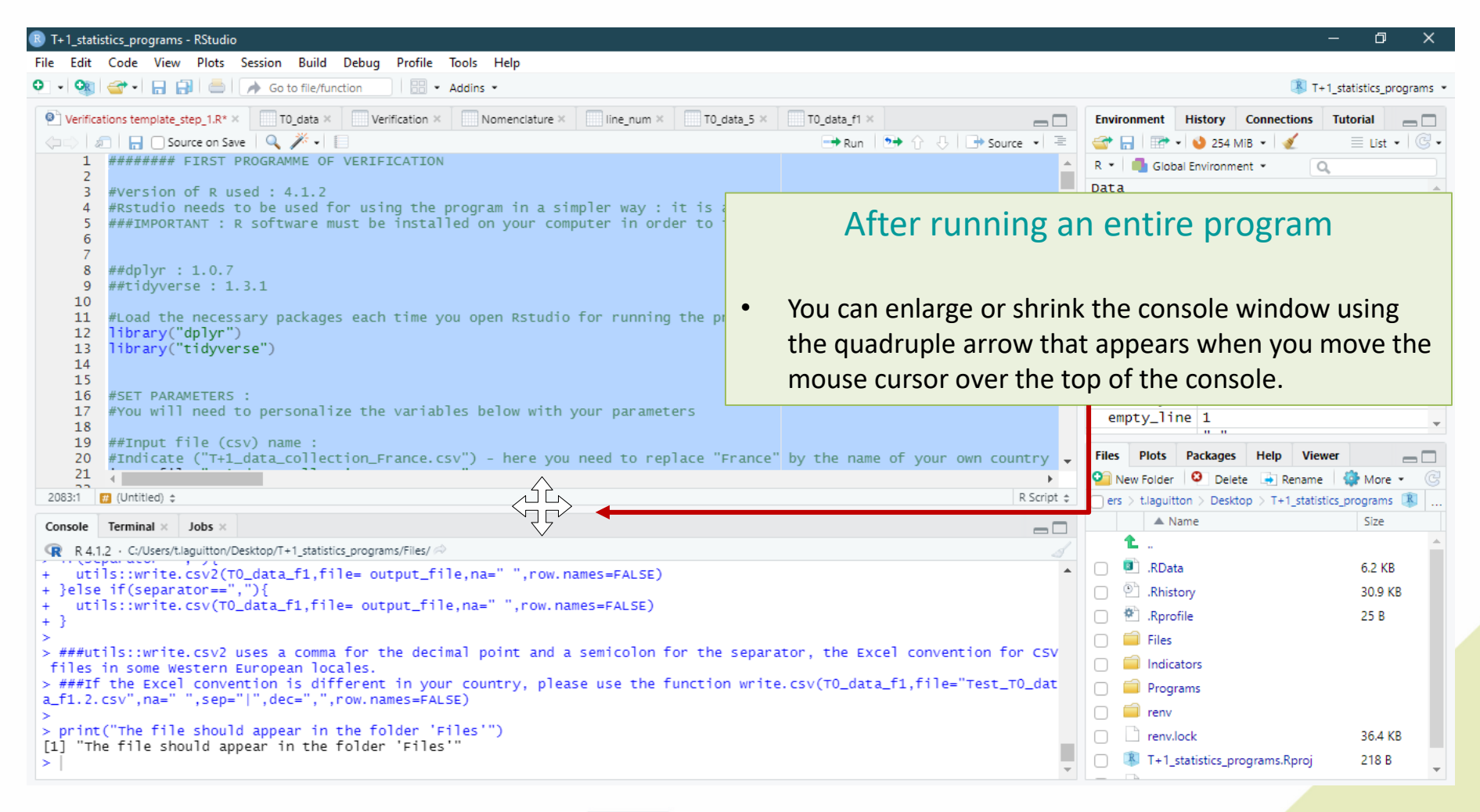

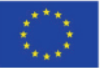

Co-funded by the European Union's Health Programme (2014-2020)

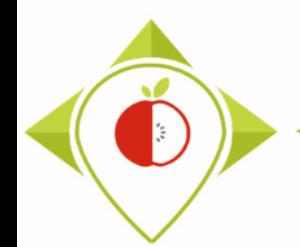

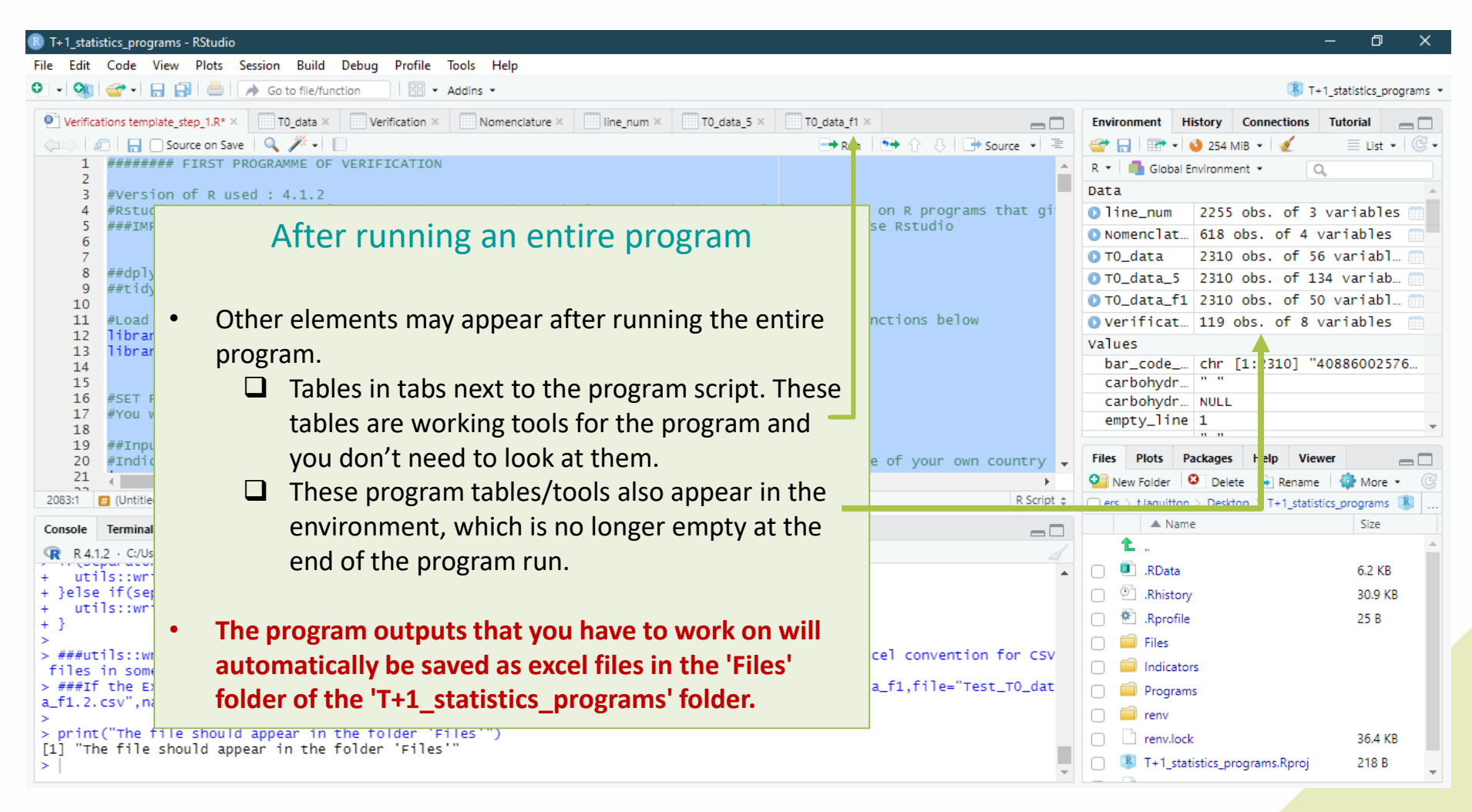

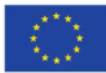

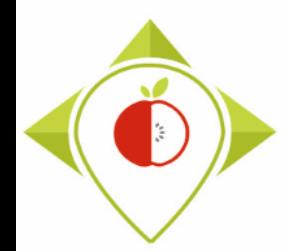

# 2) Installation of the necessary equipment and presentation of the Rstudio software

A. Preliminary steps

B. Installation of software

C. Introduction to R studio

D. Cleaning of the Rstudio interface

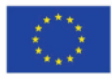

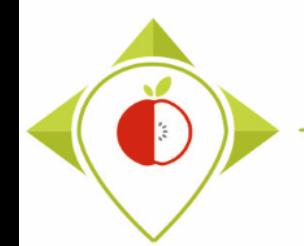

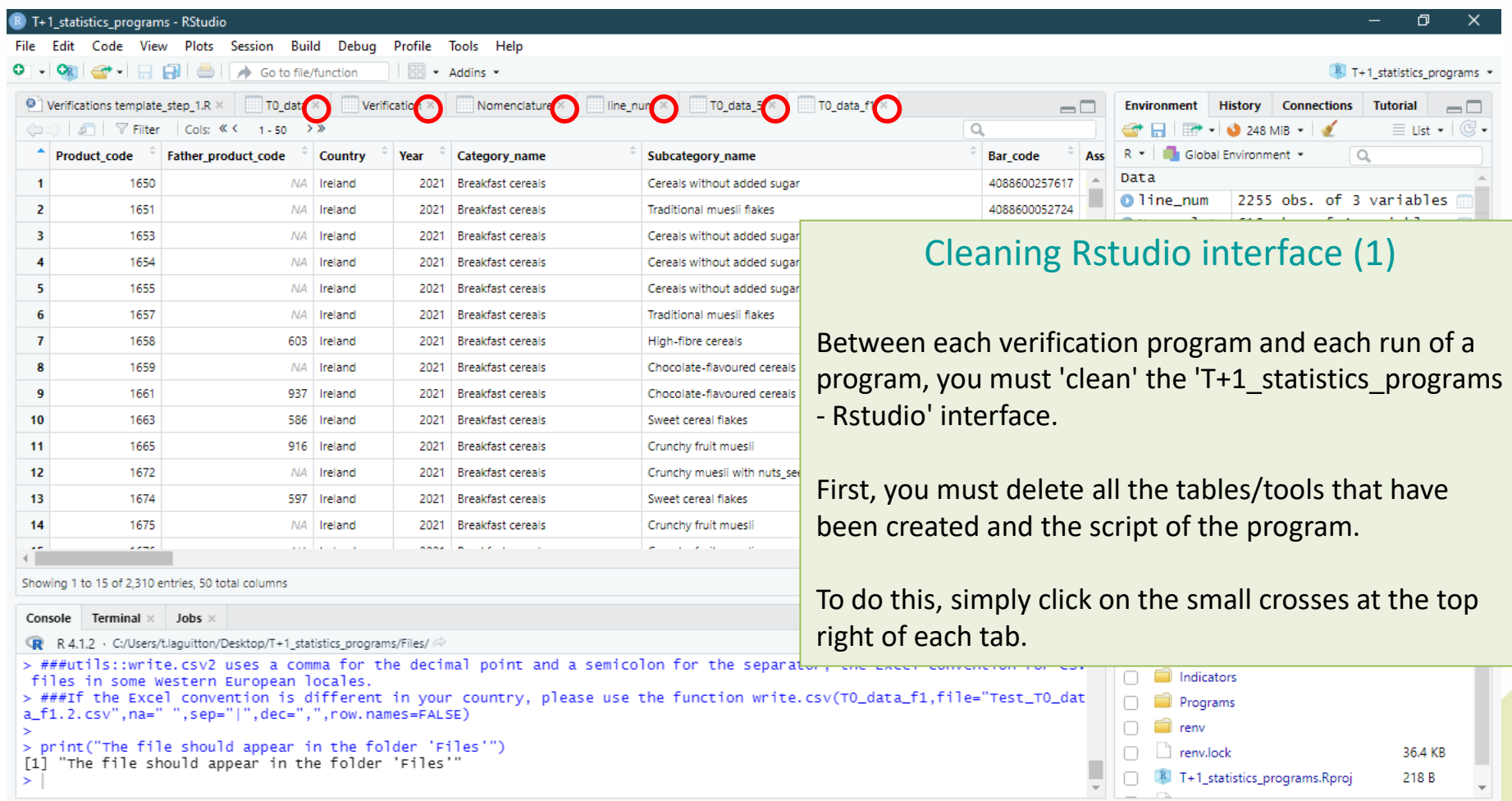

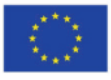

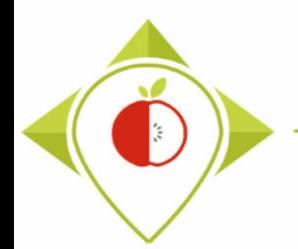

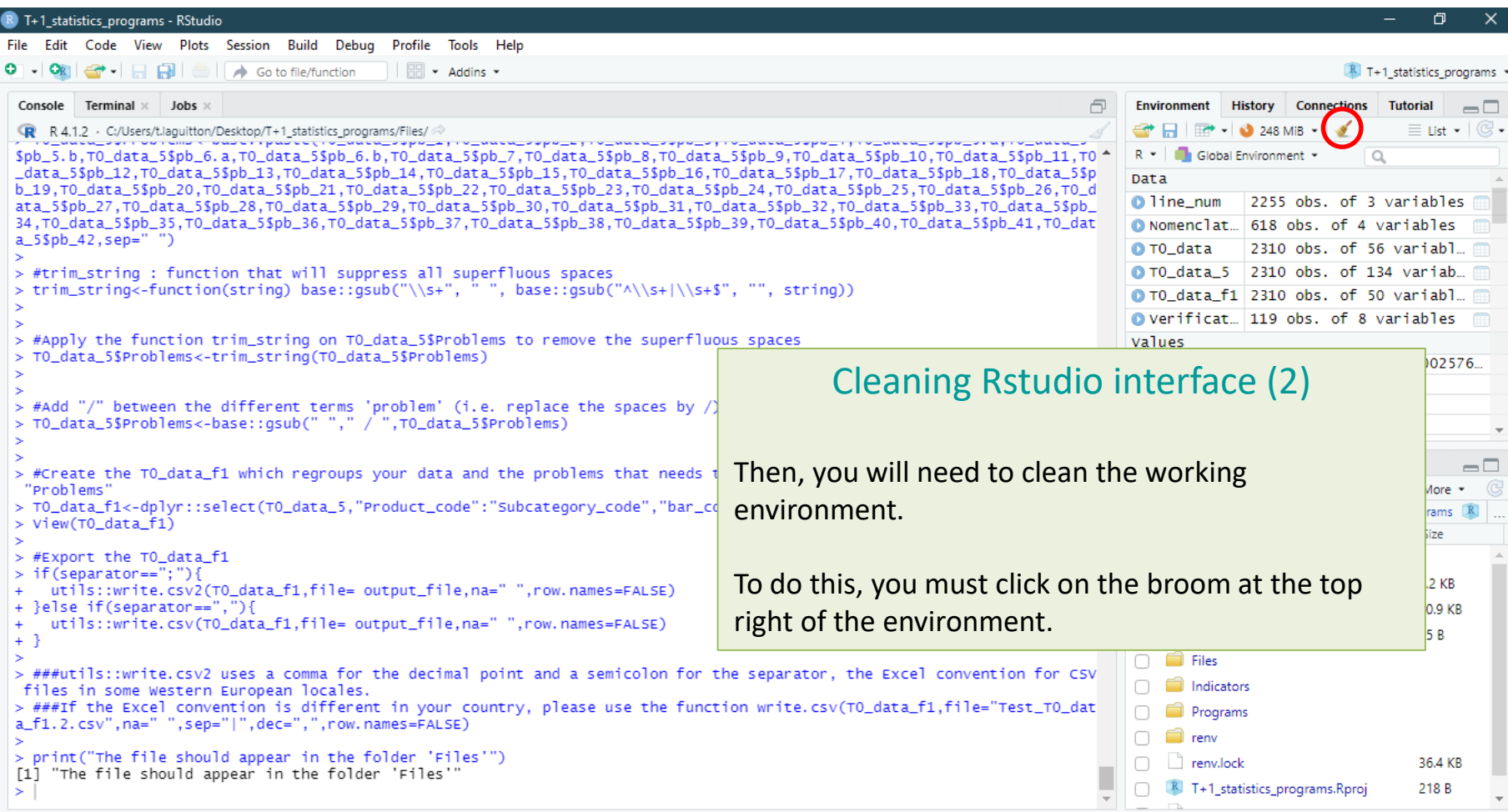

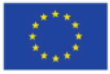

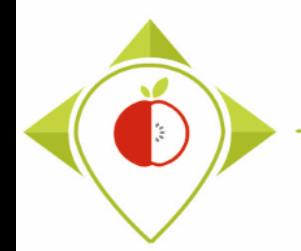

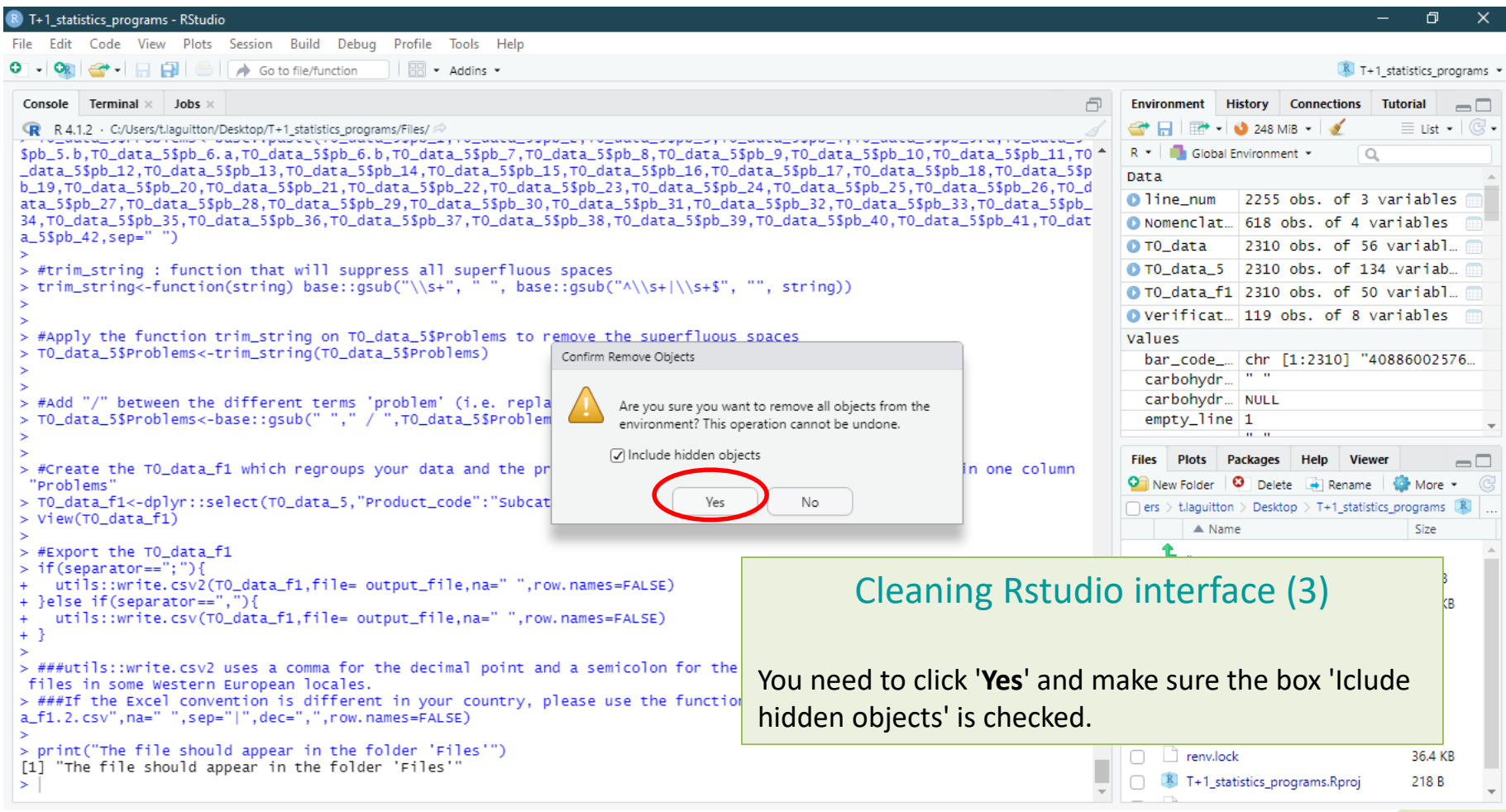

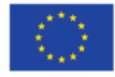

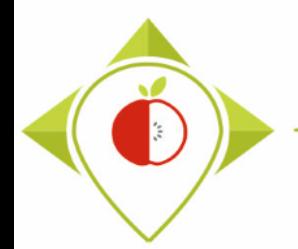

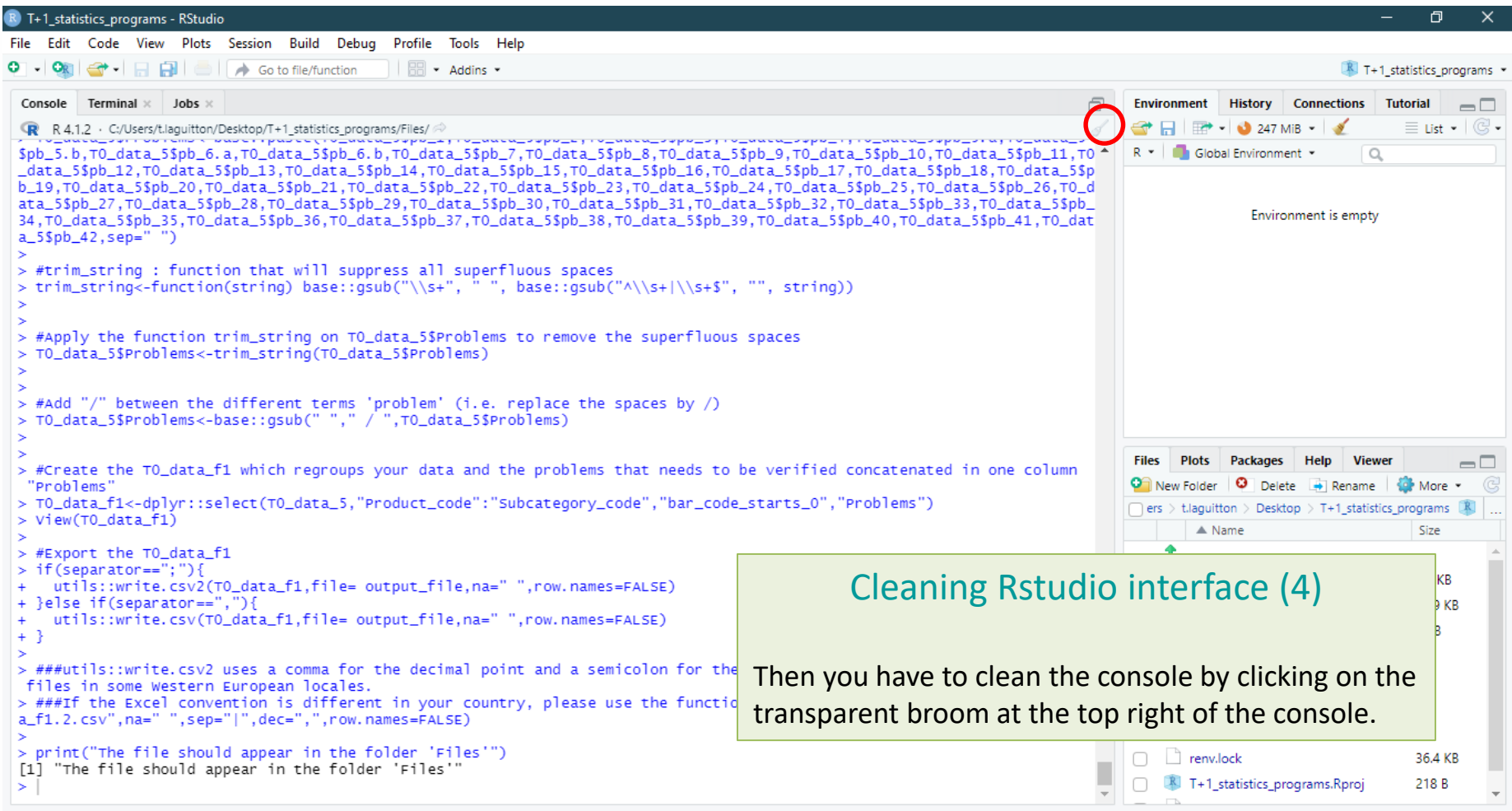

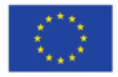

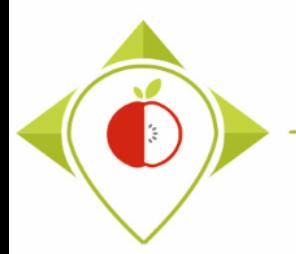

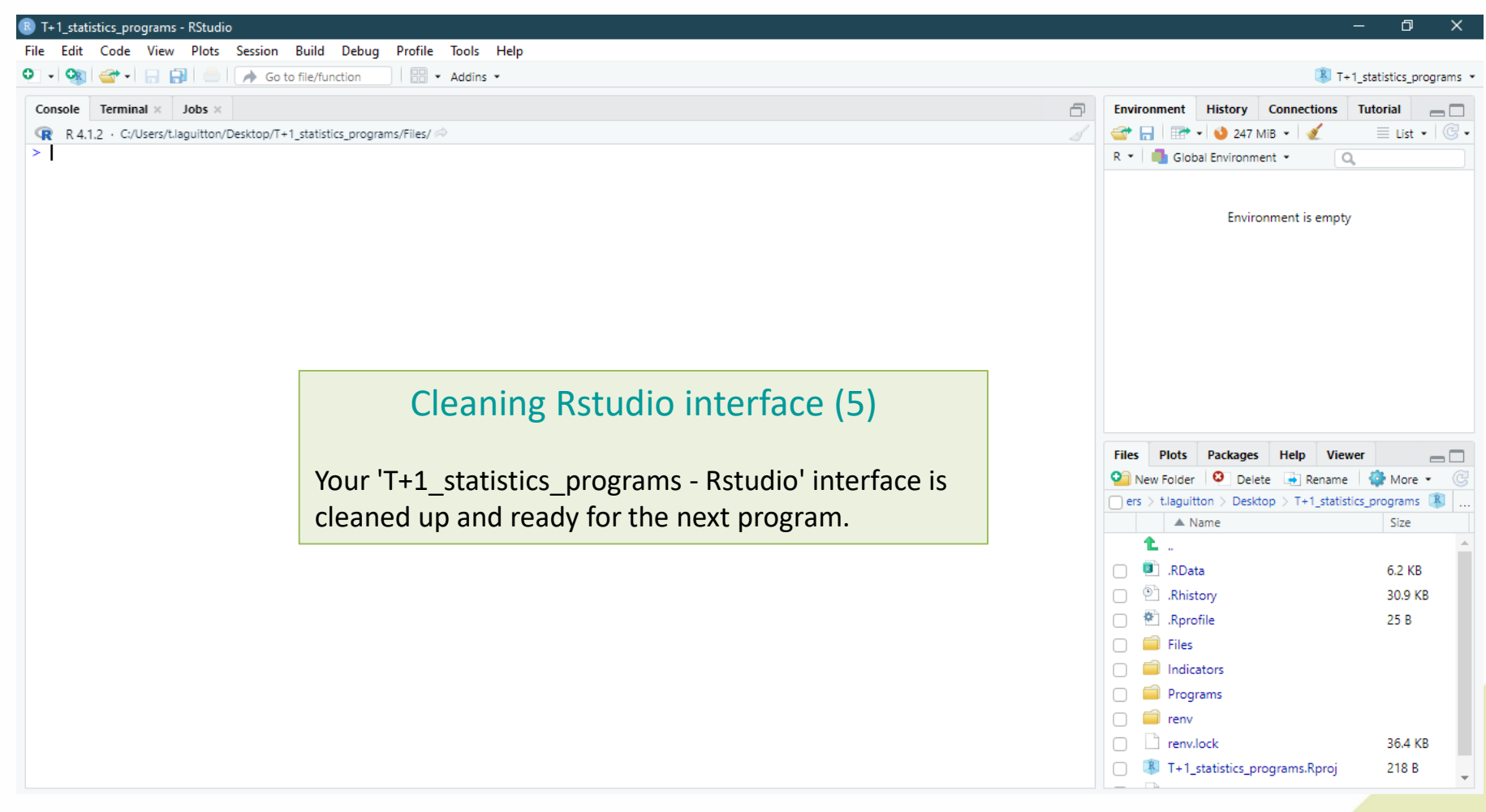

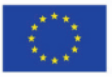

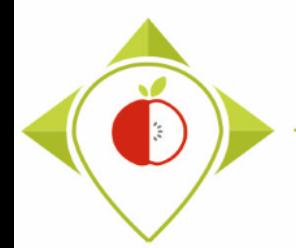

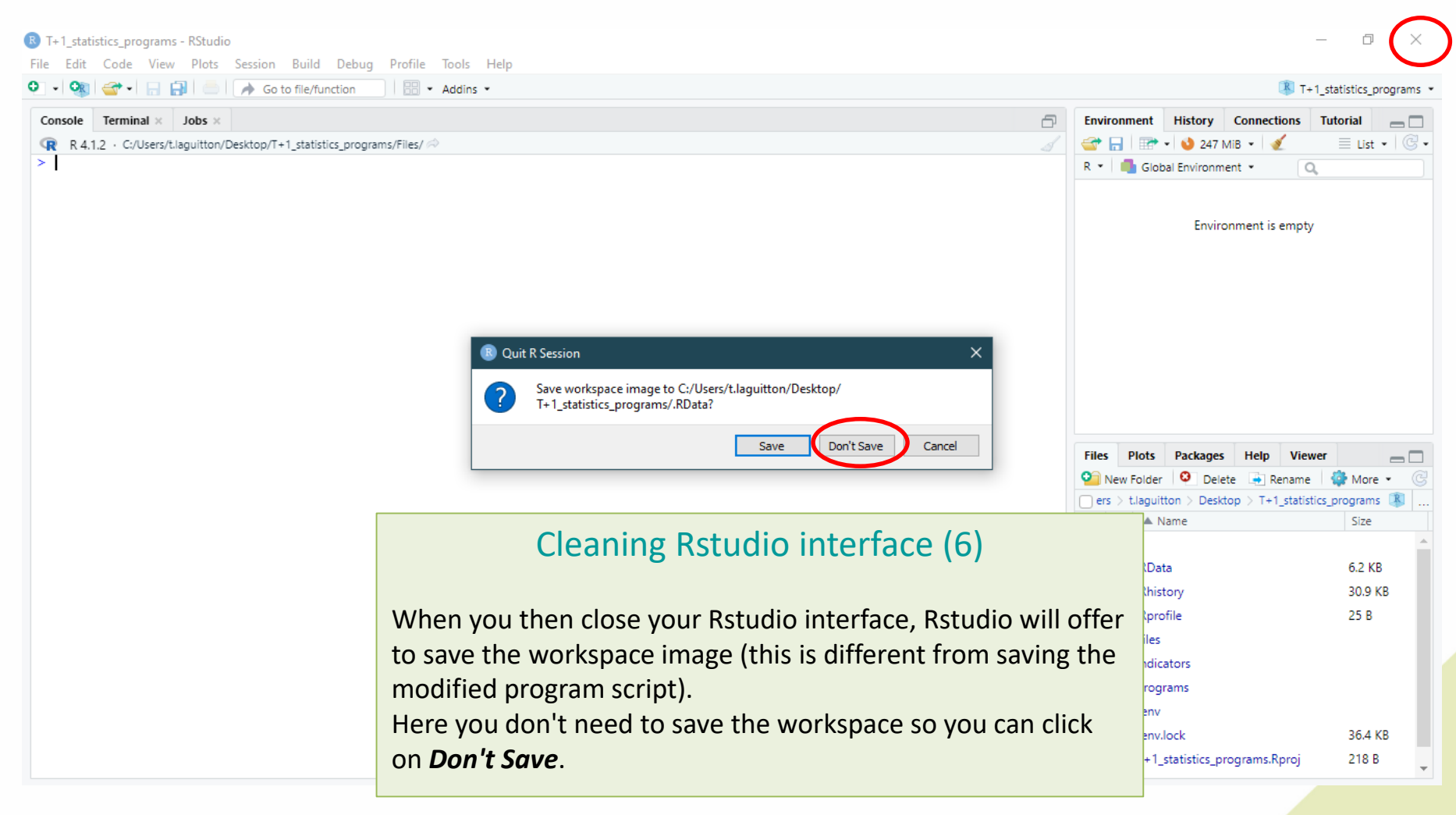

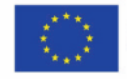

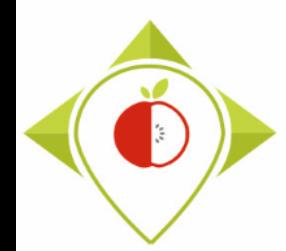

# 3) Running of the programs

A. Part 1 : R setup program [\(page 78\)](#page-77-0)

B. Part 2 : Verification programs and template cleaning/standardization [\(page 88\)](#page-87-0)

i.  $1<sup>st</sup>$  verification program : 'Verifications template step  $1'$  [\(page 90\)](#page-89-0)

ii.  $2<sup>nd</sup>$  verification program : 'Verifications template step 2' [\(page 119\)](#page-118-0)

iii.  $3^{rd}$  verification program : 'Verifications template\_step\_3' [\(page 144\)](#page-143-0)

iv.  $4<sup>th</sup>$  verification program : 'Verifications template step 4' [\(page 166\)](#page-165-0)

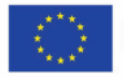

# Description of the different 'R' programs

 $\ddot{\phi}$ 

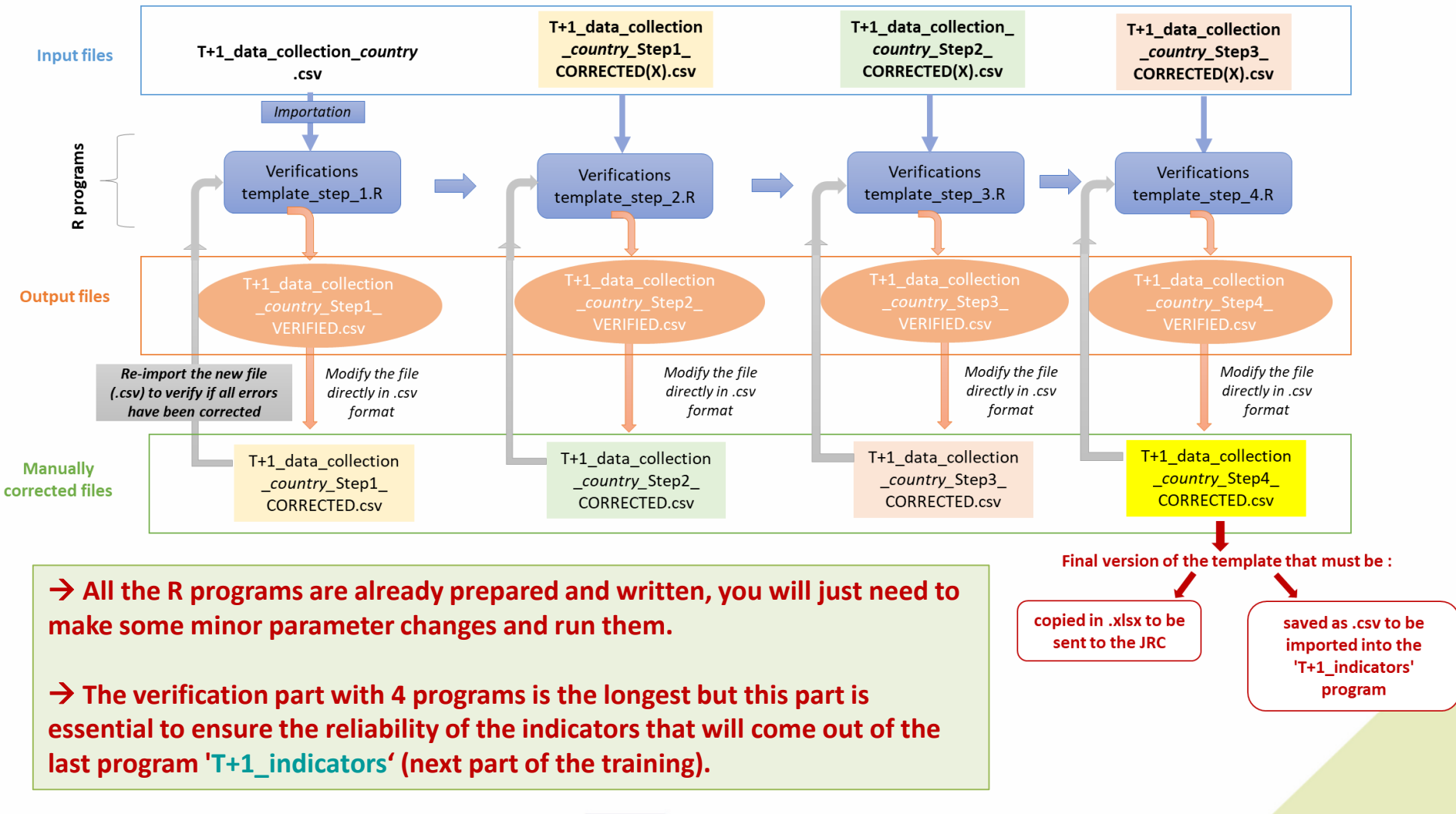

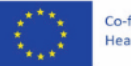

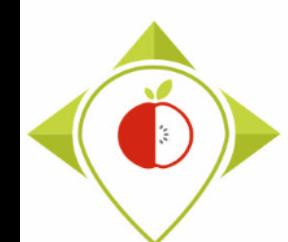

### Rstudio interface to use

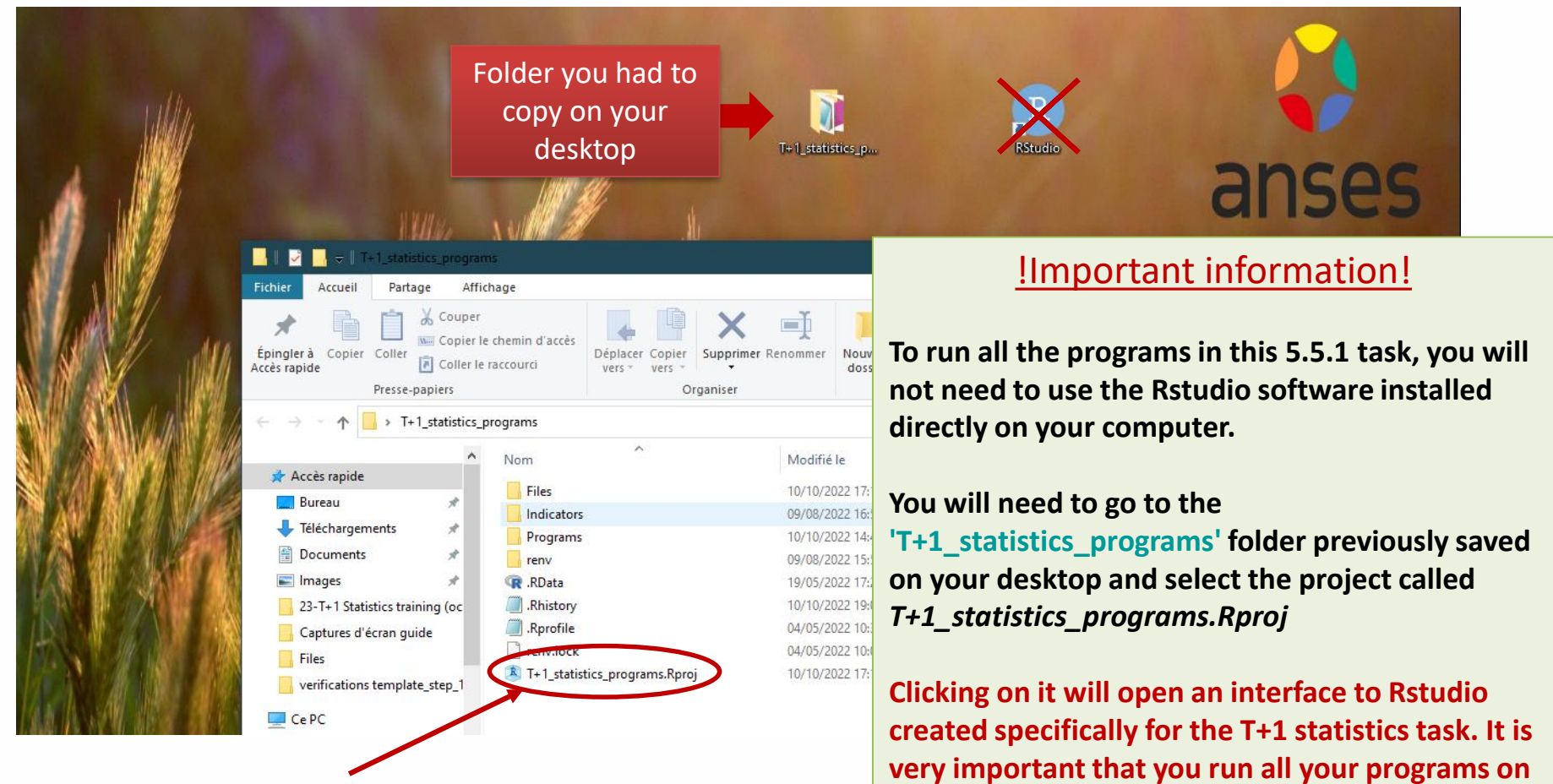

Rstudio interface created **interface. interface. interface.** specifically for the project that you always have to work with

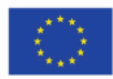

### Rstudio interface to use

 $\mathbb{R}$ 

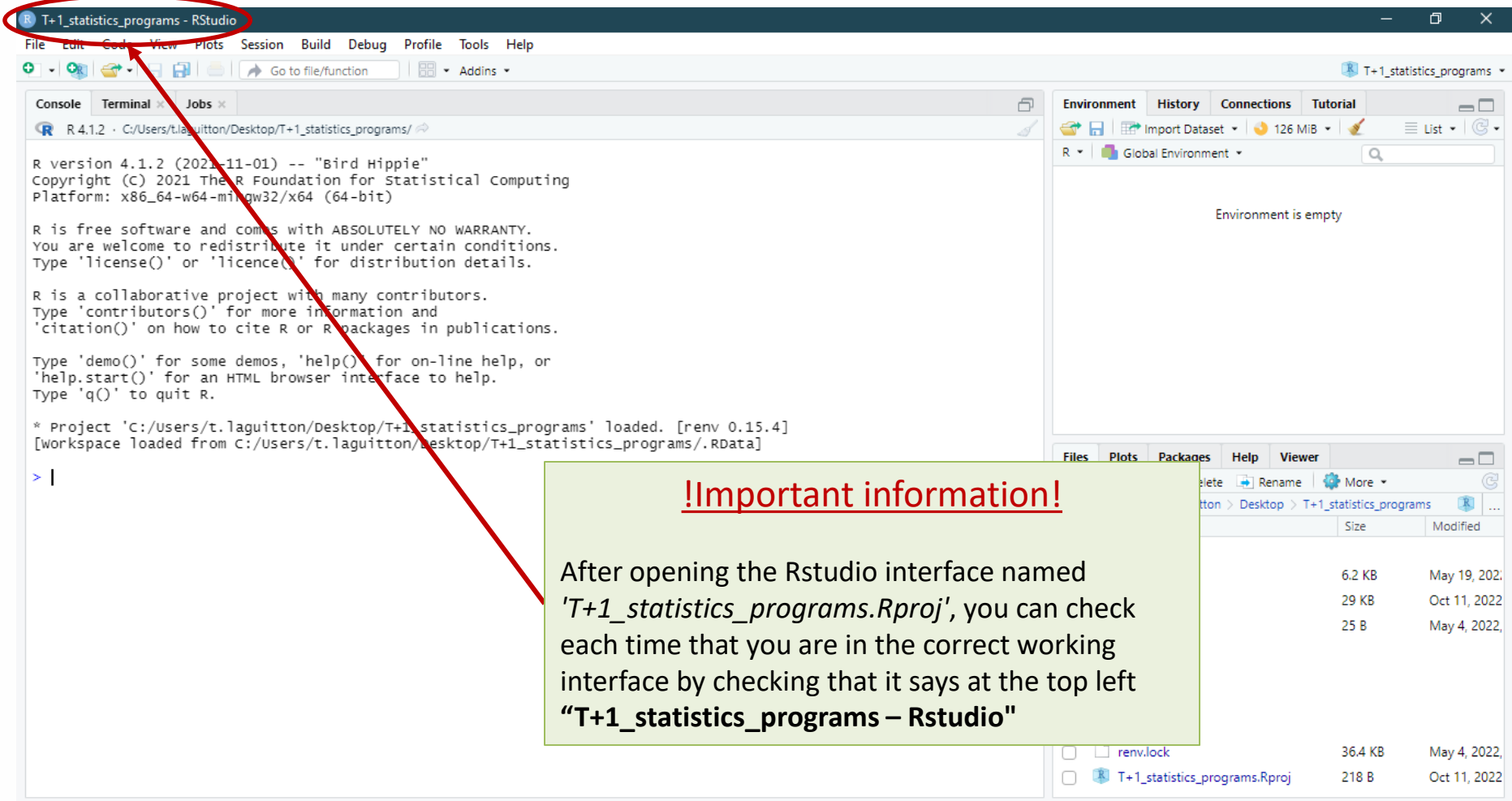

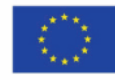
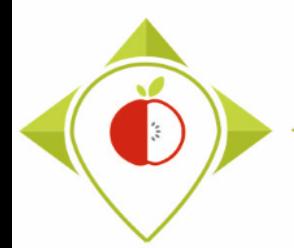

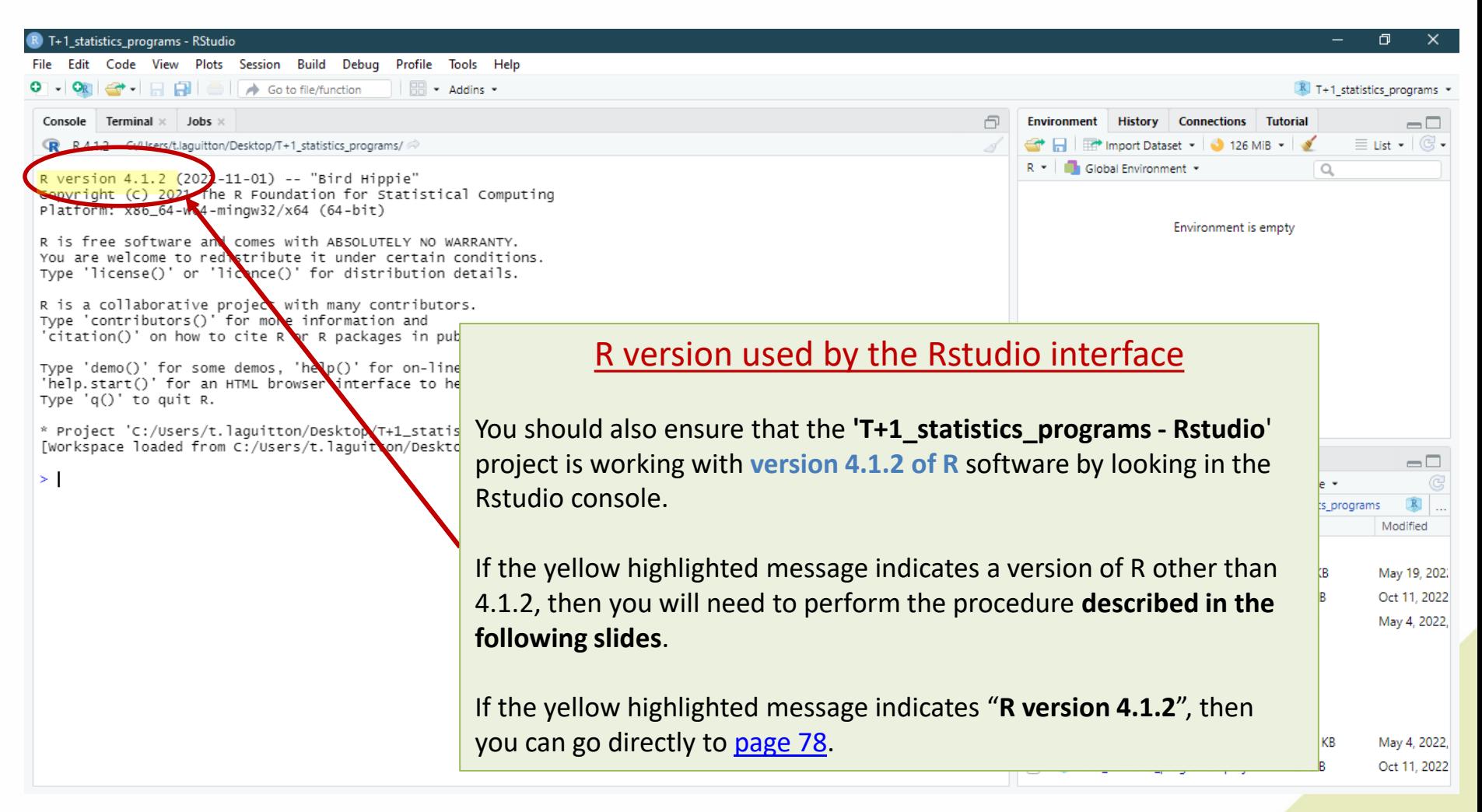

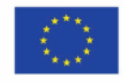

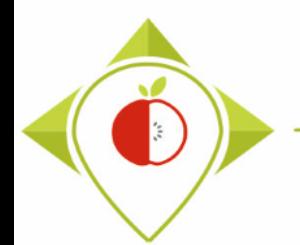

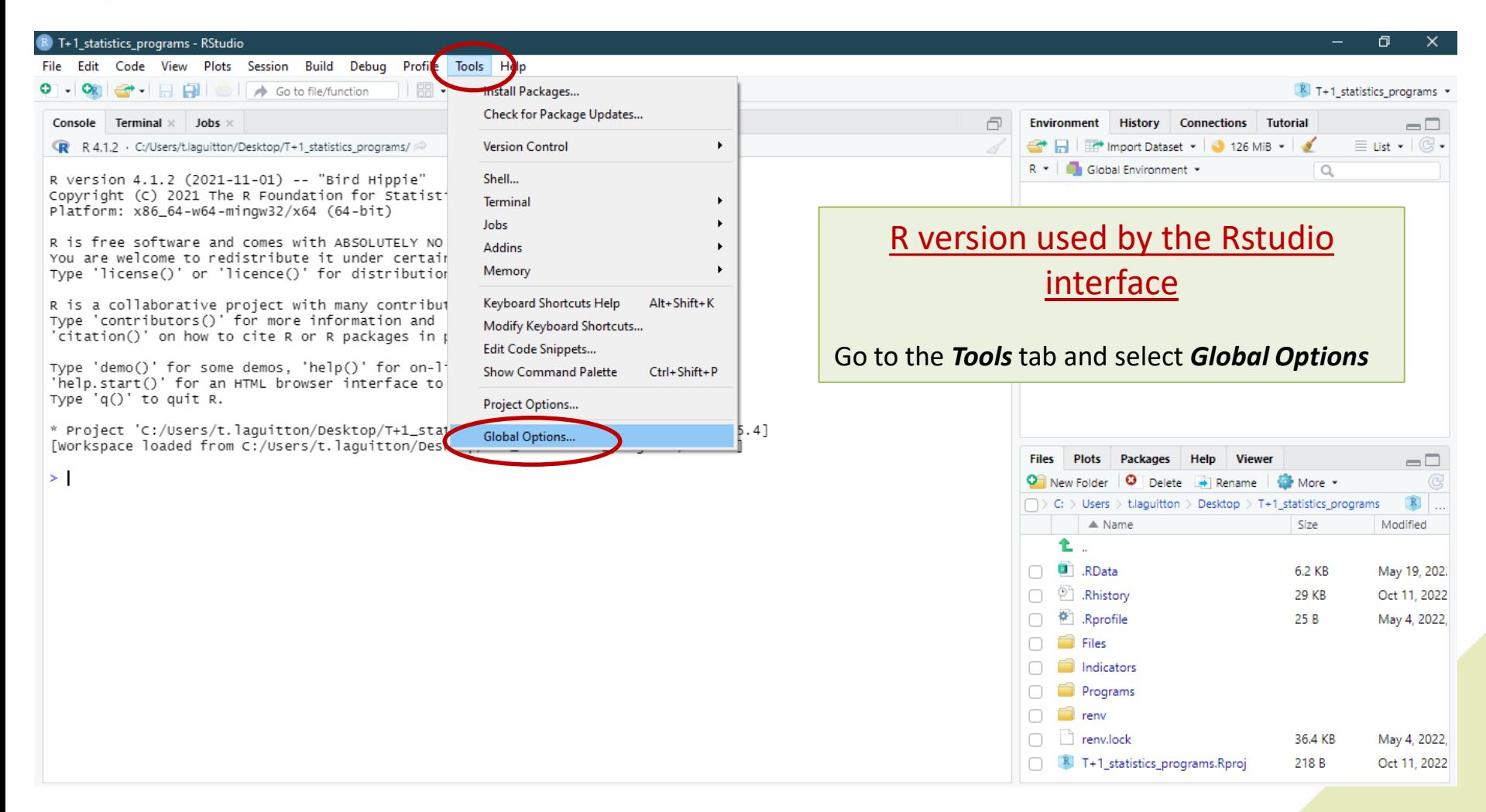

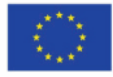

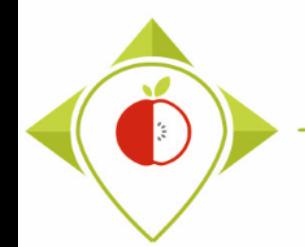

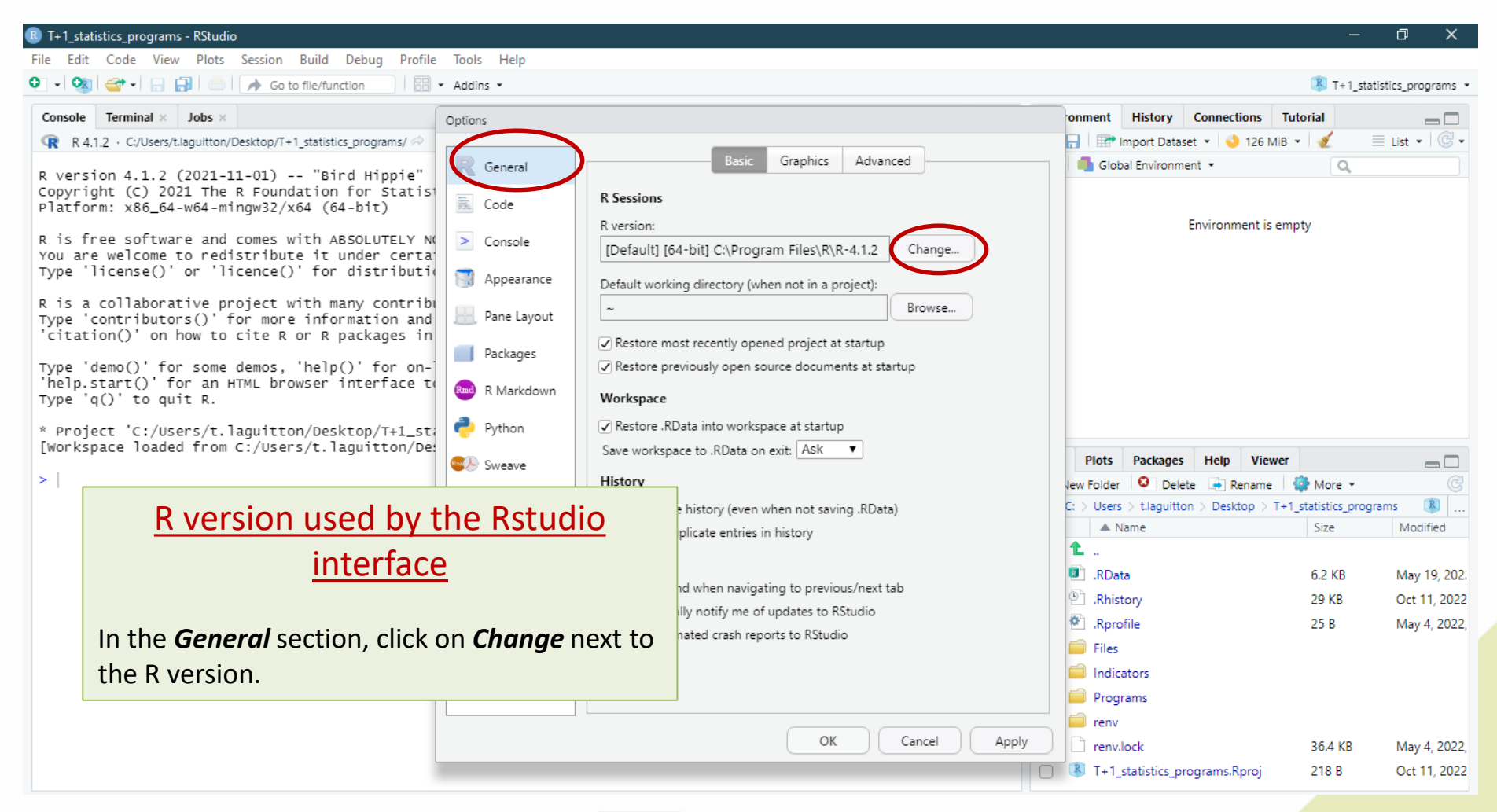

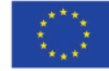

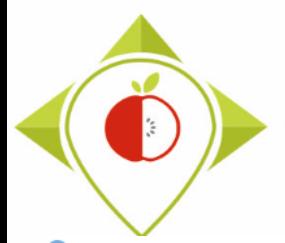

made and we will help you choose)

WORK Package 5 – Reformulation and processed food monitoring

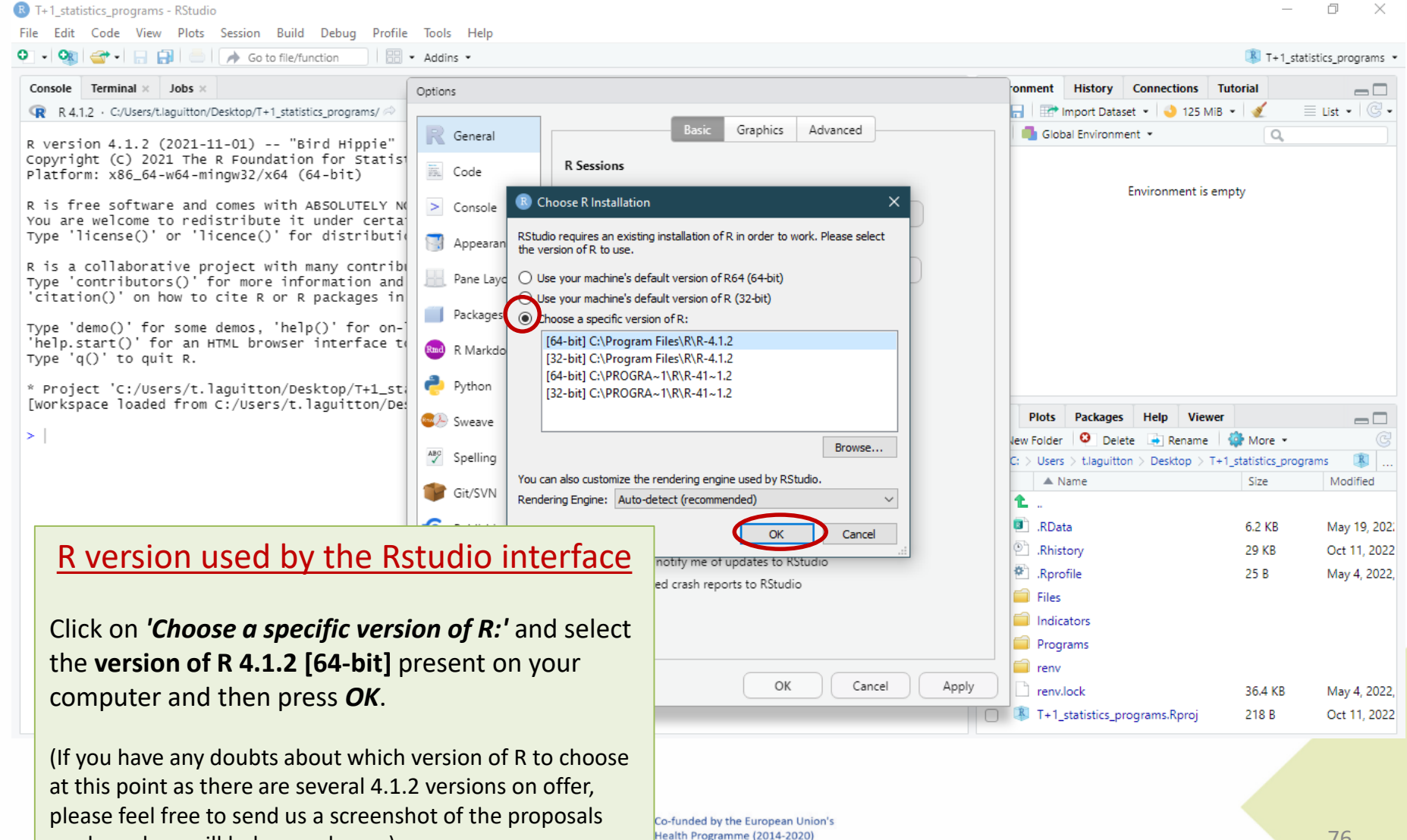

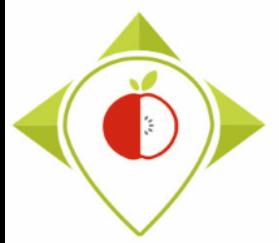

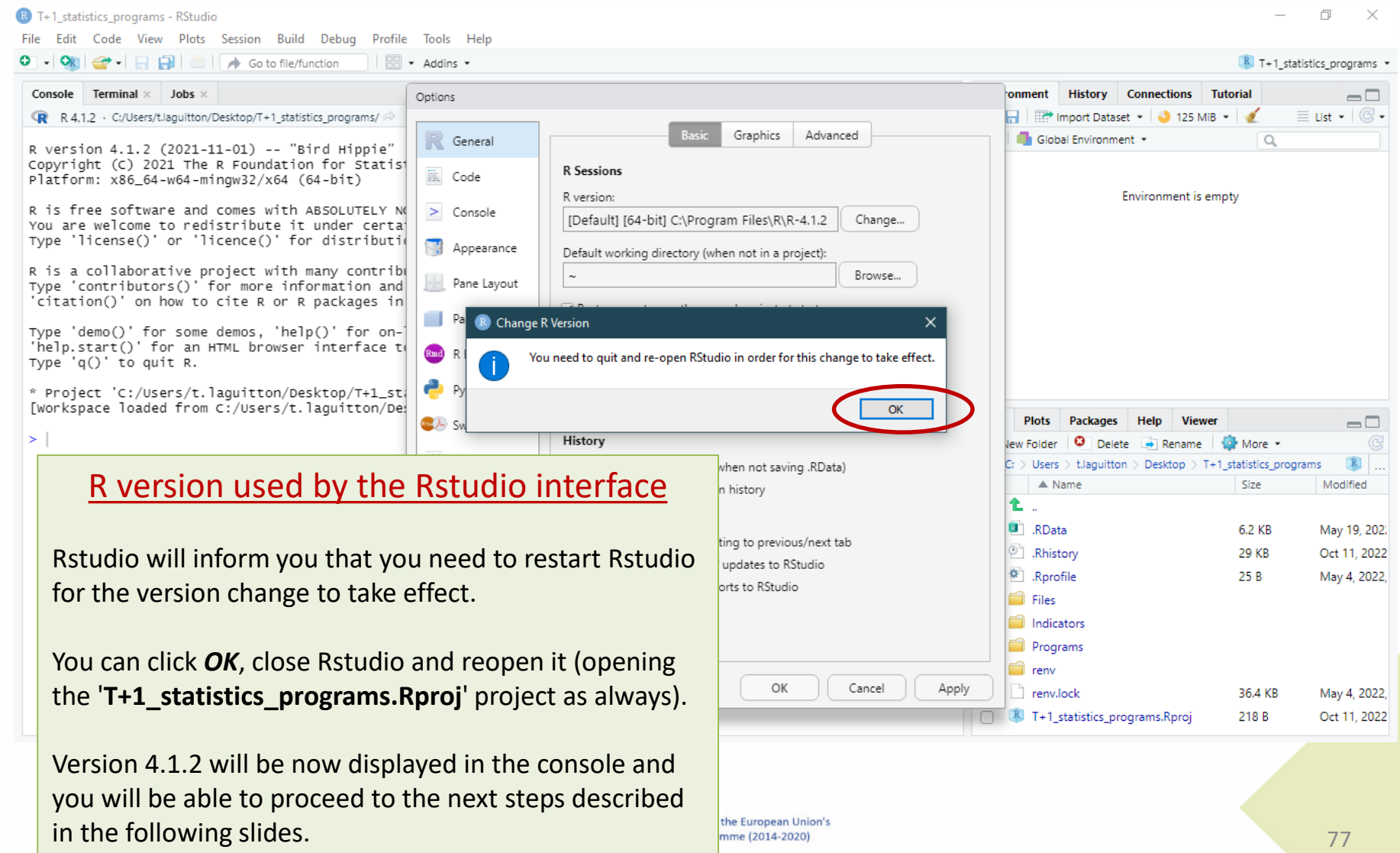

<span id="page-77-0"></span>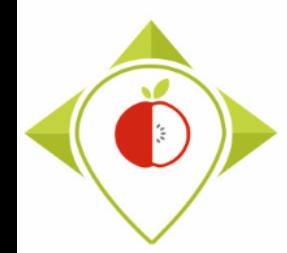

# 3) Running of the programs

## A. Part 1 : R setup program

B. Part 2 : Verification programs and template

i. 1<sup>st</sup> verification program : 'Verifications template step 1'

ii. 2<sup>nd</sup> verification program : 'Verifications template step 2'

iii. 3<sup>rd</sup> verification program : 'Verifications template step 3'

C. Part 3 : Indicators and statistics production program

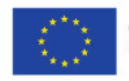

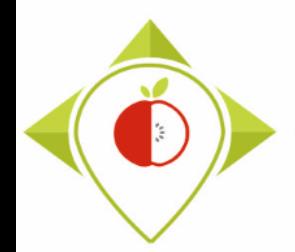

# 'R\_setup' program

#### **Presentation of the 'R\_setup' program :**

Just after installing the R and R studio software and before starting the verification programs, you will need to run the 'R setup' program just once. This will allow the installation of packages that contain functions that will be needed for data verification and the creation of indicators.

#### **Requirements before starting the program 'R\_setup' :**

- Before running the 'R\_setup' program, you must ensure that you have **downloaded** the **R** and **Rstudio** software.
- You must also ensure that you are working on the Rstudio interface called *T+1 statistics programs.Rproj* located in the 'T+1 statistitics programs' folder on your desktop (see 2<sup>nd</sup> preliminary step **pages 32-33)**

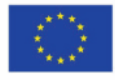

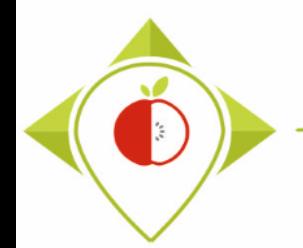

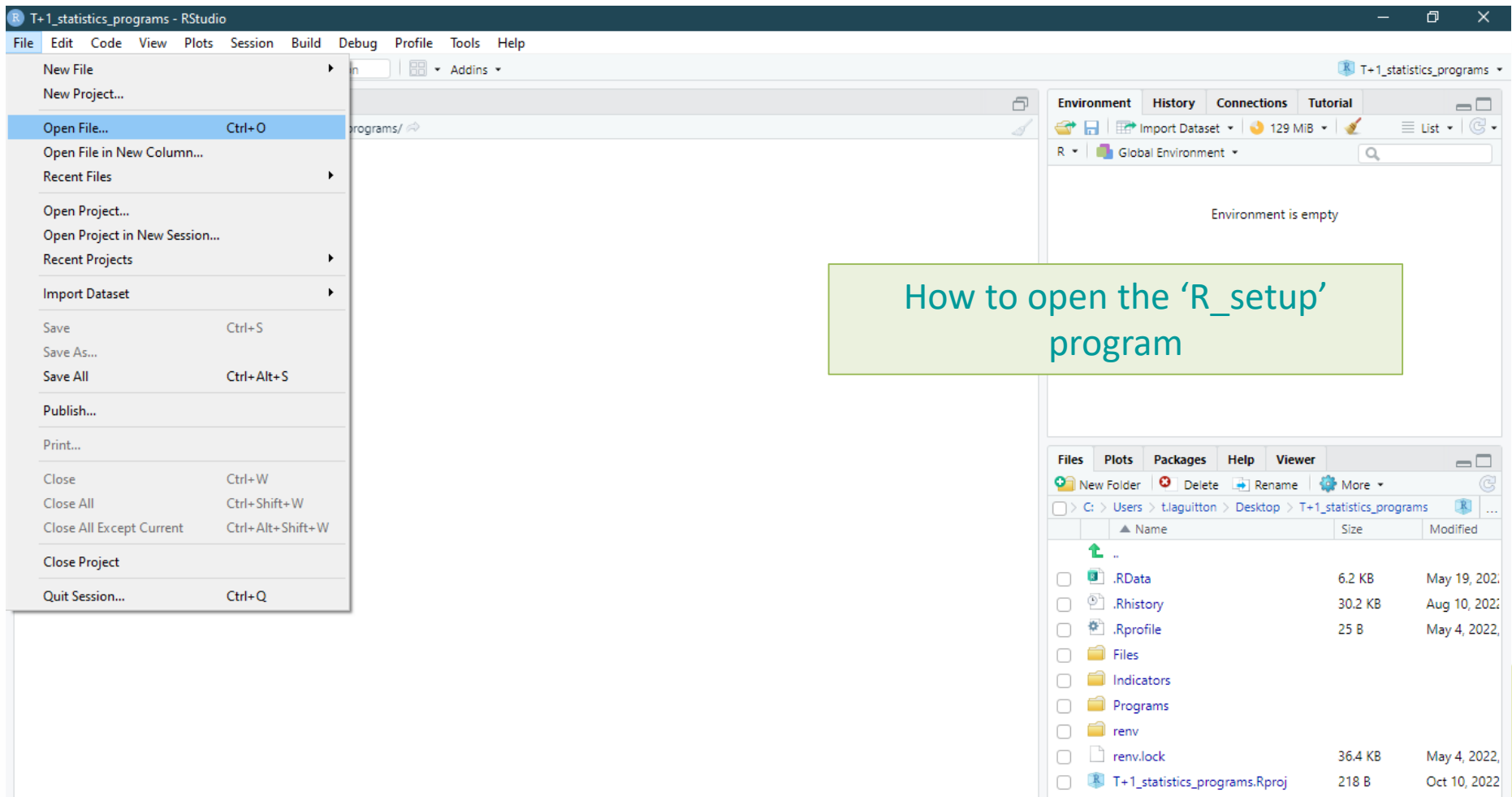

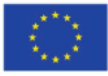

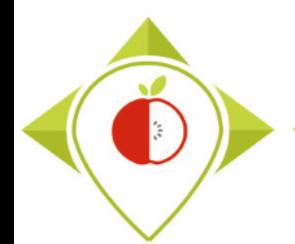

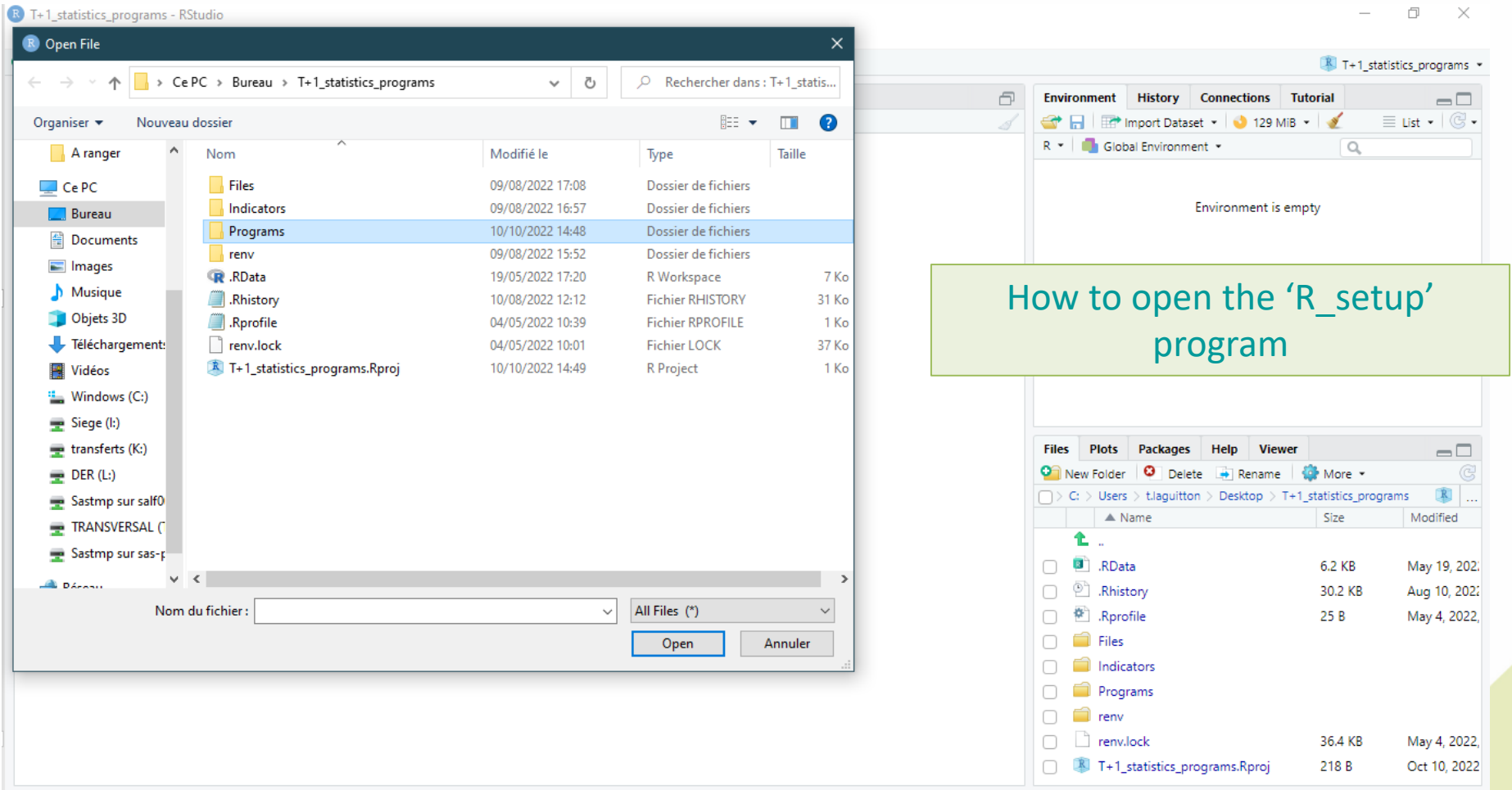

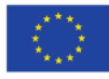

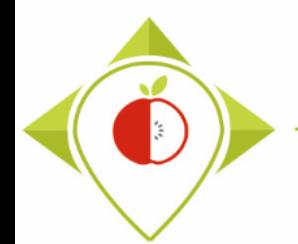

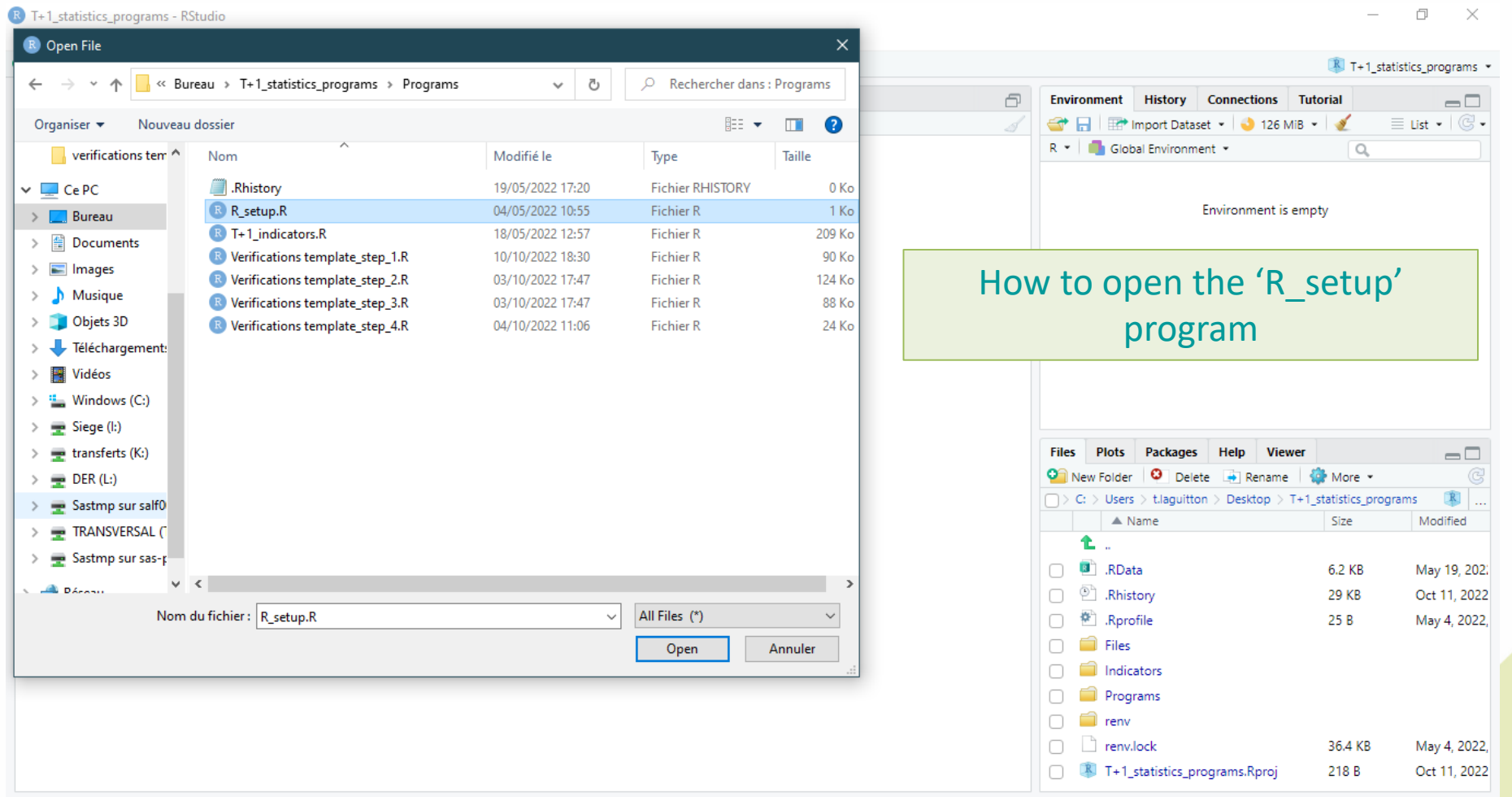

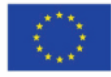

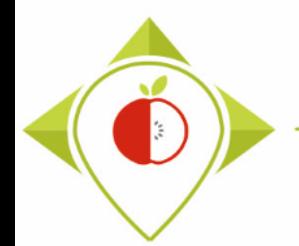

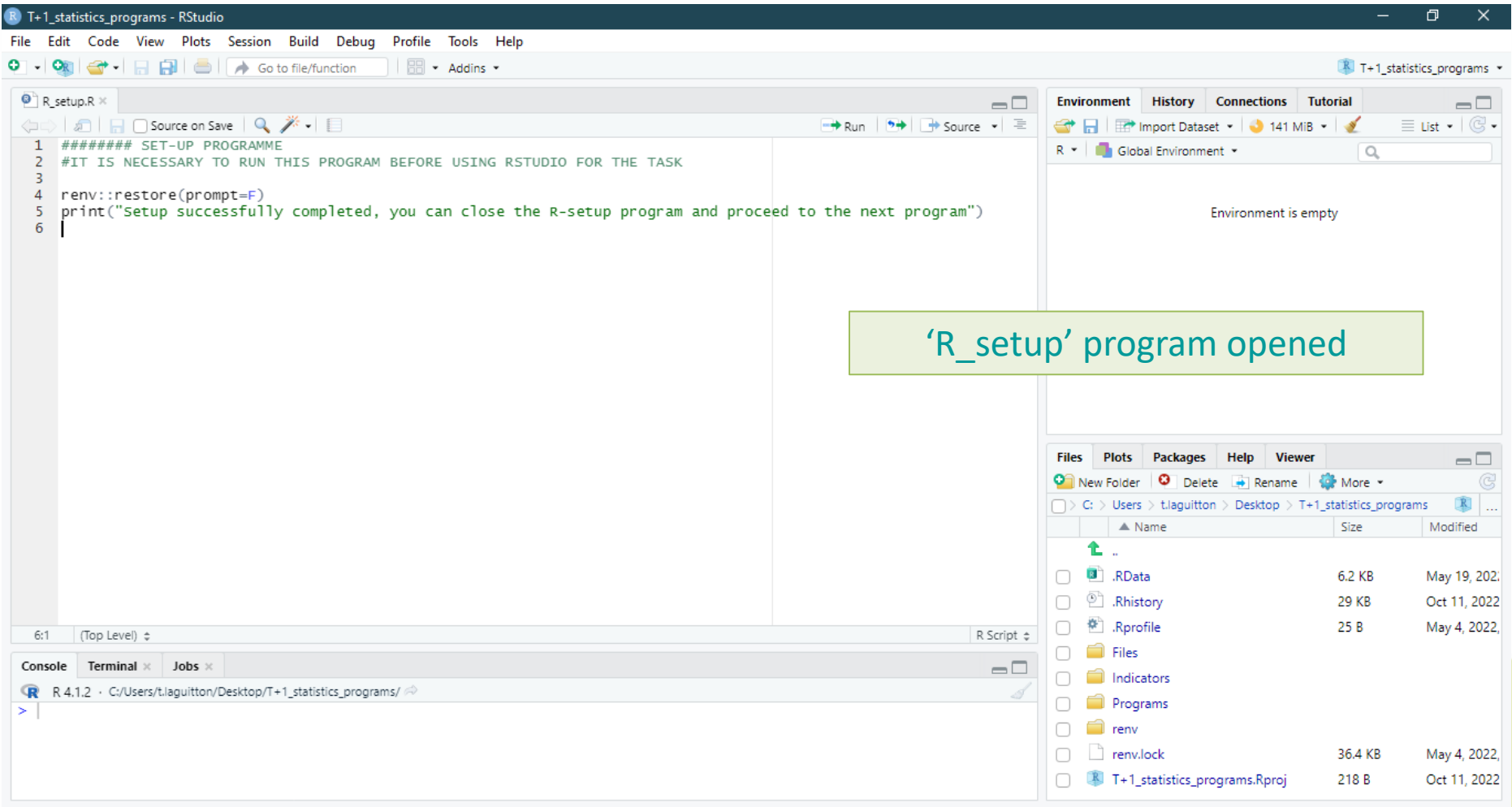

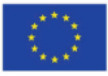

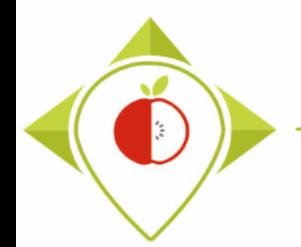

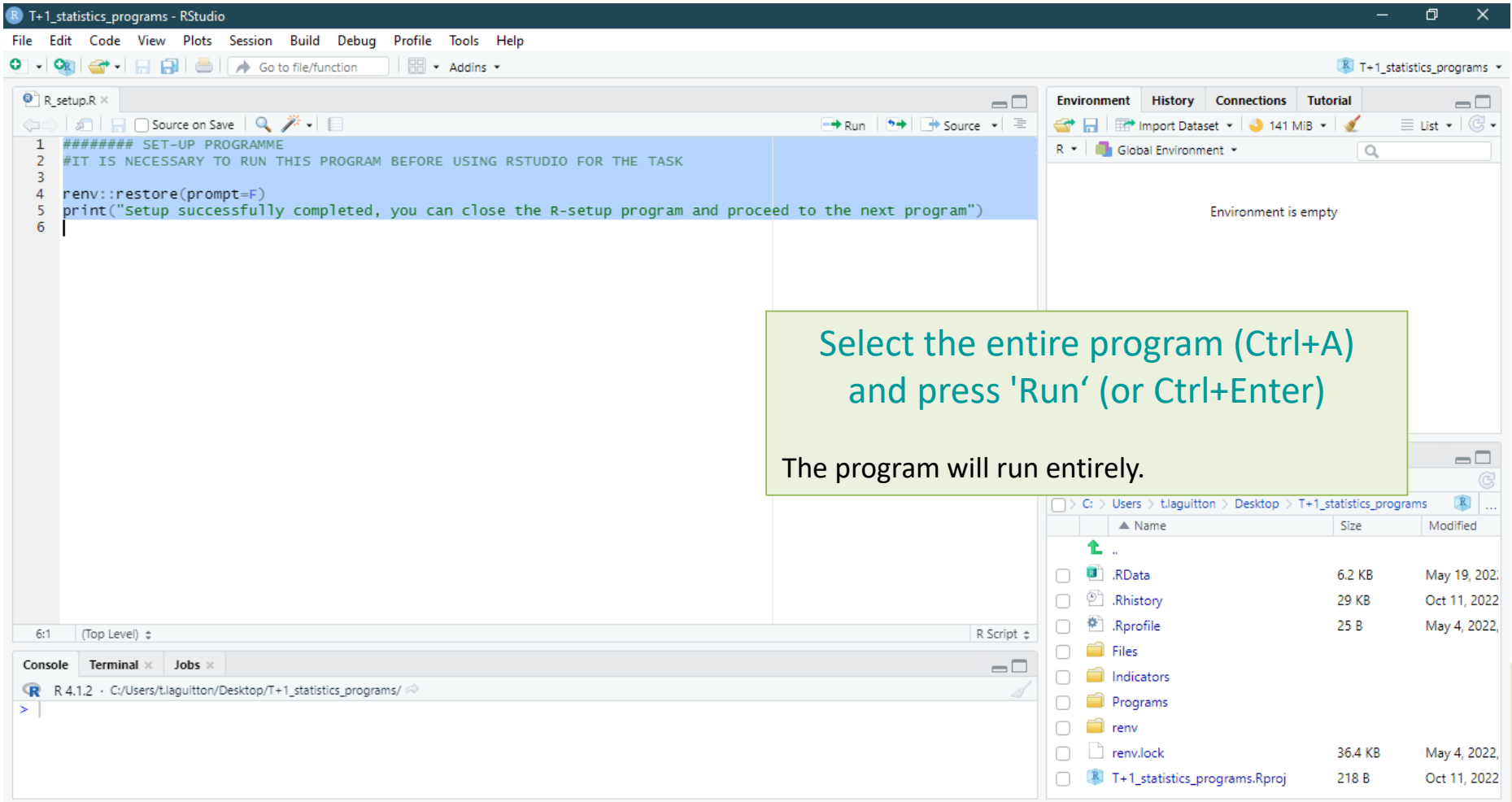

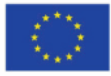

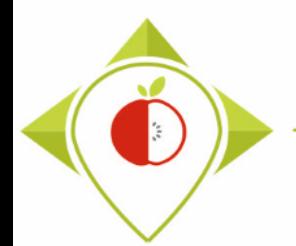

# Running the 'R\_setup' program

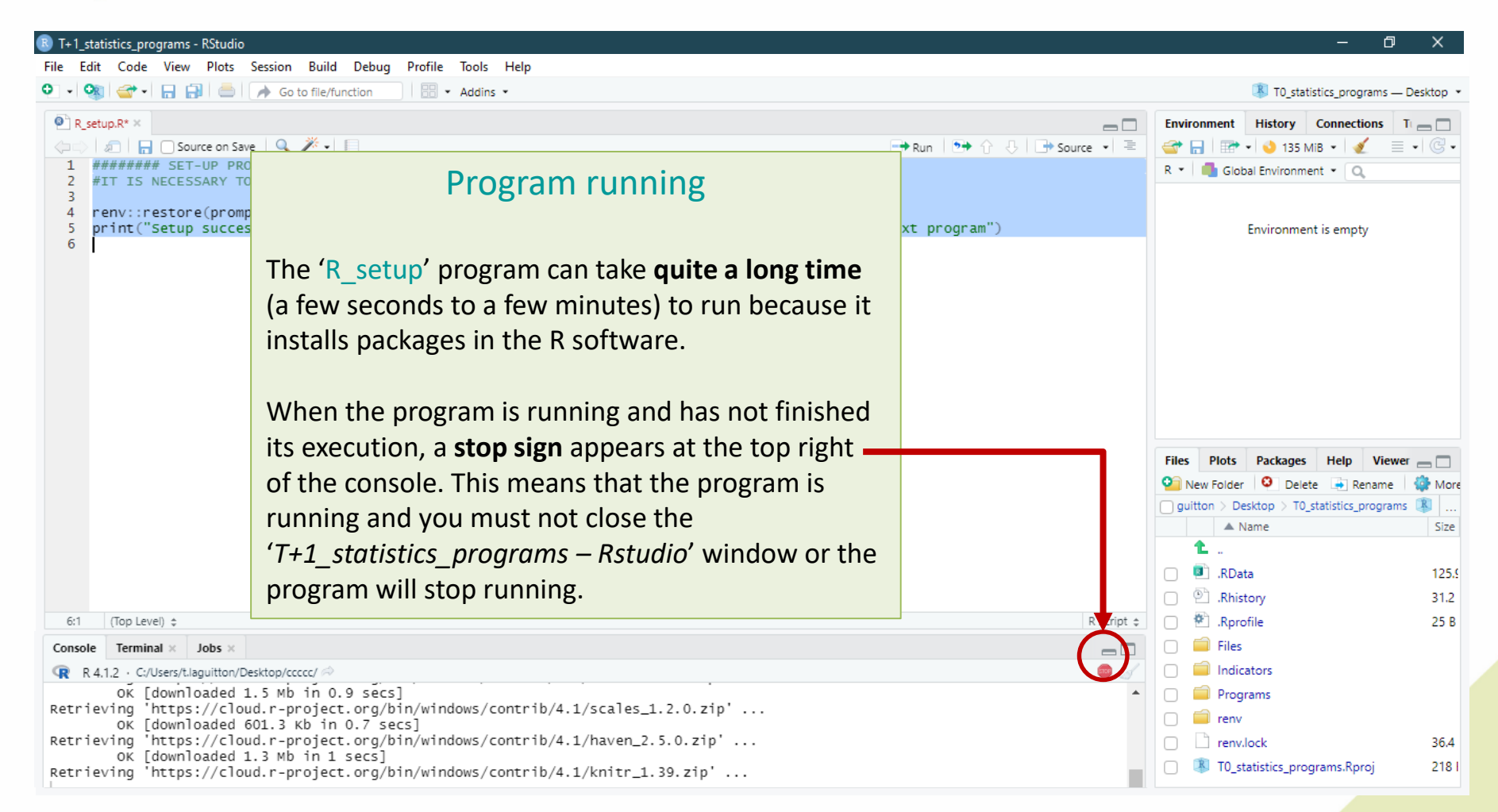

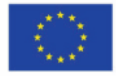

Co-funded by the European Union's Health Programme (2014-2020)

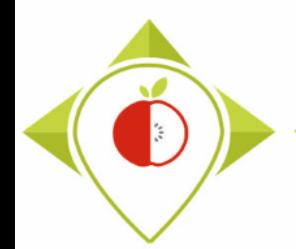

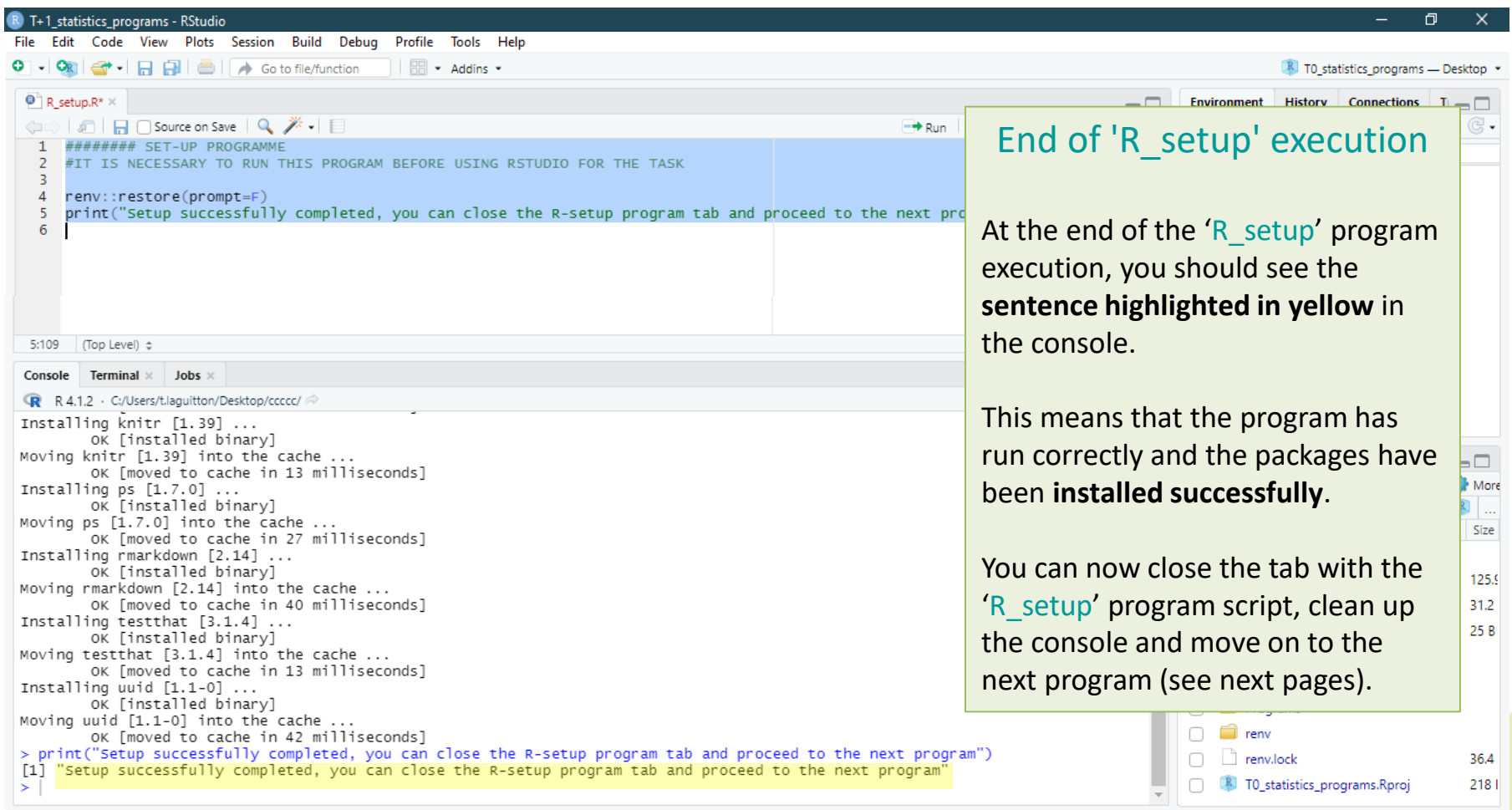

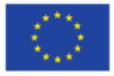

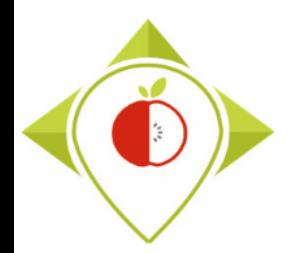

'R\_setup' program

#### **Tutorial video to run the Rsetup program**

 *This video is available at any time on the Best ReMaP intranet in the WP5 section [https://portal.nijz.si/ssf/a/c/p\\_name/ss\\_forum/p\\_action/1/entityType/folderEntry/ac](https://portal.nijz.si/ssf/a/c/p_name/ss_forum/p_action/1/entityType/folderEntry/action/view_permalink/entryId/77696/novl_url/1) tion/view\_permalink/entryId/77696/novl\_url/1*

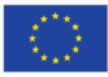

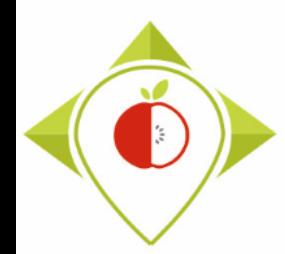

# 3) Running of the programs

A. Part 1 : R setup program

B. Part 2 : Verification programs and template cleaning/standardization

i.  $1<sup>st</sup>$  verification program : 'Verifications template step  $1'$  [\(page 90\)](#page-89-0)

ii. 2<sup>nd</sup> verification program : 'Verifications template step  $2'$  [\(page 119\)](#page-118-0)

iii.  $3^{rd}$  verification program : 'Verifications template\_step\_3' [\(page 144\)](#page-143-0)

iv.  $4<sup>th</sup>$  verification program : 'Verifications template step 4' [\(page 166\)](#page-165-0)

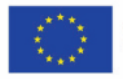

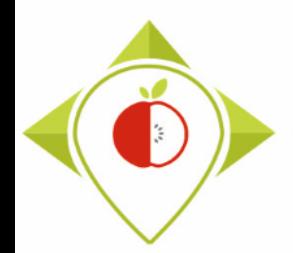

# Verification programs

- In this part, you will run 4 verification programs on your file : T+1 data collection *country*.csv
- This part is very important because it will check that there are no input errors in the template and that the data can be used for creating indicators.
	- You will need to run these programs in the following order:
		- 1) Verifications template\_step\_1.R
		- 2) Verifications template step 2.R
		- 3) Verifications template step 3.R
		- 4) Verifications template step 4.R
- The only information that verification programs cannot check is the **accuracy** of the **Best-ReMaP category and subcategory classification** of the collected products. We therefore suggest that you carefully check the classification of your products collected before starting the verification programs.

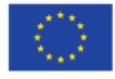

<span id="page-89-0"></span>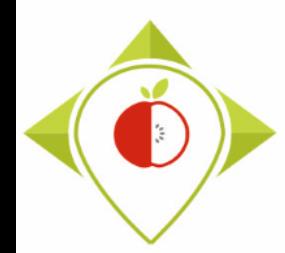

# 3) Running of the programs

A. Part 1 : R setup program

B. Part 2 : Verification programs and template

#### i.  $1<sup>st</sup>$  verification program : 'Verifications template step  $1'$

ii. 2<sup>nd</sup> verification program : 'Verifications template step 2'

iii. 3<sup>rd</sup> verification program : 'Verifications template step 3'

iv. 4<sup>th</sup> verification program : 'Verifications template step 4'

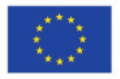

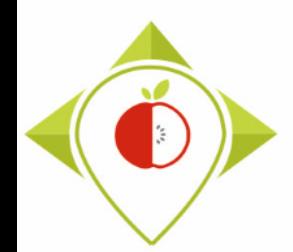

## 1 st verification program : 'Verifications template\_step\_1'

#### **Presentation of the 'Verifications template step\_1' program :**

- This is the first out of the 4 programs of verification of the data entered in your template.
- In this program, data entry problems are checked (misspelling of information, missing mandatory fields, ...)

#### **Requirements before starting the program 'Verifications template\_step\_1' :**

- Before running the program, you need to make sure that **a copy** of your T+1 collection template is saved in .csv format in the folder '**Files**' in the '**T+1\_statistics\_programs**' folder that you have saved on your desktop.
- You need to make sure that your template have been renamed : T+1 data collection *country*.csv (with the name of your own country)
- You need to make sure that the barcodes in your file T+1 data collection country.csv appear in full and not in scientific format (see procedure pages  $24\rightarrow 28$ )

Your Rstudio interface must have been cleaned up before running the program. All cleaning steps are described on pages  $62\rightarrow 68$ .

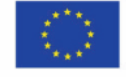

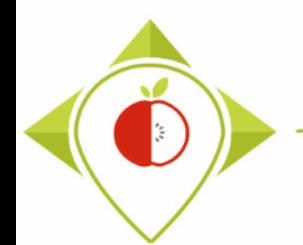

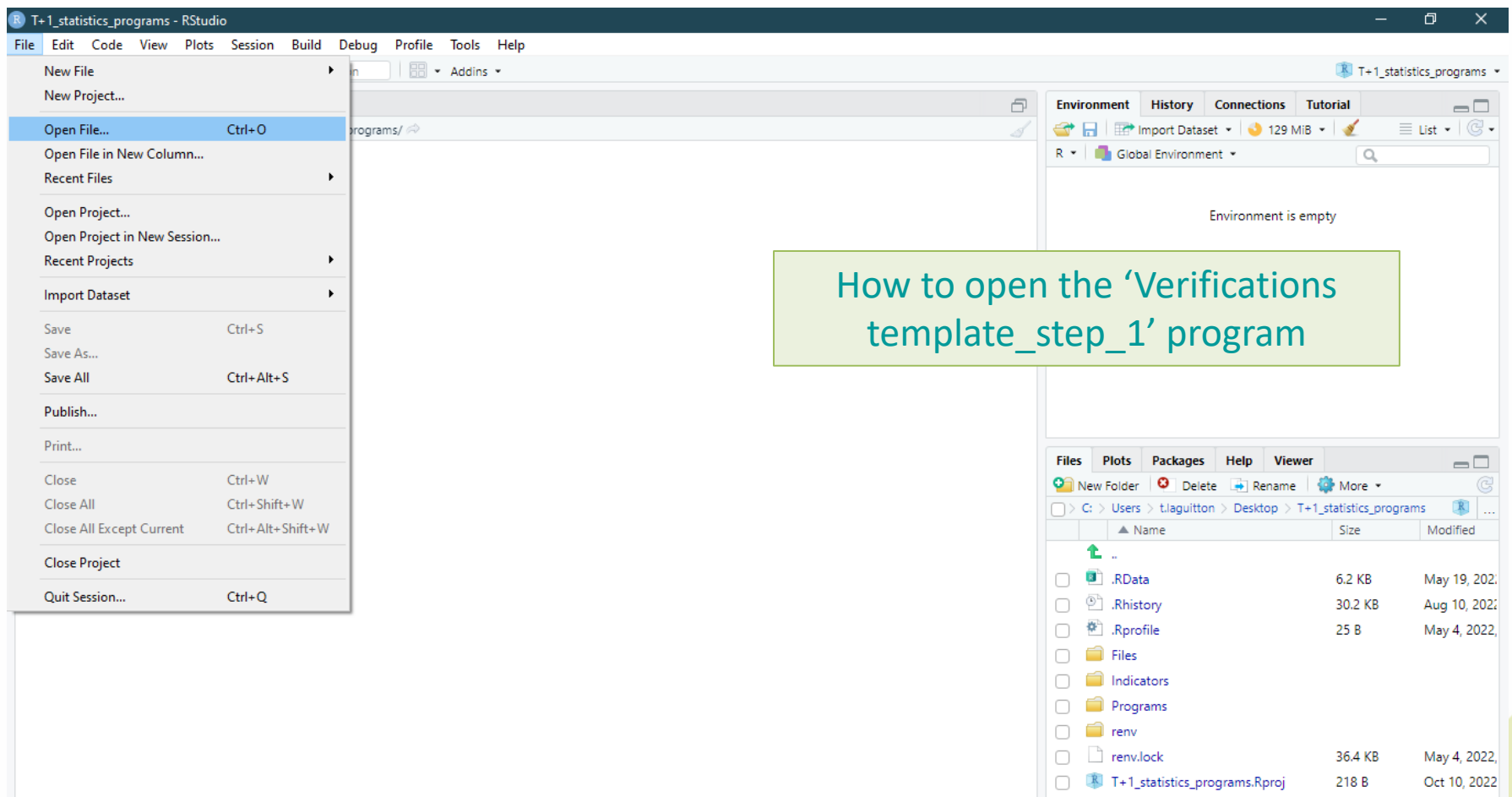

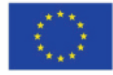

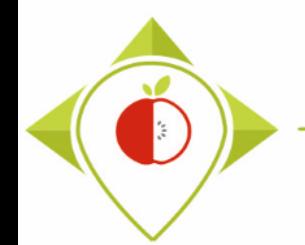

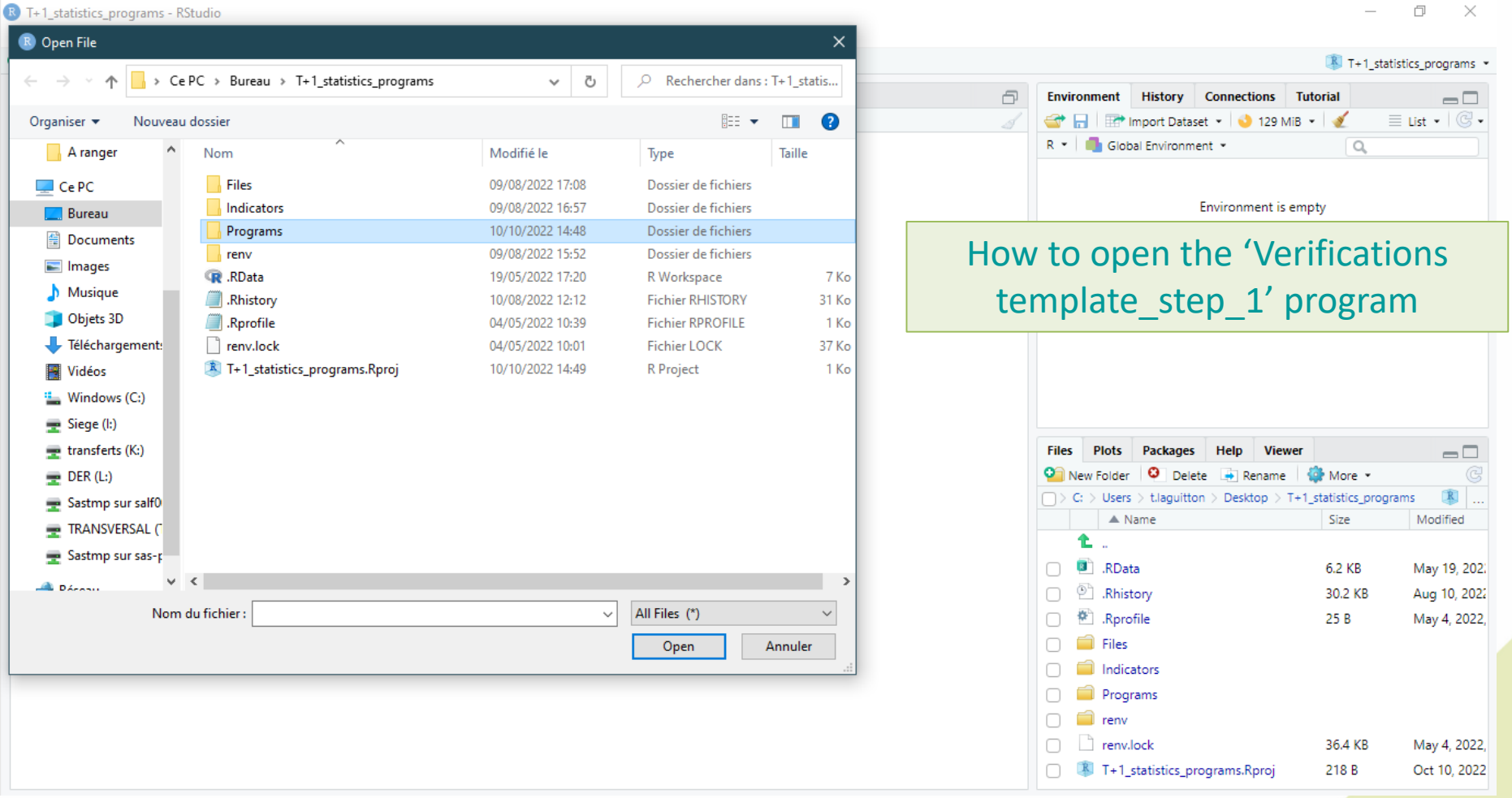

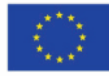

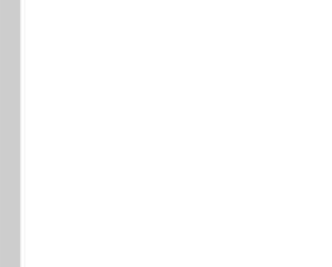

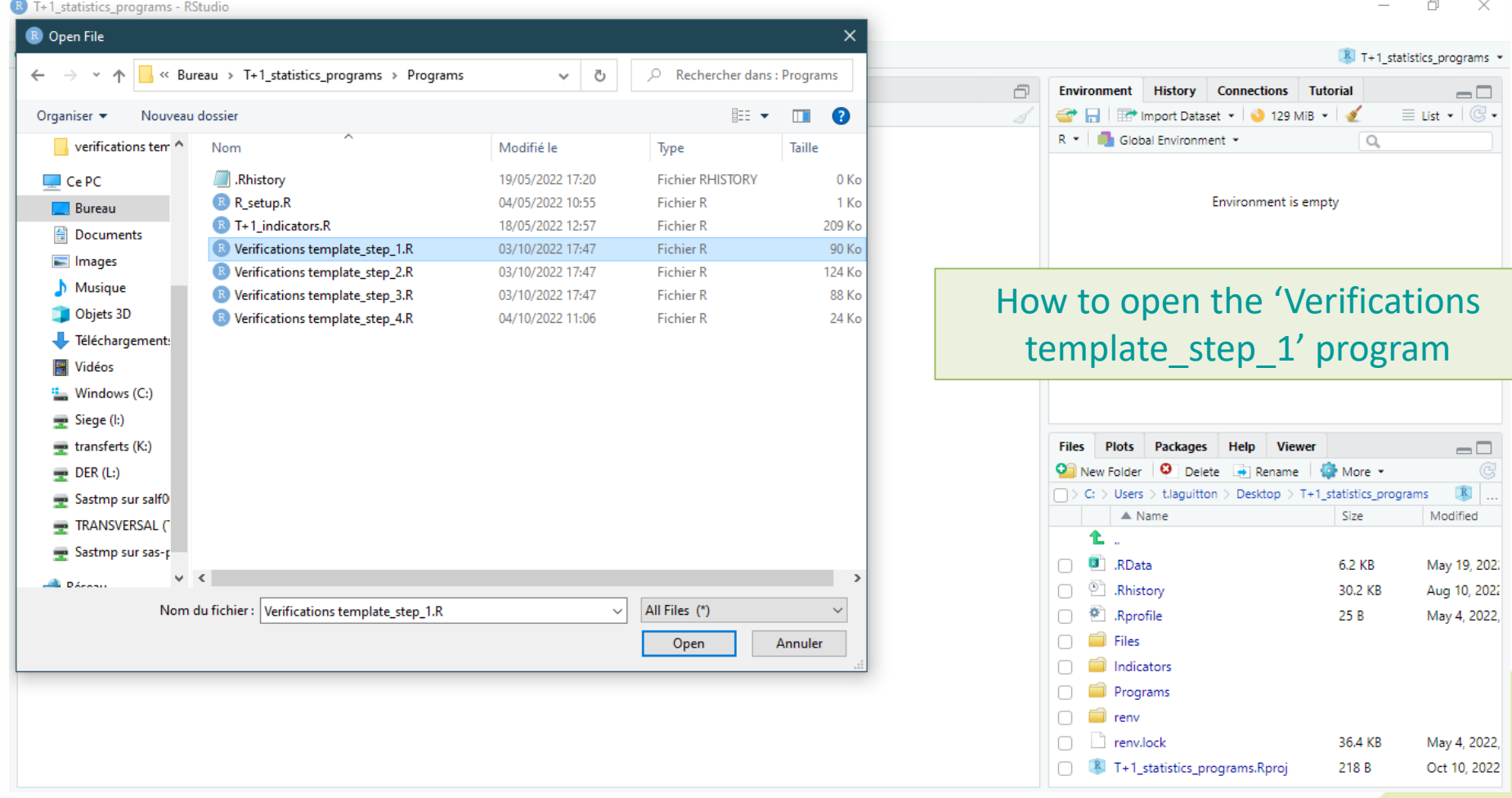

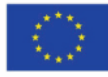

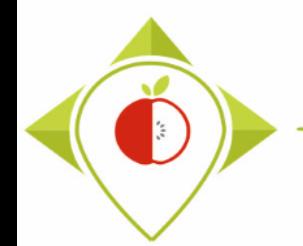

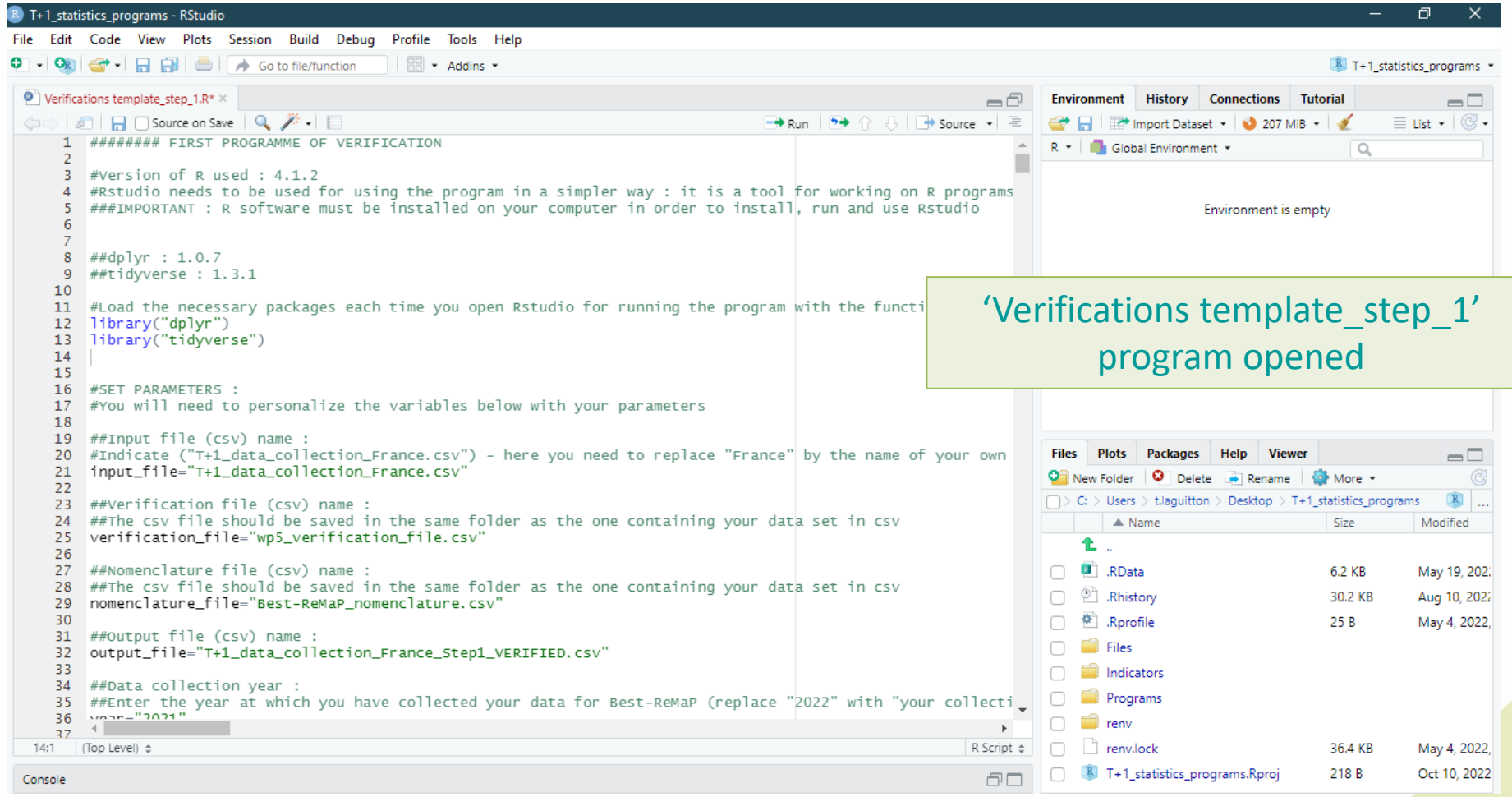

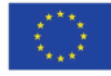

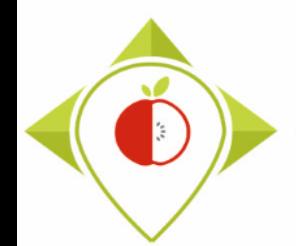

## Running of 'Verifications template\_step\_1' program

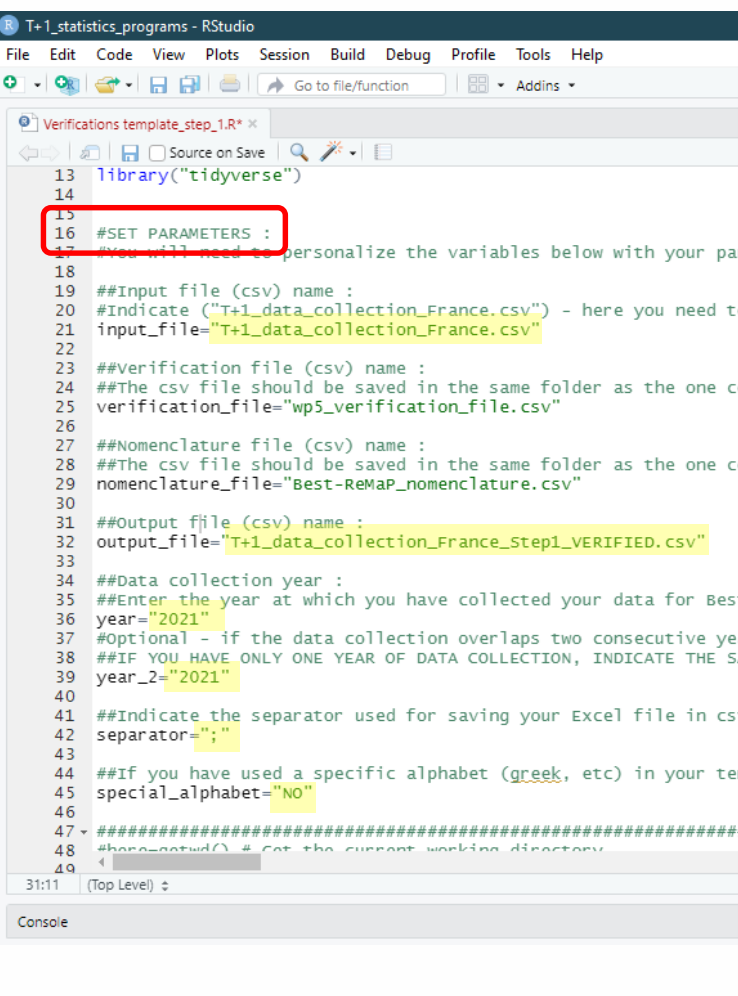

#### Beginning of each verification program

At the beginning of each verification program, there is a set parameters part (line 16). It is only in this part that you should change information.

In the first run of the verification program 1, you need to change the name of the country with your own country name in the input file (line 21) and the output file (line 32) of the R script.

You must indicate the year in which your T+1 data was collected. If the collection was carried out in the same year, you must enter this year twice (line 36 and 39). If your collection took place in two different years, you must enter both years.

You also need to indicate the separator used in your csv file (line 42). You have the choice only between "**;**" and "**,**". In Europe, the most commonly used separator in the csv format is the "**;**" (pre-filled in the program).

You also need to indicate if you have used a specific alphabet in your template (line 45). This field only concerns countries with a specific alphabet and is therefore pre-filled as "NO".

#### *Example :*

- **input file = "T+1** data collection Ireland.csv"
- **output file = "T+1** data collection Ireland Step1 VERIFIED.csv"
- **vear =**  $"2021"$
- **year\_2 =** "2022"
- **Separator** = ";"
- **Special\_alphabet** = "NO"

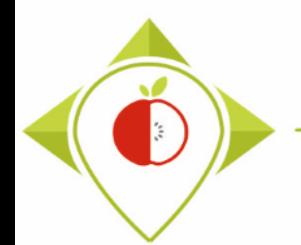

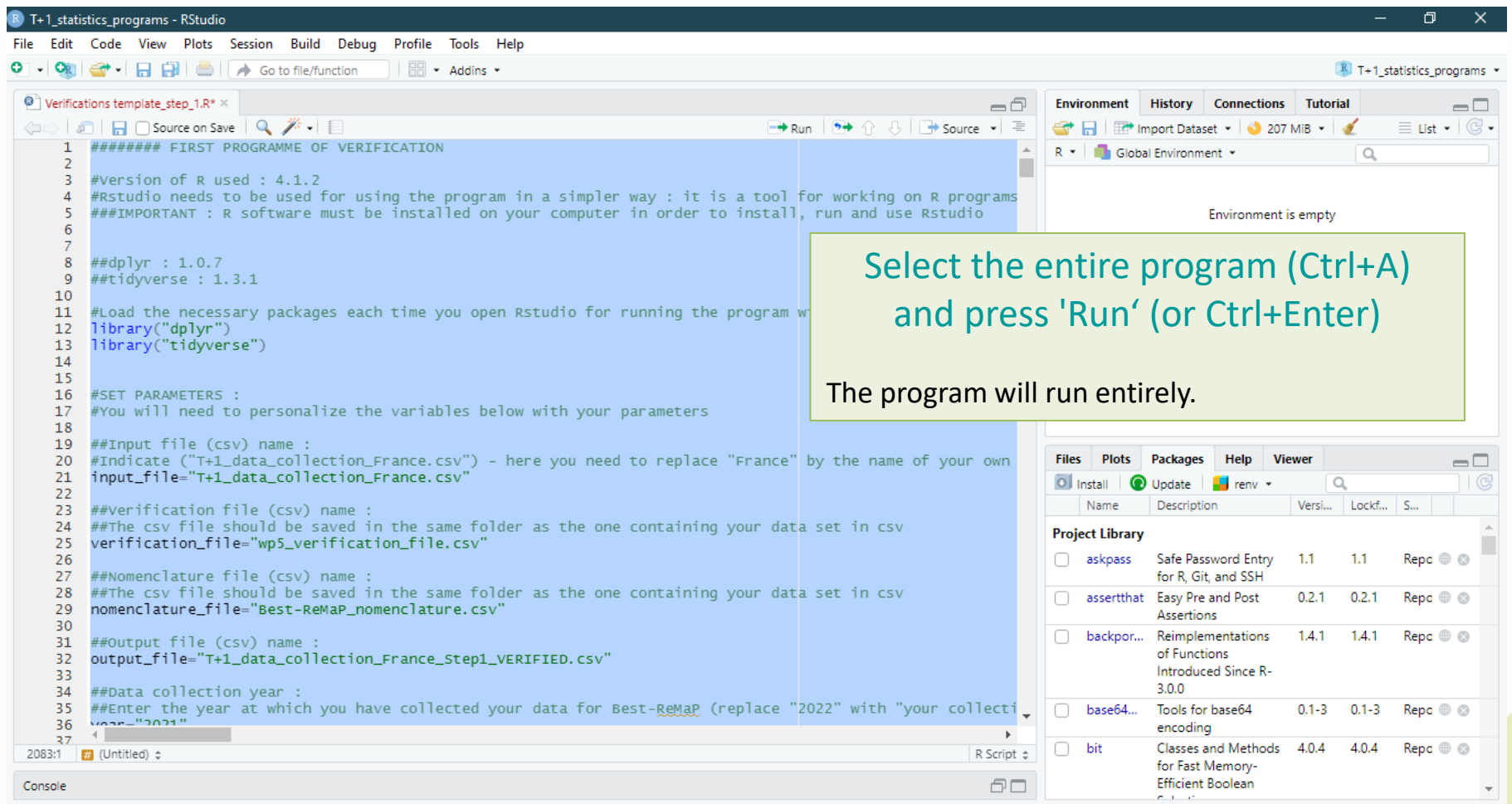

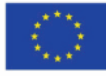

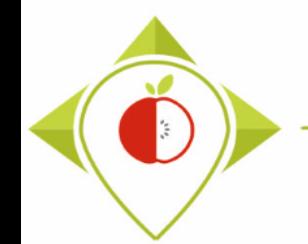

### Running of 'Verifications template\_step\_1' program

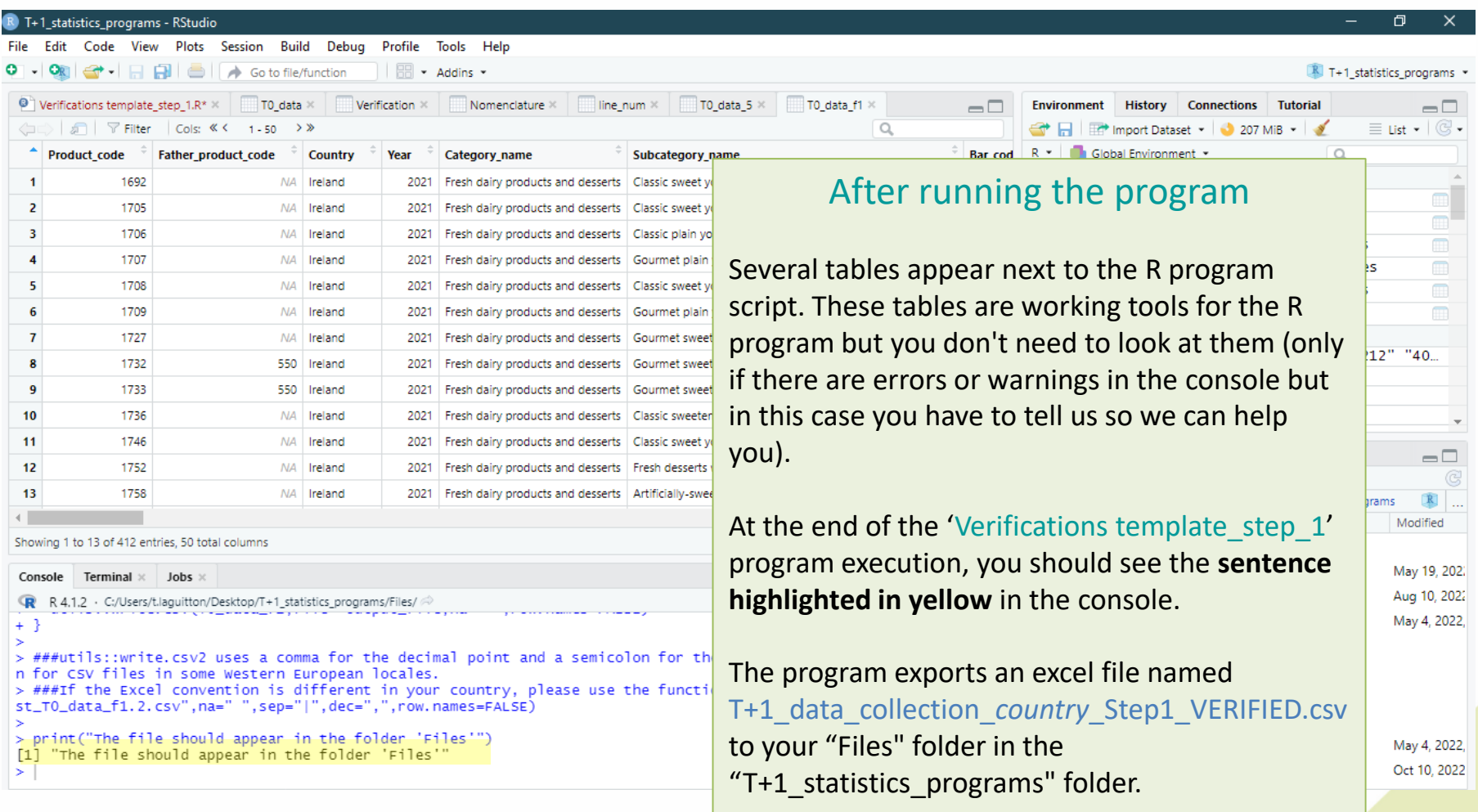

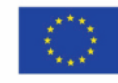

98

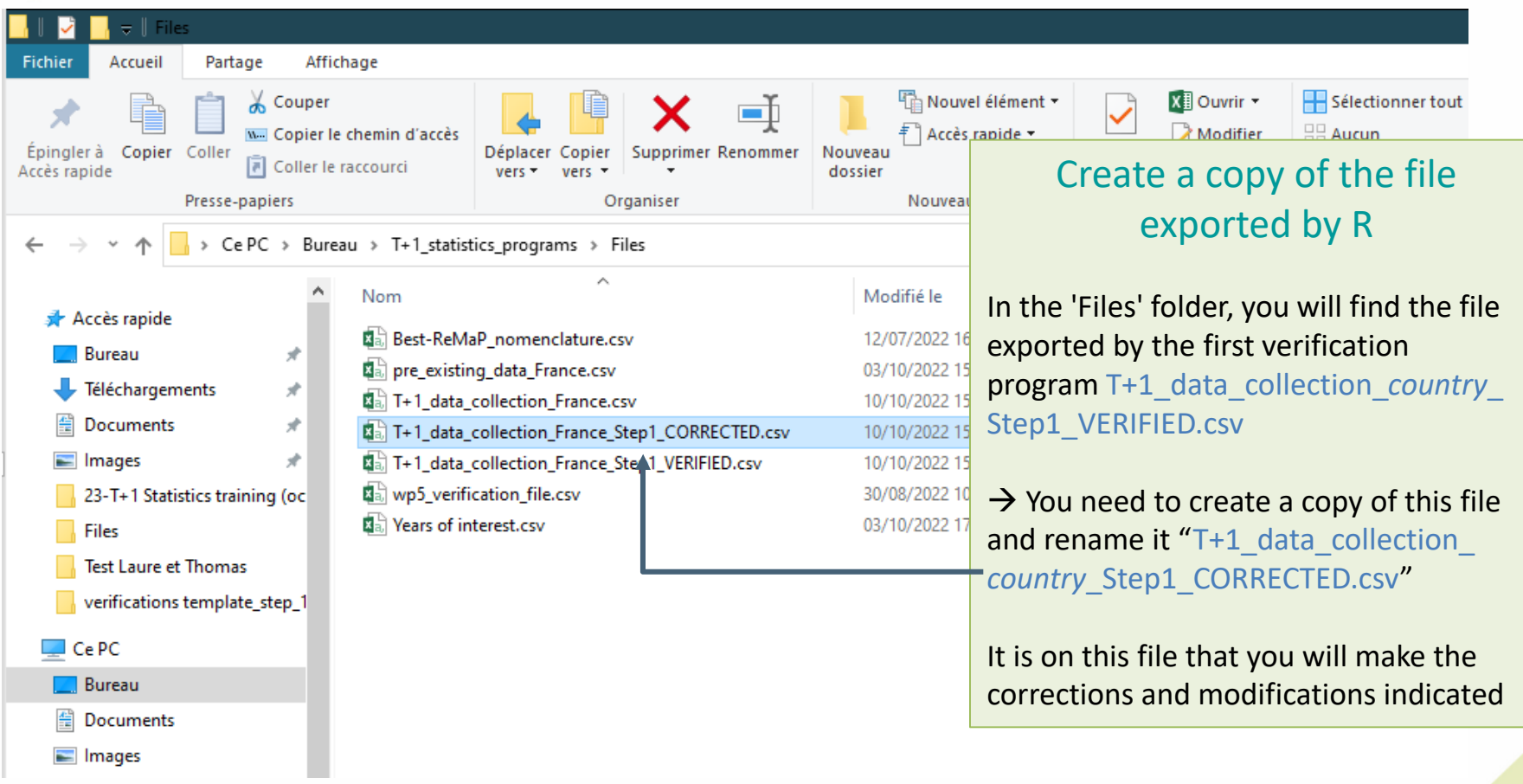

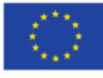

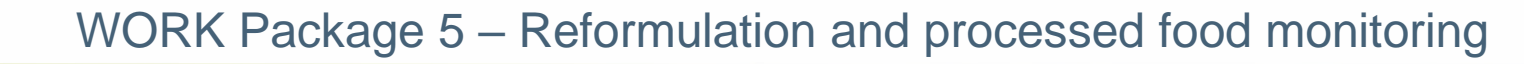

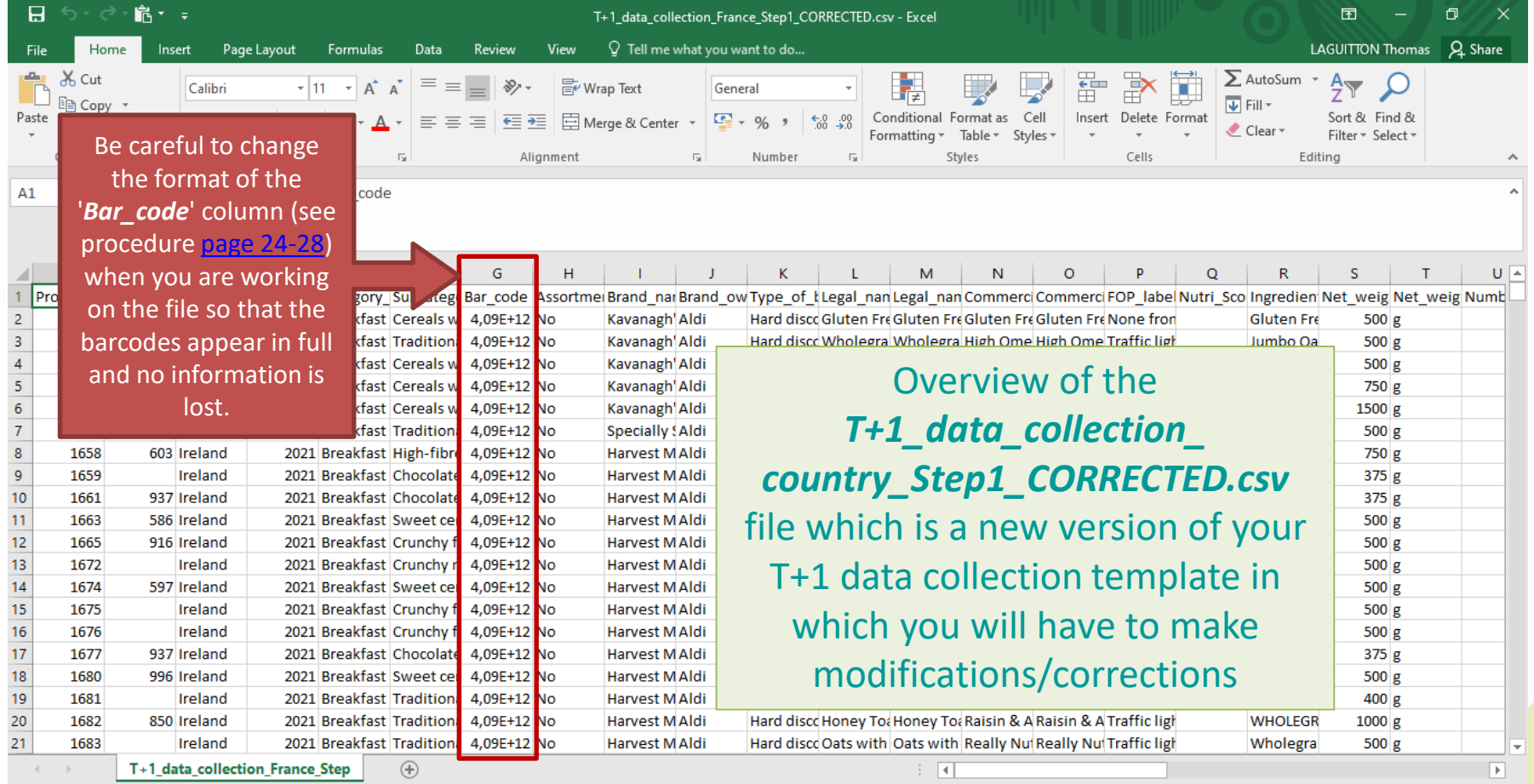

Ready

ķ.

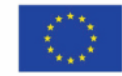

÷.

100 %

凹

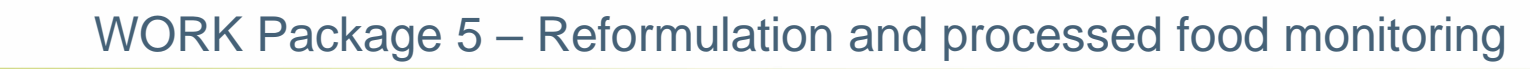

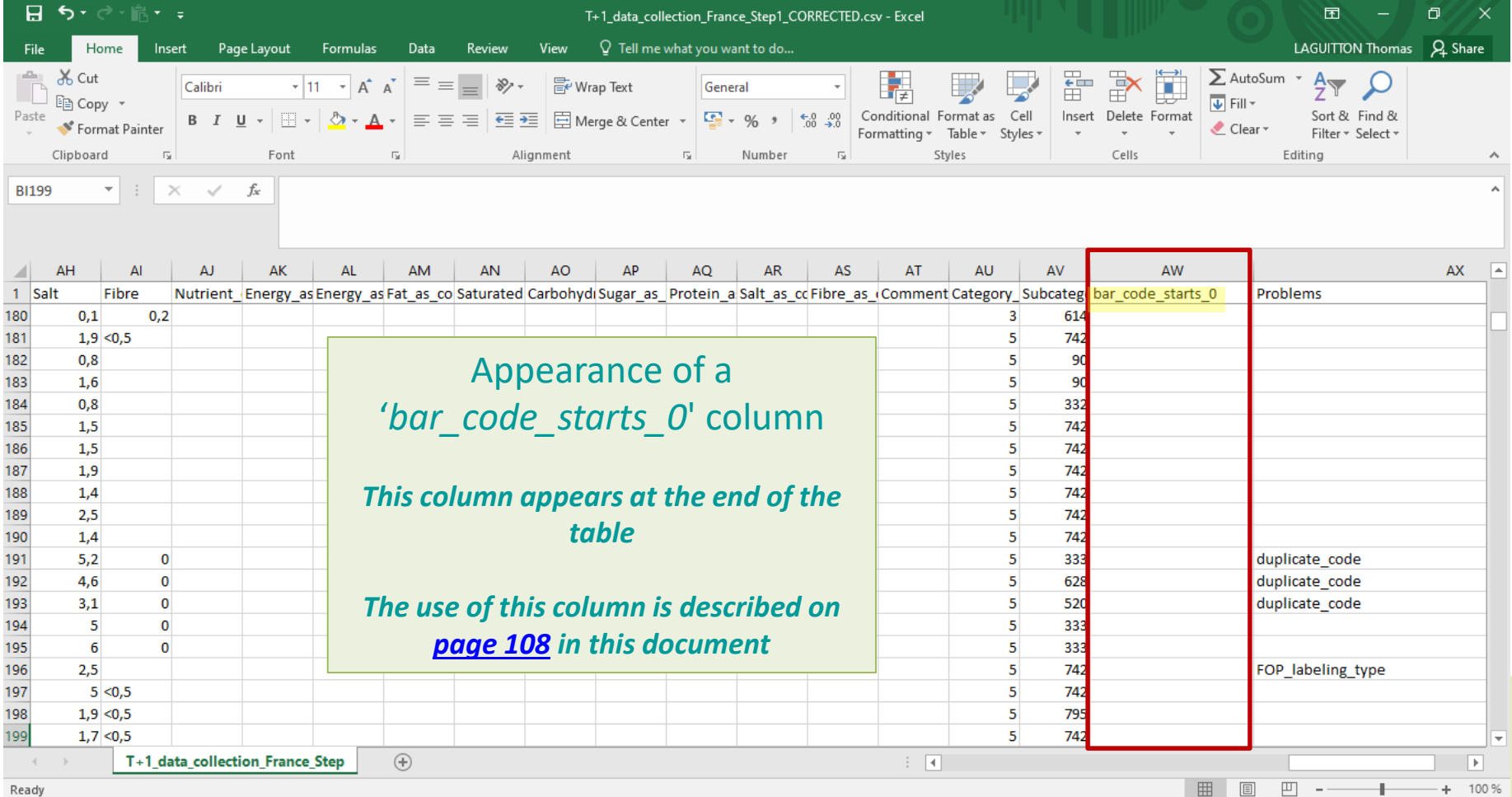

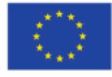

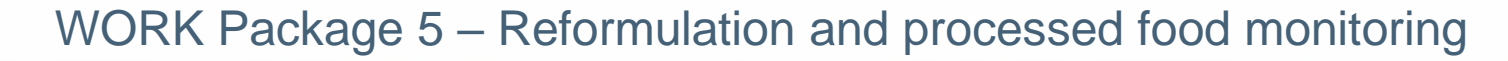

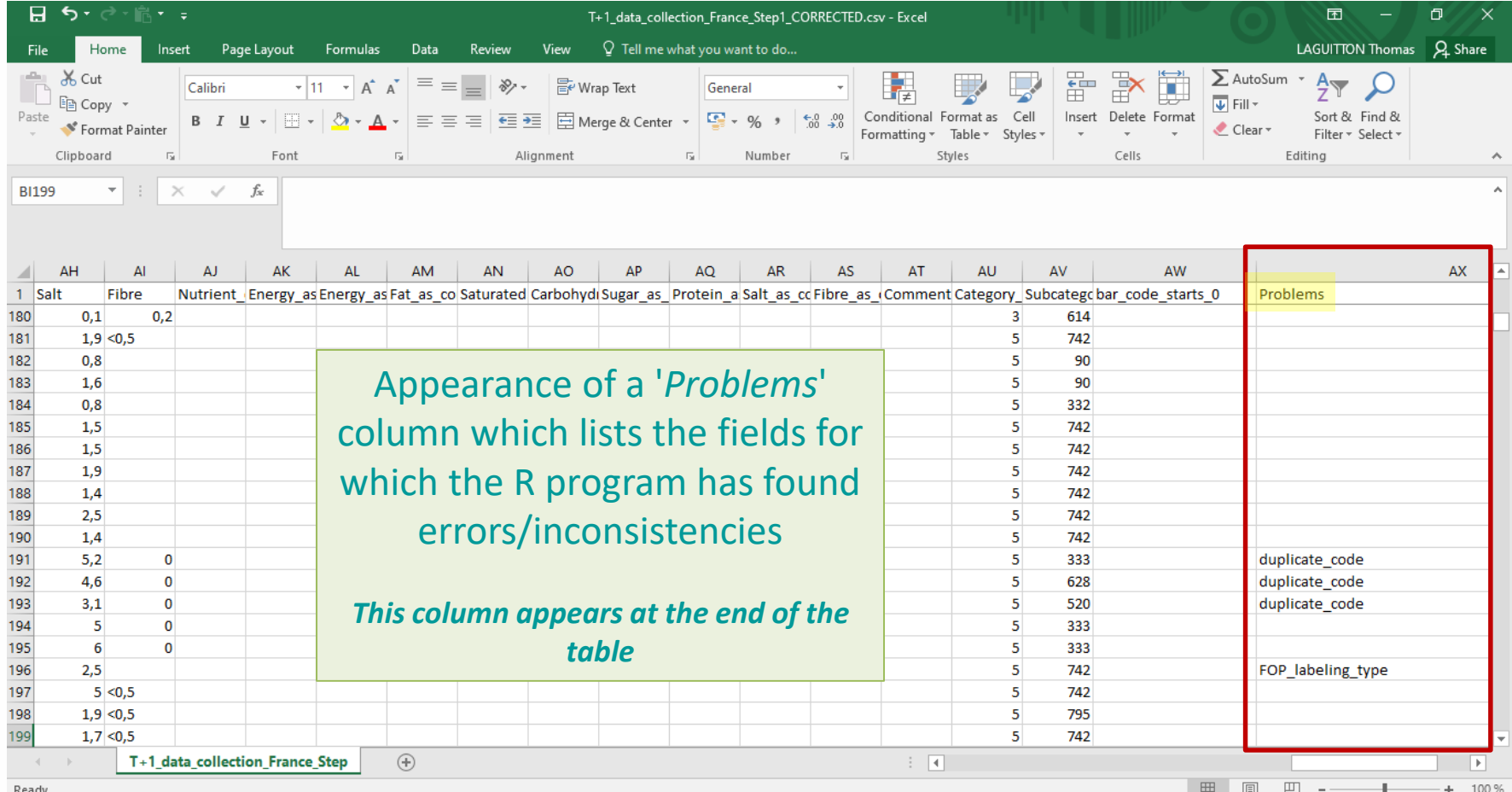

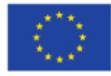

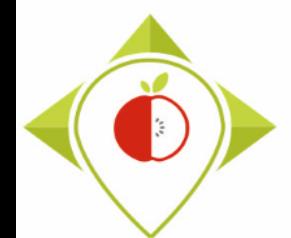

#### Excel file to modify after 'Verifications template\_step\_1' program

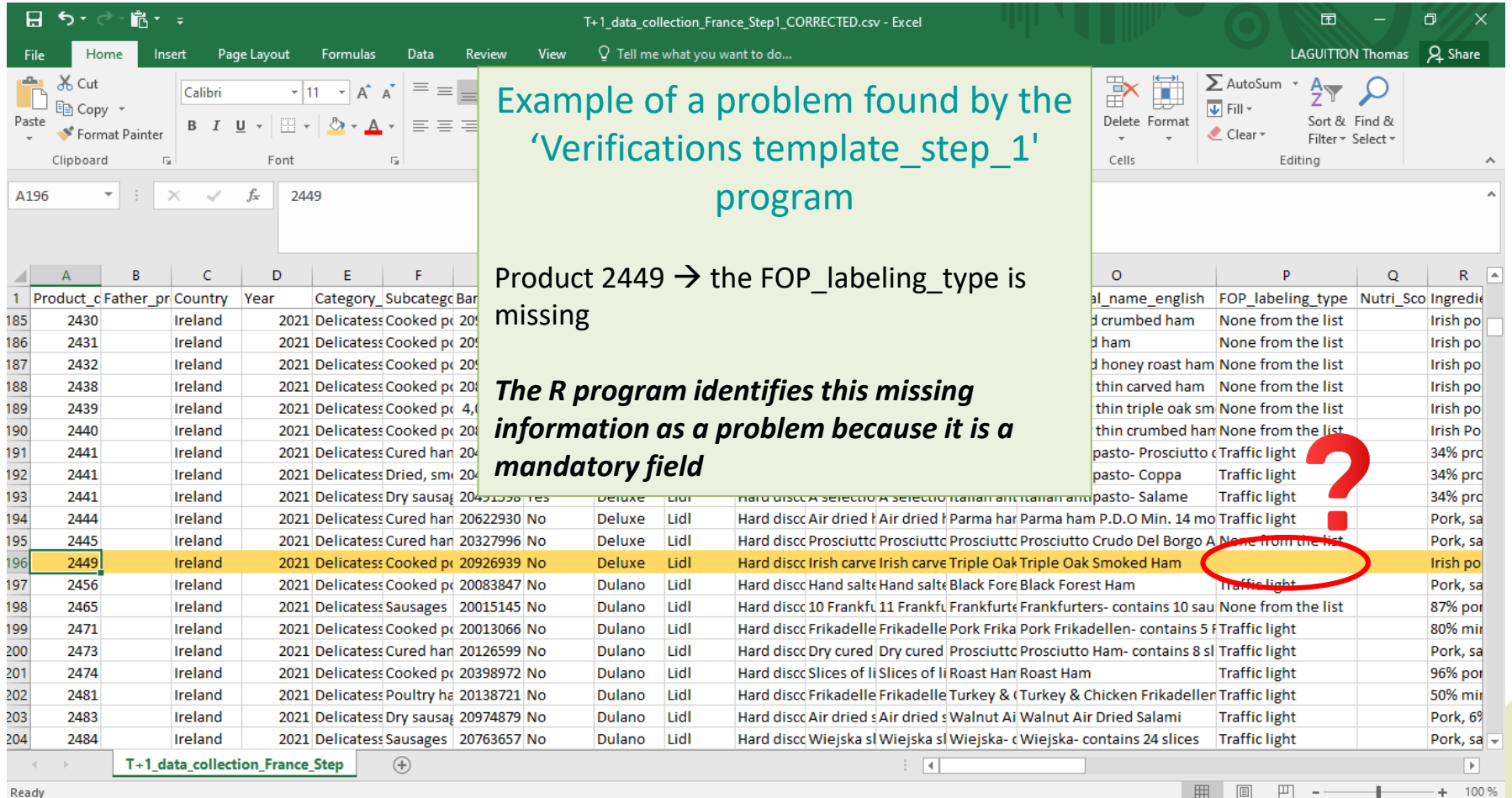

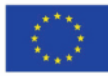

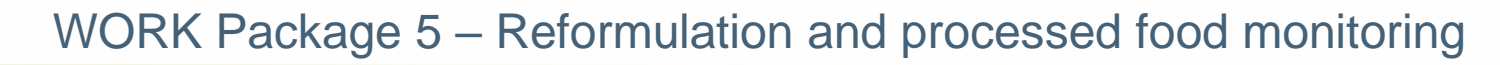

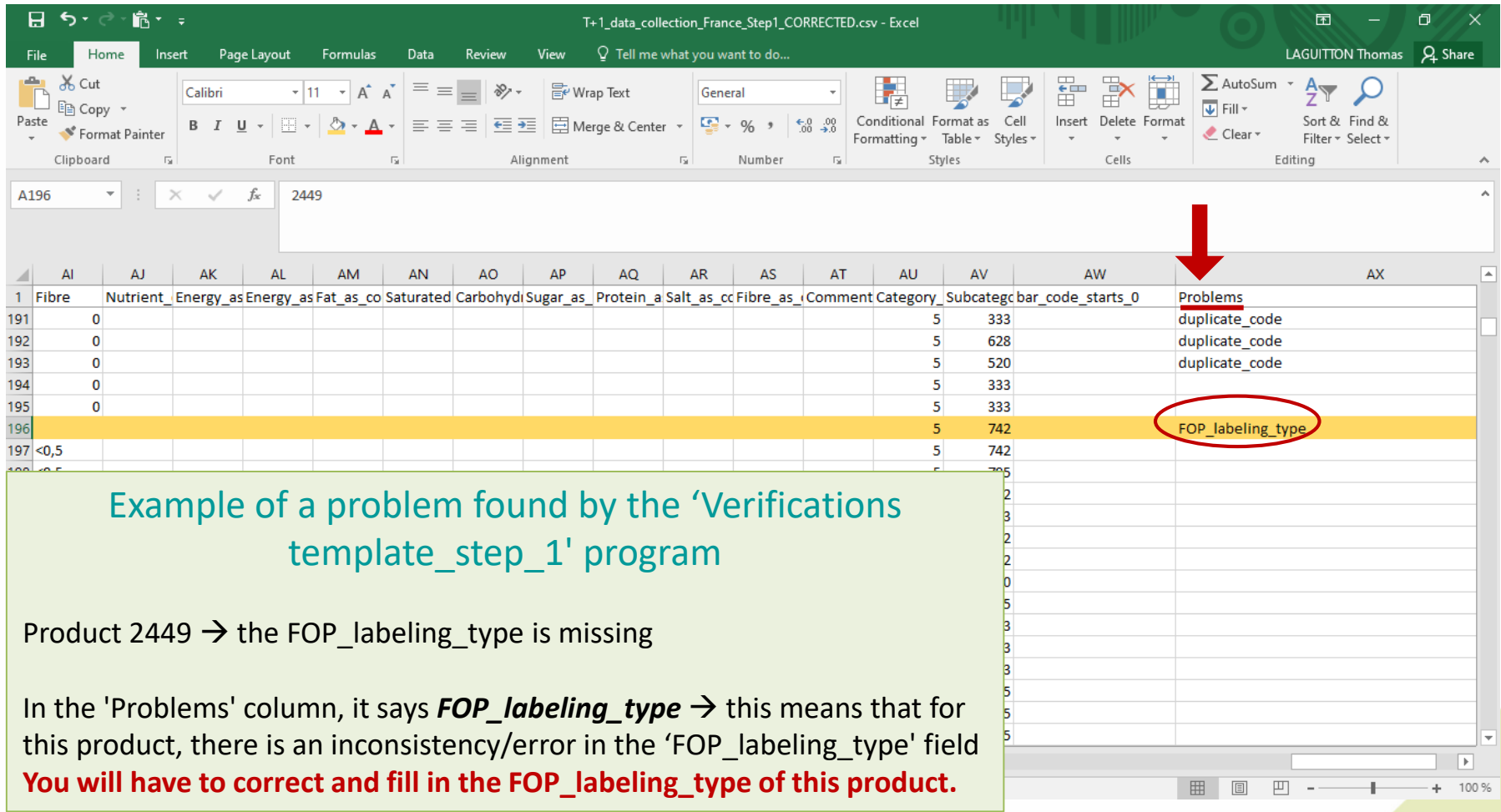

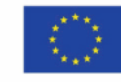

 $\ddot{\phi}$ 

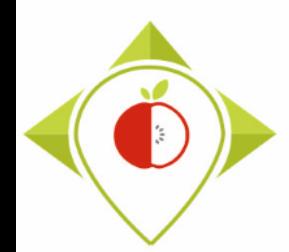

### Excel file to modify after 'Verifications template step 1' program

#### Terms that may appear in the 'Problems' field following the 'R\_verifications template\_step\_1' program, their meaning and what to do

- In the following slides all the terms that can appear in the problem column and how to make corrections will be presented.
- Please note that the verification program 'Verifications template\_step\_1' is **case sensitive** (upper and lower case letters are important). Any information entered that does not match the **spelling** and **case** of the elements in the drop-down lists of the initial data entry template will appear as an error.
- If a line is completely empty (no fields filled) but errors for all fields appear after running the program, then this line should be deleted. *Empty rows are normally deleted by the program, but some may still be imported.*
- The program 'verifications template step 1' and all other programs take into account if you have used the template containing only one 'FOP labeling type' field or if you have used the latest version of the template containing several 'FOP\_labeling\_type' fields

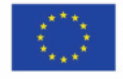

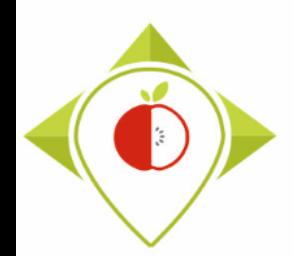

### Excel file to modify after 'Verifications template\_step\_1' program

#### Terms that may appear in the 'Problems' field following the 'R verifications template\_step\_1' program, their meaning and what to do

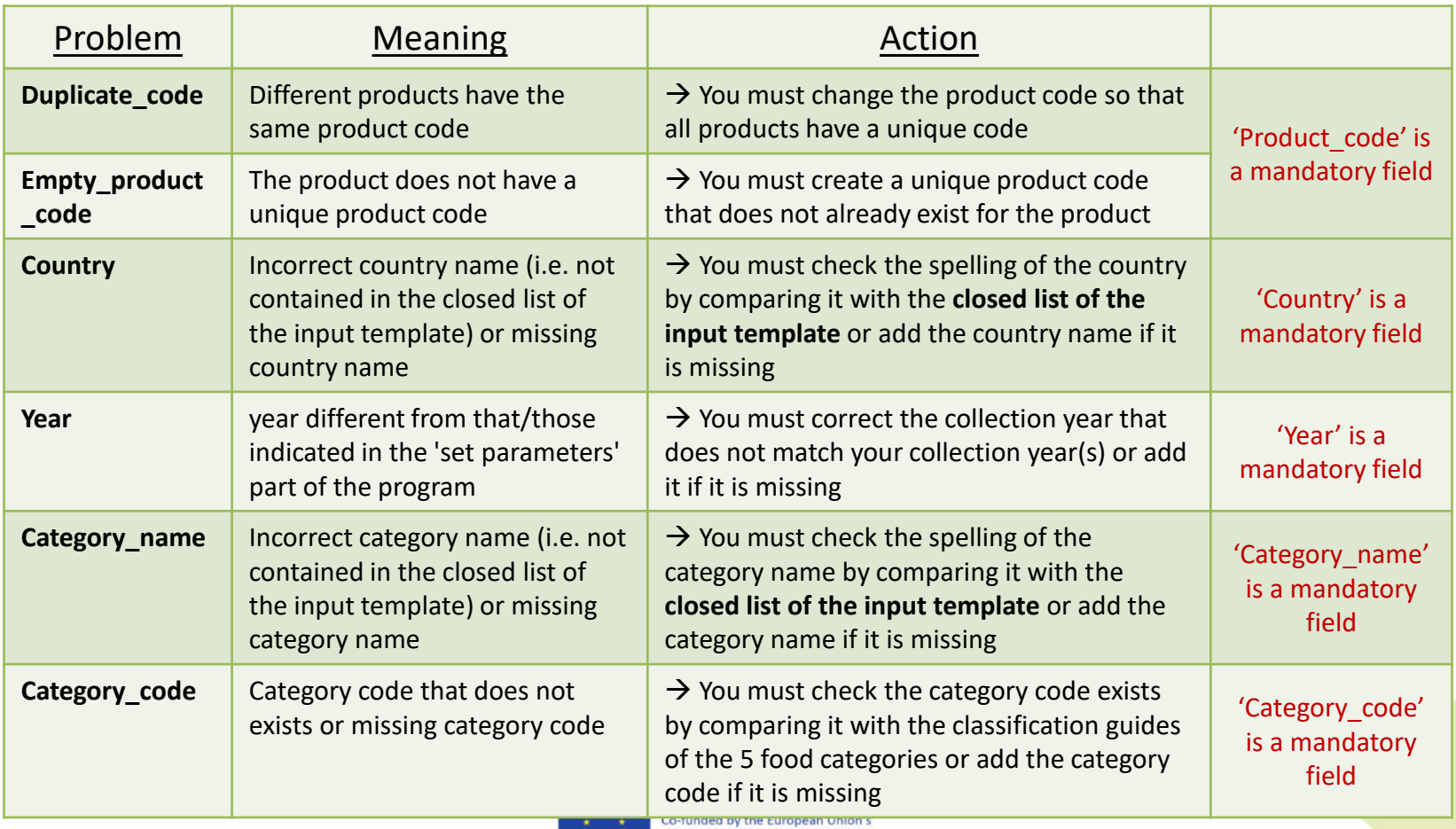

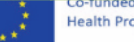

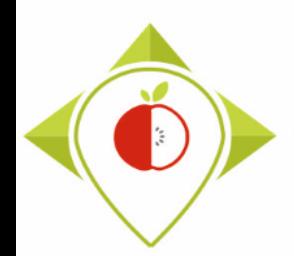

### Excel file to modify after 'Verifications template\_step\_1' program

#### Terms that may appear in the 'Problems' field following the 'R verifications template\_step\_1' program, their meaning and what to do

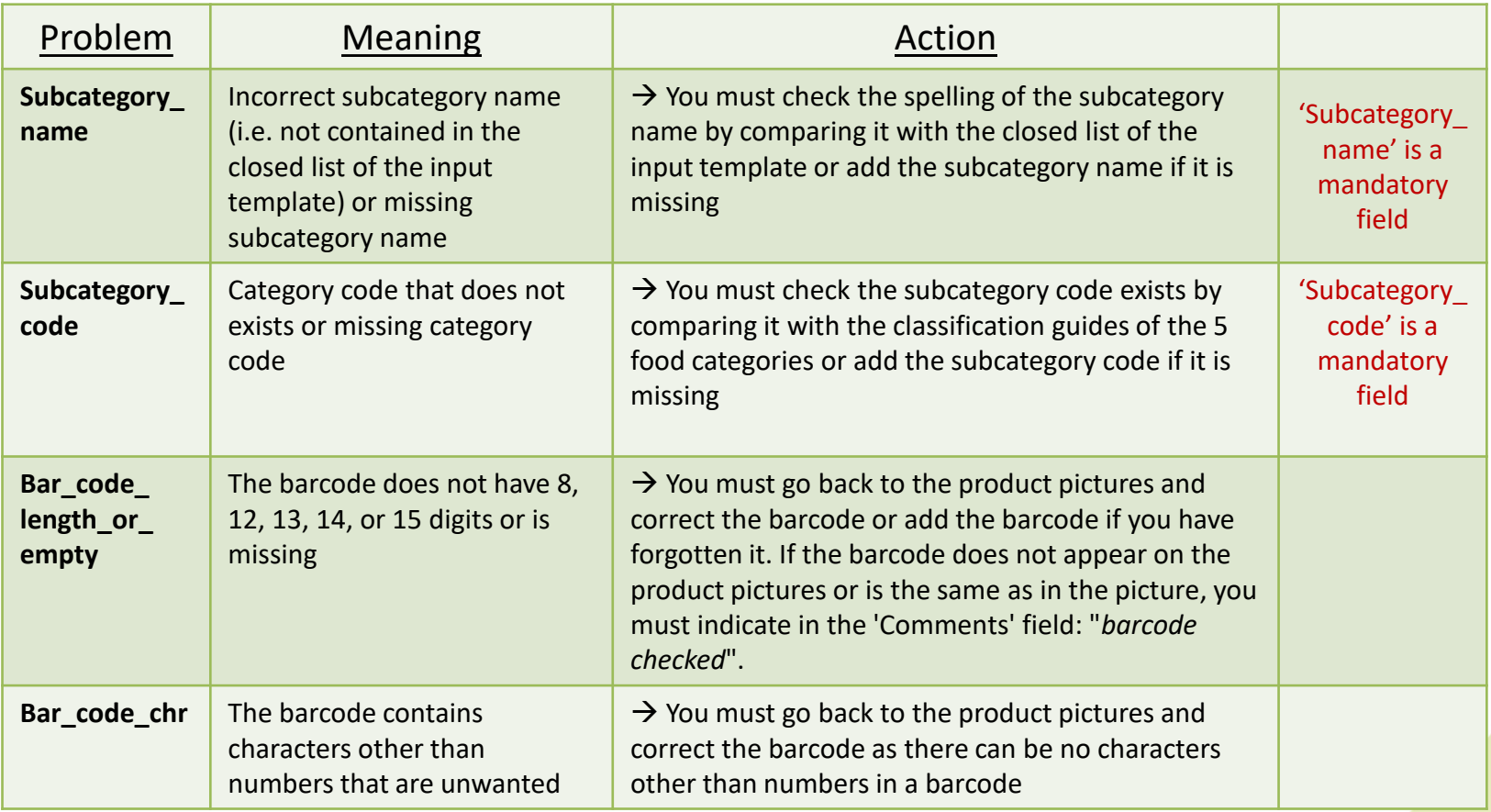

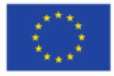

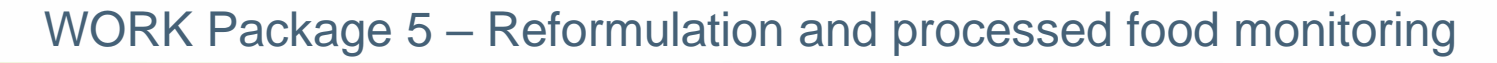

<span id="page-107-0"></span>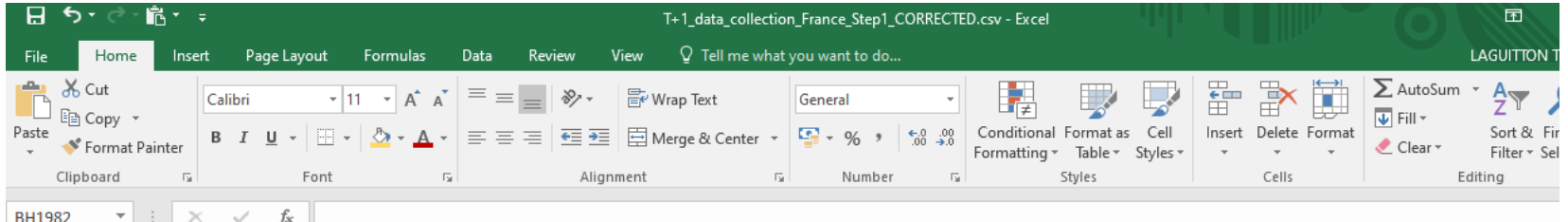

• If the problem **bar\_code\_length\_or\_empty** or **bar\_code\_chr** appears in the '*Problems*' column, you need to look at the product pictures to corre the barcode entered.

If you see that the barcode to be corrected **starts with all of the barcode to be corrected starts with <b>F a number** "**0**", you must indicate in the column 'bar\_code\_starts\_0'  $\rightarrow$  "Yes"  $\cdot$ 

*You don't need to enter the 0 at the beginning of the barcode in the*  '*Bar\_code' field as this will be removed by Excel (the csv format doesi take 0's at the beginning of a number into account) but this importal information will be kept thanks to the 'bar\_code\_starts\_0' column.*

Ready

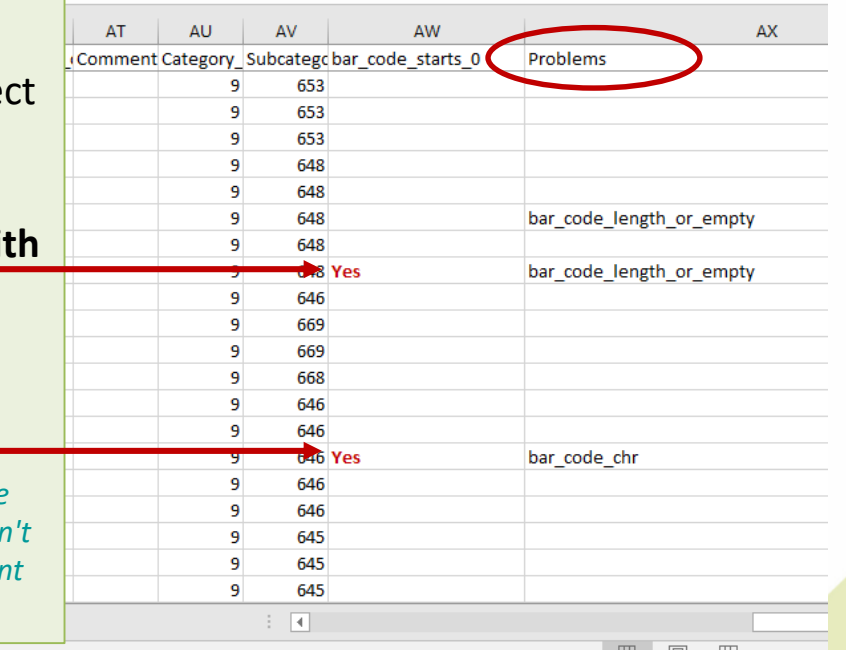
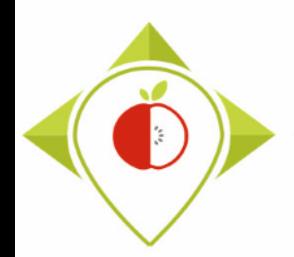

## Excel file to modify after 'Verifications template\_step\_1' program

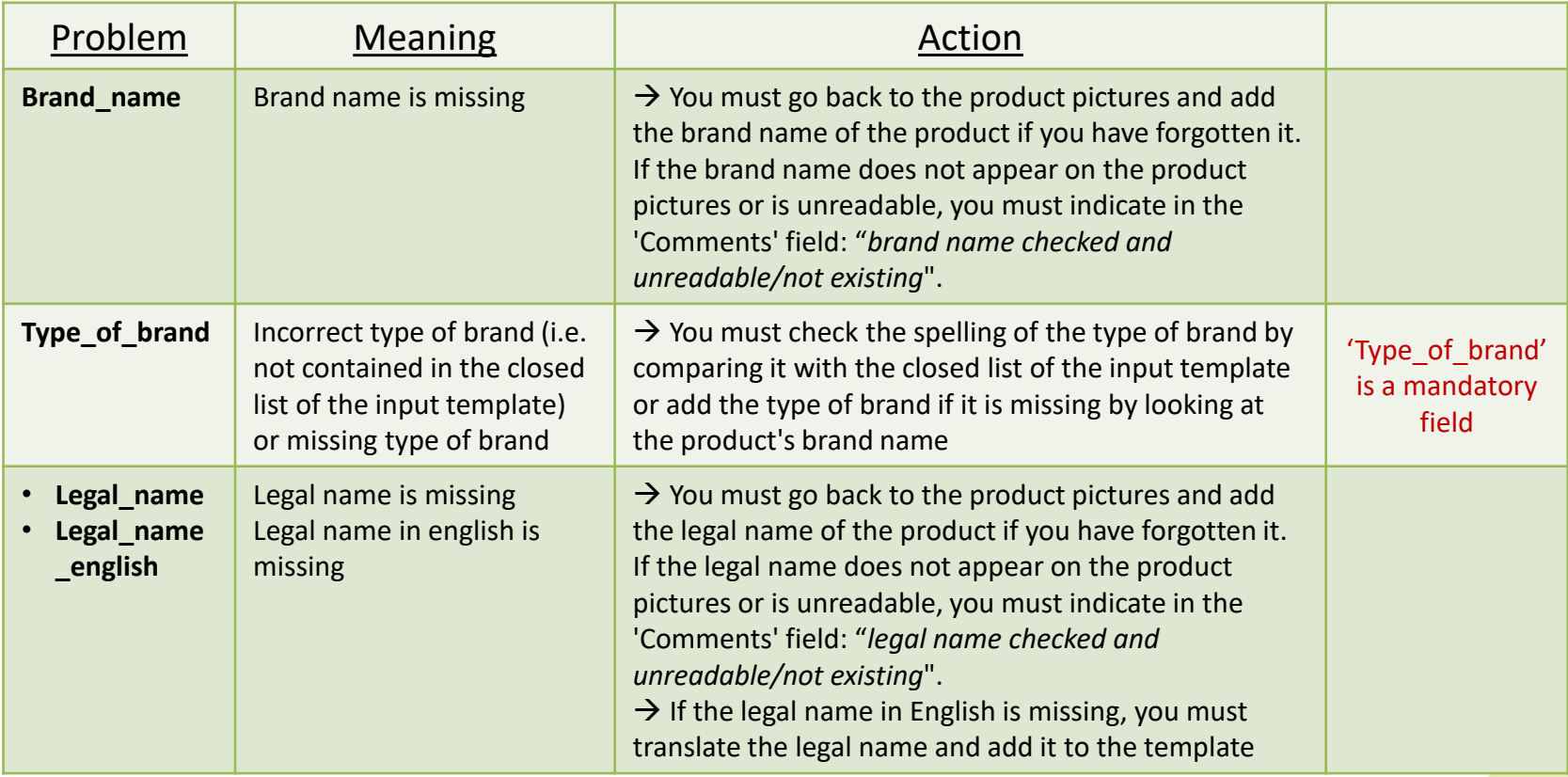

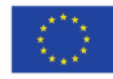

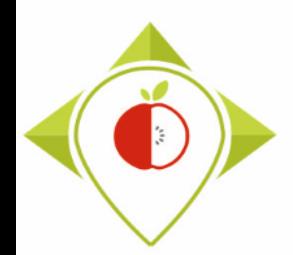

## Excel file to modify after 'Verifications template\_step\_1' program

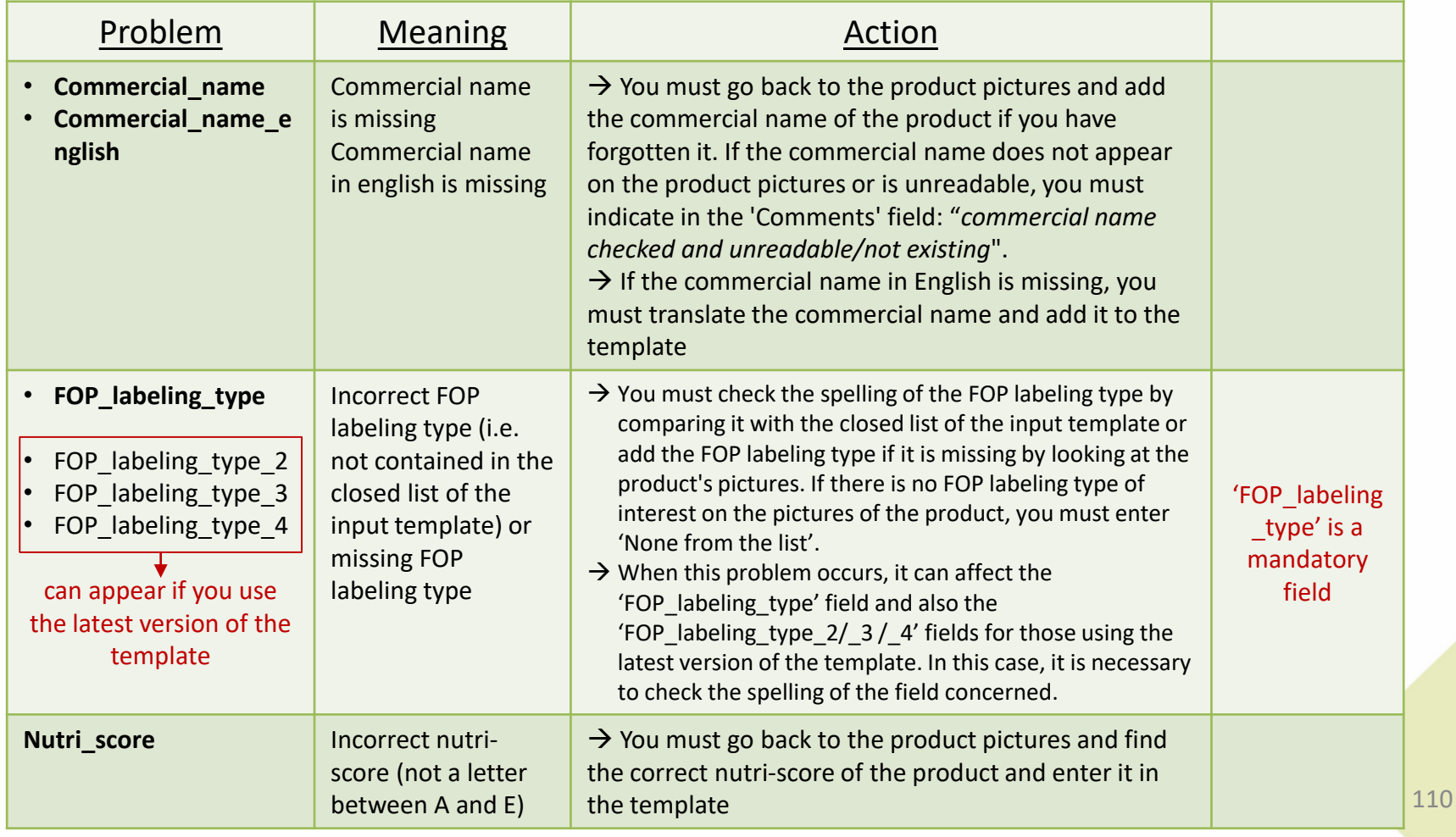

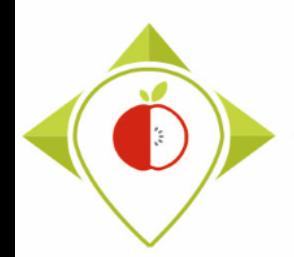

## Excel file to modify after 'Verifications template\_step\_1' program

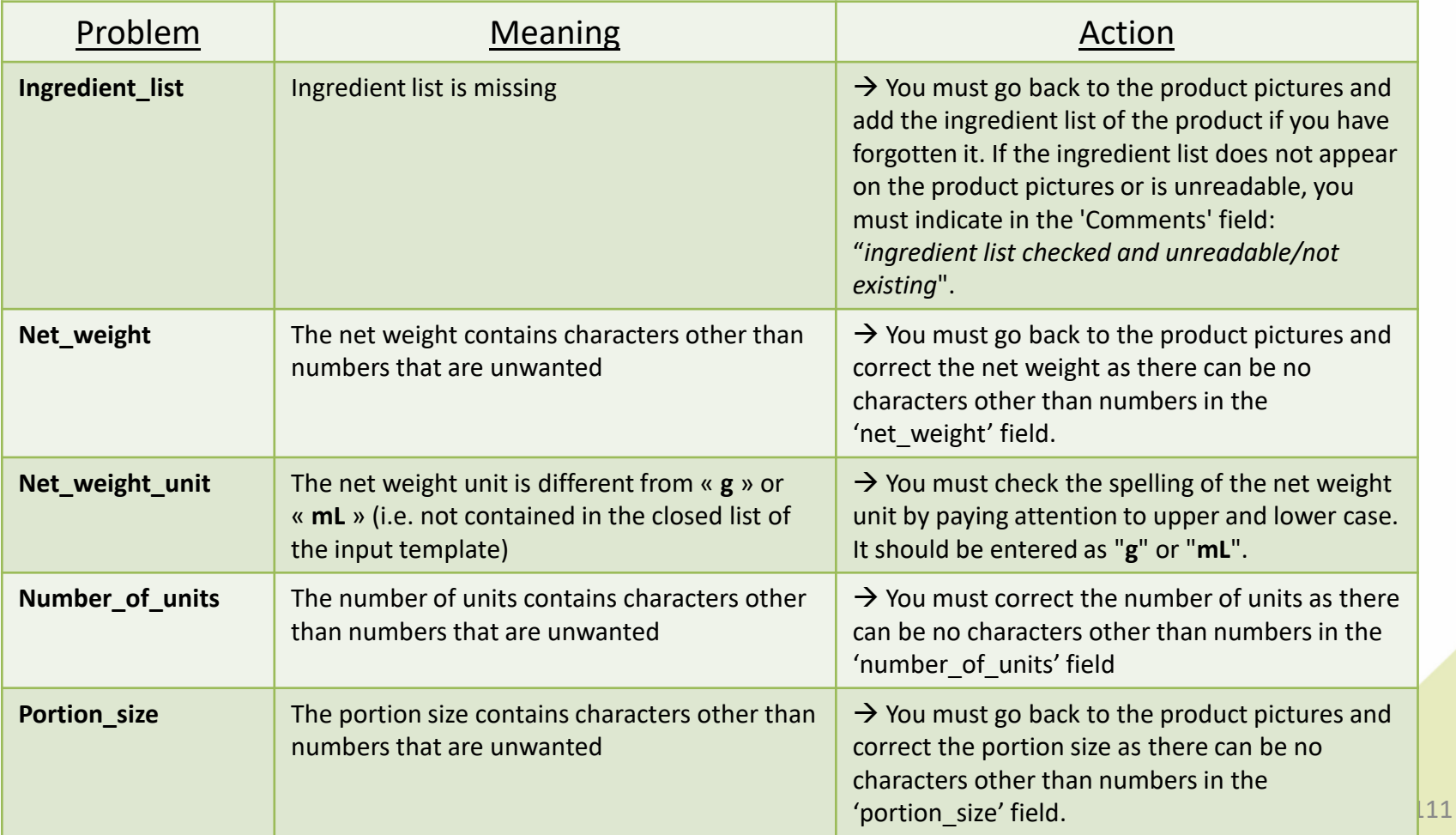

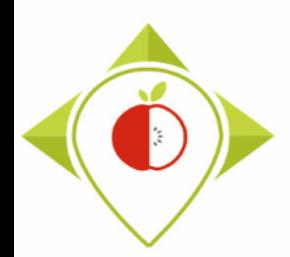

## Excel file to modify after 'Verifications template\_step\_1' program

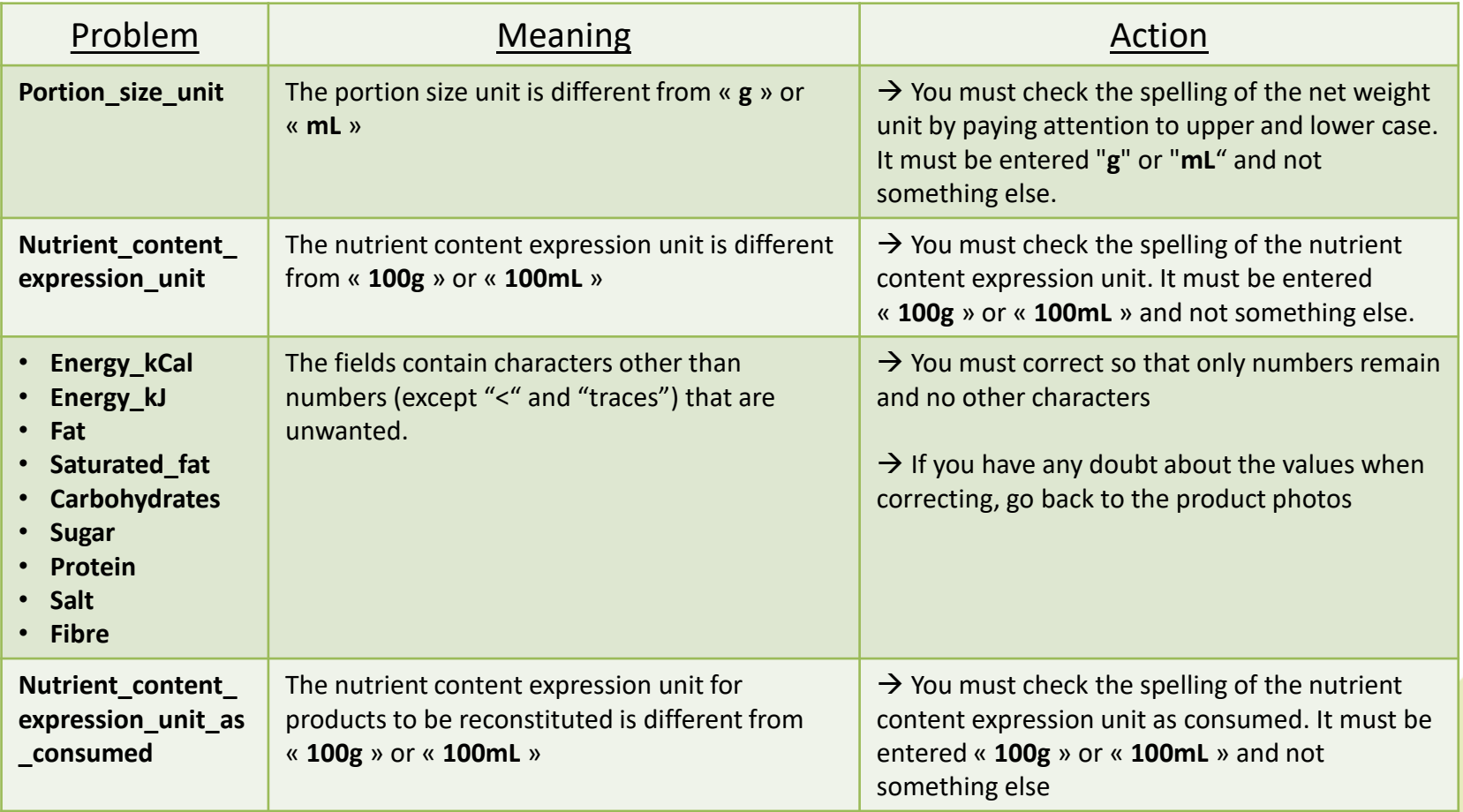

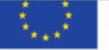

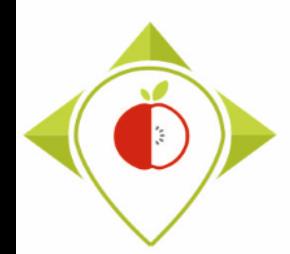

## Excel file to modify after 'Verifications template\_step\_1' program

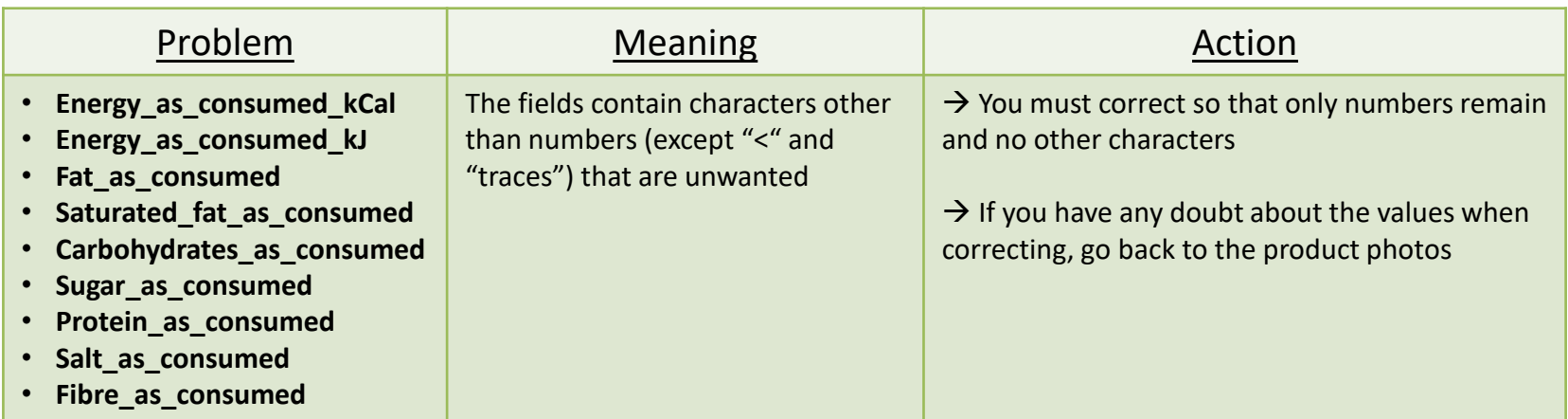

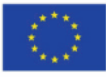

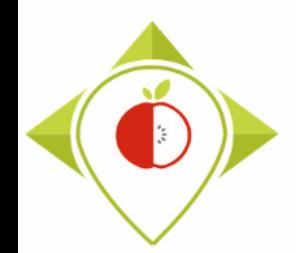

• Fields that are indicated as mandatory in the previous table and that show a problem when information is missing

→ You must correct or enter information for these fields.

- For nutritional values containing the word "traces", it is also necessary to **check by hand** and **standardize** the spelling of "**traces**" (so you don't have "Traces", "trace", ...)
- For products where a problem appears but the information entered is correct or missing, you must indicate in the '*Comments*' field that the problem has been checked (see the '*Action*' column in the previous tables).

 **This way, when you will run the verification program again, you will be able to identify problems that appear without being a problem (and have already been verified).** 

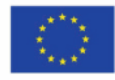

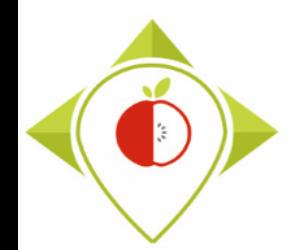

- **Be careful! When saving the file, you must be sure that the barcodes appear in full and not in scientific format. If this is the case, you must repeat the procedure on [pages 24](#page-23-0)28.**
- Once the corrections have been made and the barcodes are in the correct format, you can save the file  $T+1$  data collection country Step1 CORRECTED.csv and close it.
- You will have to run this corrected file again in the 'Verifications template step 1' program to make sure you haven't missed a check.

Your Rstudio interface must be cleaned up before running the 'Verifications template step 1' program again. All cleaning steps are described on pages  $62\rightarrow 68$ .

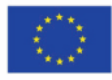

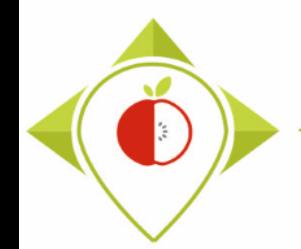

## 2<sup>nd</sup> running of 'Verifications template\_step\_1' program

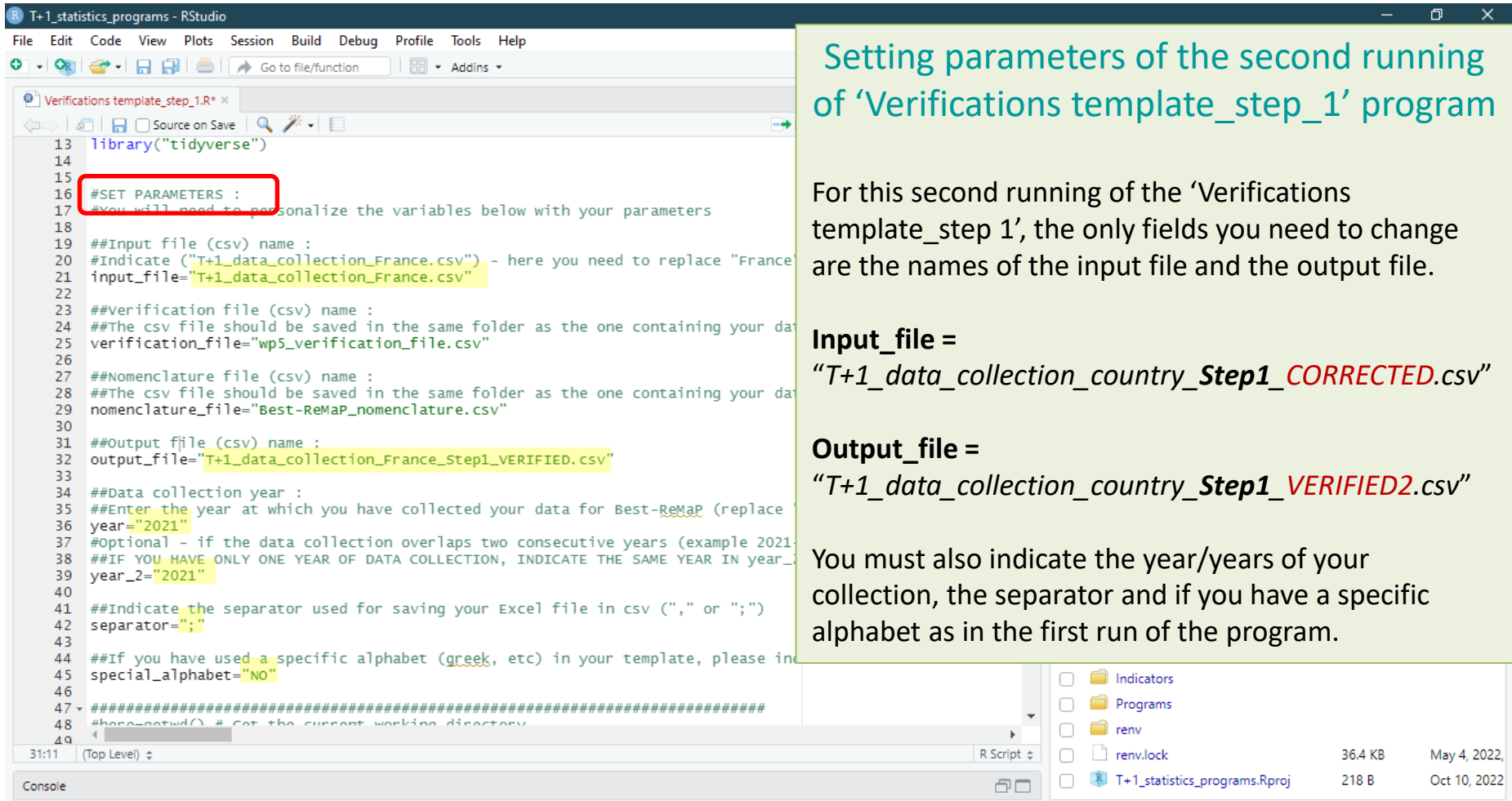

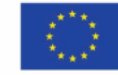

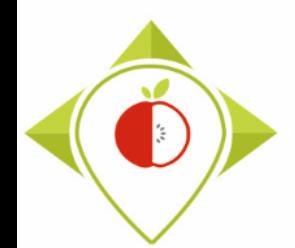

2<sup>nd</sup> running of 'Verifications template\_step\_1' program

- At the end of this second run, you get in the "*Files*" folder a file called: "*T+1\_data\_collection\_country\_Step1\_VERIFIED2.csv*"
- You must create a copy of this file and call it : "*T+1\_data\_collection\_country\_Step1\_CORRECTED2.csv"*

 $\rightarrow$  It is on this file that you will make the modifications following the checks

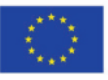

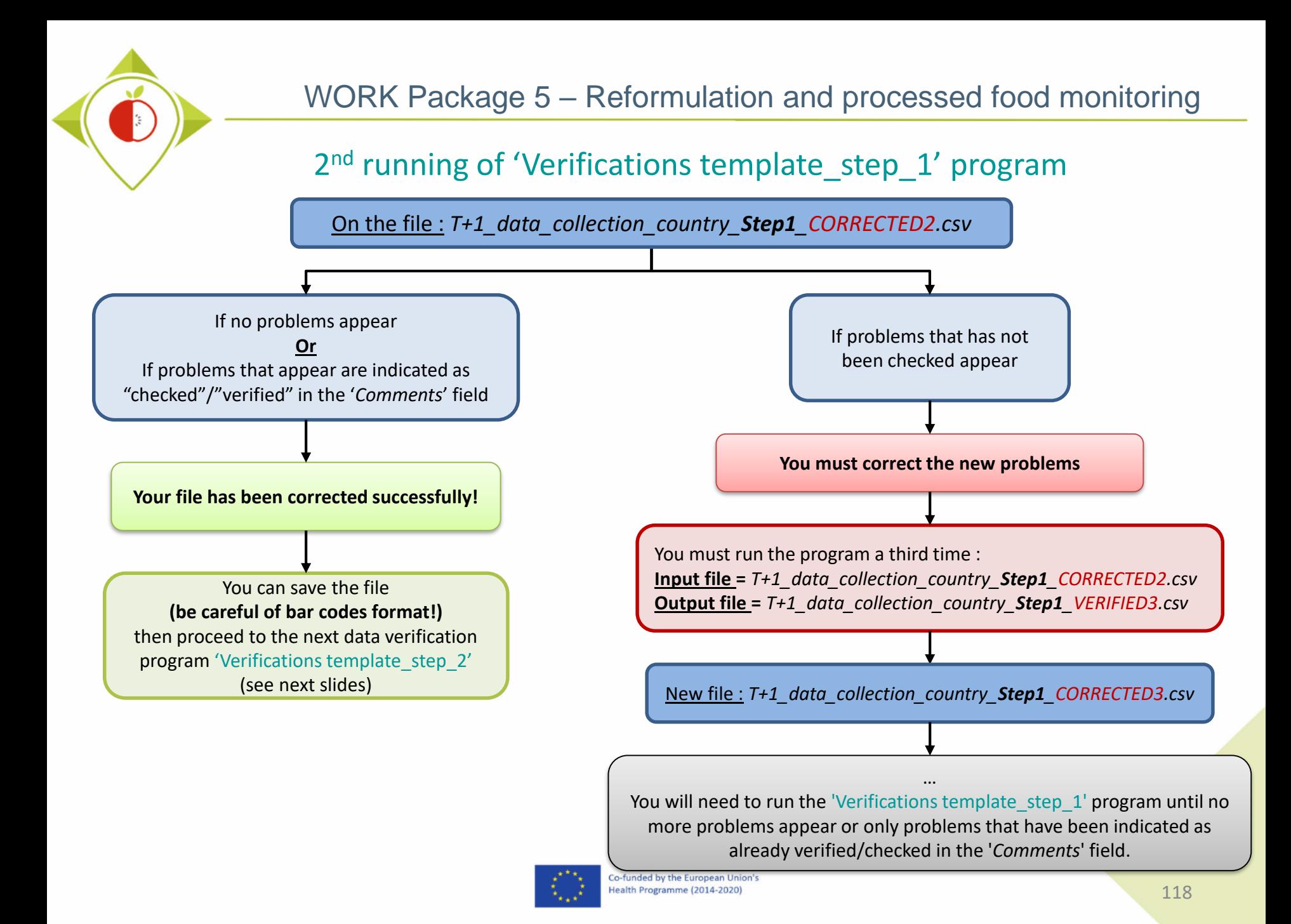

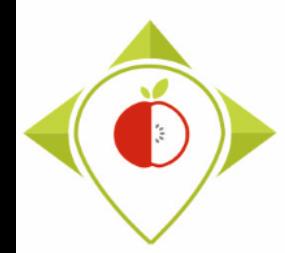

# 3) Running of the programs

A. Part 1 : R setup program

B. Part 2 : Verification programs and template

i. 1<sup>st</sup> verification program : 'Verifications template step 1'

ii. 2nd verification program : 'Verifications template\_step\_2'

iii. 3<sup>rd</sup> verification program : 'Verifications template step 3'

iv. 4<sup>th</sup> verification program : 'Verifications template step 4'

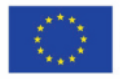

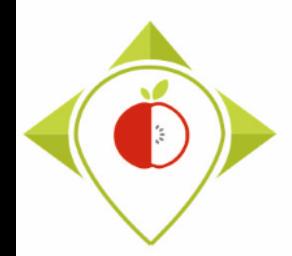

2<sup>nd</sup> verification program : 'Verifications template\_step\_2'

#### **Presentation of the 'Verifications template step\_2' program :**

• In this second verification program, consistency problems will be highlighted: consistency of categories and their codes, sub-categories and their codes, values and their units, etc.

#### **Requirements before starting the program 'Verifications template\_step\_2' :**

- The program 'Verifications template step 1' should have been run on your data
- You should no longer have any problems appearing or only problems that have been notified as verified after running the program 'Verifications template\_step\_1'
- You must have your template in your possession and it must now be called: T+1 data collection *country* Step1 CORRECTED(X).csv (with the name of your own country) ( (X) is the number of the last file exported and corrected after the last run of the first verification program )
- You need to make sure that the barcodes in your file T+1 data collection *country* Step1 CORRECTED(X).csv appear in full and not in scientific format (see procedure pages  $24\rightarrow 28$ )

Your Rstudio interface must have been cleaned up before running the program. All cleaning steps are described on pages  $62\rightarrow 68$ .

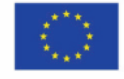

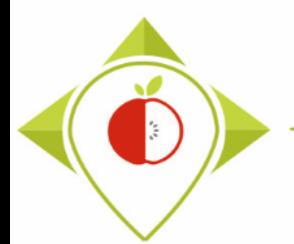

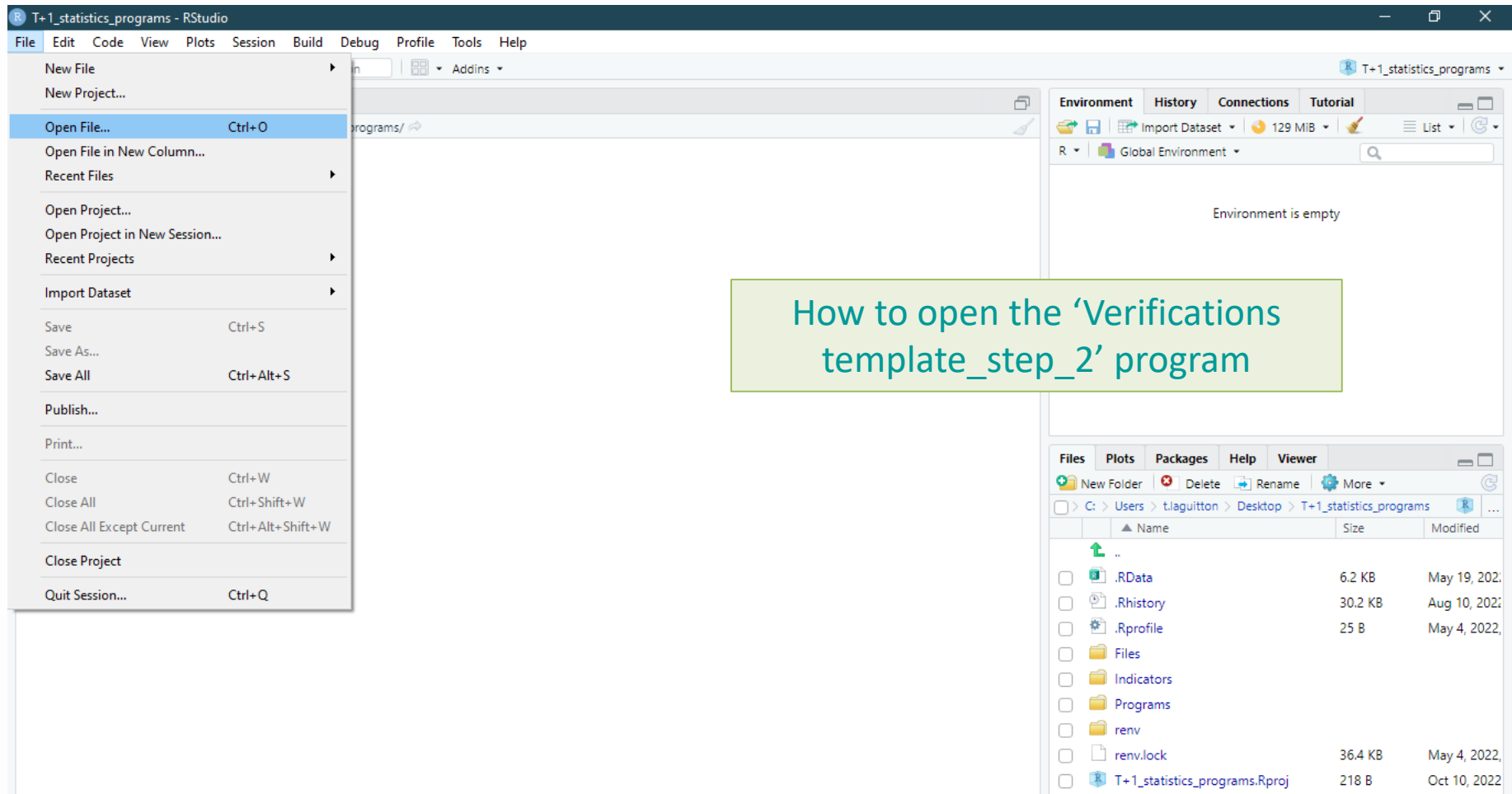

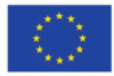

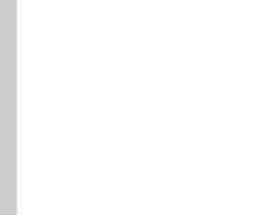

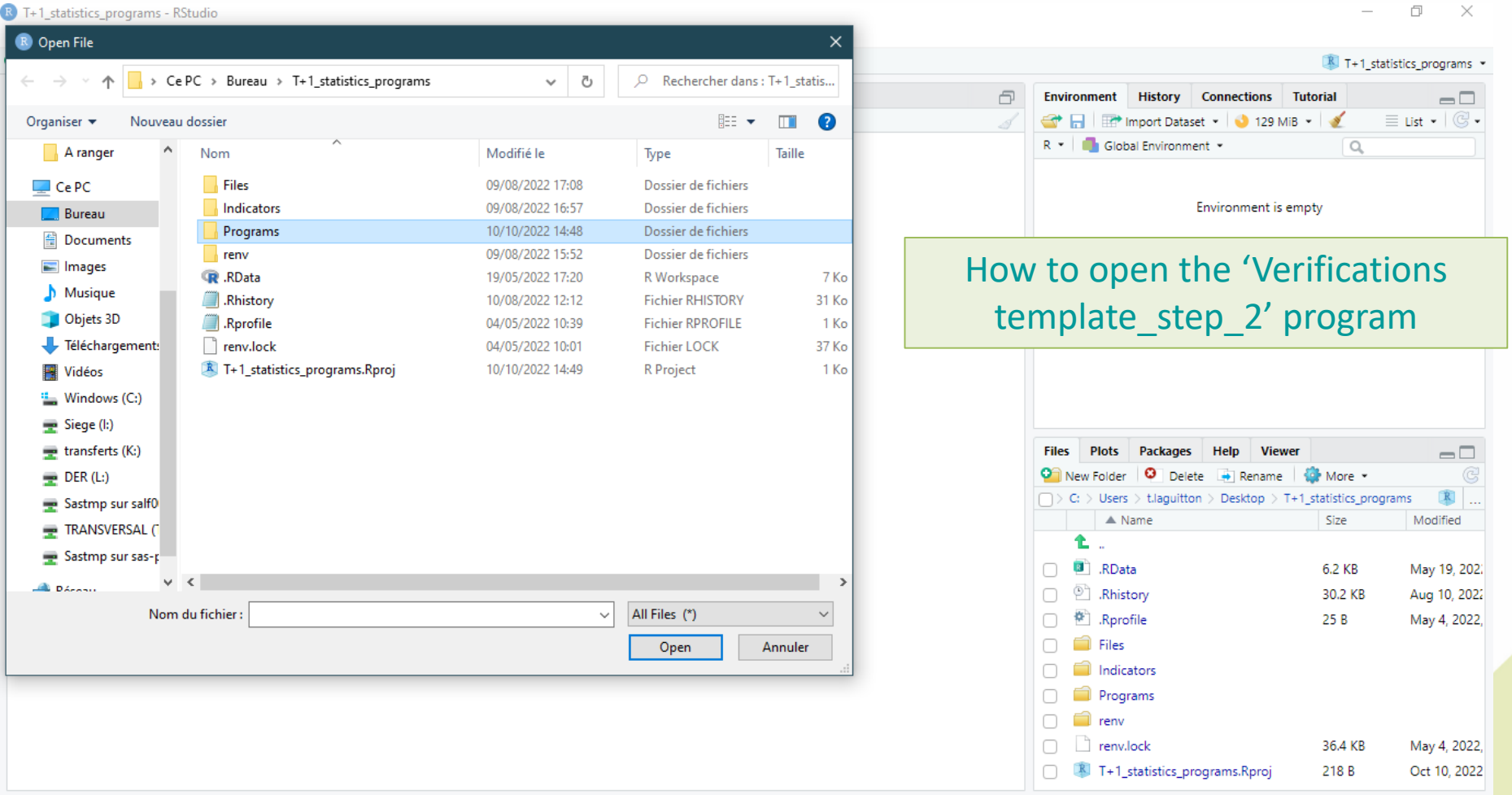

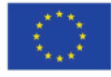

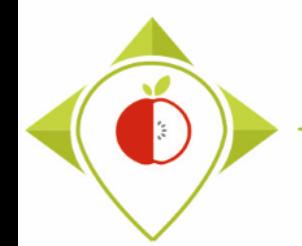

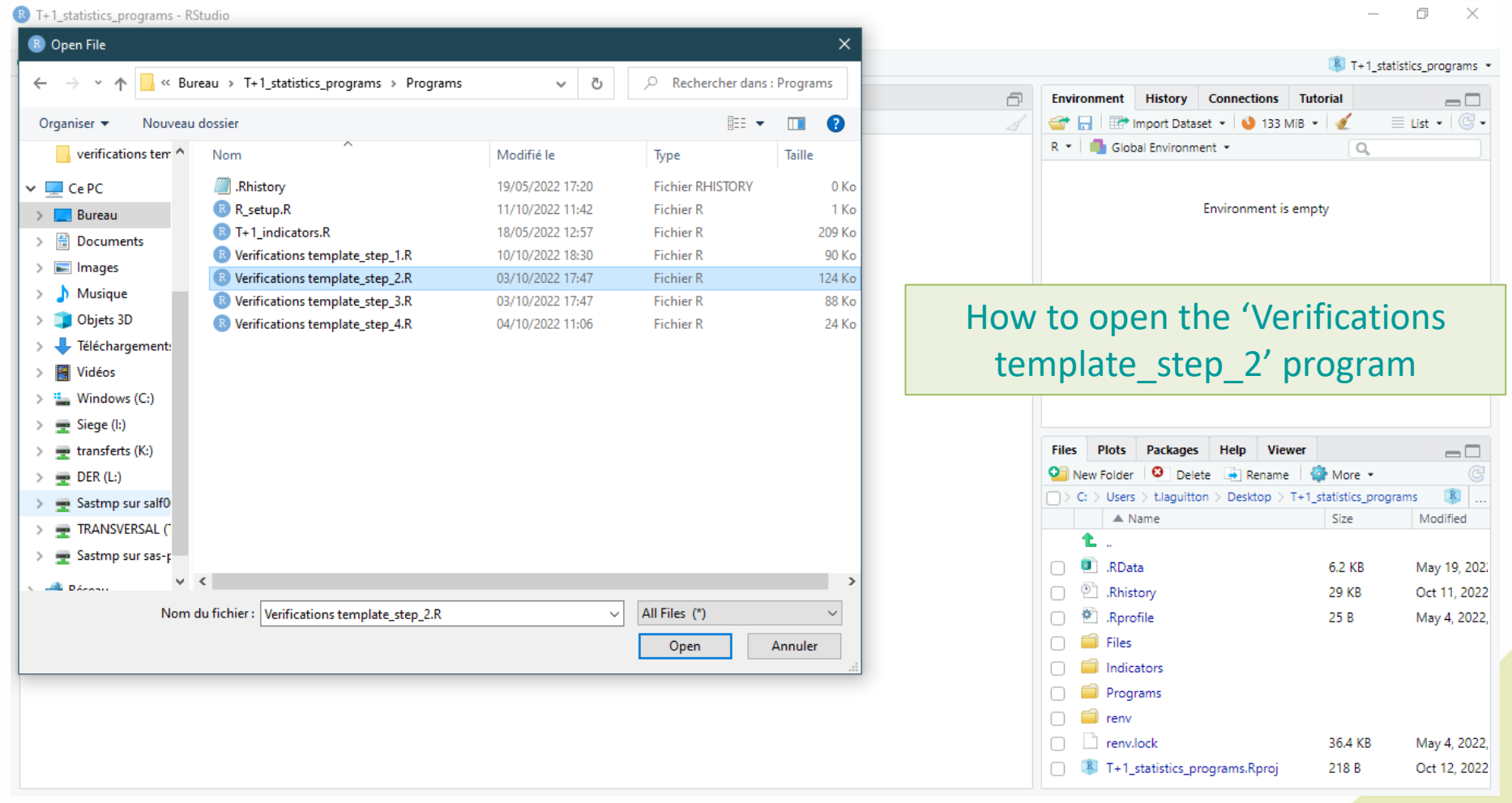

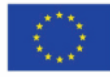

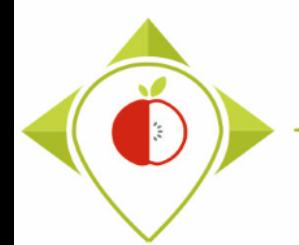

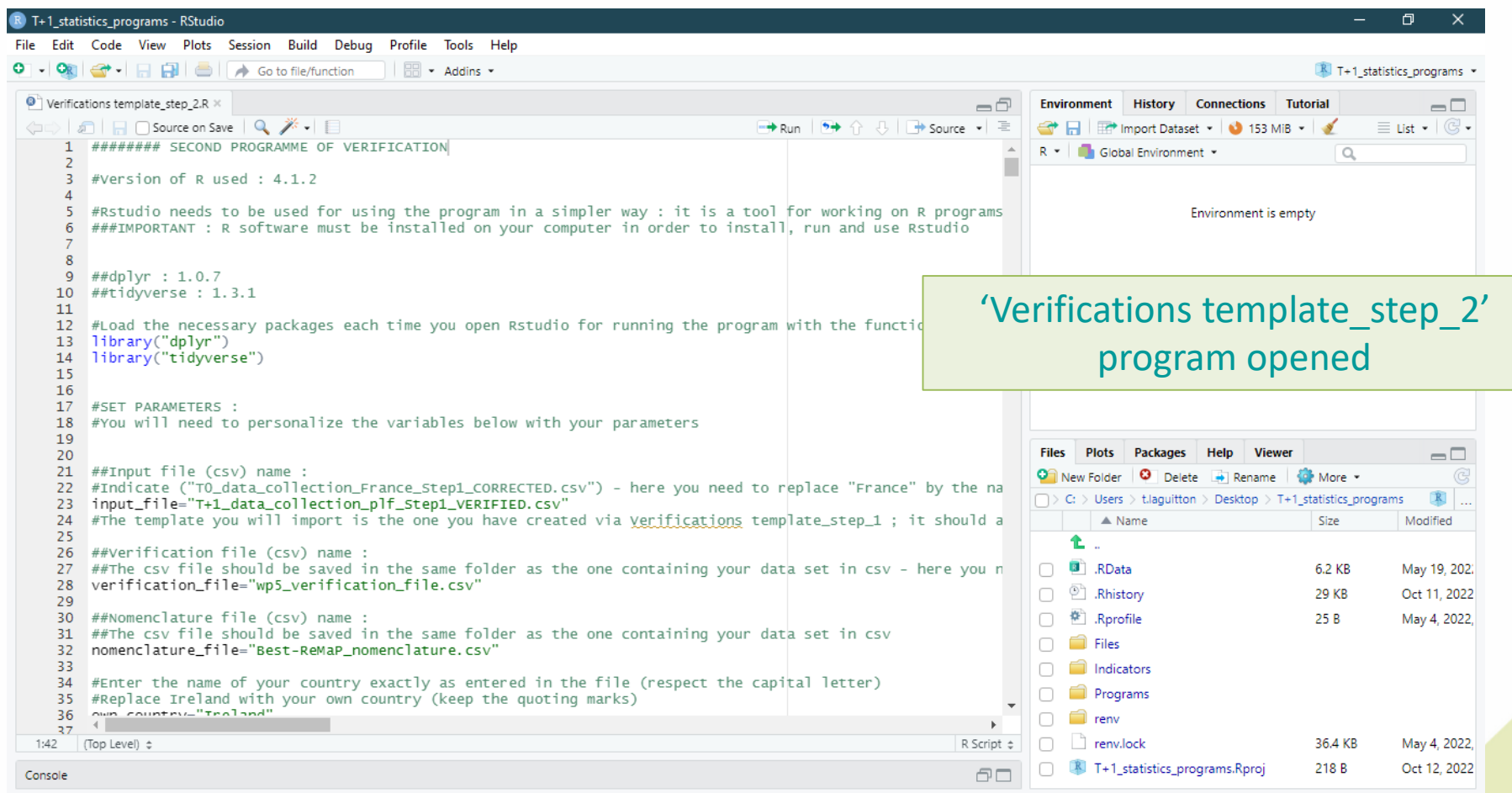

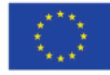

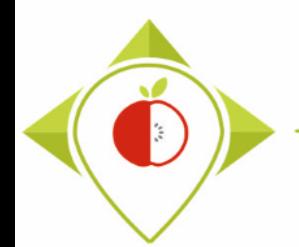

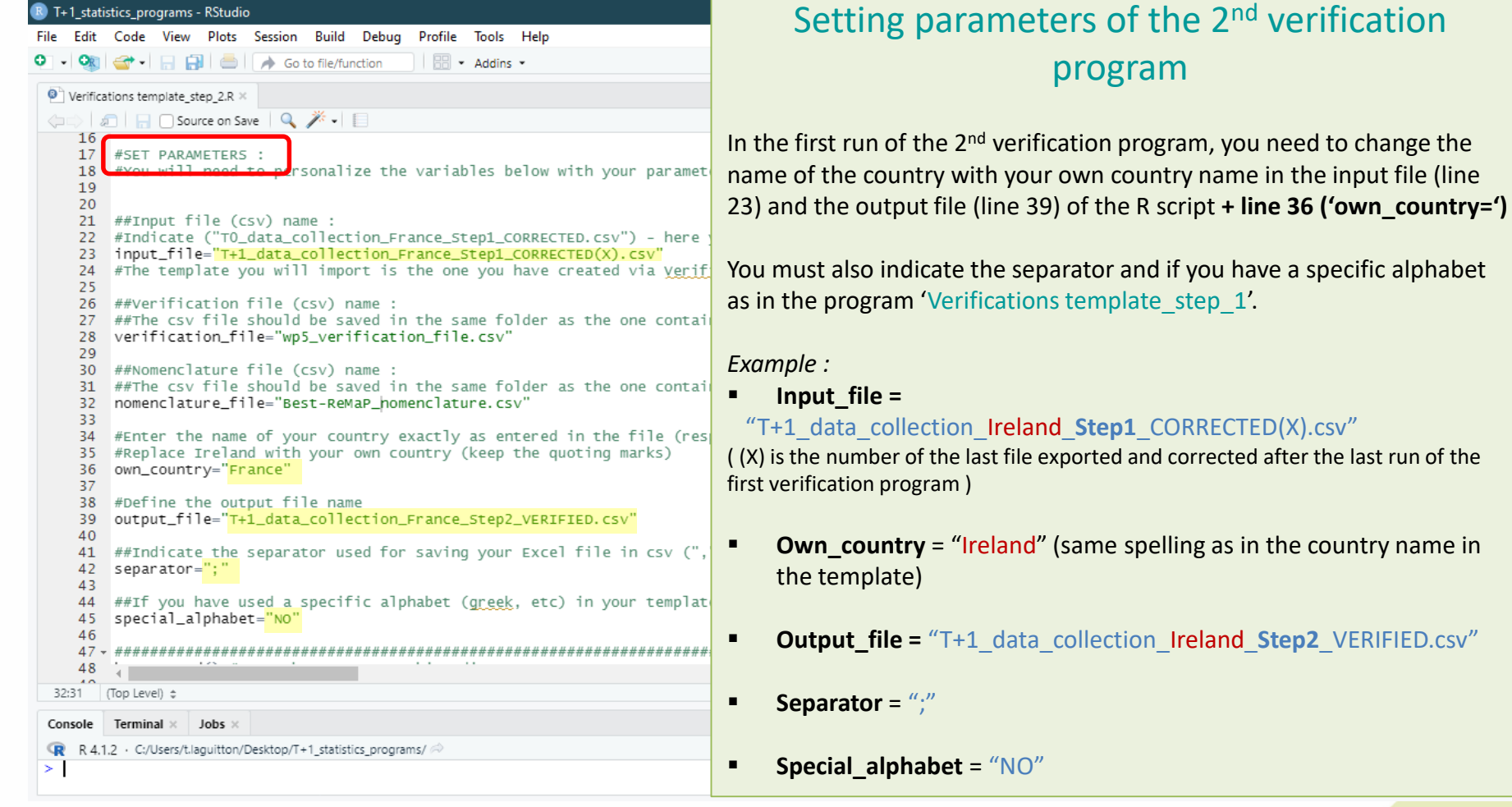

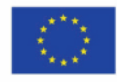

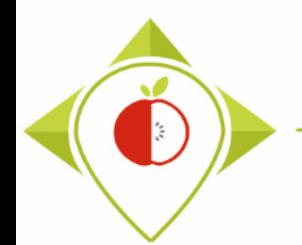

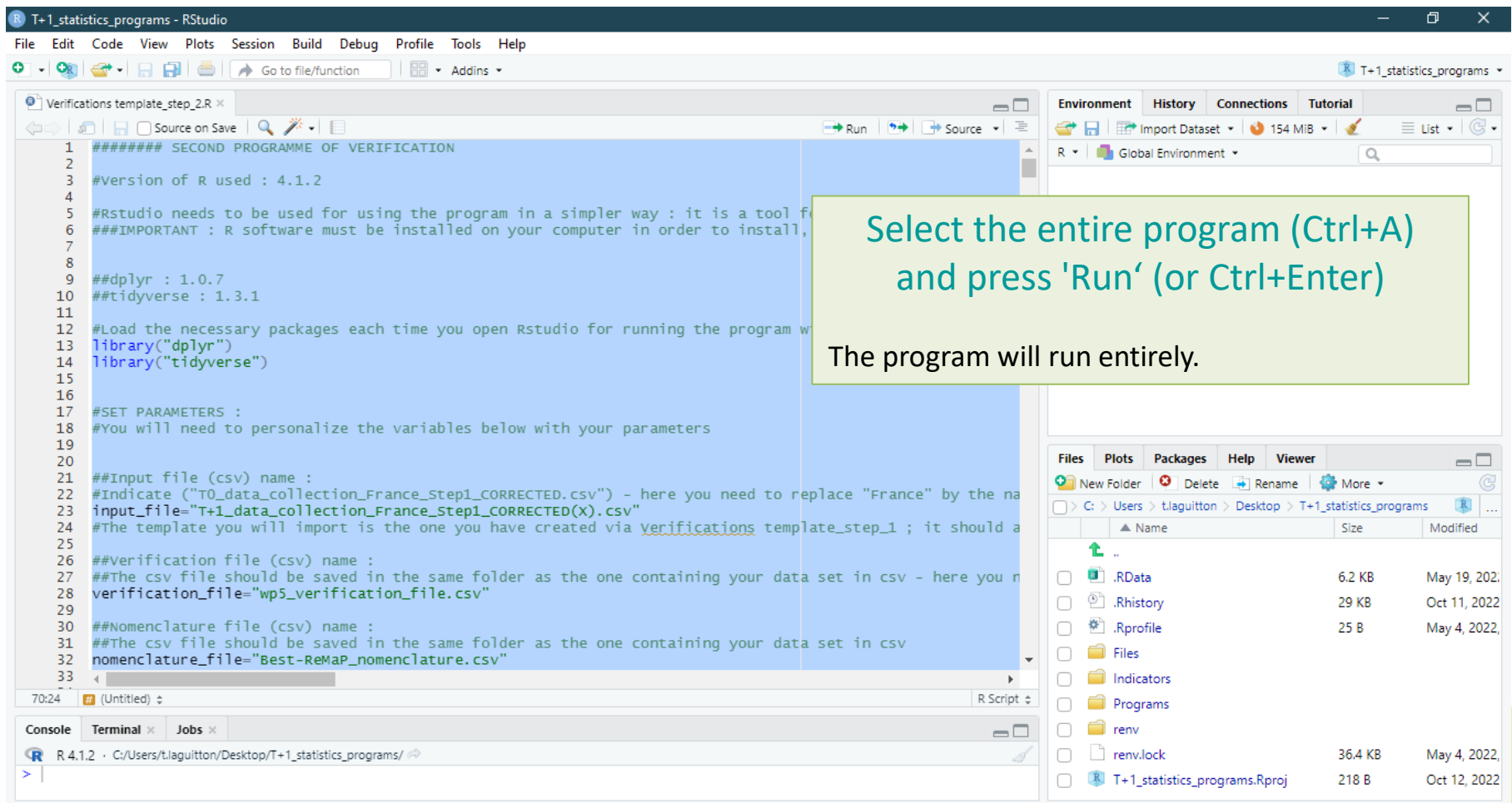

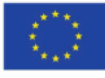

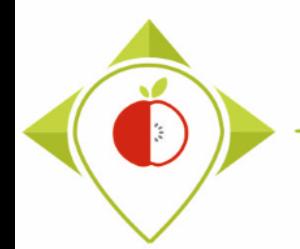

## Running of 'Verifications template\_step\_2' program

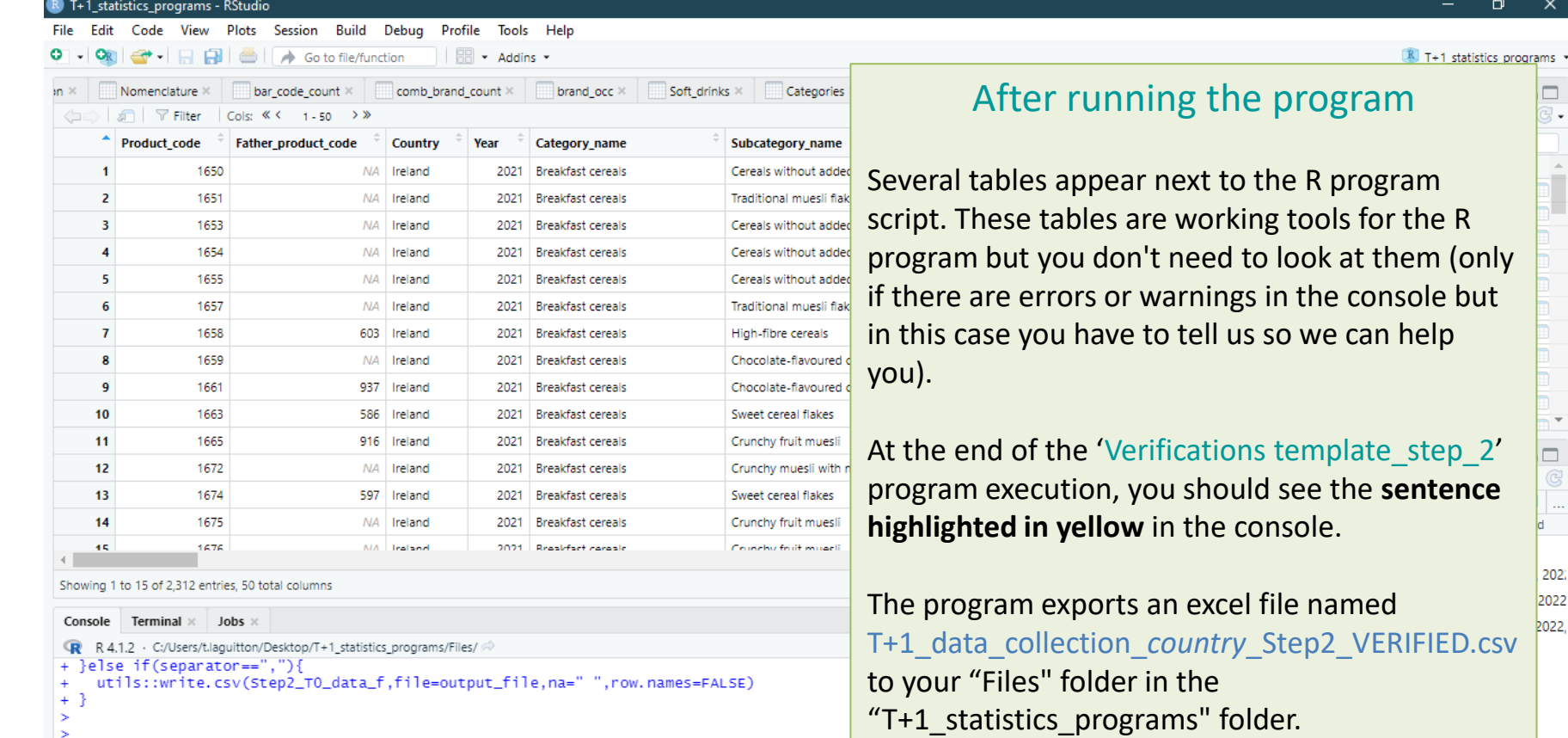

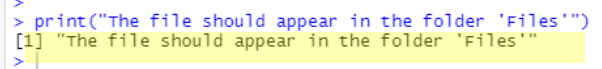

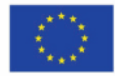

way 4, 2022,

Oct 12, 2022

**30.4 KB** 

218 B

 $\Box$  renv.lock

T+1\_statistics\_programs.Rproj

 $\Box$ 

 $\times$ 

□

202 2022 2022.

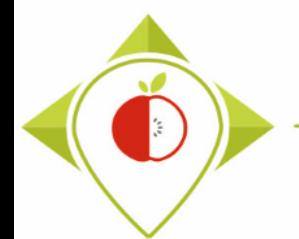

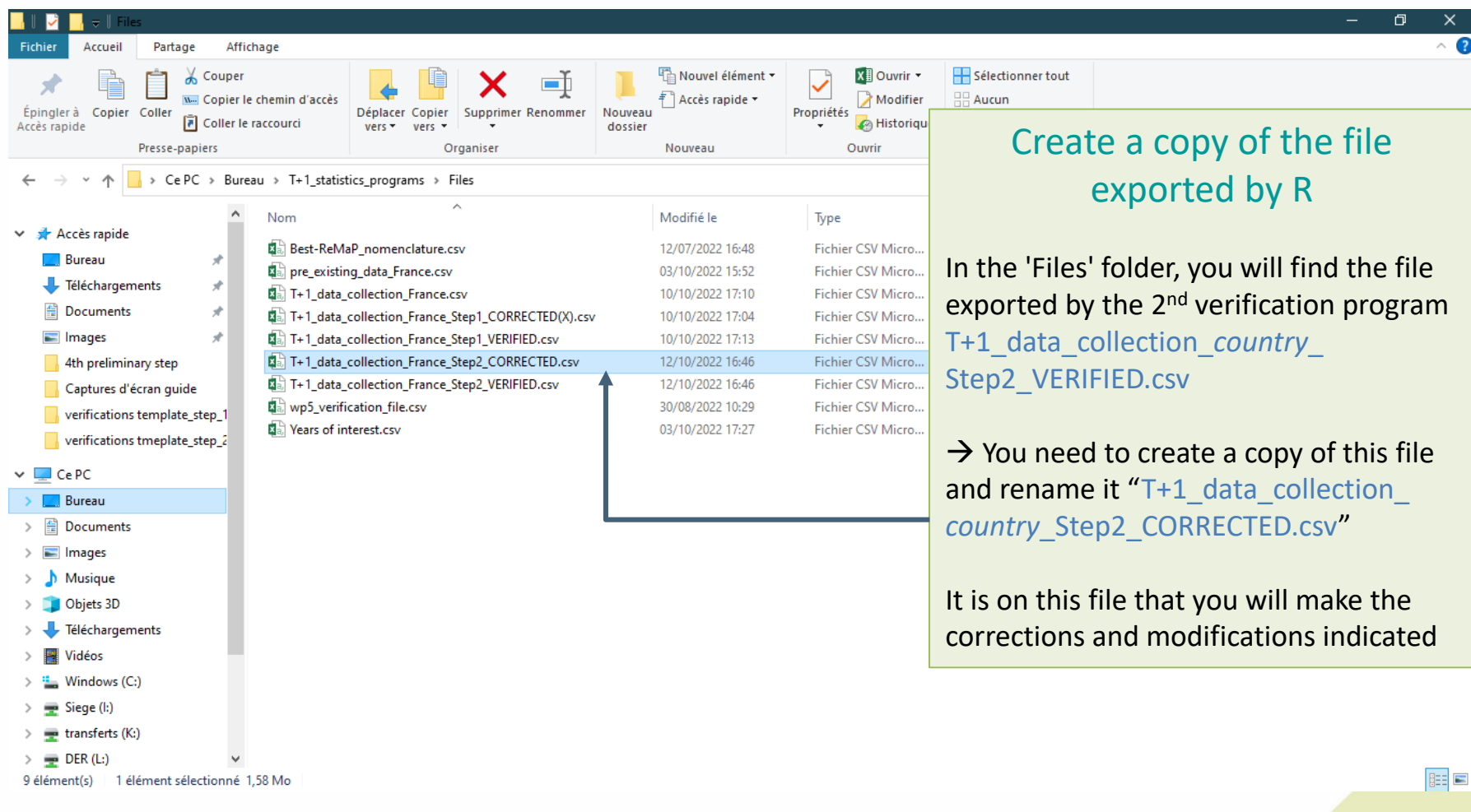

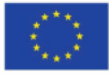

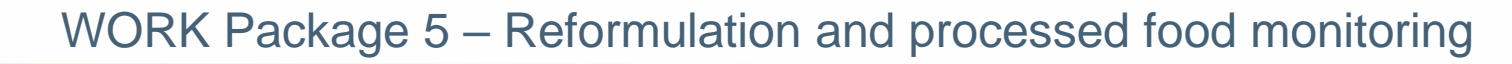

 $\ddot{\phi}$ 

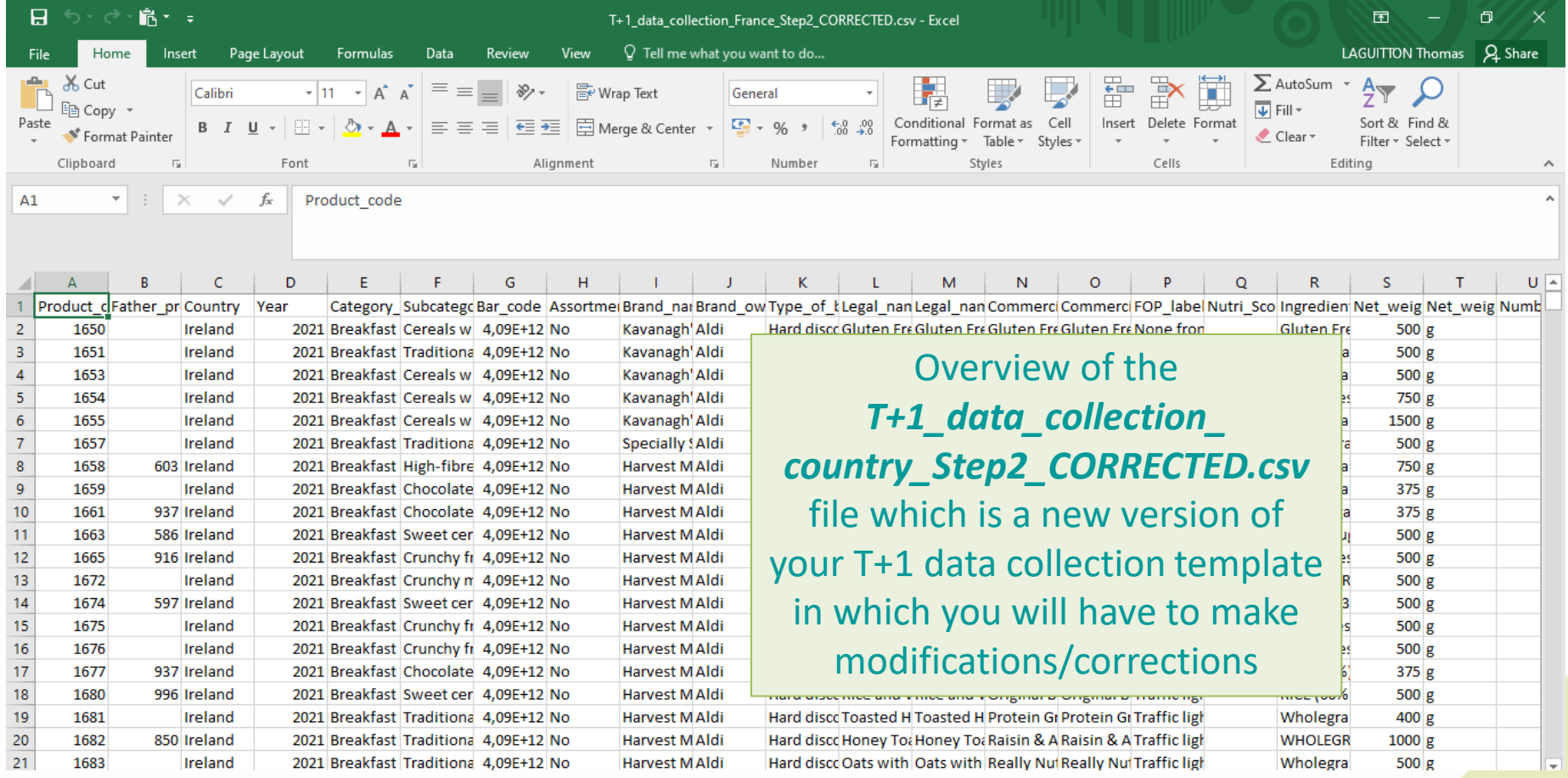

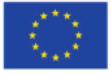

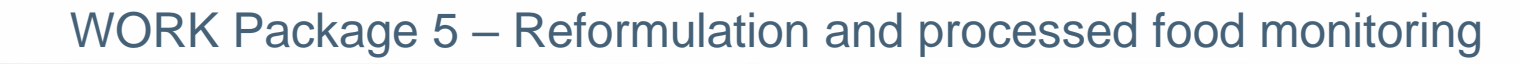

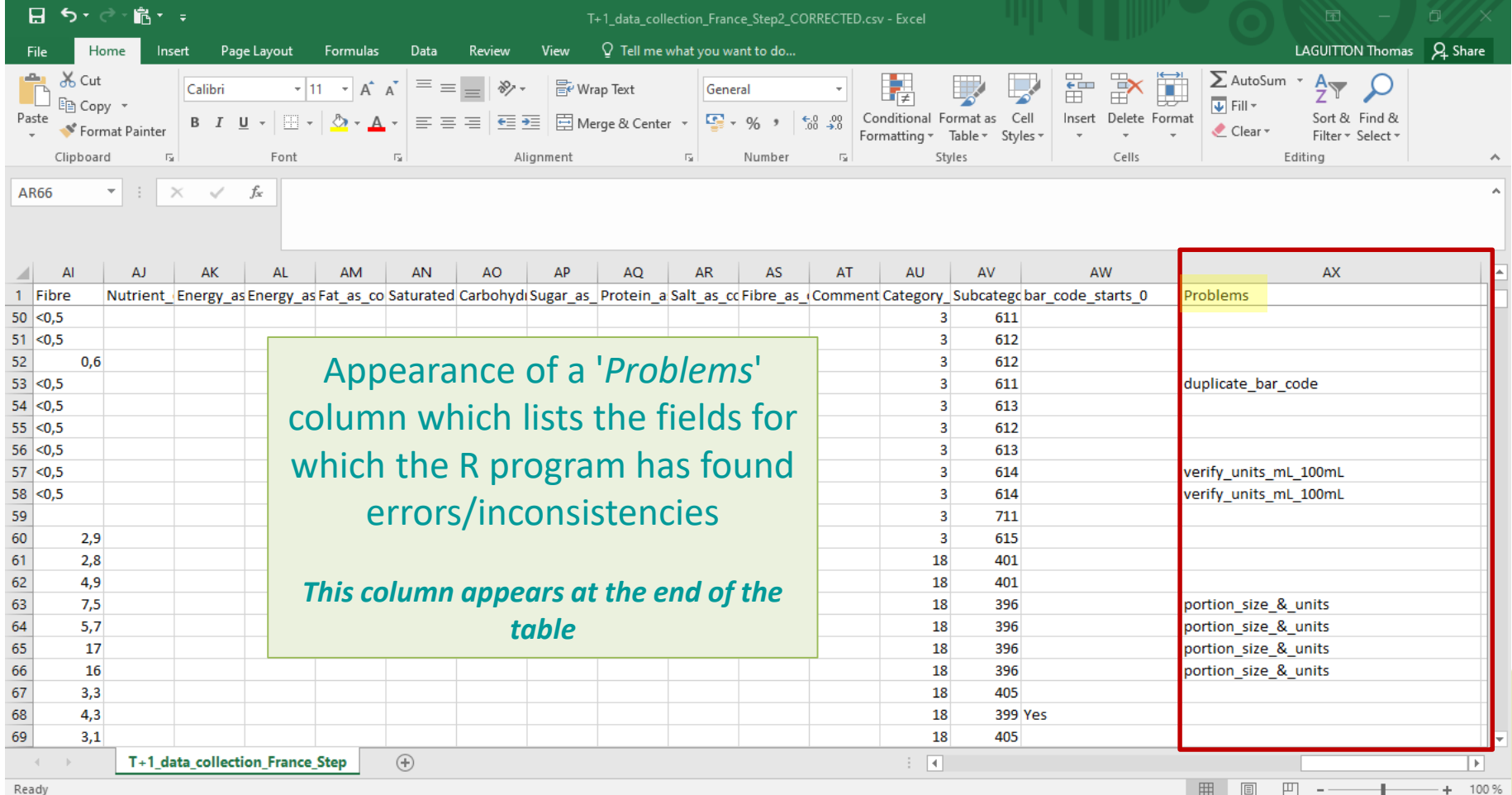

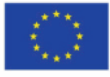

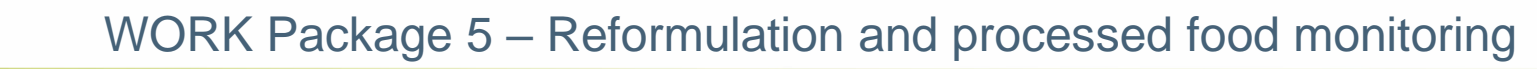

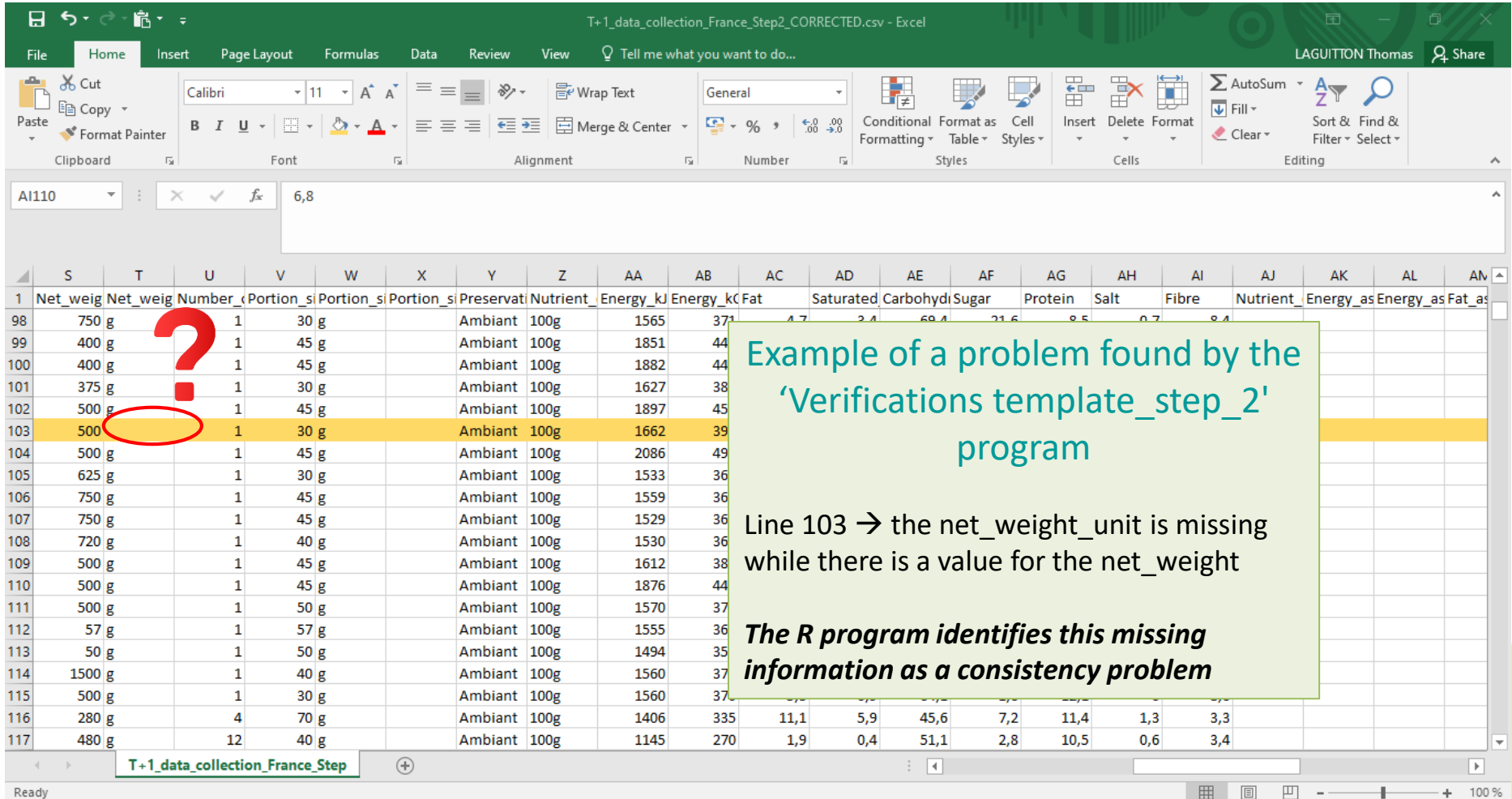

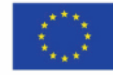

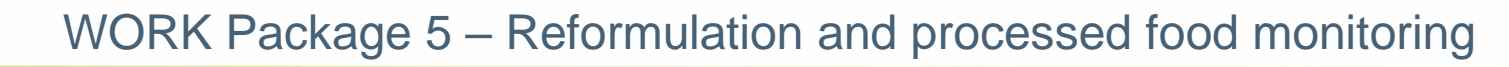

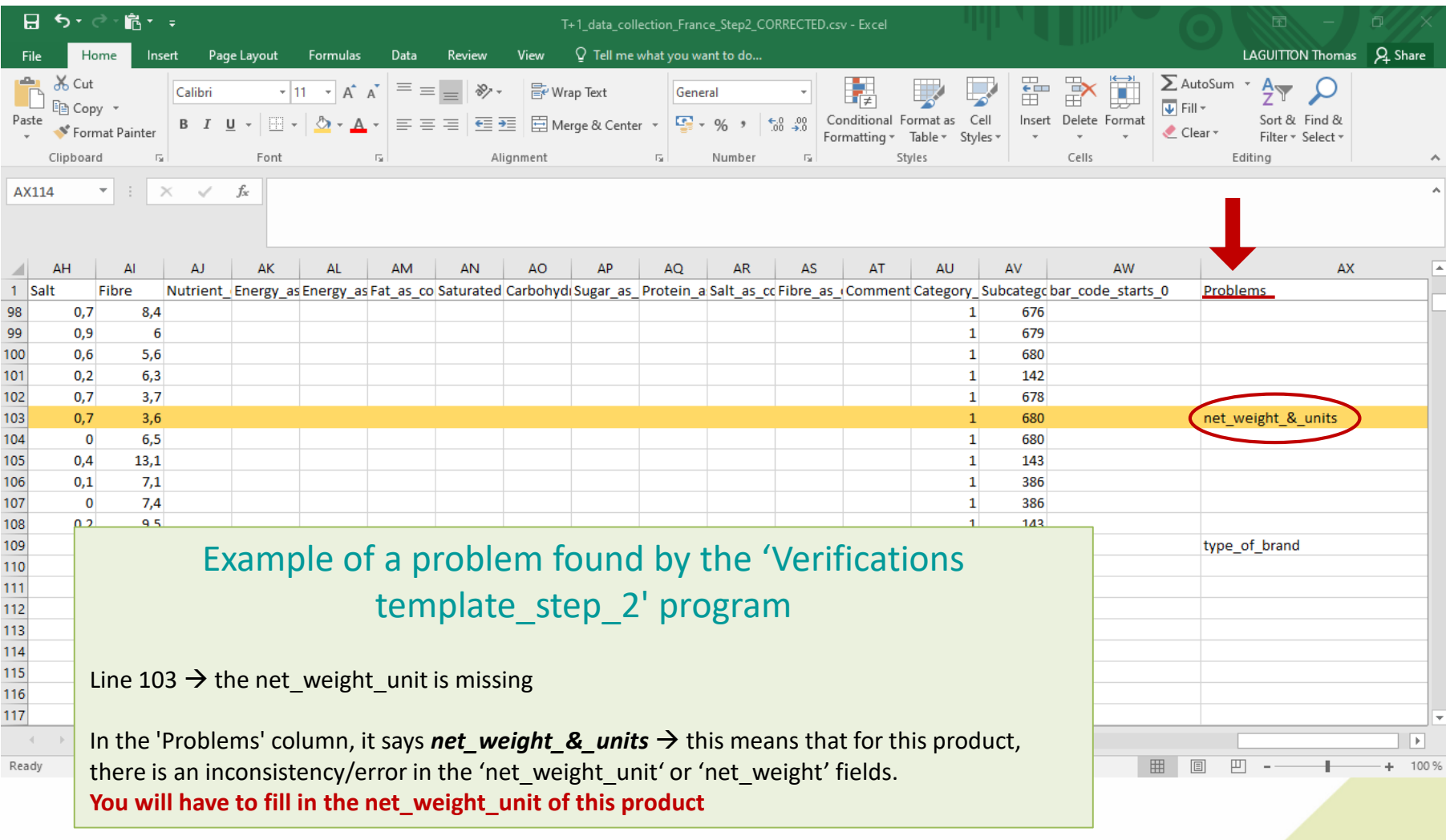

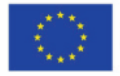

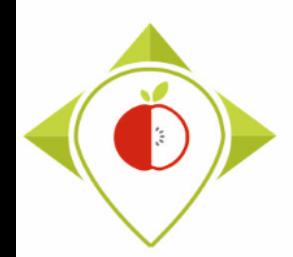

## Excel file to modify after 'Verifications template\_step\_2' program

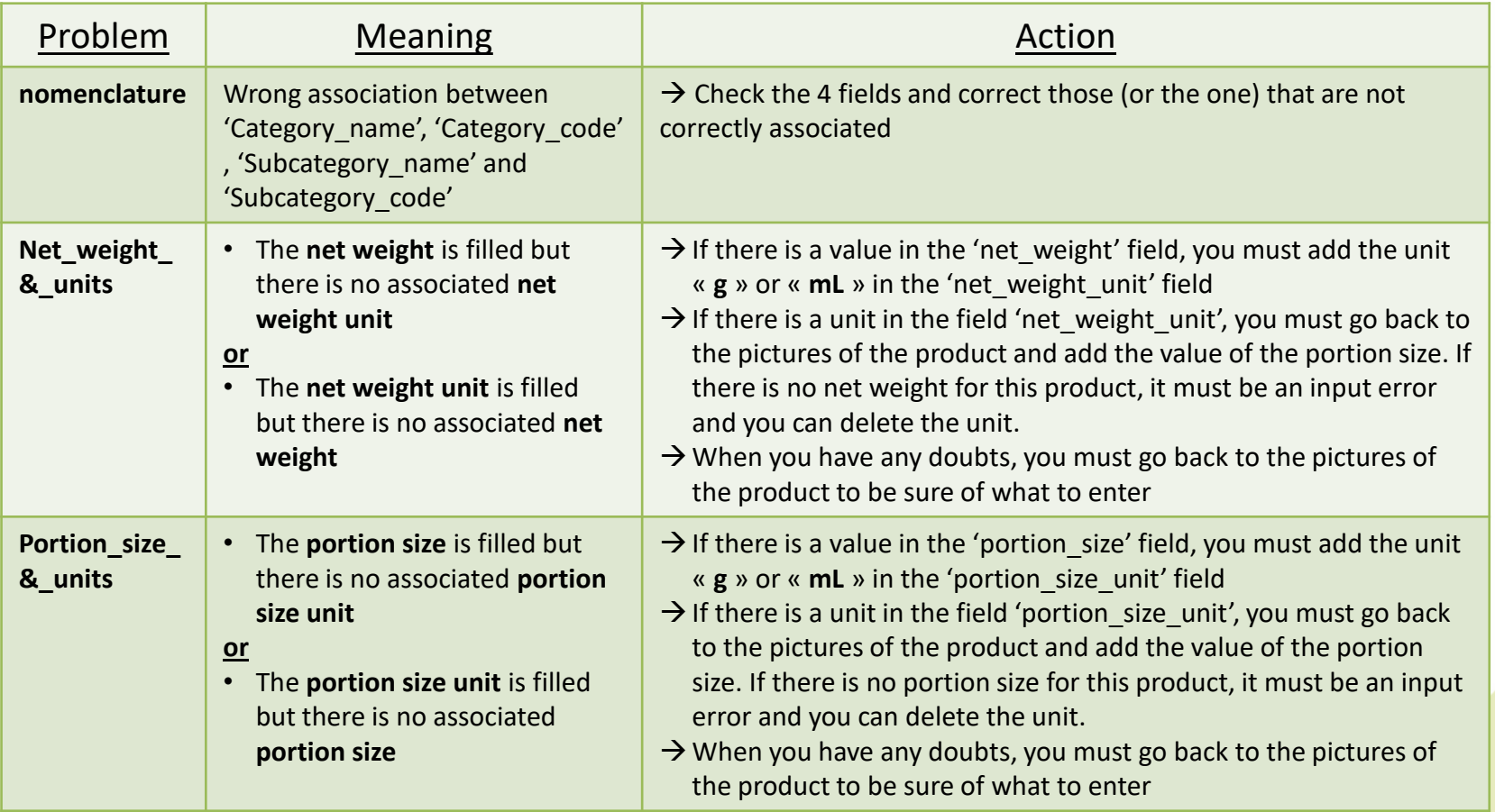

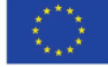

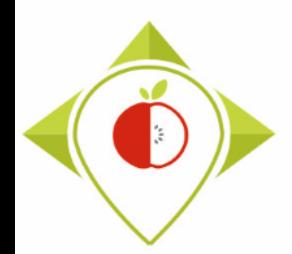

## Excel file to modify after 'Verifications template\_step\_2' program

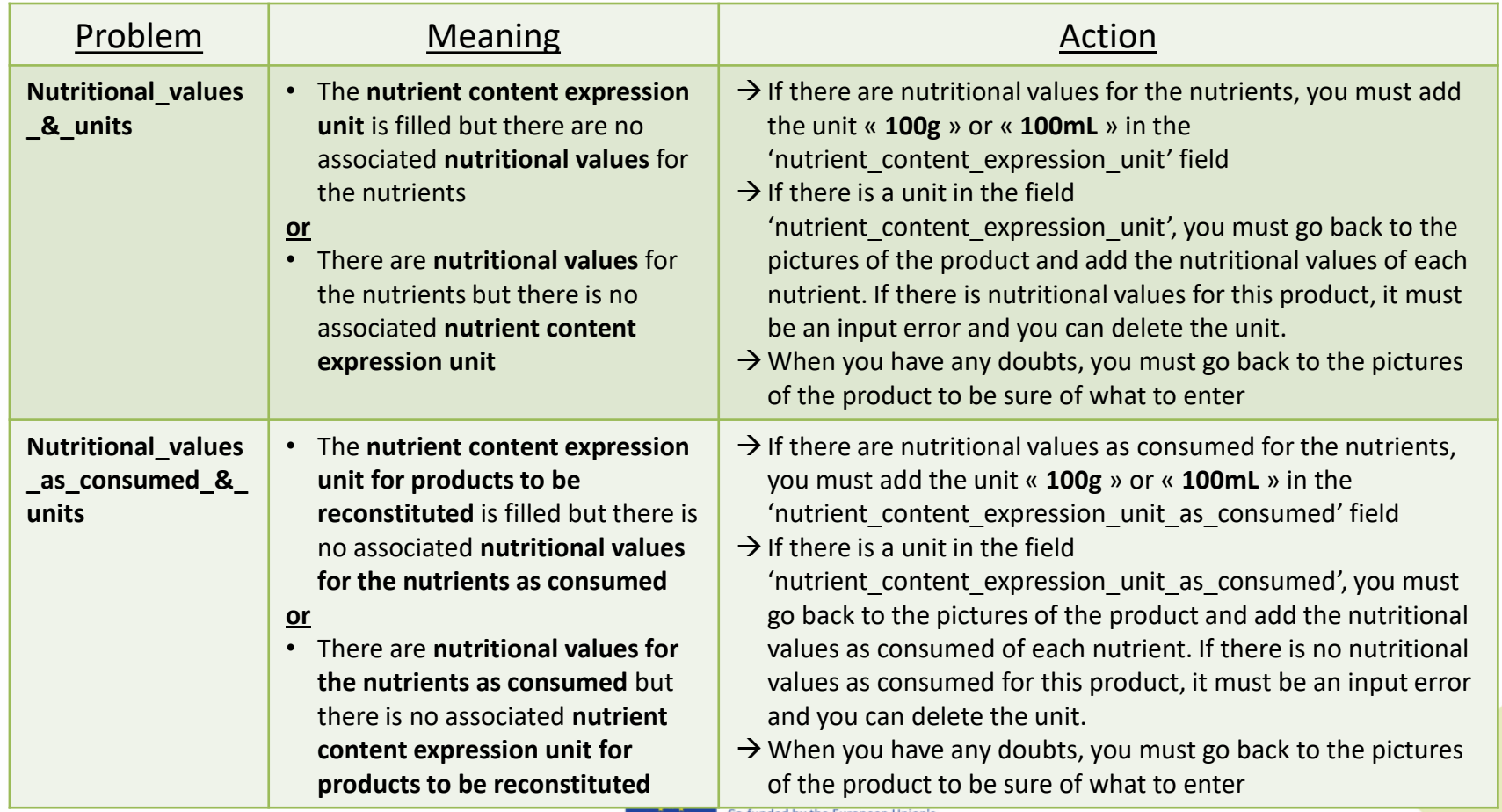

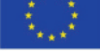

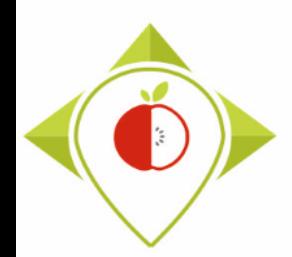

## Excel file to modify after 'Verifications template\_step\_2' program

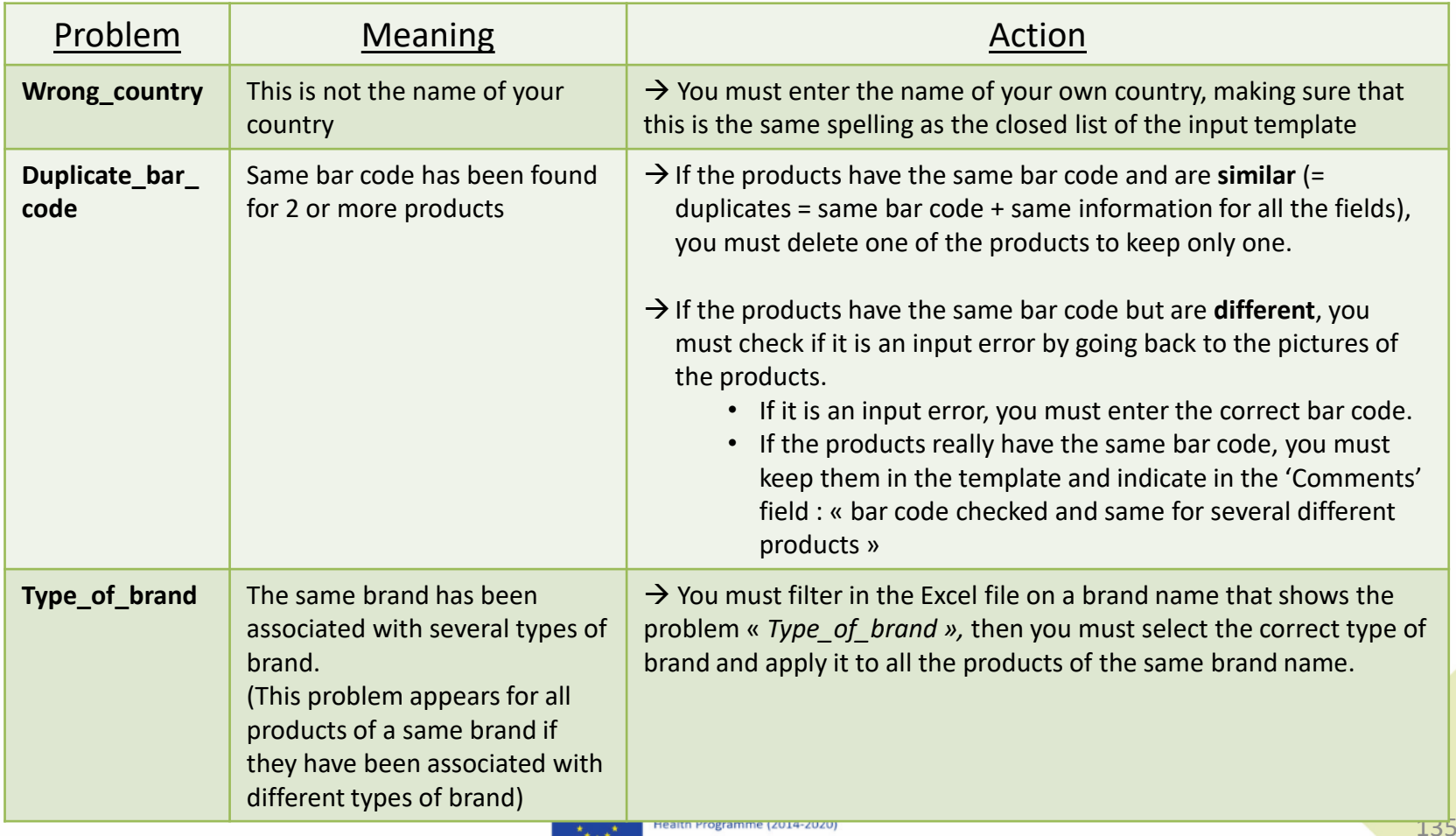

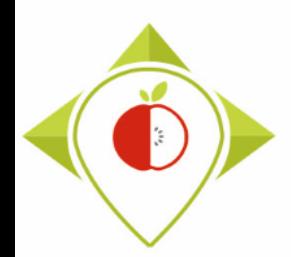

## Excel file to modify after 'Verifications template\_step\_2' program

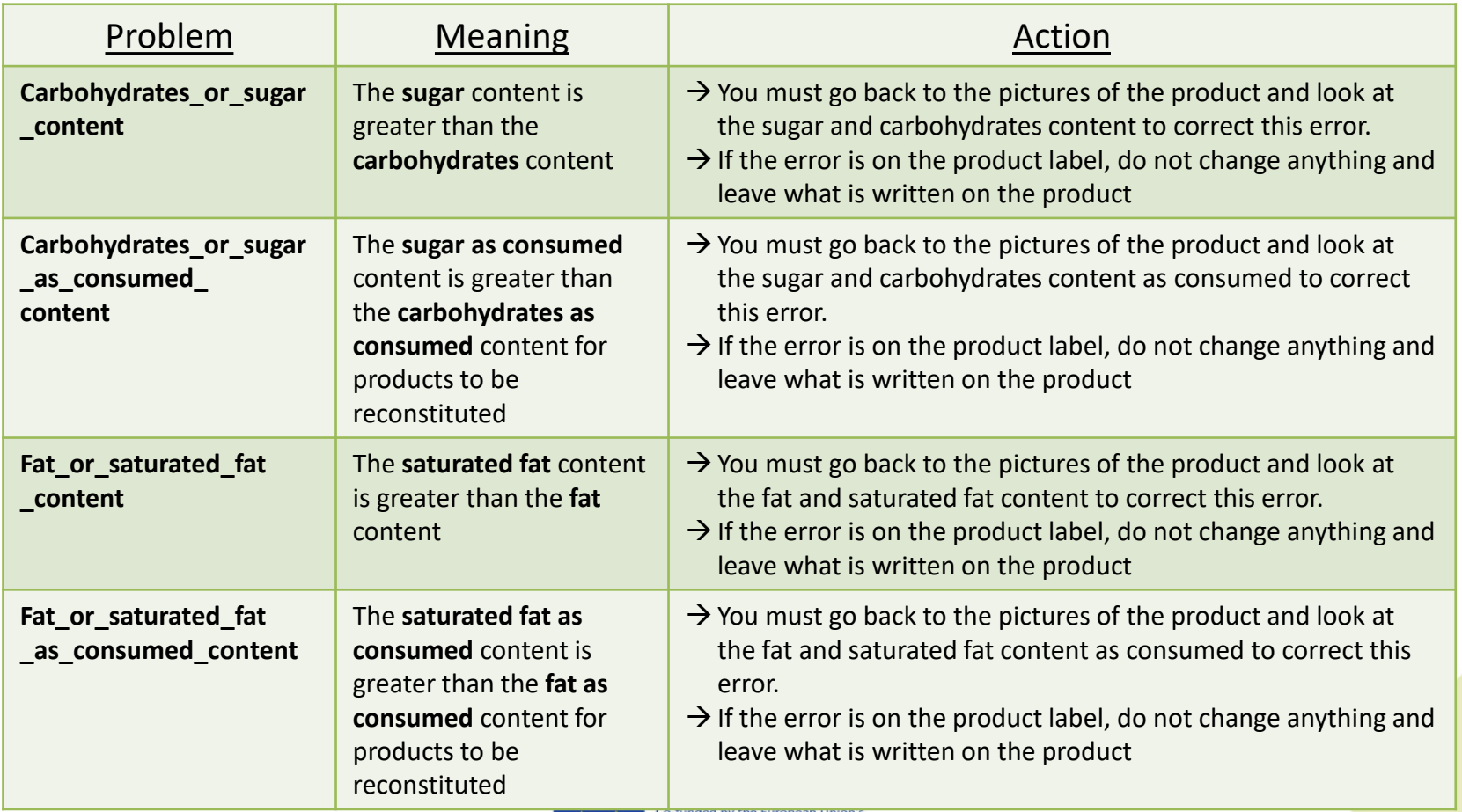

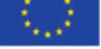

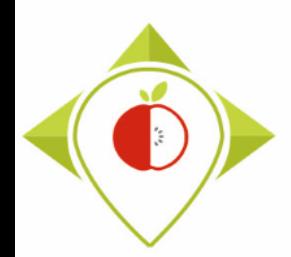

## Excel file to modify after 'Verifications template\_step\_2' program

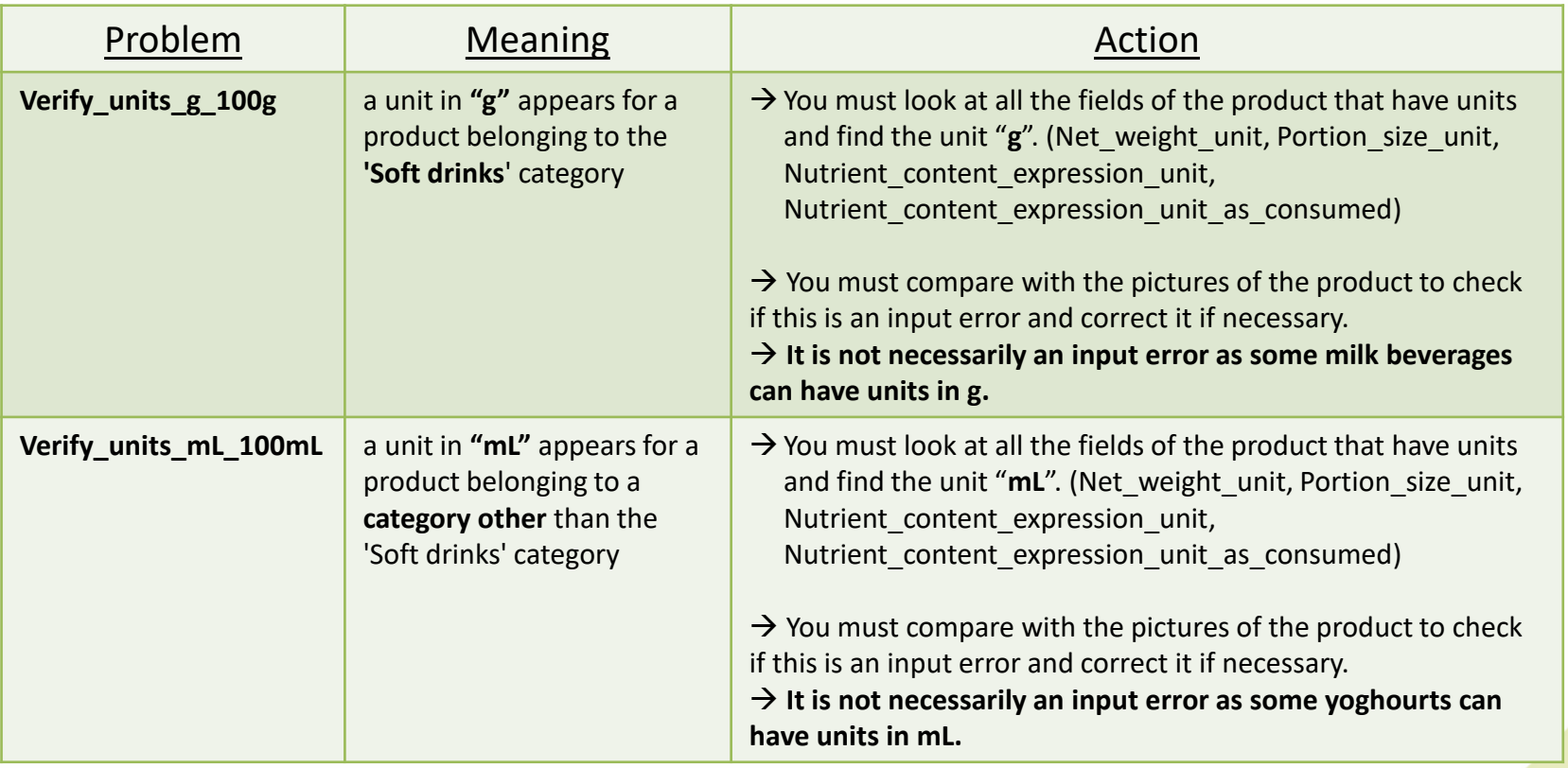

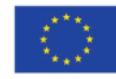

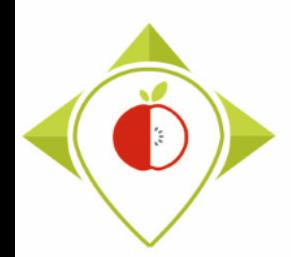

## Excel file to modify after 'Verifications template\_step\_2' program

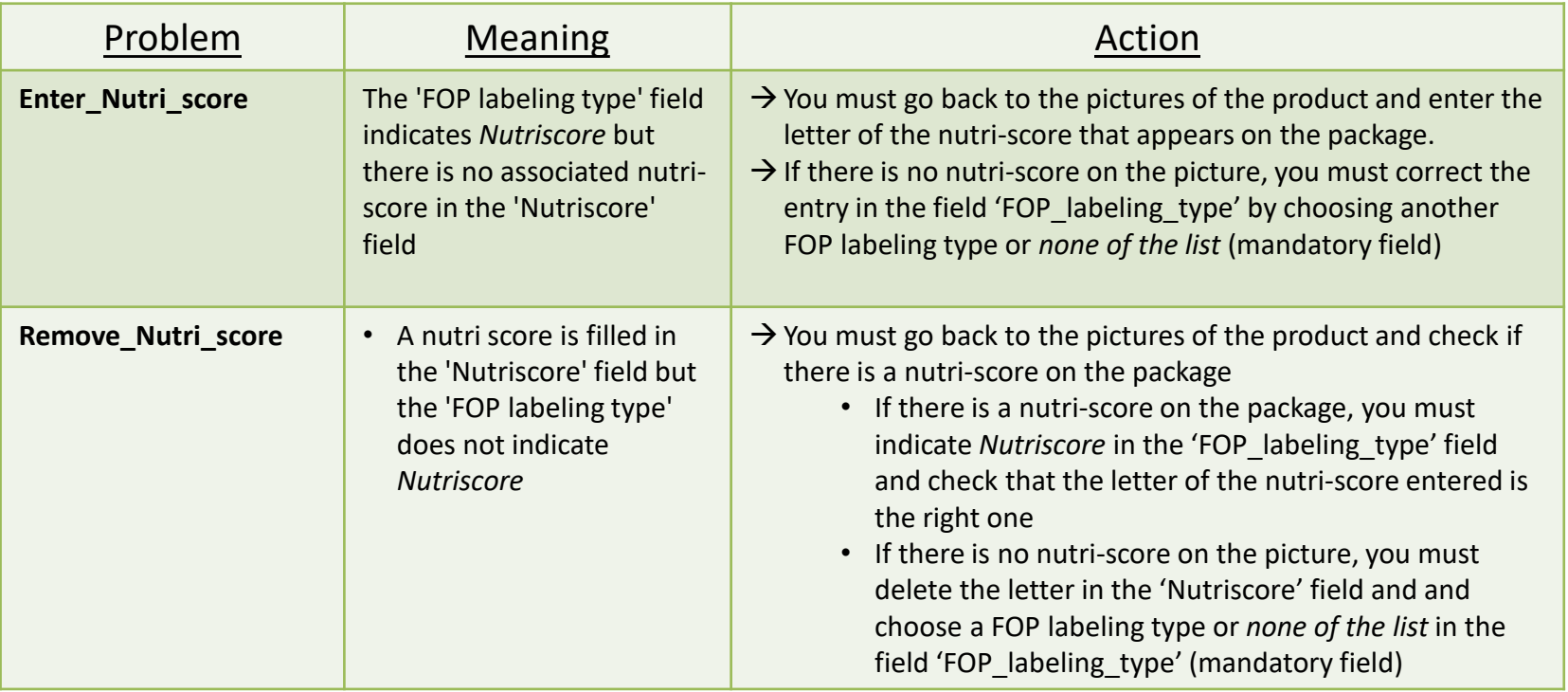

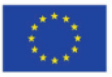

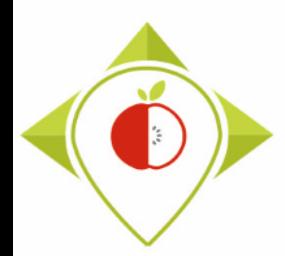

## Excel file to modify after 'Verifications template\_step\_2' program

#### Terms that may appear in the 'Problems' field following the 'Verifications template\_step\_2' program, their meaning and what to do

This problem can only occur if you are working on the latest version of the template which includes several fields for FOP labeling types (FOP labeling type2, FOP labeling type3, FOP labeling type4)

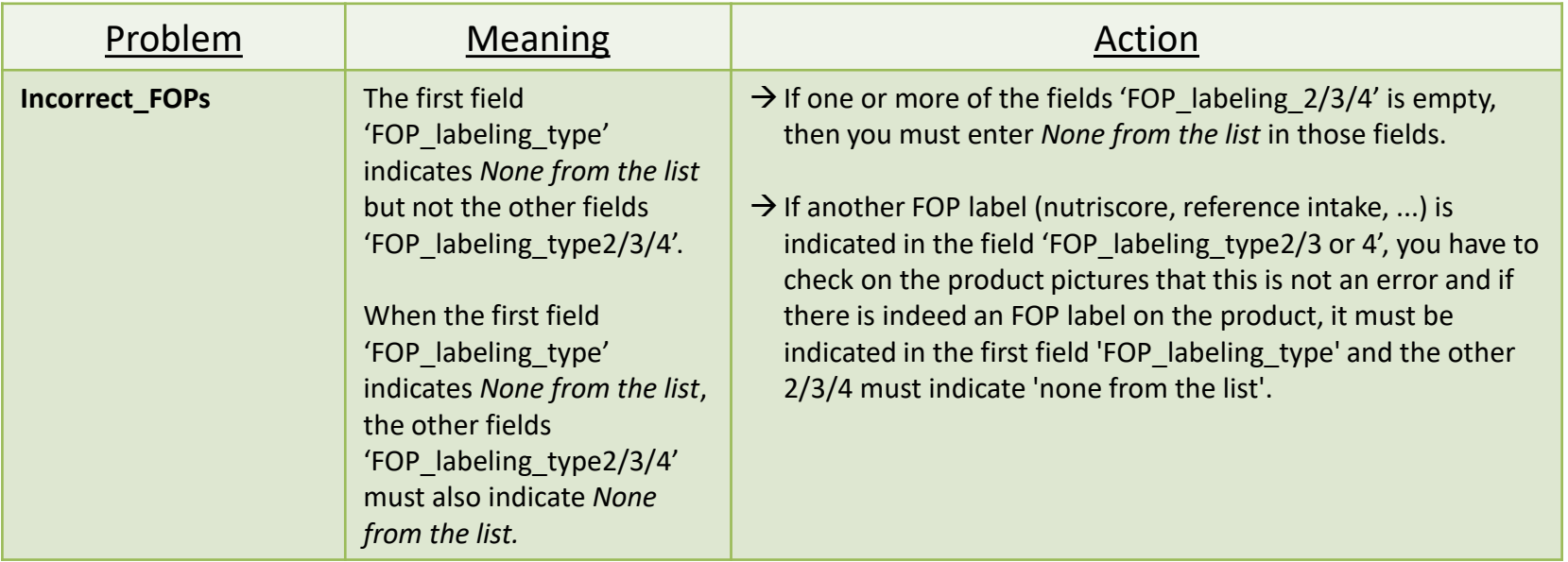

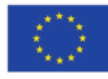

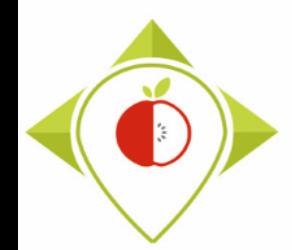

- **Be careful! When saving the file, you must be sure that the barcodes appear in full and not in scientific format. If this is the case, you must repeat the procedure on [pages 24](#page-23-0)28.**
- Once the corrections have been made and the barcodes are in the correct format, you can save the file  $T+1$  data collection country Step2 CORRECTED.csv and close it.
- You will have to run this corrected file again in the 'Verifications template step 2' program to make sure you haven't missed a check.

Your Rstudio interface must be cleaned up before running the 'Verifications template step 2' program again. All cleaning steps are described on pages  $62\rightarrow 68$ .

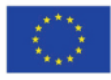

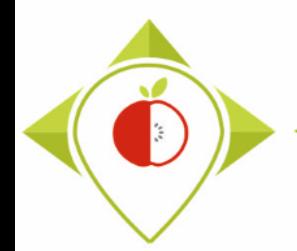

## 2<sup>nd</sup> running of 'Verifications template\_step\_2' program

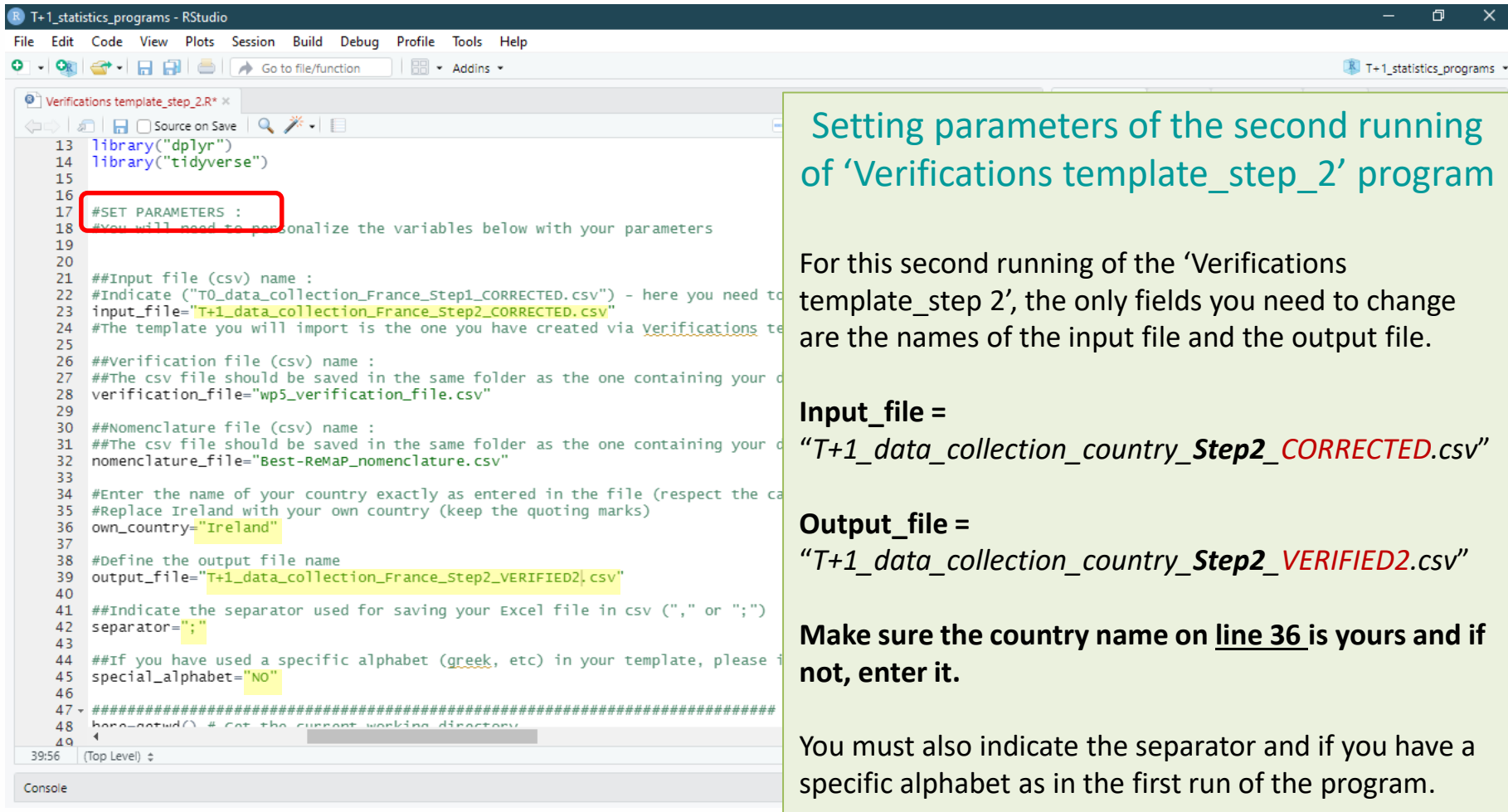

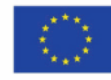

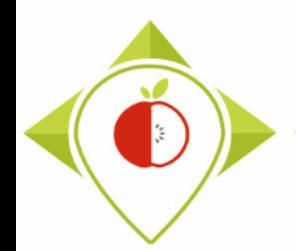

2<sup>nd</sup> running of 'Verifications template\_step\_2' program

- At the end of this second run, you get in your "files" folder a file called: "*T+1\_data\_collection\_country\_Step2\_VERIFIED2.csv*"
- You must create a copy of this file and call it : "*T+1\_data\_collection\_country\_Step2\_CORRECTED2.csv"*

 $\rightarrow$  It is on this file that you will make the modifications following the checks

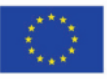

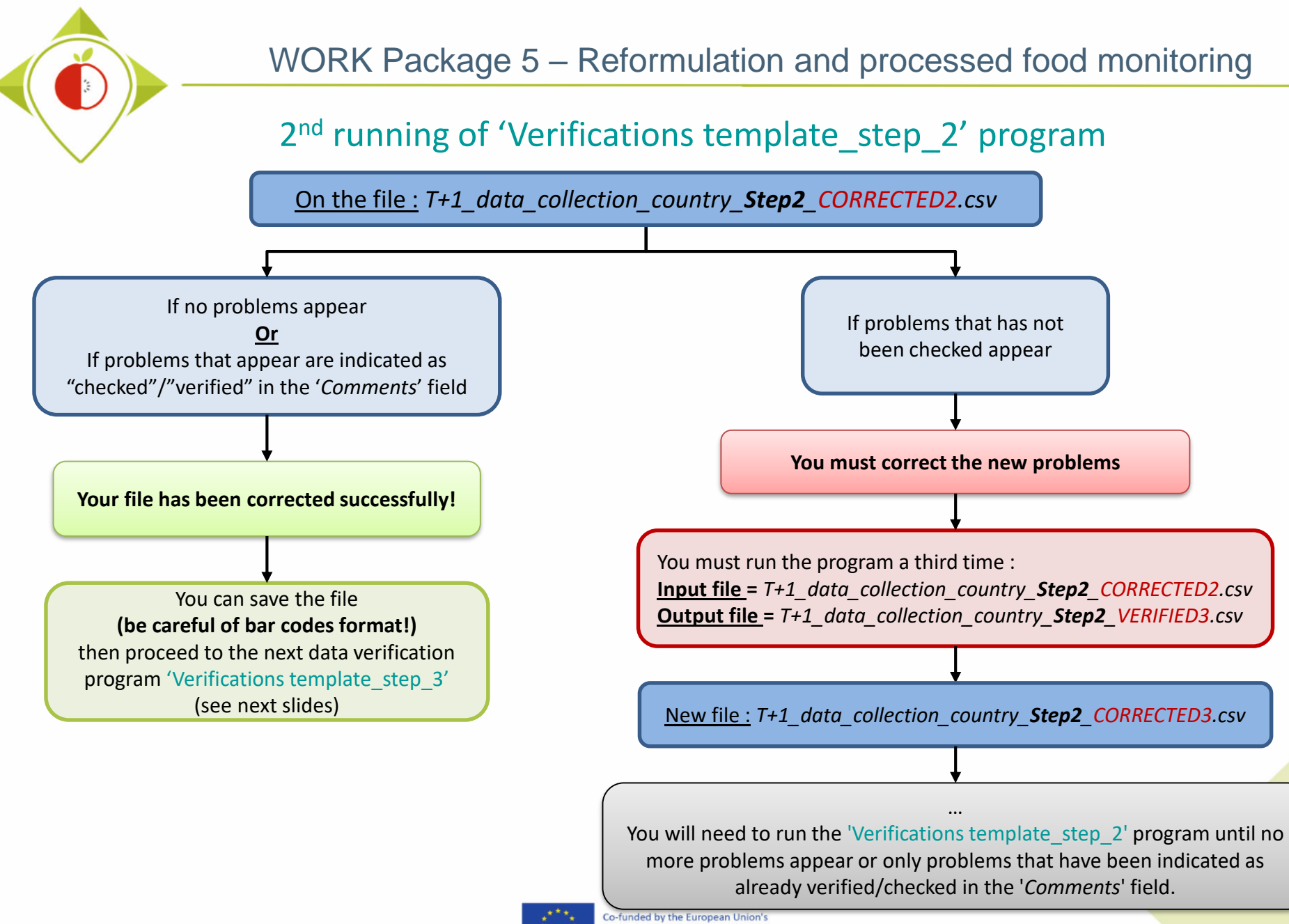

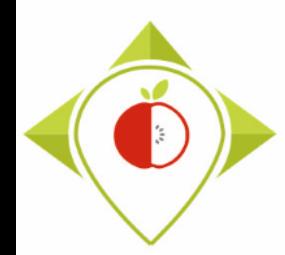

# 3) Running of the programs

A. Part 1 : R setup program

B. Part 2 : Verification programs and template

i. 1<sup>st</sup> verification program : 'Verifications template step 1'

ii. 2<sup>nd</sup> verification program : 'Verifications template step 2'

iii. 3<sup>rd</sup> verification program : 'Verifications template\_step\_3'

iv. 4<sup>th</sup> verification program : 'Verifications template step 4'

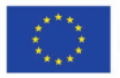
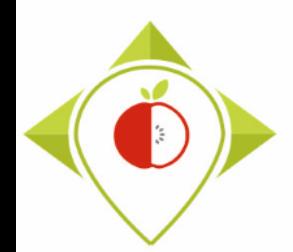

3 rd verification program : 'Verifications template\_step\_3'

**Presentation of the 'Verifications template step\_3' program :** 

- Third verification program : verification of outliers in your nutritional values
- For each nutrient in each subcategory, the following position indicators will be calculated :
	- $\Box$  1st quartile (Q1)
	- $\Box$  3rd quartile (Q3)
	- $\Box$  Interquartile range (IQR=Q3-Q1)

 $\rightarrow$  Nutrient values will be considered outliers if they are below Q1-(IQR\*1.5) and above Q3+(IQR\*1.5).

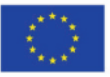

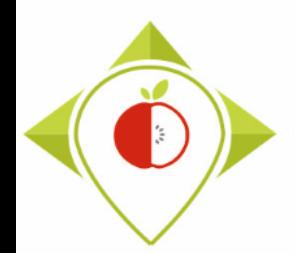

3 rd verification program : 'Verifications template\_step\_3'

#### **Requirements before starting the program 'Verifications template\_step\_3' :**

- The programs 'Verifications template step 1' and 'Verifications template step 2' should have been run on your data
- You should no longer have any problems appearing or only problems that have been notified as verified after running the program 'Verifications template\_step\_2'
- You must have your template in your possession and it must now be called: T+1 data collection *country* Step2 CORRECTED(X).csv (with the name of your own country) ( (X) is the number of the last file exported and corrected after the last run of the first verification program )
- You need to make sure that the barcodes in your file T+1 data collection *country* Step2 CORRECTED(X).csv appear in full and not in scientific format (see procedure pages  $24\rightarrow 28$ )

Your Rstudio interface must have been cleaned up before running the program. All cleaning steps are described on pages  $62\rightarrow 68$ .

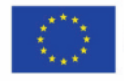

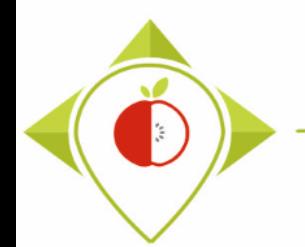

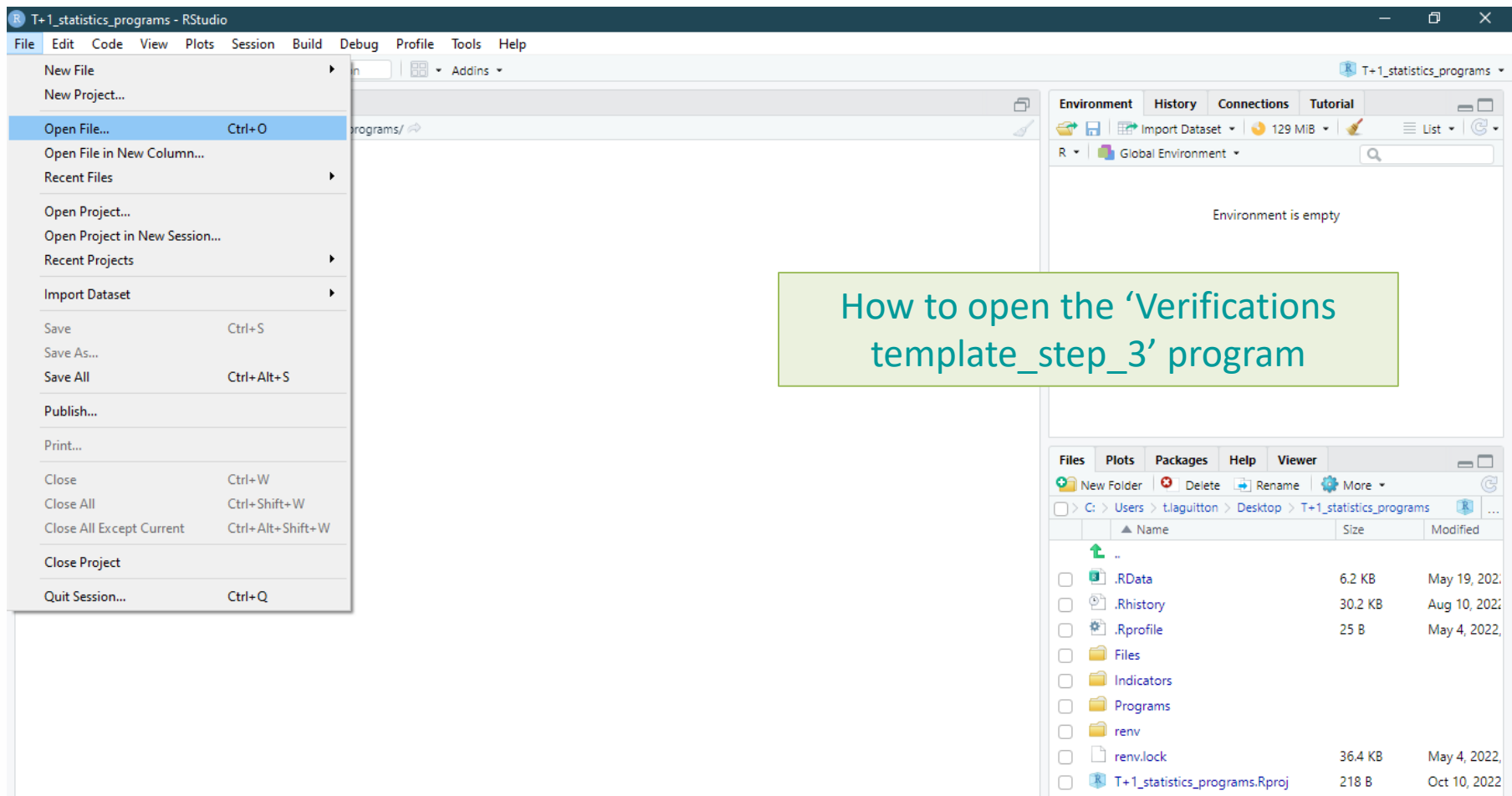

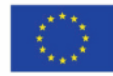

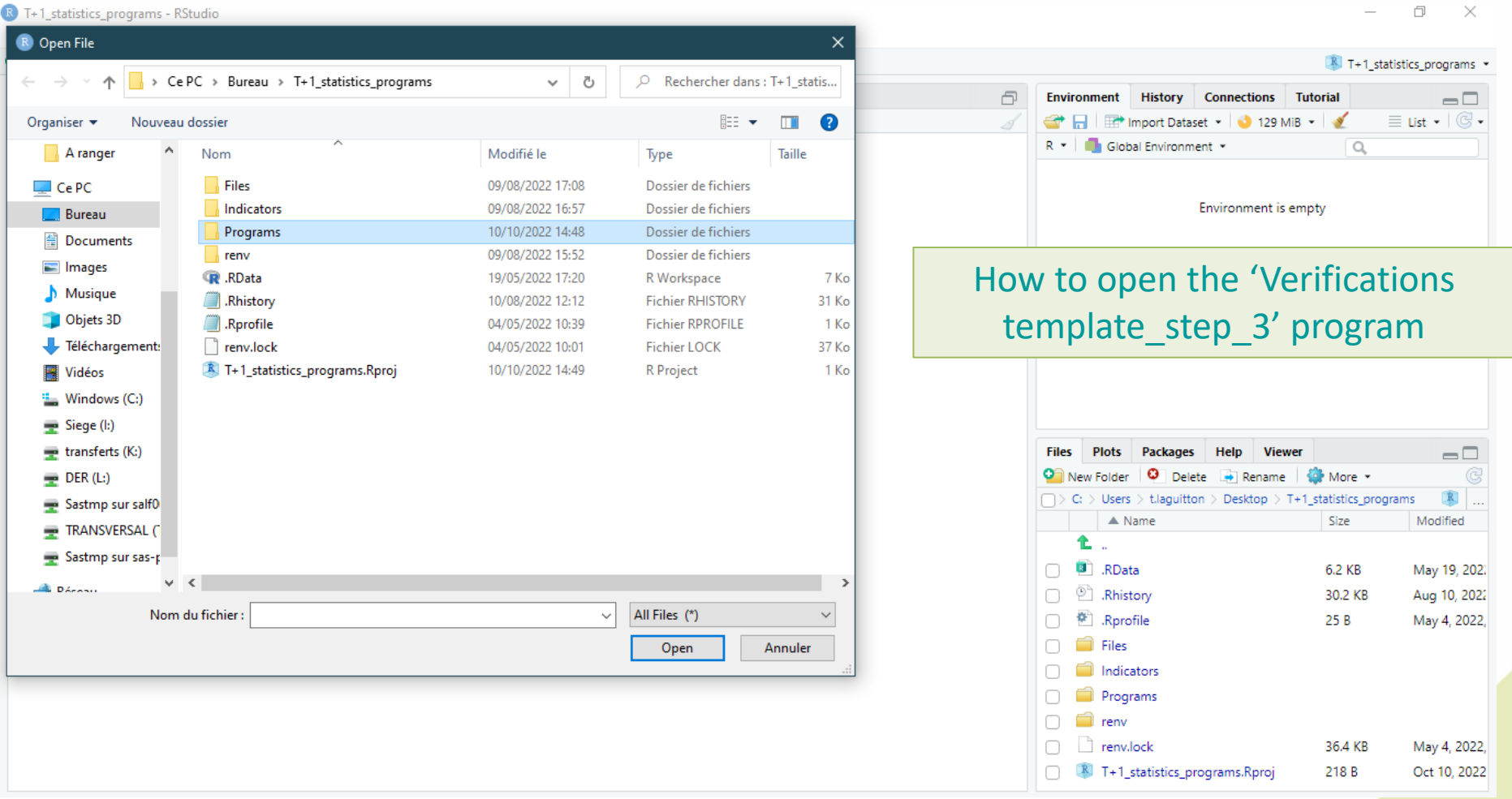

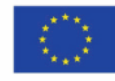

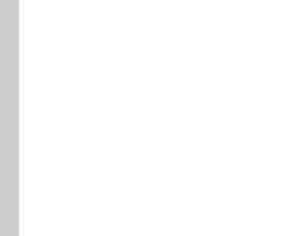

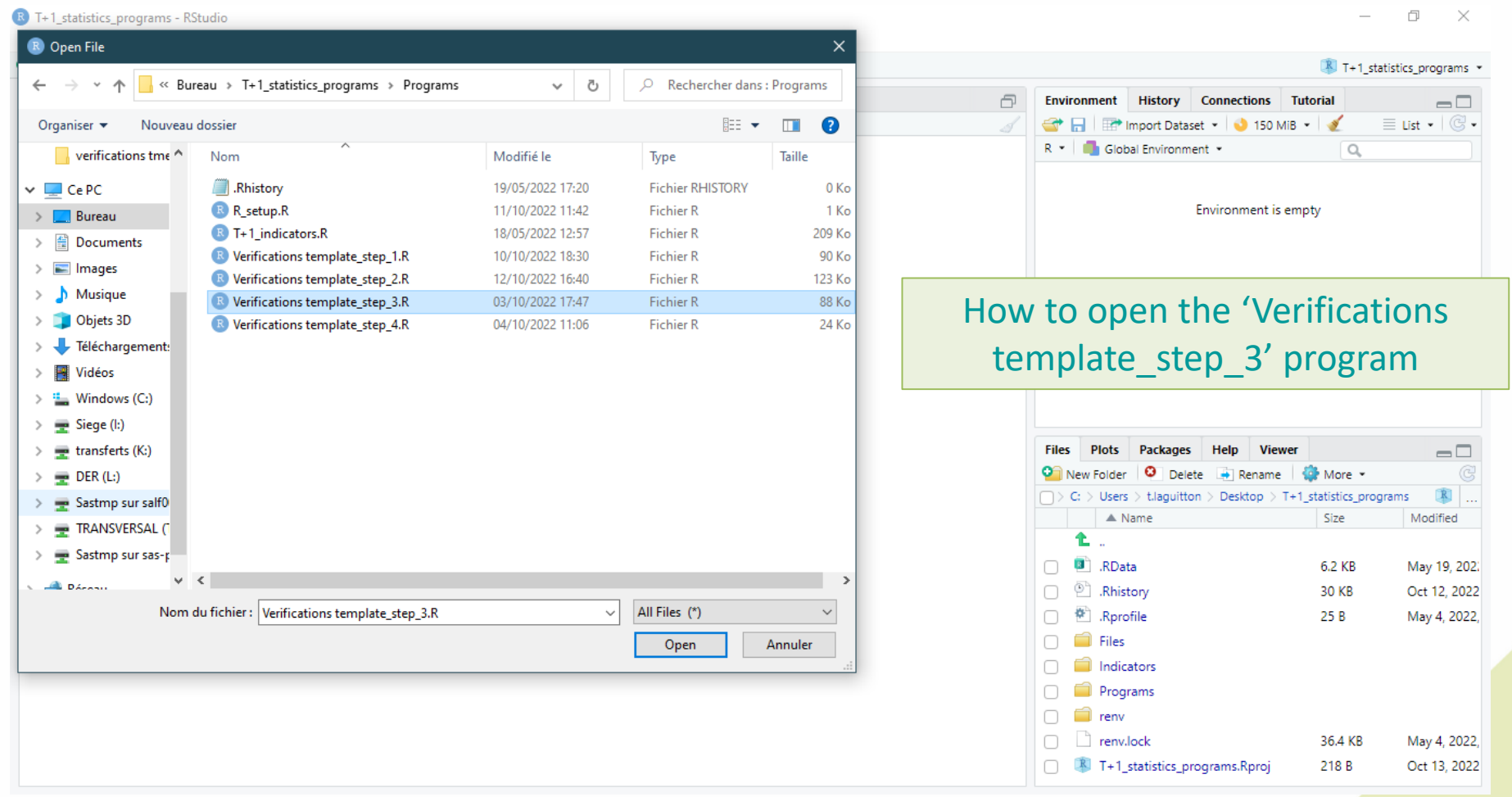

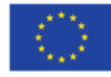

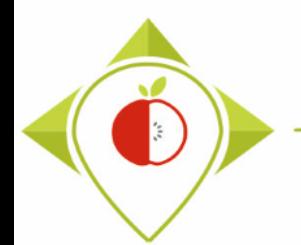

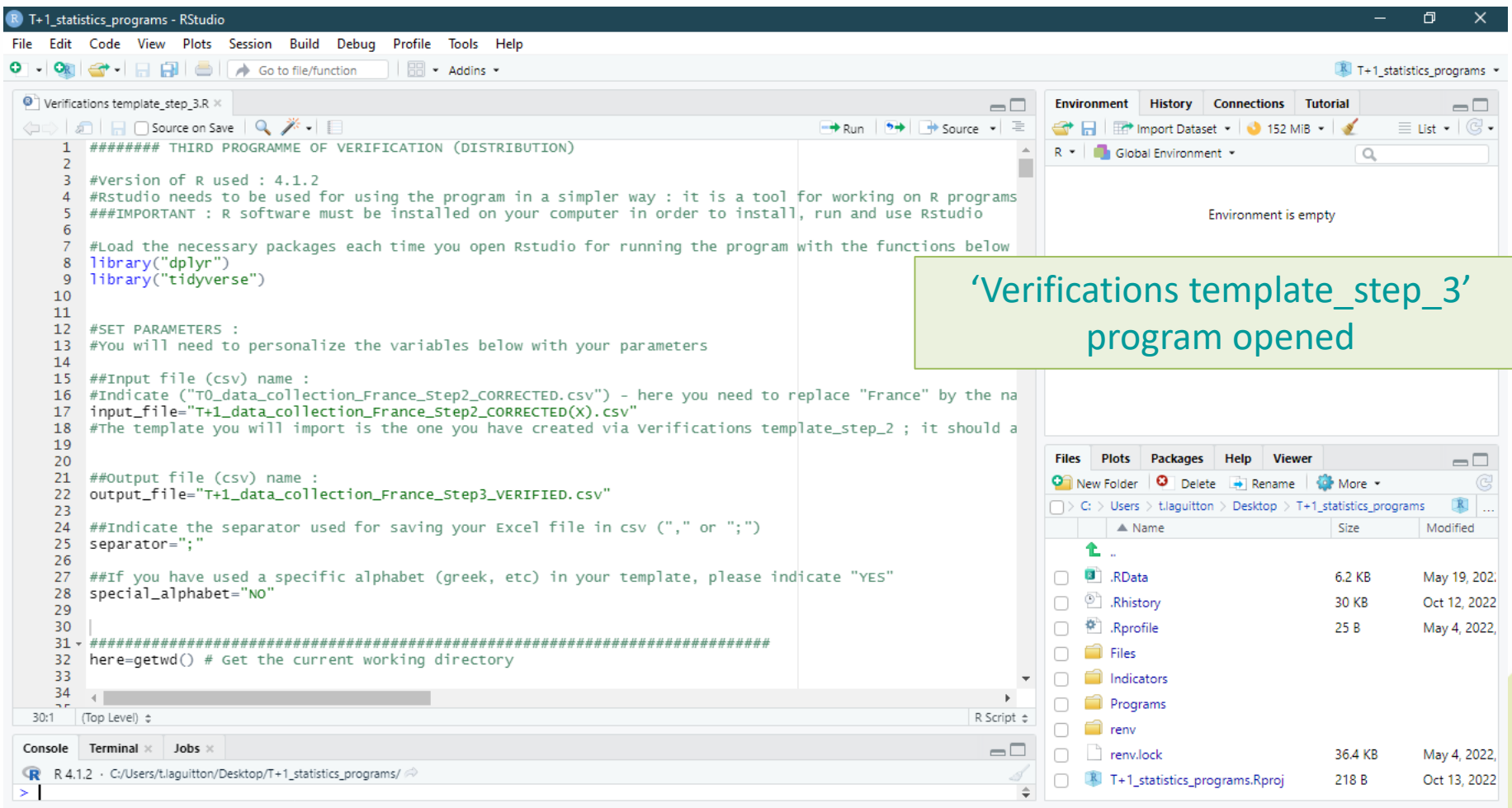

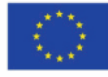

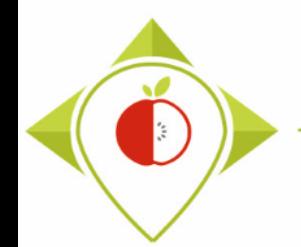

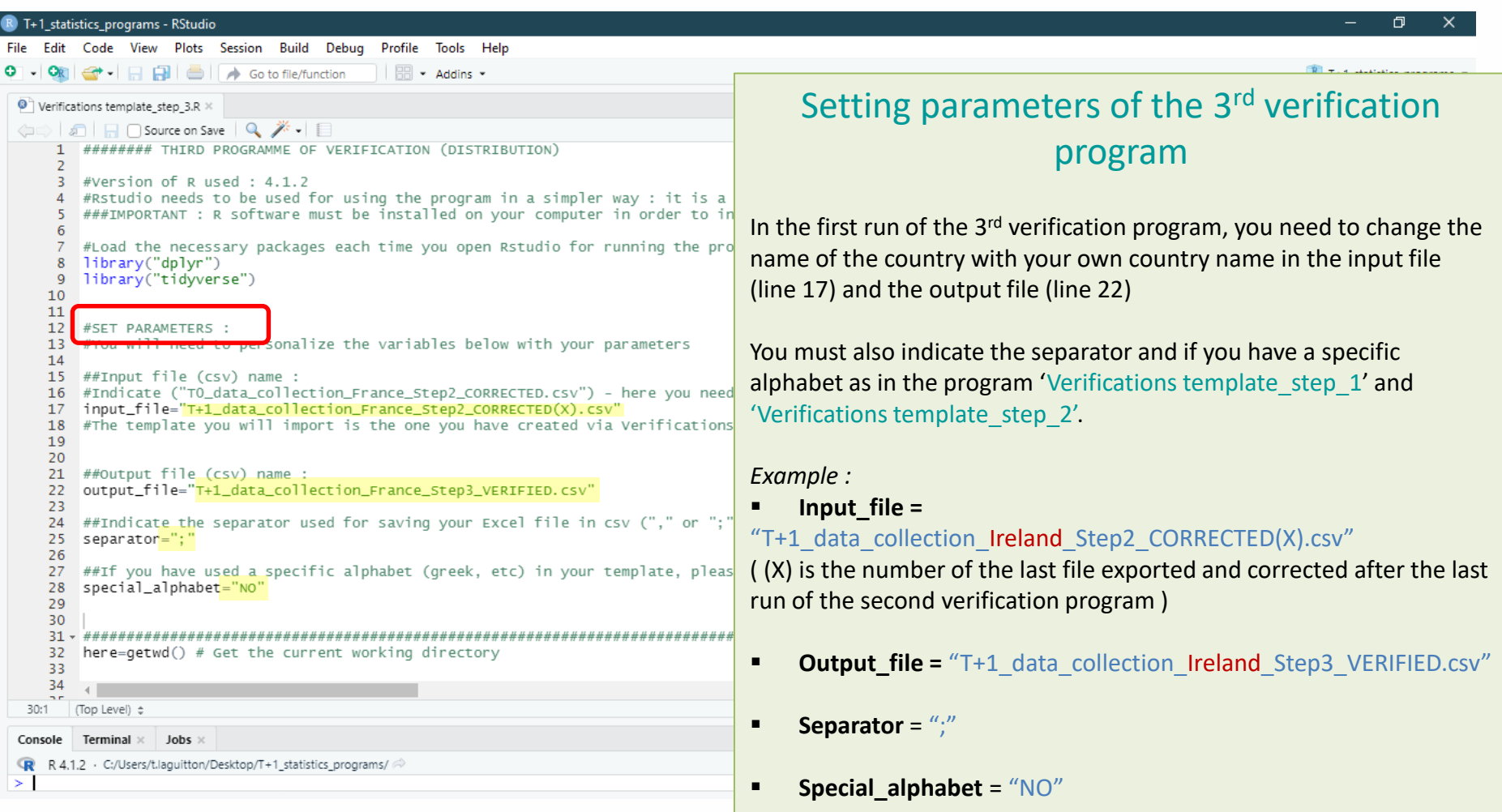

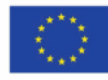

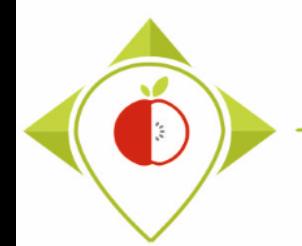

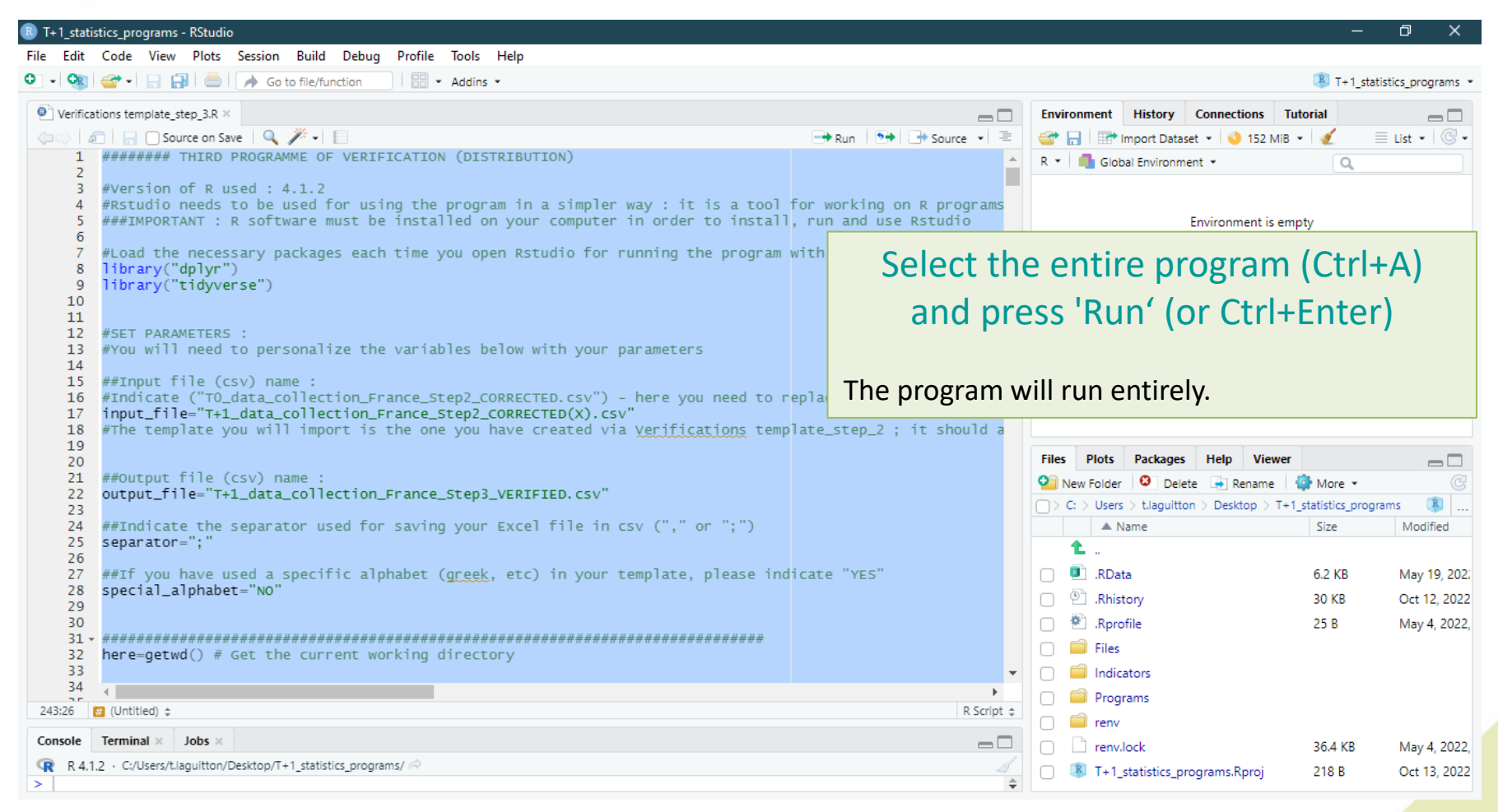

![](_page_151_Picture_4.jpeg)

![](_page_152_Picture_0.jpeg)

![](_page_152_Picture_70.jpeg)

![](_page_152_Picture_4.jpeg)

![](_page_153_Picture_0.jpeg)

![](_page_153_Picture_79.jpeg)

![](_page_153_Picture_4.jpeg)

![](_page_154_Picture_0.jpeg)

![](_page_154_Picture_72.jpeg)

![](_page_154_Picture_4.jpeg)

![](_page_155_Picture_0.jpeg)

### Excel file to modify after 'Verifications template\_step\_3' program

![](_page_155_Picture_50.jpeg)

![](_page_155_Picture_4.jpeg)

![](_page_156_Picture_0.jpeg)

![](_page_156_Picture_46.jpeg)

![](_page_156_Picture_3.jpeg)

### Excel file to modify after 'Verifications template\_step\_3' program

![](_page_157_Picture_52.jpeg)

![](_page_157_Picture_3.jpeg)

![](_page_158_Picture_0.jpeg)

![](_page_158_Picture_62.jpeg)

![](_page_158_Picture_63.jpeg)

 $\ddot{\phi}$ 

![](_page_158_Picture_5.jpeg)

 $+ 100%$ 

凹

![](_page_159_Picture_0.jpeg)

 $\ddot{\phi}$ 

![](_page_159_Picture_56.jpeg)

![](_page_159_Picture_3.jpeg)

![](_page_160_Picture_0.jpeg)

### Terms that may appear in the 'Problems\_outlier' field following the 'Verifications template\_step\_3' program, their meaning and what to do

![](_page_160_Picture_224.jpeg)

![](_page_160_Picture_5.jpeg)

![](_page_161_Picture_0.jpeg)

- **Be careful! When saving the file, you must be sure that the barcodes appear in full and not in scientific format. If this is the case, you must repeat the procedure on [pages 24](#page-23-0)28.**
- Once the corrections have been made and the barcodes are in the correct format, you can save the file  $T+1$  data collection country Step3 CORRECTED.csv and close it.
- You will have to run this corrected file again in the 'Verifications template step 3' program to make sure you haven't missed a check.

Your Rstudio interface must be cleaned up before running the 'Verifications template step 3' program again. All cleaning steps are described on pages  $62\rightarrow 68$ .

![](_page_161_Picture_7.jpeg)

![](_page_162_Picture_0.jpeg)

### 2<sup>nd</sup> running of 'Verifications template\_step\_3' program

![](_page_162_Picture_82.jpeg)

![](_page_162_Picture_4.jpeg)

![](_page_163_Picture_0.jpeg)

2<sup>nd</sup> running of 'Verifications template\_step\_3' program

- At the end of this second run, you get in your "files" folder a file called: "*T+1\_data\_collection\_country\_Step3\_VERIFIED2.csv*"
- You must create a copy of this file and call it : "*T+1\_data\_collection\_country\_Step3\_CORRECTED2.csv"*

 $\rightarrow$  It is on this file that you will make the modifications following the checks

![](_page_163_Picture_6.jpeg)

![](_page_164_Figure_0.jpeg)

![](_page_165_Picture_0.jpeg)

# 3) Running of the programs

A. Part 1 : R setup program

B. Part 2 : Verification programs and template

i. 1<sup>st</sup> verification program : 'Verifications template step 1'

ii. 2<sup>nd</sup> verification program : 'Verifications template step 2'

iii. 3<sup>rd</sup> verification program : 'Verifications template step 3'

iv.  $4<sup>th</sup>$  verification program : 'Verifications template step  $4'$ 

![](_page_165_Picture_9.jpeg)

![](_page_166_Picture_0.jpeg)

4 th verification program : 'Verifications template\_step\_4'

#### **Presentation of the 'Verifications template step\_4' program :**

- The 4th verification program allows you to highlight problems in the pairing of your T+1 data with your pre-existing data.
- This progam will allow, for example, to :
	- $\triangleright$  Check that the information entered matches between 2 paired products (Brand, category name and code, subcategory name and code)
	- $\triangleright$  Check that the father product codes indicated in the T+1 data do exist in the preexisting data file.
	- $\triangleright$  Check that unique products code given in your T+1 data doesn't 'exist in your preexisting data

![](_page_166_Picture_9.jpeg)

![](_page_166_Picture_10.jpeg)

![](_page_167_Picture_0.jpeg)

4 th verification program : 'Verifications template\_step\_4'

#### **Requirements before starting the program 'Verifications template\_step\_4' :**

- The programs 'Verifications template step 1', 'Verifications template step 2' and 'Verifications template step 3' should have been run on your data
- You should no longer have any problems appearing or only problems that have been notified as verified after running the program 'Verifications template\_step\_3'
- You must have your template in your possession and it must now be called: T+1 data collection *country* Step3 CORRECTED(X).csv (with the name of your own country) ( (X) is the number of the last file exported and corrected after the last run of the first verification program )

You need to make sure that the barcodes in this file appear in full and not in scientific format (see procedure pages  $24\rightarrow 28$ )

• You must also have in your possession your pre-existing data file in **.csv format** called pre existing data *country*.csv and your file Years of interest.csv that must have been filled in indicating the years chosen in your pre-existing data for pairing with the T+1 data.

Your Rstudio interface must have been cleaned up before running the program. All cleaning steps are described on pages  $62\rightarrow 68$ .

![](_page_168_Picture_0.jpeg)

![](_page_168_Picture_34.jpeg)

![](_page_168_Picture_4.jpeg)

![](_page_169_Picture_33.jpeg)

![](_page_169_Picture_3.jpeg)

![](_page_170_Picture_0.jpeg)

![](_page_170_Picture_34.jpeg)

![](_page_170_Picture_4.jpeg)

![](_page_171_Picture_0.jpeg)

![](_page_171_Picture_35.jpeg)

![](_page_171_Picture_4.jpeg)

![](_page_172_Picture_0.jpeg)

## Running of 'Verifications template\_step\_4' program

![](_page_172_Picture_137.jpeg)

#### Setting parameters of the  $4<sup>th</sup>$  verification program

In the first run of the 4<sup>th</sup> verification program, you need to change the name of the country with your own country name in the input file (line 17) and the output file (line 33)

In this program, you will also need to import your pre-existing data file. To do this, you need to enter the name of your own country in the file name line 26.

You must also indicate the separator and if you have a specific alphabet as in the program 'Verifications template step 1', 'Verifications' template step 2' and 'Verifications template step 3'.

#### *Example :*

**Input file =** "T+1 data collection Ireland Step2 CORRECTED(X).csv" ( (X) is the number of the last file exported and corrected after the last run of the second verification program )

- **Preexisting data file = "pre\_existing\_data\_Ireland.csv"**
- **Output\_file = "T+1** data collection Ireland Step3 VERIFIED.csv"
- **Separator** = ";"
- **Special\_alphabet** = "NO"

![](_page_172_Picture_14.jpeg)

![](_page_173_Picture_0.jpeg)

![](_page_173_Picture_38.jpeg)

![](_page_173_Picture_4.jpeg)

![](_page_174_Picture_0.jpeg)

![](_page_174_Picture_83.jpeg)

![](_page_174_Picture_4.jpeg)

![](_page_175_Picture_56.jpeg)

![](_page_175_Picture_3.jpeg)

### Running of 'Verifications template\_step\_4' program

![](_page_176_Picture_123.jpeg)

### "Brand\_names\_extraction.csv" file

This file shows the products paired between your pre-existing data and your T+1 data that have '**brand\_names' which are not identical.**

→ This file is only used to check if there are **no major pairing errors**. *Example :*

brand\_name\_preexisting\_data = *Kellogg's*

brand\_name\_T+1 = *Carrefour*

In this case, you need to check the matching of the two products: maybe the product has been matched to the wrong product in the pre-existing data and you need to find the right product in the preexisting data, maybe there is a typing error in the father product code, etc.

 $\rightarrow$  If two brand names are different but it is a **slight difference** ("Lidl Milbona" vs. "Milbona", "Muller" vs. "Muller Corner", "Kellogg's" vs. "Kelloggs", etc.), then you do **not need to modify** the information.

We advise you not to change the 'brand name' in your pre-existing data as you may no longer have the product pictures in your possession to be sure of what you are changing.

![](_page_176_Picture_11.jpeg)

### Running of 'Verifications template\_step\_4' program

 $z_{\rm s}^{\rm s}$ 

![](_page_177_Picture_65.jpeg)

![](_page_177_Picture_3.jpeg)

![](_page_178_Picture_0.jpeg)

### Excel file to modify after 'Verifications template\_step\_4' program

![](_page_178_Picture_51.jpeg)

![](_page_178_Picture_4.jpeg)

![](_page_179_Picture_0.jpeg)

 $\ddot{\phi}$ 

![](_page_179_Picture_49.jpeg)

![](_page_179_Picture_3.jpeg)
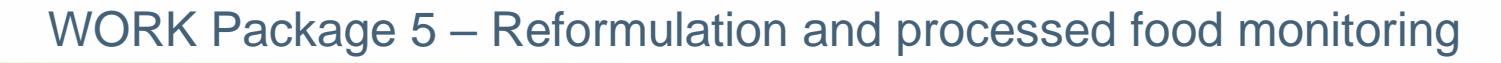

#### Excel file to modify after 'Verifications template\_step\_4' program

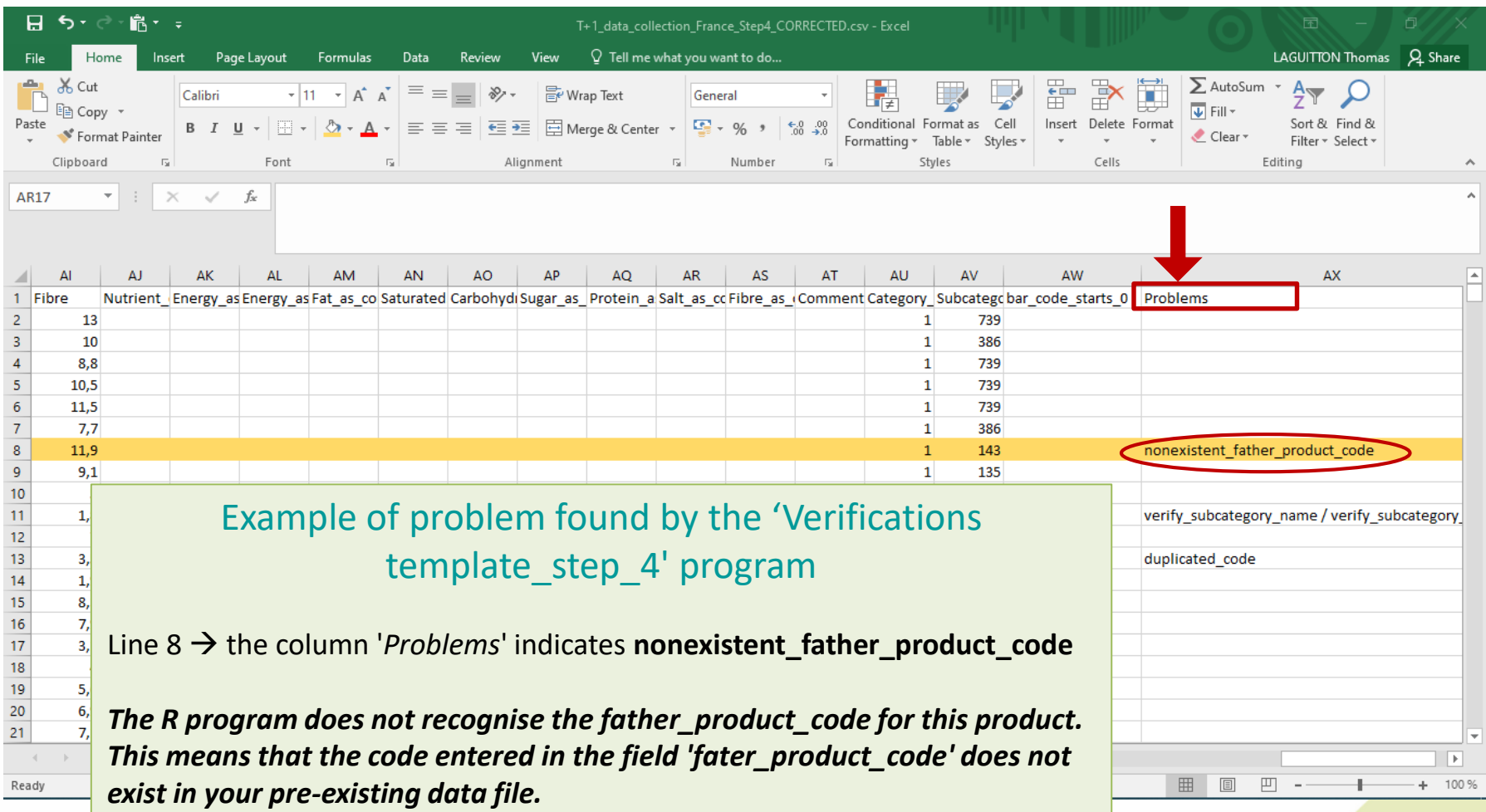

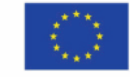

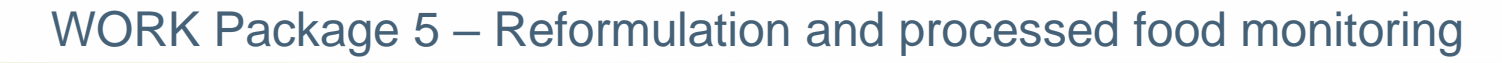

#### Excel file to modify after 'Verifications template\_step\_4' program

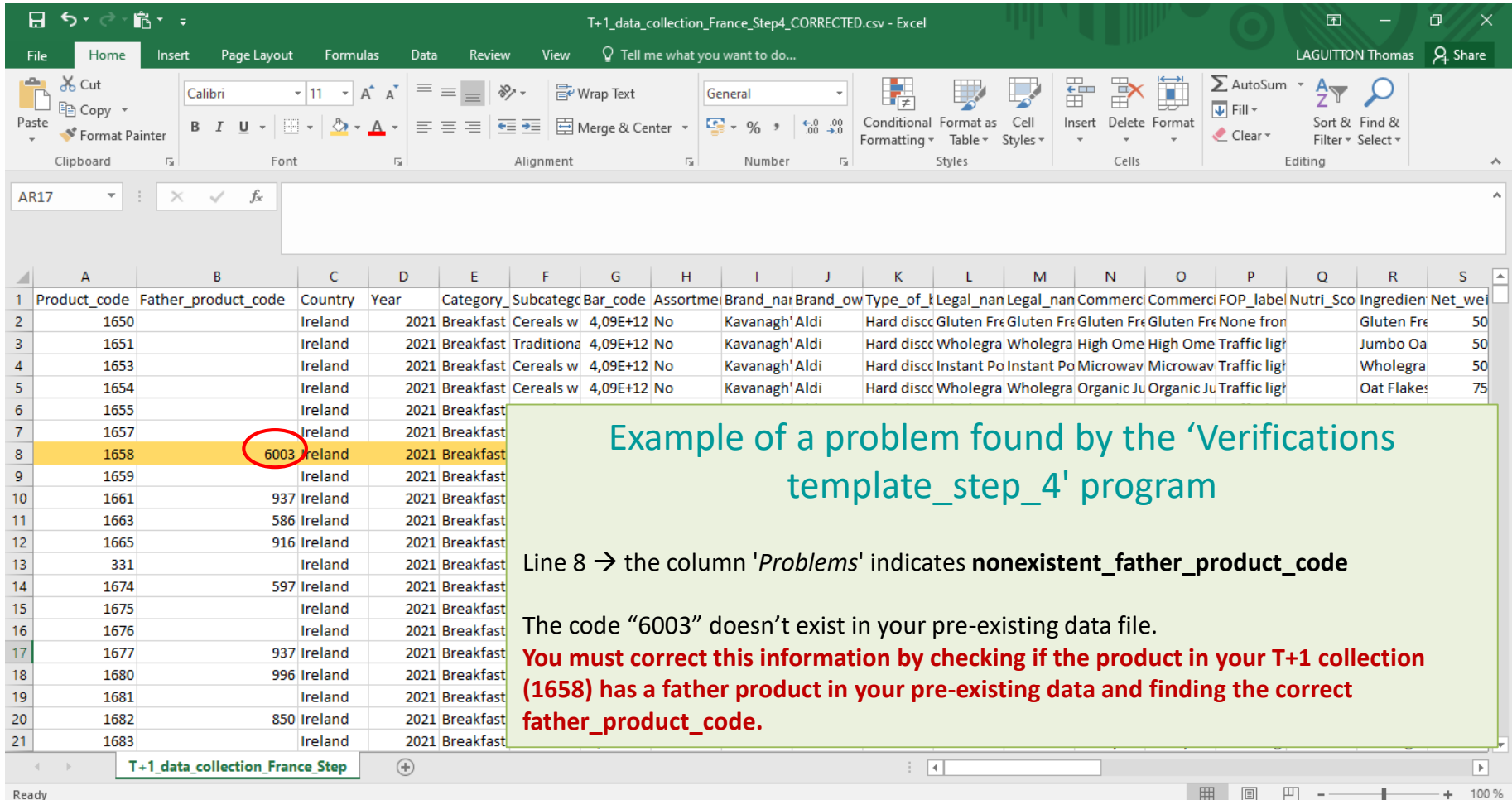

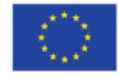

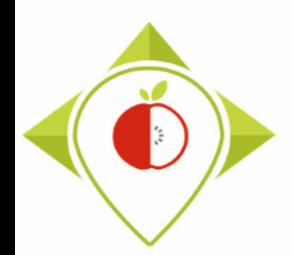

#### Excel file to modify after 'Verifications template\_step\_4' program

#### Terms that may appear in the 'Problems' field following the 'Verifications template\_step\_4' program, their meaning and what to do

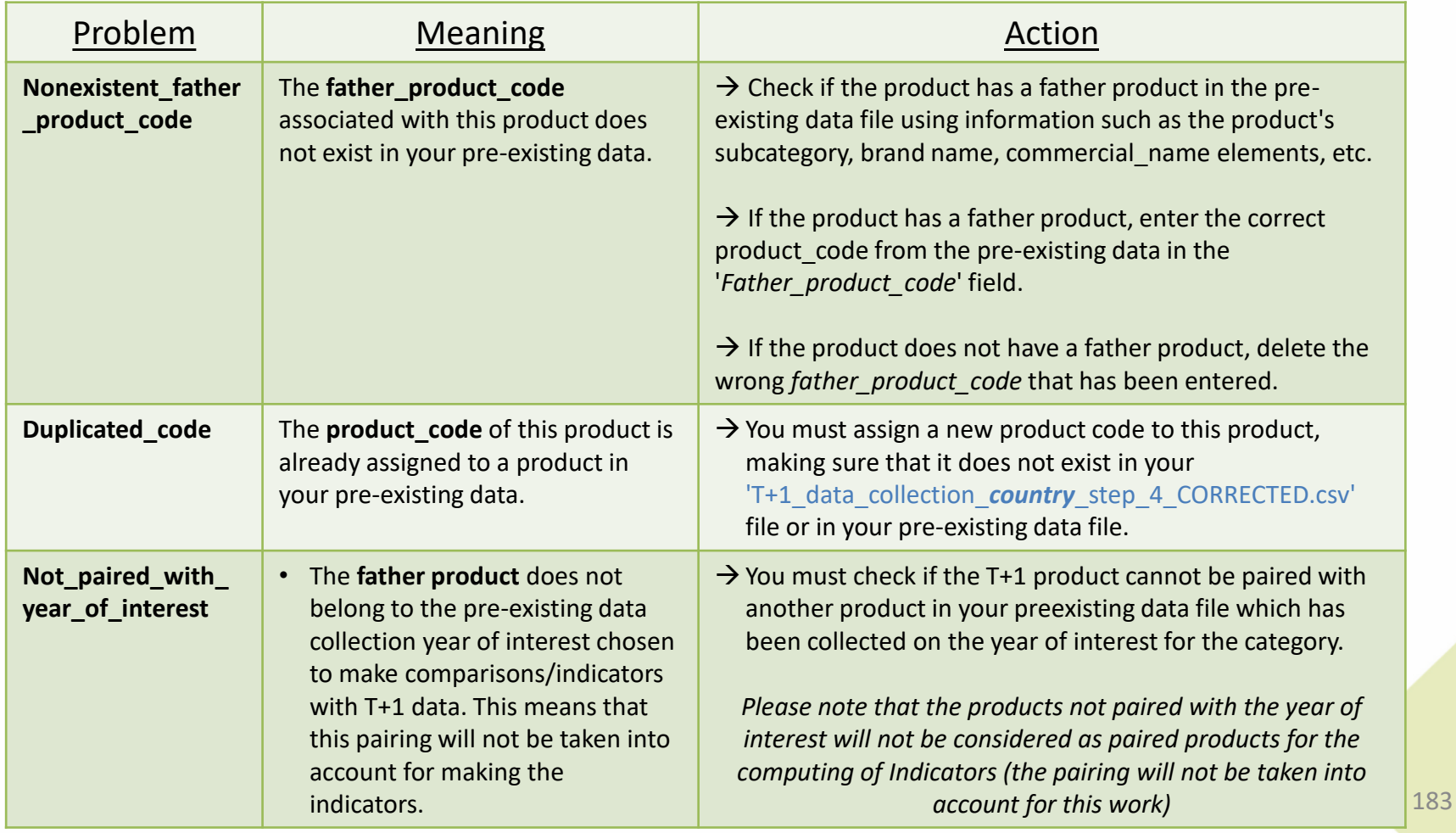

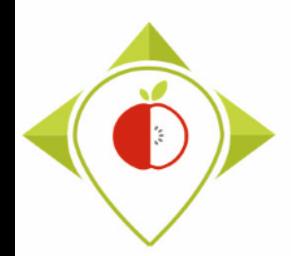

#### Excel file to modify after 'Verifications template\_step\_4' program

#### Terms that may appear in the 'Problems' field following the 'Verifications template\_step\_4' program, their meaning and what to do

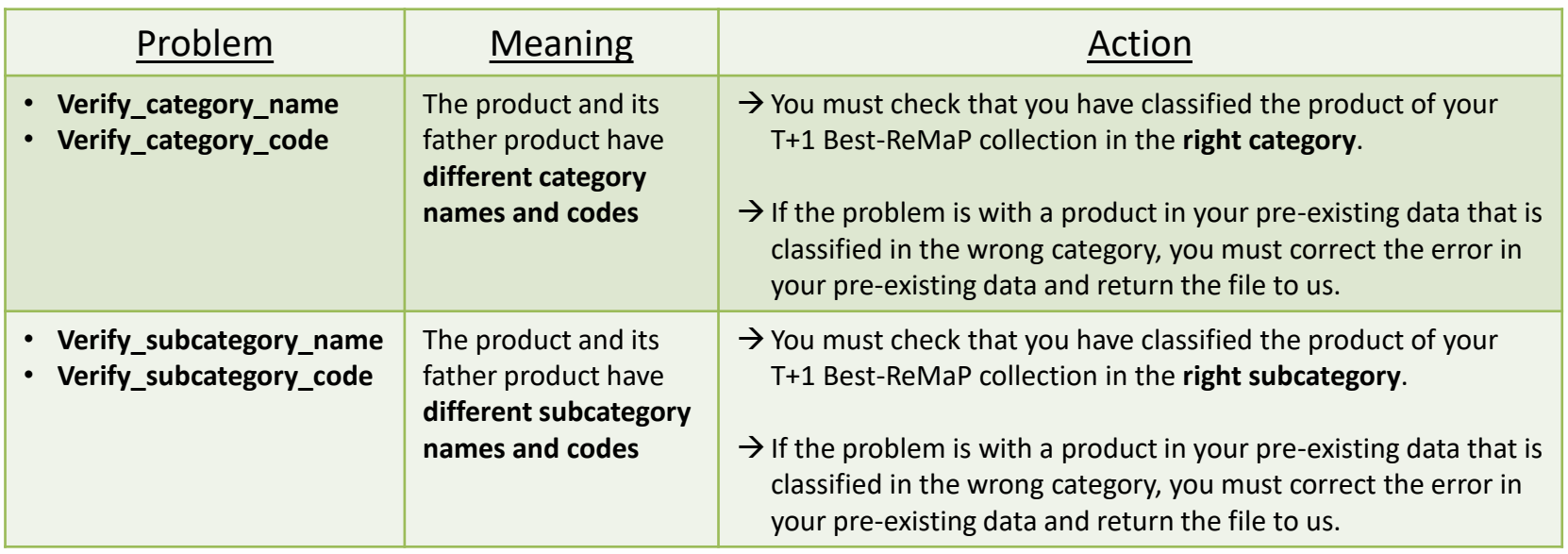

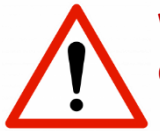

WARNING! This is not necessarily an error, the product of the T+1 Best-ReMaP collection may have changed subcategory compared to the pre-existing data. Example: the product has been reformulated and the sugar has been removed, etc

**You must still check that you have not made a classification mistake.**

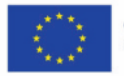

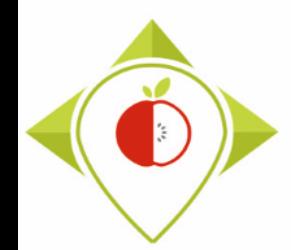

Excel file to modify after 'Verifications template\_step\_4' program

- **Be careful! When saving the file, you must be sure that the barcodes appear in full and not in scientific format. If this is the case, you must repeat the procedure on [pages 24](#page-23-0)28.**
- Once the corrections have been made and the barcodes are in the correct format, you can save the file  $T+1$  data collection country Step3 CORRECTED.csv and close it.
- You will have to run this corrected file again in the 'Verifications template step 4' program to make sure you haven't missed a check.

Your Rstudio interface must be cleaned up before running the 'Verifications template step 4' program again. All cleaning steps are described on pages  $62\rightarrow 68$ .

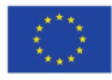

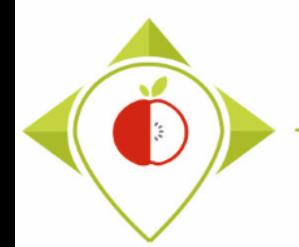

#### 2<sup>nd</sup> running of 'Verifications template\_step\_4' program

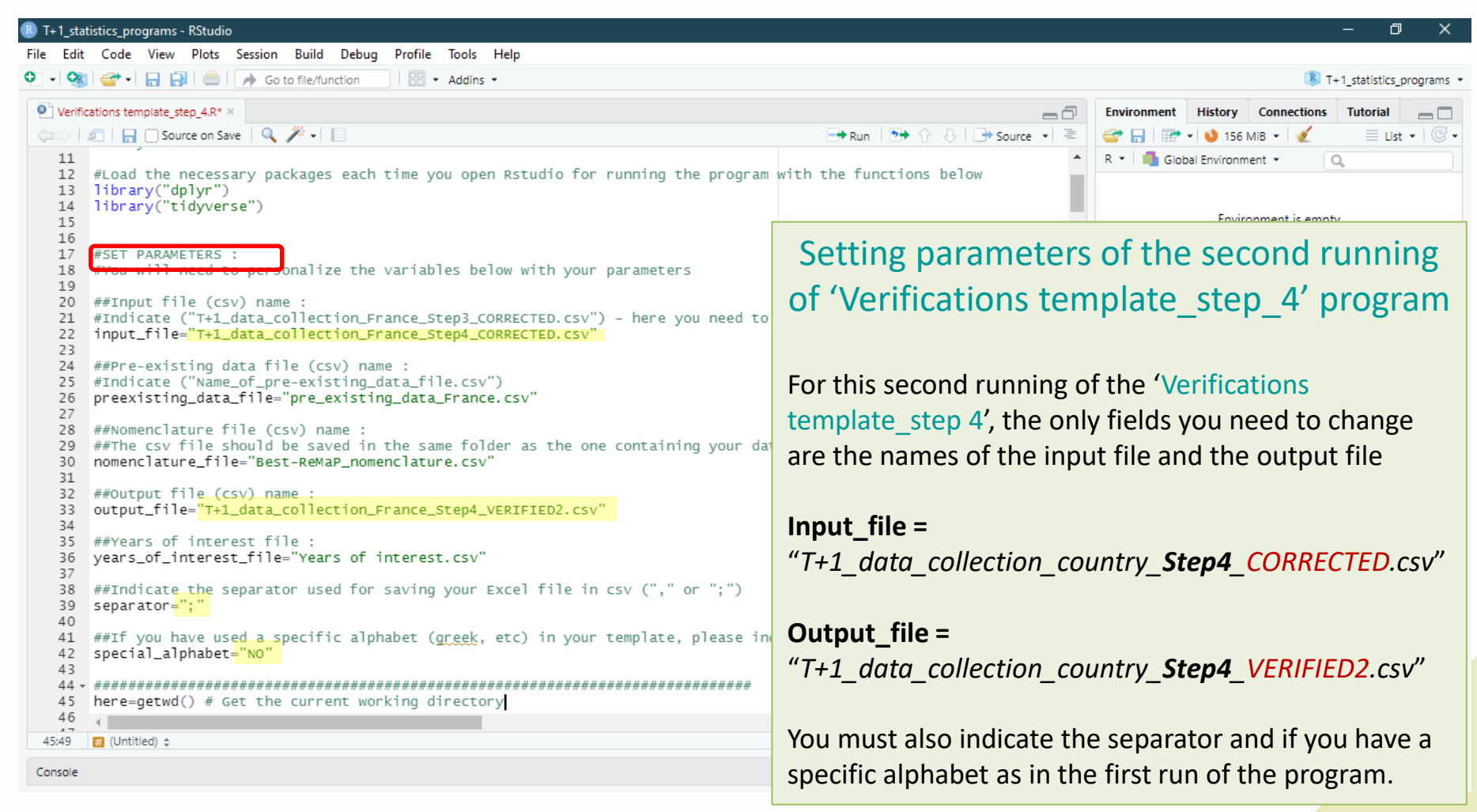

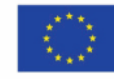

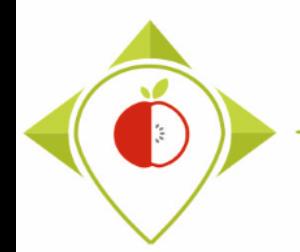

2<sup>nd</sup> running of 'Verifications template\_step\_4' program

- At the end of this second run, you get in your "files" folder a file called: "*T+1\_data\_collection\_country\_Step4\_VERIFIED2.csv*"
- You must create a copy of this file and call it : "*T+1\_data\_collection\_country\_Step4\_CORRECTED2.csv"*

 $\rightarrow$  It is on this file that you will make the modifications following the checks

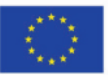

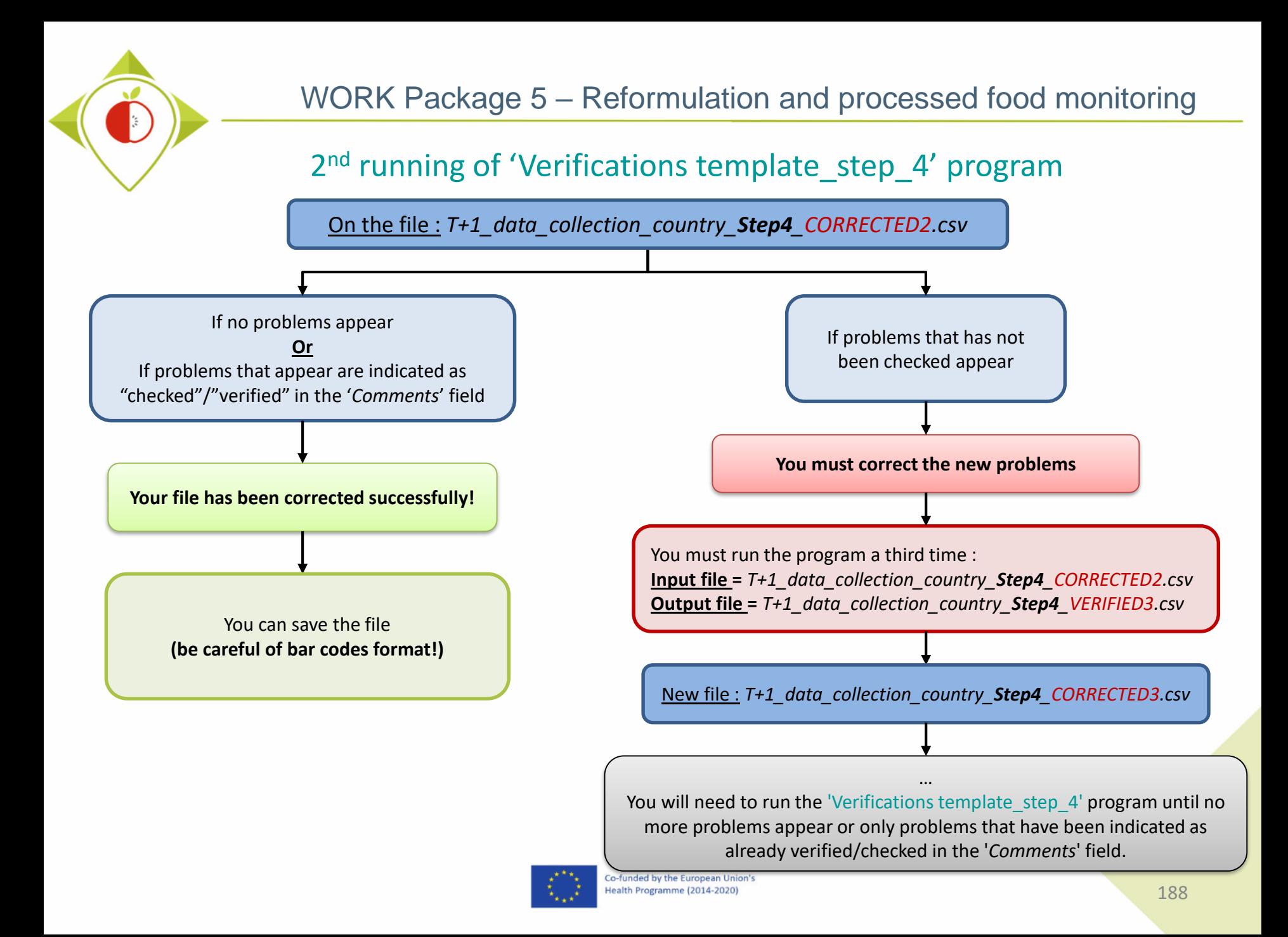

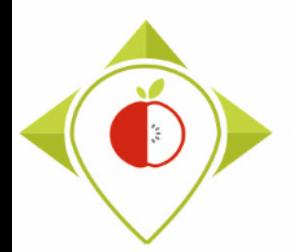

#### End of the 4 verification programs

→ You should now have a file called : *T+1\_data\_collection\_country\_Step4\_CORRECTED(X).csv* ( (X) is the number of the last file exported and corrected after the last run of the second verification program )

This file is the final version of your data collection template after you have done all the checks and corrected all the errors.

 You must create a copy of this file and save it in **.xlsx format** (You can call this file : *T+1\_data\_collection\_country\_final.xlsx* for example)

This copy in **.xlsx format** will be the final version of your data collection template that will be transmitted to the **JRC**.

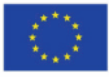

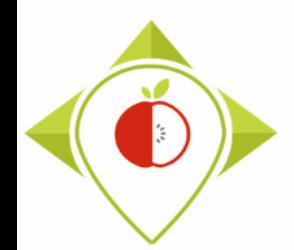

#### Summary of the 4 verification programs

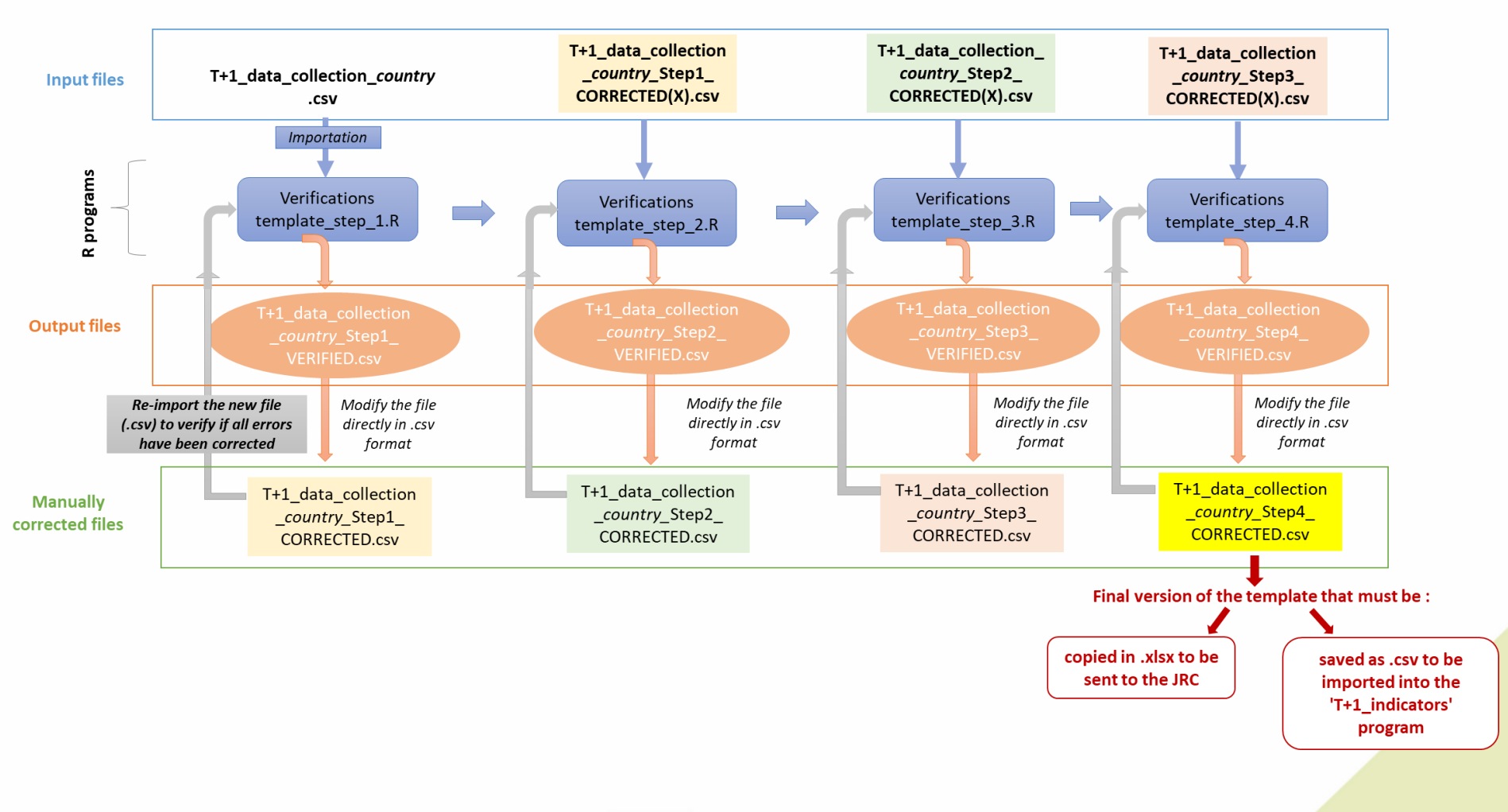

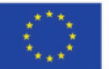

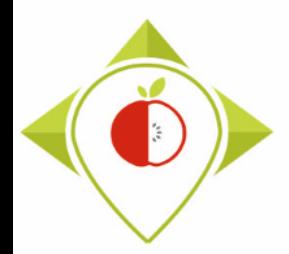

## 4) Next steps

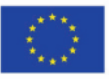

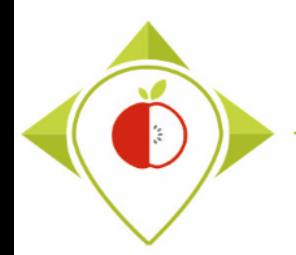

### Timeline of the task 5.5.1

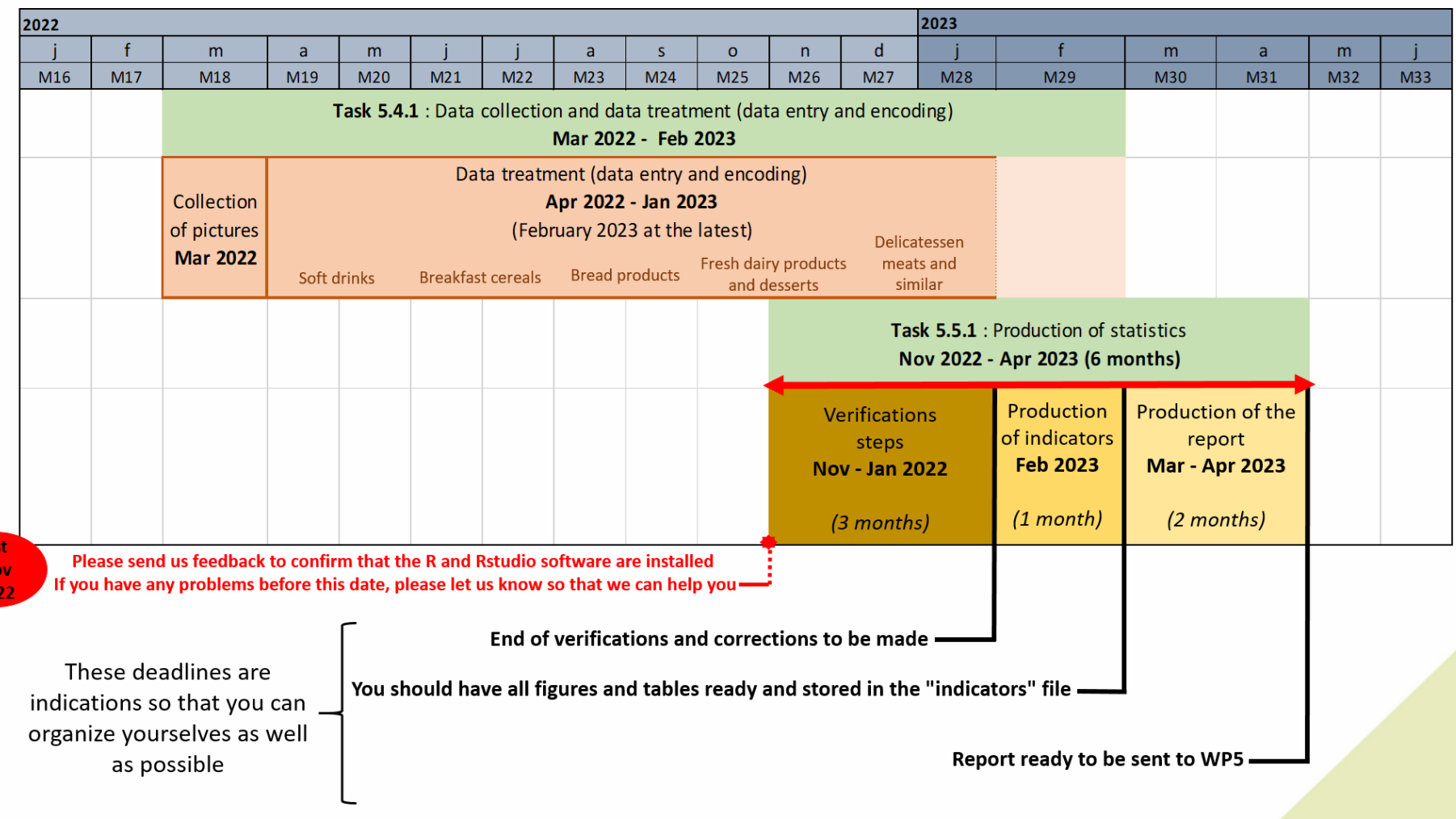

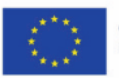

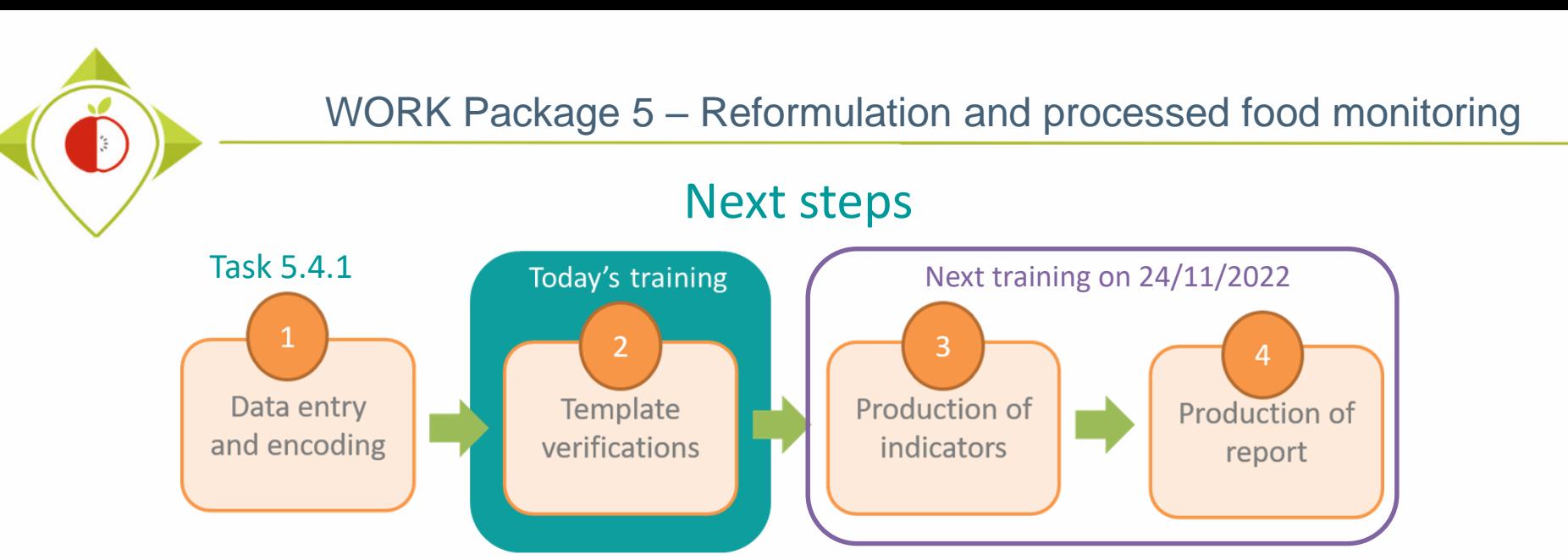

It is important to finish each step before moving on to the next

 $\triangleright$  Downloading of the R and Rstudio software and the documents needed for task 5.5.1 (working folder on the intranet) **before 1st November 2022**. Please give us feedback so that we can help you as much as possible if you have difficulties

downloading.

- A next training is planned for **24th November 2022** to present steps 3 and 4 (production of indicators and report)
- $\triangleright$  If you have any questions or need help at any time during the completion of the steps in Task 5.3.2, you can contact us at: [wp5\\_bestremap@anses.fr](mailto:wp5_bestremap@anses.fr) We will also be able to hold individual meetings to best assist you during this task.

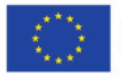

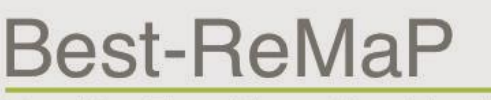

Healthy Food for a Healthy Future

# **Thank you for your attention!**

ANSES wp5\_bestremap@anses.fr

#### The Joint Action focusing on the implementation of validated best practices in nutrition – Best-ReMaP

This presentation arises from the Joint Action Best-ReMaP. This JA is addressing the adaption, replication and implementation of effective health interventions, based on practices that have been proven to work in the areas of food reformulation, framing of food marketing and public procurement of healthy food in public settings. This presentation was funded by the European Union's Health Programme (2014-2020). The content of this presentation represents the views of the author only and is his/her sole responsibility; it cannot be considered to reflect the views of the European Commission and/or the Consumers, Health, Agriculture and Food Executive Agency (CHAFEA) or any other body of the European Union. The European Commission and the Agency do not accept any responsibility for use that may be made of the information it contains.